## **Electrical Safety Analyzer**

GPT-10000 Series

**USER MANUAL**

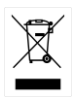

ISO-9001 CERTIFIED MANUFACTURER

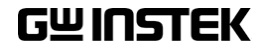

This manual contains proprietary information, which is protected by copyright. All rights are reserved. No part of this manual may be photocopied, reproduced or translated to another language without prior written consent of Good Will company.

The information in this manual was correct at the time of printing. However, Good Will continues to improve products and reserves the rights to change specification, equipment, and maintenance procedures at any time without notice.

**Good Will Instrument Co., Ltd. No. 7-1, Jhongsing Rd., Tucheng Dist., New Taipei City 236, Taiwan.**

## **Table of Contents**

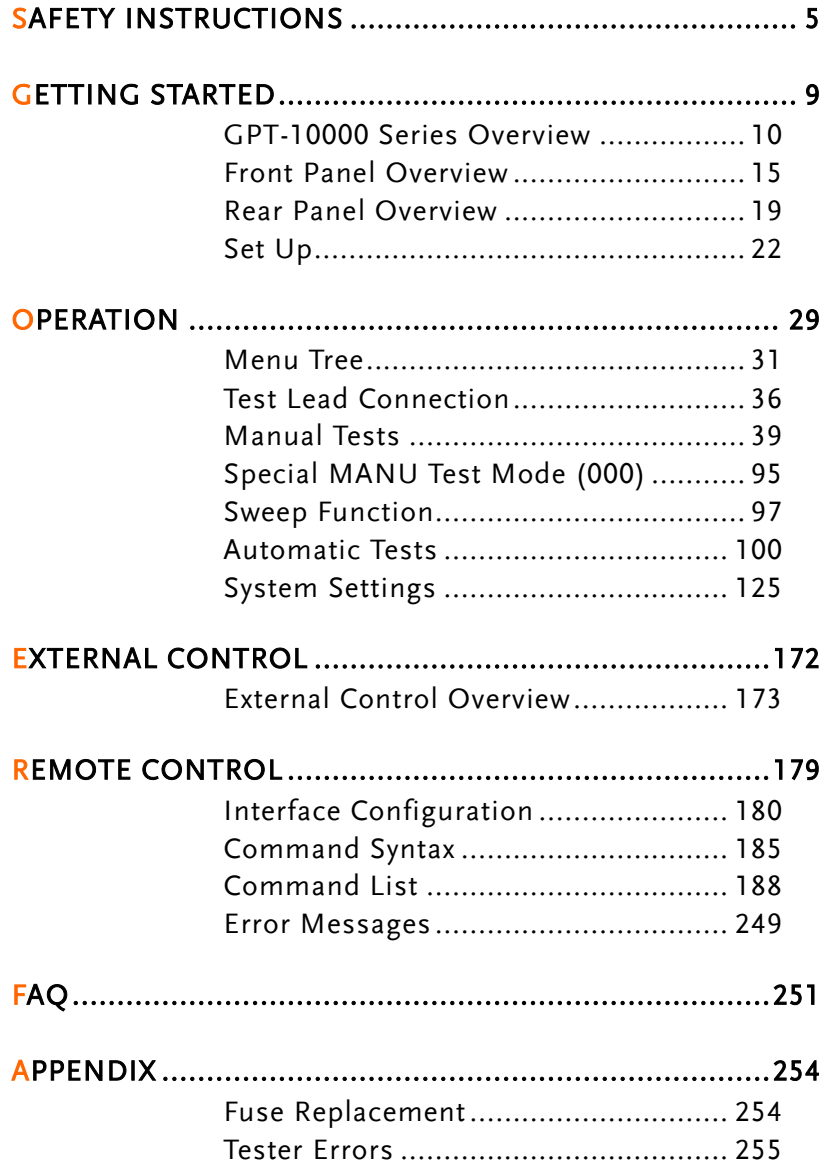

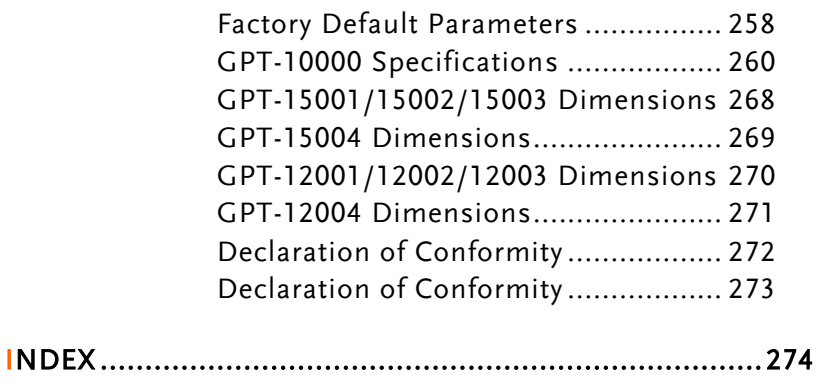

# **SAFETY INSTRUCTIONS**

This chapter contains important safety instructions that you must follow during operation and storage. Read the following before any operation to ensure your safety and to keep the instrument in the best possible condition.

### Safety Symbols

These safety symbols may appear in this manual or on the instrument.

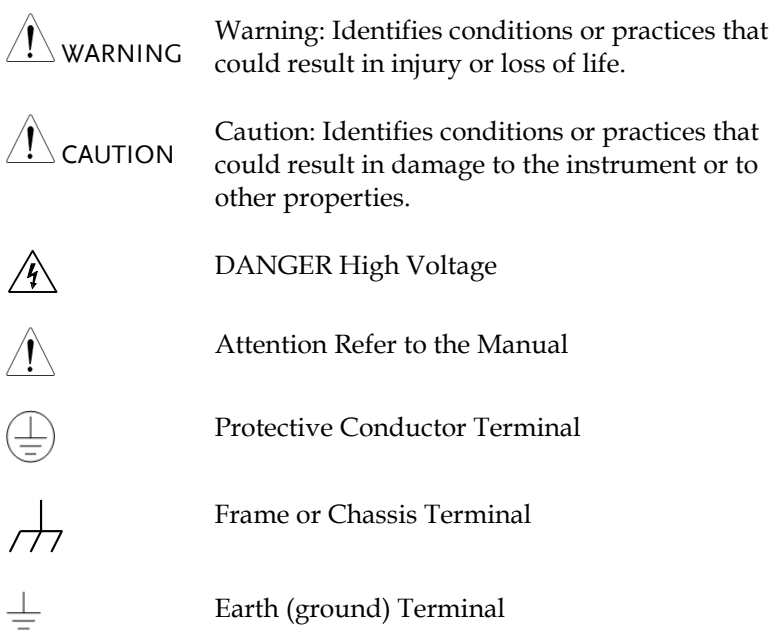

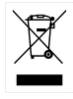

Do not dispose electronic equipment as unsorted municipal waste. Please use a separate collection facility or contact the supplier from which this instrument was purchased.

## Safety Guidelines

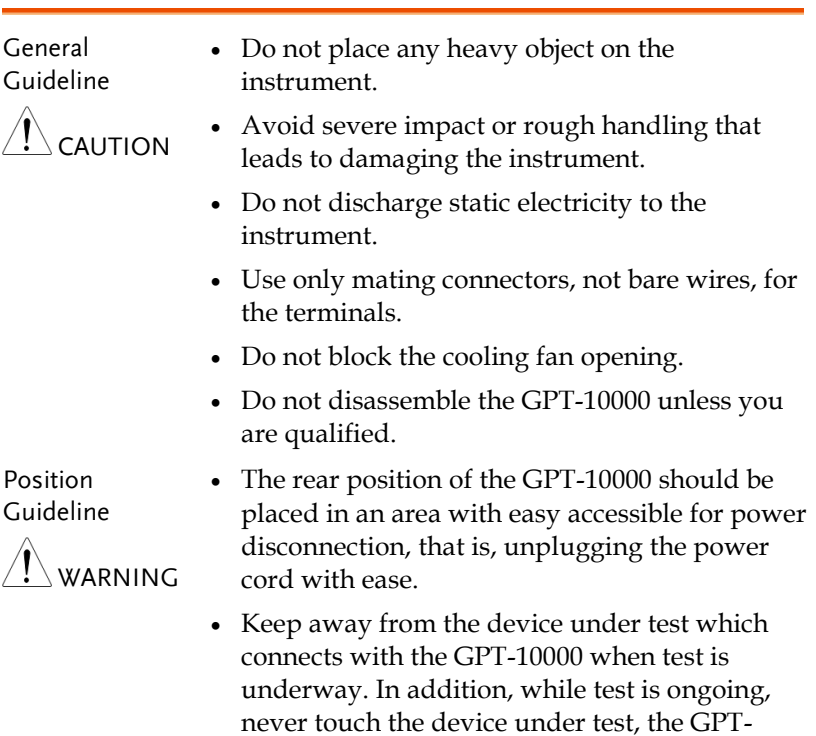

 Any inappropriate manner that is unspecified by the manufacturer may result in irreversible harms or impaired protection by the GPT-10000.

10000 as well as other relevant units.

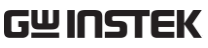

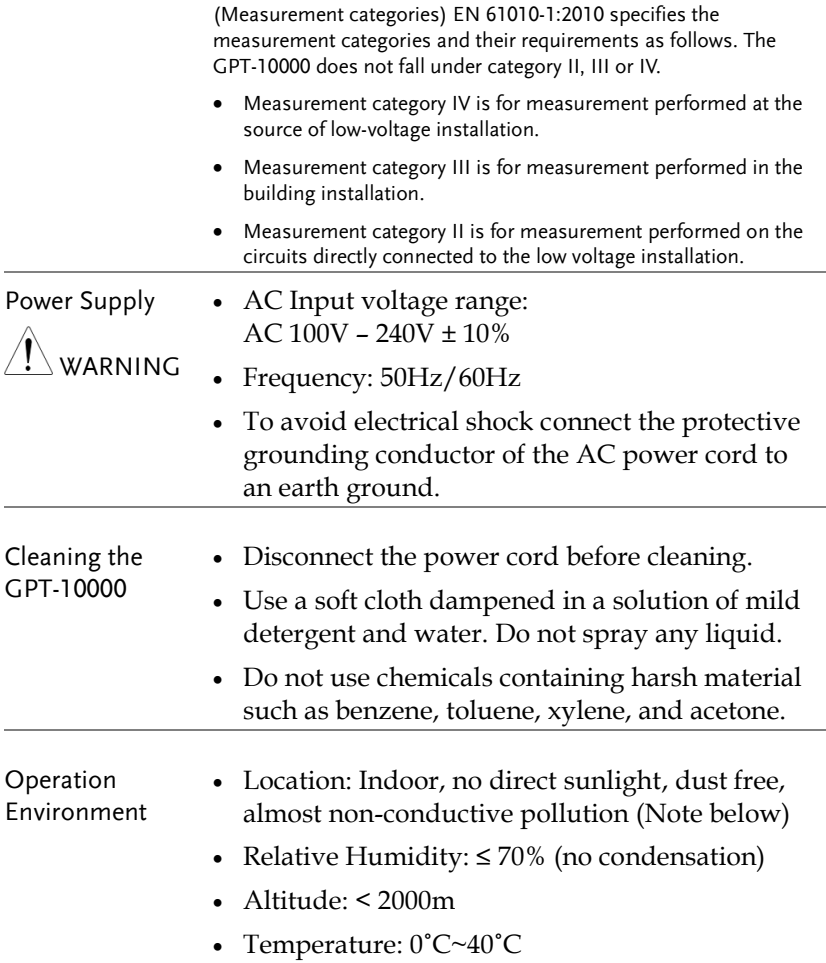

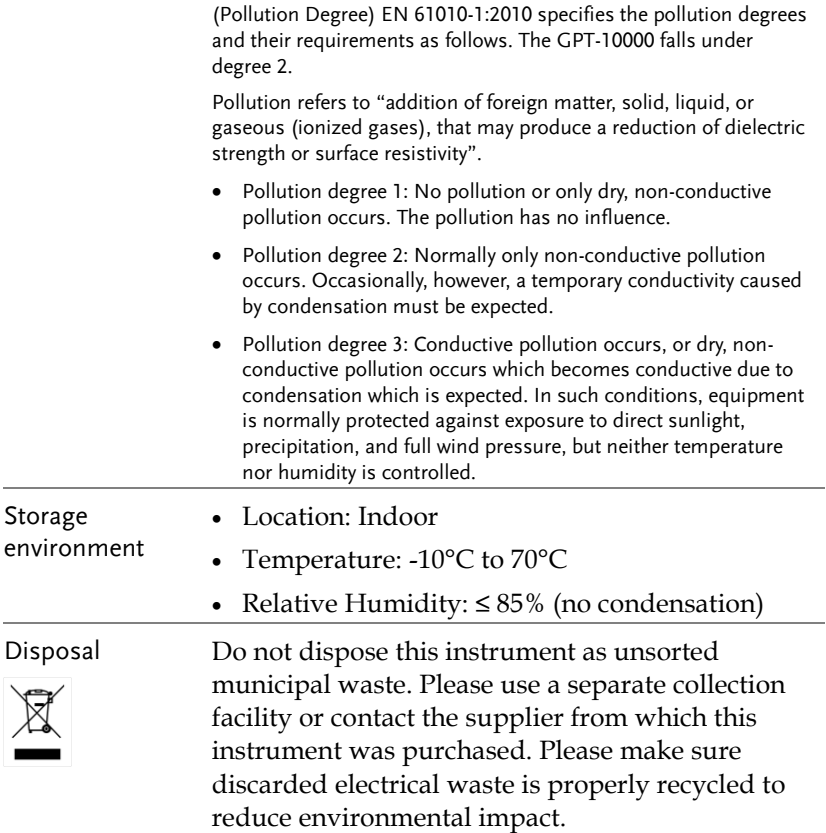

## **GETTING STARTED**

This chapter describes the safety analyzer in a nutshell, including its main features and front / rear panel introduction. After going through the overview, please read the safety considerations in the Set Up chapter.

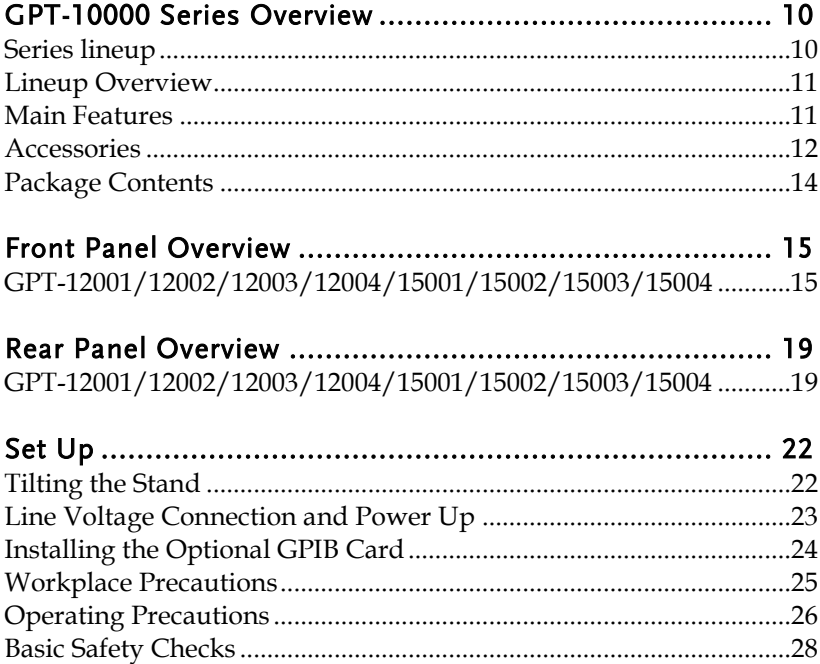

## <span id="page-9-0"></span>GPT-10000 Series Overview

#### <span id="page-9-1"></span>Series lineup

The GPT-10000 Series Safety Analyzers are AC/DC withstanding voltage, insulation resistance, ground bond and continuity safety analyzers.

By and large, GPT-10000 Series has 2 major categories, one is GPT-12XXX models, and the other is GPT-15XXX models. The subordinate models of 2 categories share the same test functions but with different specifications. We use the term "X" for the 2nd digit of model names described below to stand for both 2 categories in common.

The GPT-1X001 is AC withstanding voltage and continuity tester, the GPT-1X002 is AC/DC withstanding voltage and continuity tester and the GPT-1X003 is AC/DC withstanding voltage, insulation resistance and continuity tester. The GPT-1X004 includes all the test functions of the other models, plus the ground bond testing. See the following Lineup Overview for more details.

The GPT-10000 Series can store up to 100 manual tests, as well as run up to 10 manual tests sequentially as an automatic test, allowing the safety analyzers to accommodate any number of safety standards, including IEC, EN, UL, CSA, GB, JIS and others.

Note: Throughout this user manual, the terms ACW, DCW, IR, GB and CONT refer to AC Withstanding, DC Withstanding, Insulation Resistance, Ground Bond and Continuity testing, respectively.

#### <span id="page-10-0"></span>Lineup Overview

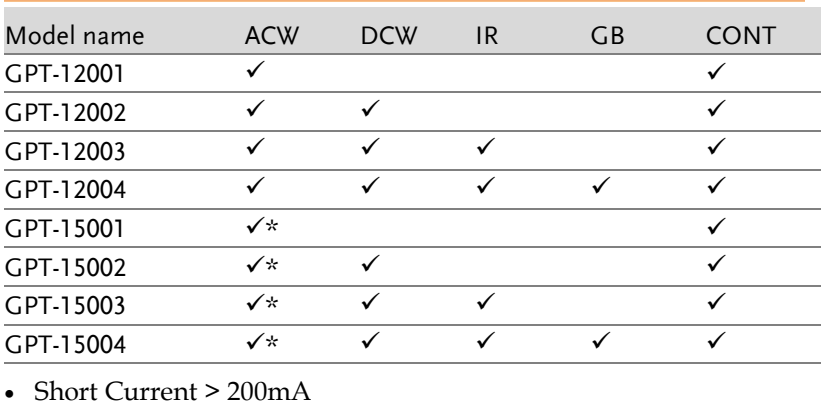

#### <span id="page-10-1"></span>Main Features

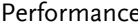

- $\text{P}$  + ACW: 0.05kV~5kVAC
	- DCW: 0.05kV~6kVDC
	- IR: 50V~1200V (50V steps)\*
	- GB: 3A~32A
	- CONT: 100mA (fixed)

## **GWINSTEK**

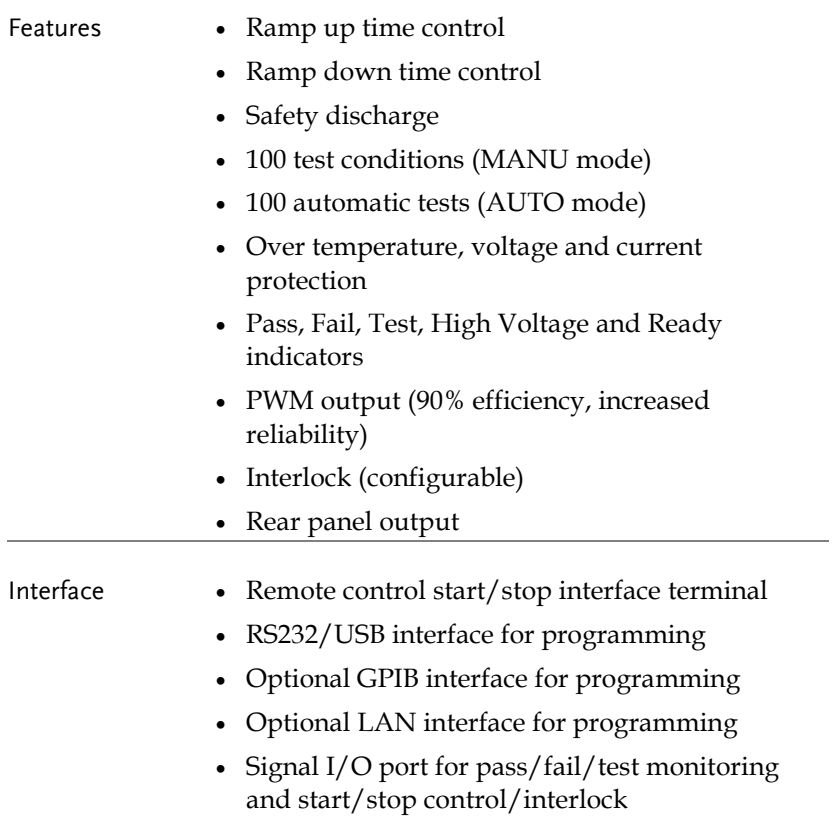

#### <span id="page-11-0"></span>Accessories

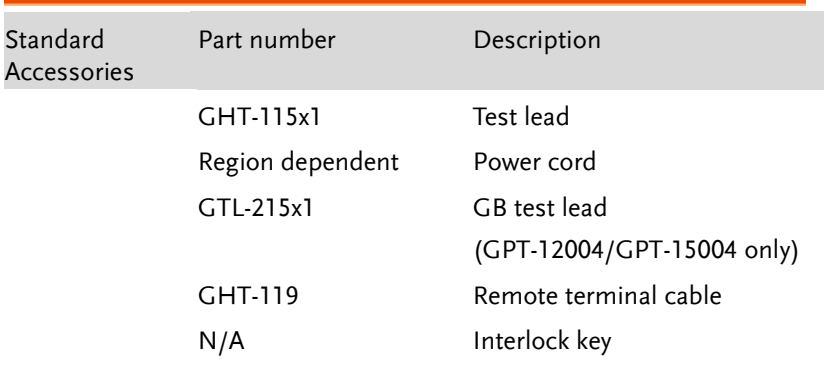

## **GWINSTEK**

#### **GETTING STARTED**

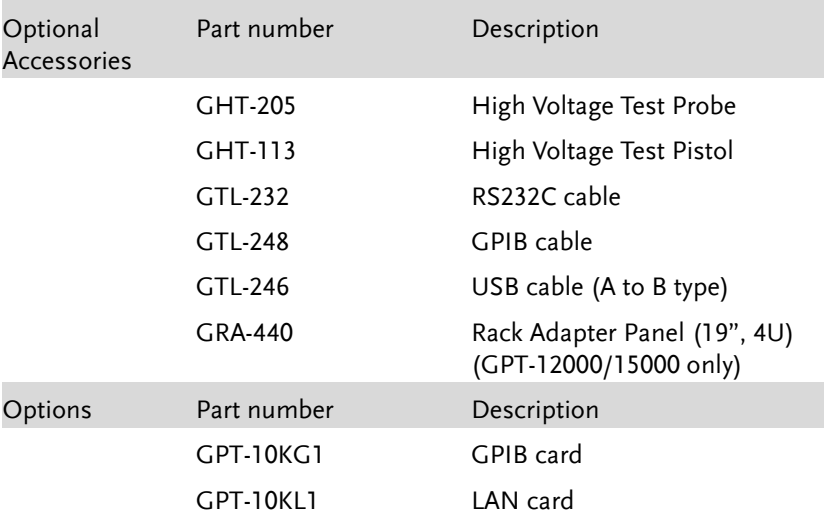

#### <span id="page-13-0"></span>Package Contents

Check the contents before using the GPT-10000 series.

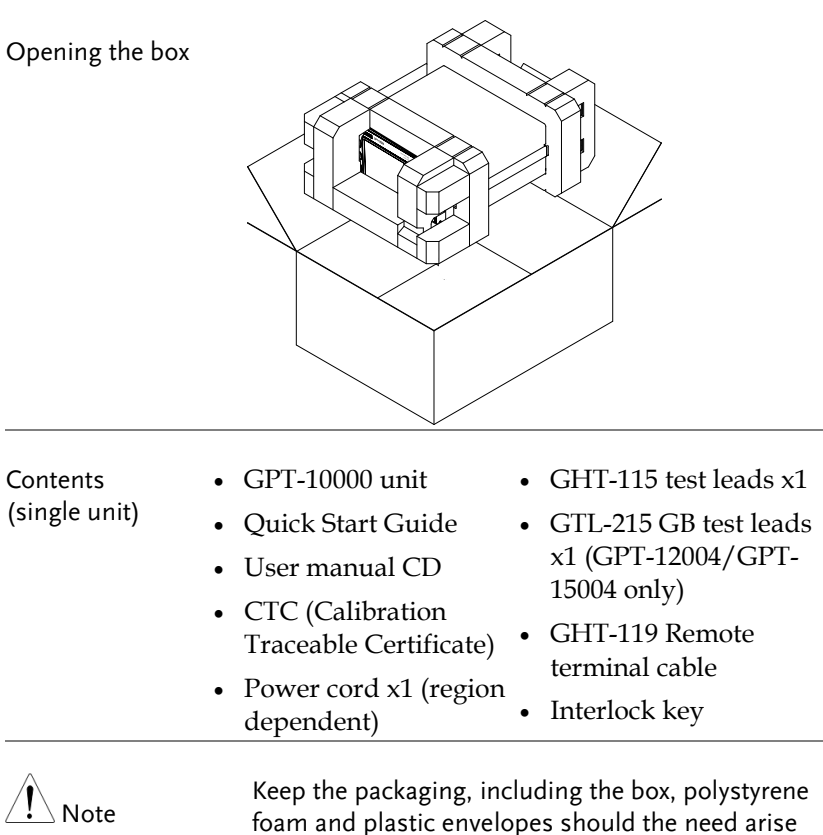

to return the unit to GW Instek.

## <span id="page-14-0"></span>Front Panel Overview

## <span id="page-14-1"></span>GPT-12001/12002/12003/12004/15001/15002/15003/15004

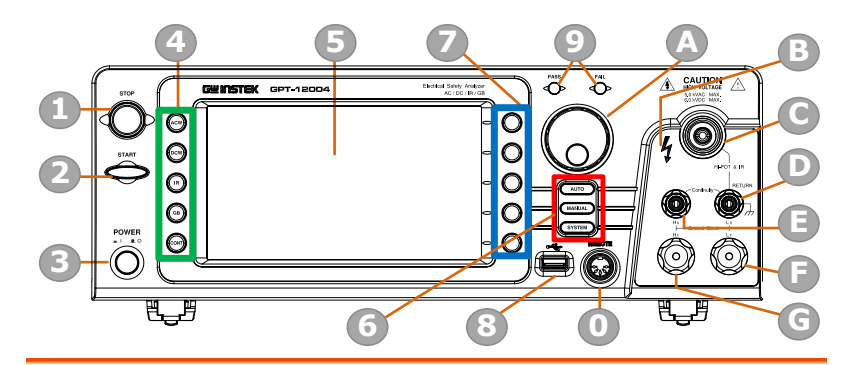

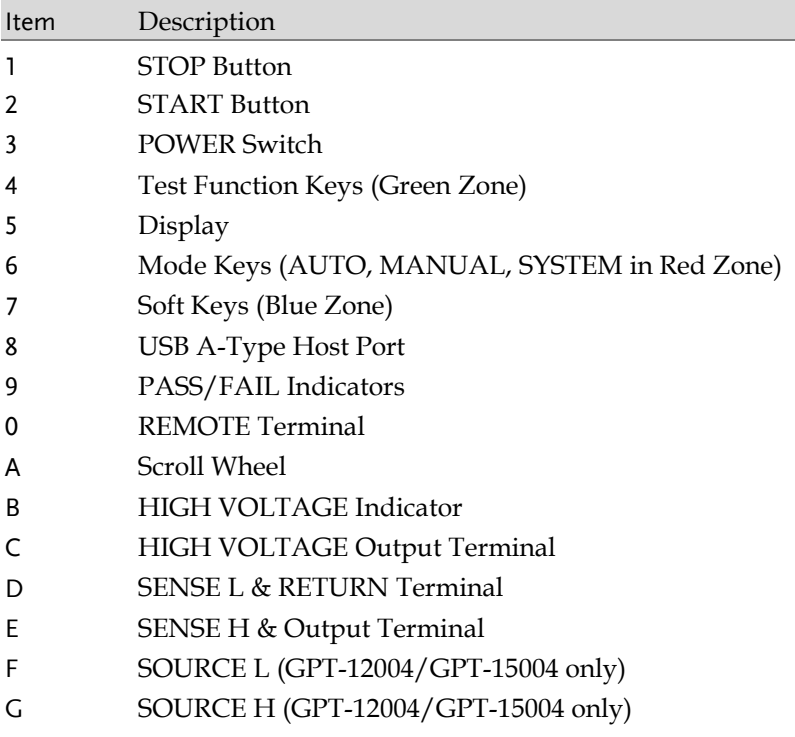

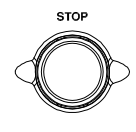

 $STOP$  button  $\overline{SPOP}$  The STOP button is used to stop/cancel tests. The STOP button will also put the safety analyzer in the READY status to begin testing.

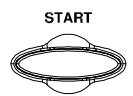

START button **START** The START button is used to start tests. The START button can be used to start tests when the tester is in the READY status. Pressing the START button will put the tester in the TEST status.

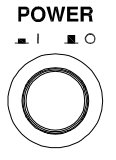

POWER switch **POWER** Turns the power on. The safety analyzer will always start up with the last test setting from when the instrument was last powered down.

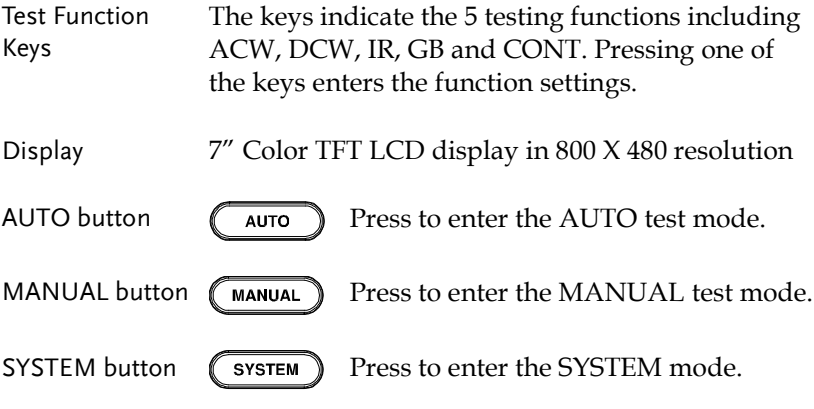

Soft Keys The Soft keys correspond to the menu keys directly above on the main display.

## GWINSTEK

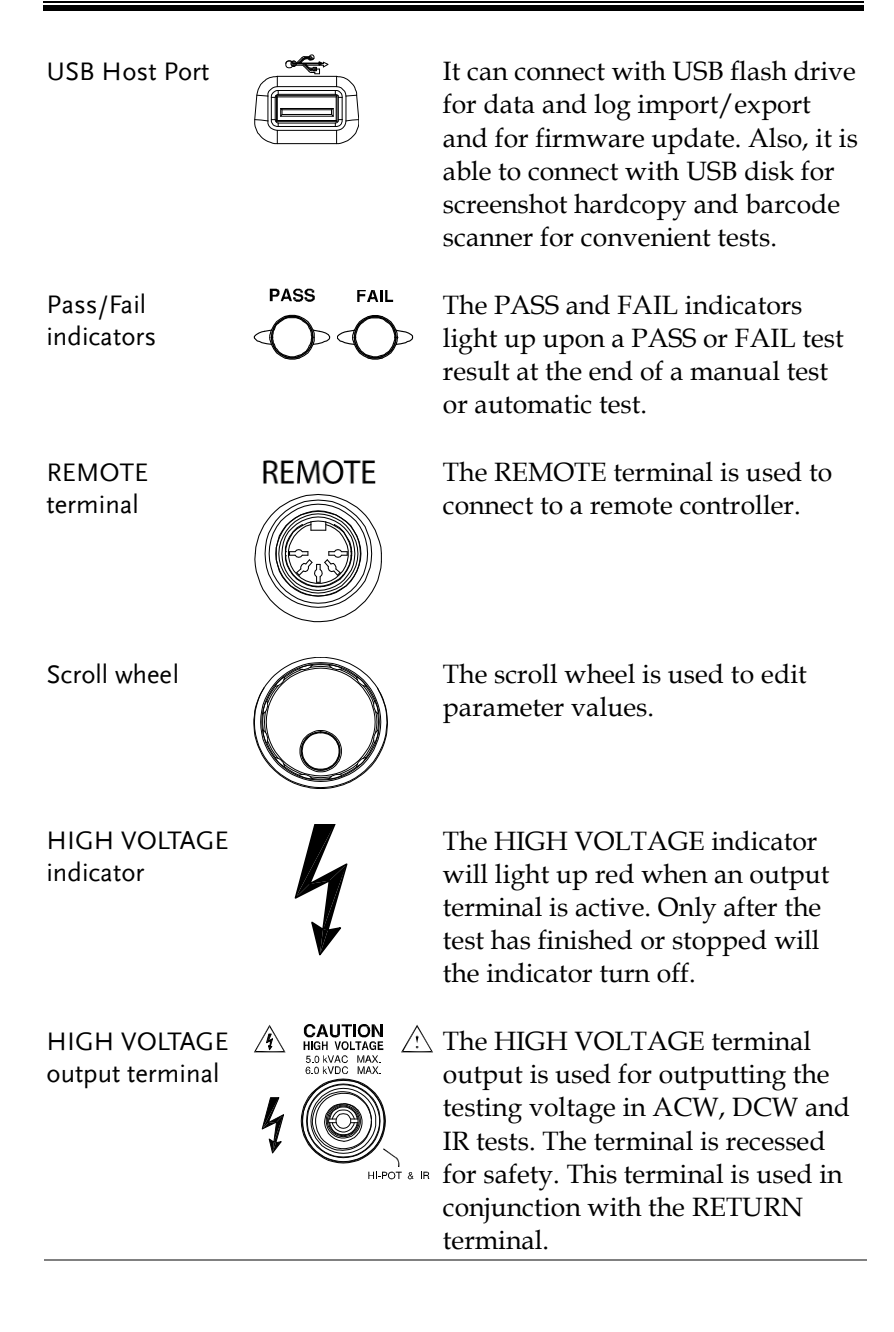

USE EXTREME CAUTION. WARNING Do not touch the HIGH VOLTAGE terminal during testing. **RETURN** RETURN The RETURN terminal is used for ACW, DCW, IR and CONT terminal tests. OUTPUT and All models The OUTPUT terminal (red) RETURN and RETURN terminal (black) continuity terminals are used for CONT (Continuity) test. The SENSE H, SENSE L, SENSE H/L and GPT-12004, SOURCE H/L SOURCE H and SOURCE L, GPT-15004 only terminals terminals are used for GB (Ground Bond) test.Ground Bor

## <span id="page-18-0"></span>Rear Panel Overview

## <span id="page-18-1"></span>GPT-12001/12002/12003/12004/15001/15002/15003/15004

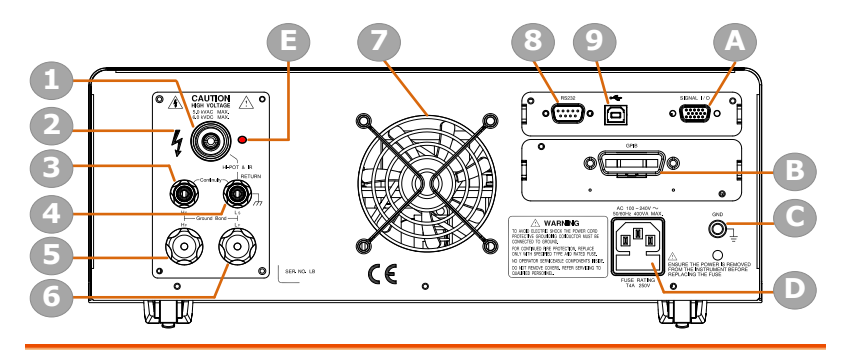

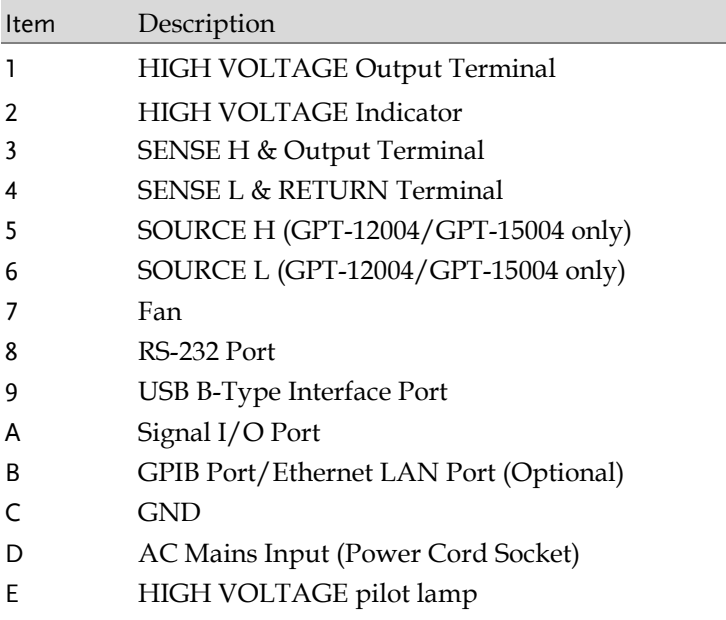

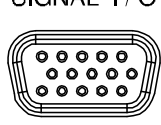

SIGNAL  $1/O$  port SIGNAL  $1/O$  The SIGNAL  $I/O$  port is used to monitor the tester status (PASS, FAIL, TEST) and input (START/ STOP signals). It is also used with the Interlock key.

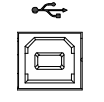

USB B-Type port  $\begin{array}{cc} \sqrt{2} & \text{The USB B-Type port is used for} \end{array}$ remote control.

RS232 interface port

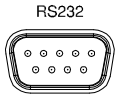

The RS-232 port is used for remote control.

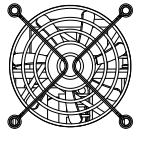

Fan/Fan Vents  $\bigotimes_{\mathbb{R}} \mathbb{R}$  Exhaust fan. Allow enough room for the fan to vent. Do not block the fan openings.

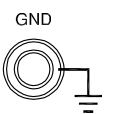

 $GND$  GND Connect the GND (ground) terminal to the earth ground.

AC Mains Input

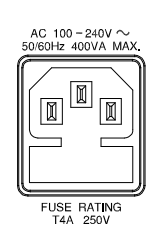

AC Mains Input for Power Cord Socket: 100 – 240 VAC ±10%.

The fuse holder contains the AC mains fuse. For fuse replacement details, see page 45.

Optional LAN port

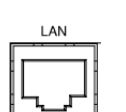

Optional LAN port for remote control.

Optional GPIB port

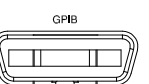

Optional GPIB interface for remote control.

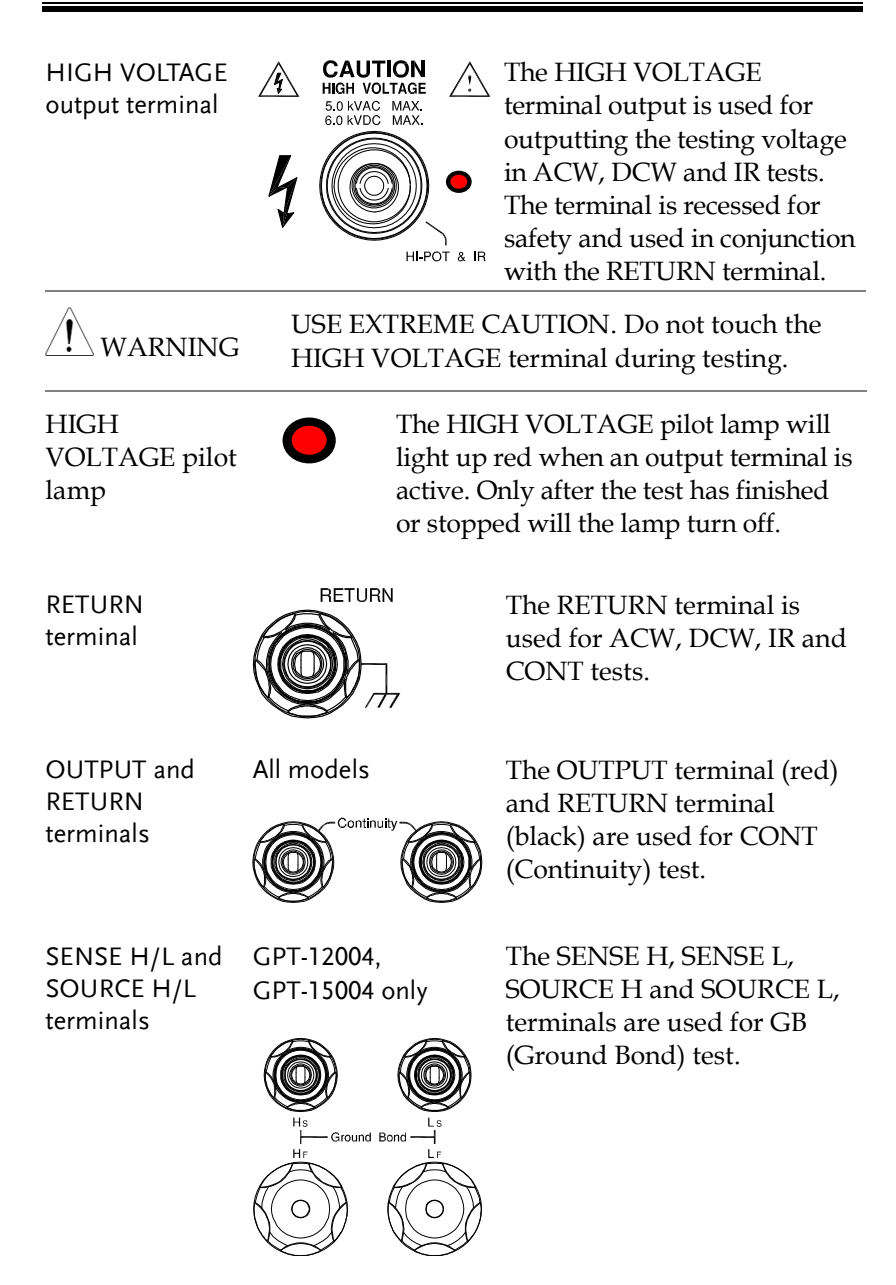

## <span id="page-21-0"></span>Set Up

### <span id="page-21-1"></span>Tilting the Stand

Horizontal position

Place the unit on a flat surface horizontally.

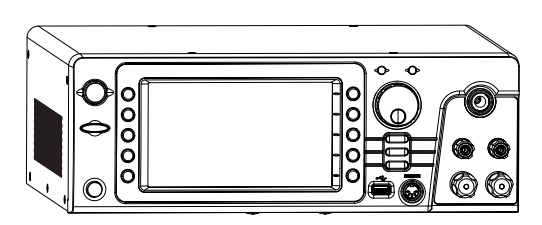

#### Tilt stand position

Gently pull the 2 stands out from the bottom and the unit will be placed in the tilt stand position.

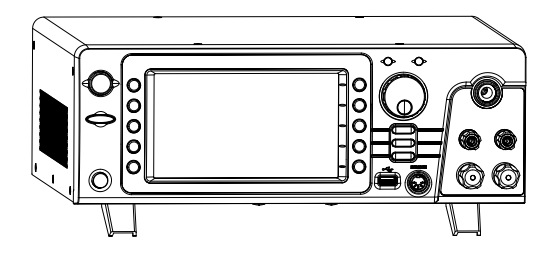

#### <span id="page-22-0"></span>Line Voltage Connection and Power Up

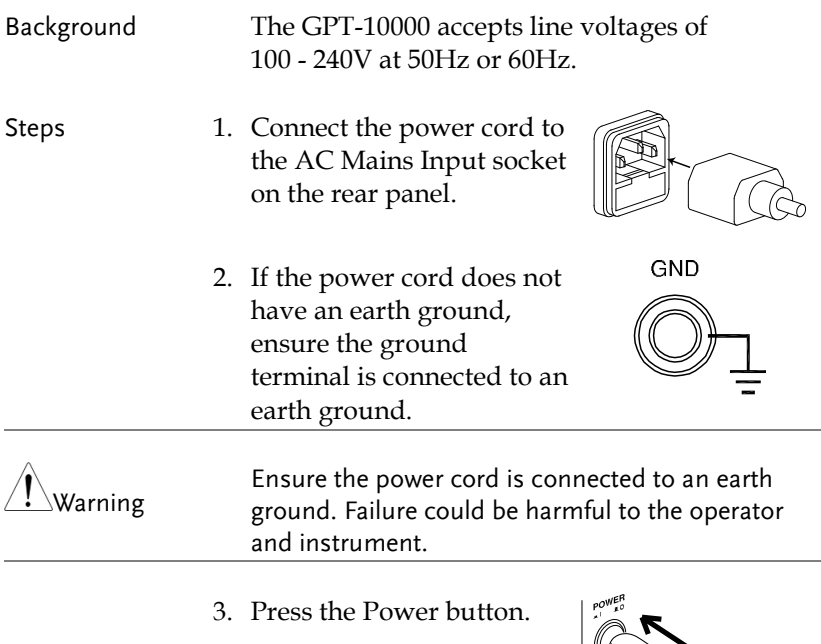

4. When the unit is powered up, the display will show the last time parameters in either MANU or AUTO test mode as shown below.

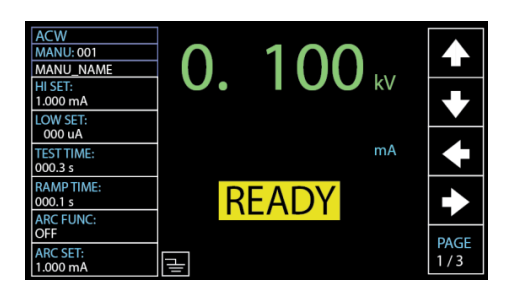

#### <span id="page-23-0"></span>Installing the Optional GPIB Card

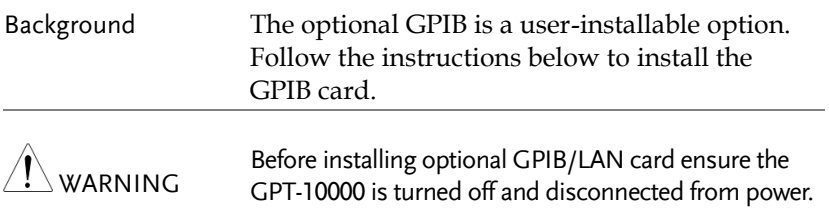

Steps 1. Remove screws from the rear panel cover plate.

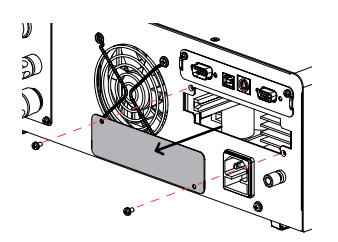

2. Insert the GPIB/LAN card into the opening of rear panel. Push the card gently until it is fully inserted followed by fastening the screws.

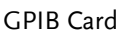

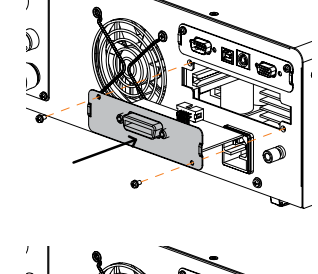

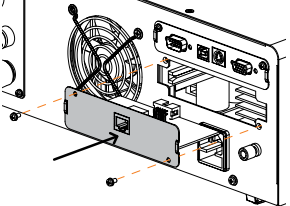

LAN Card

## <span id="page-24-0"></span>Workplace Precautions

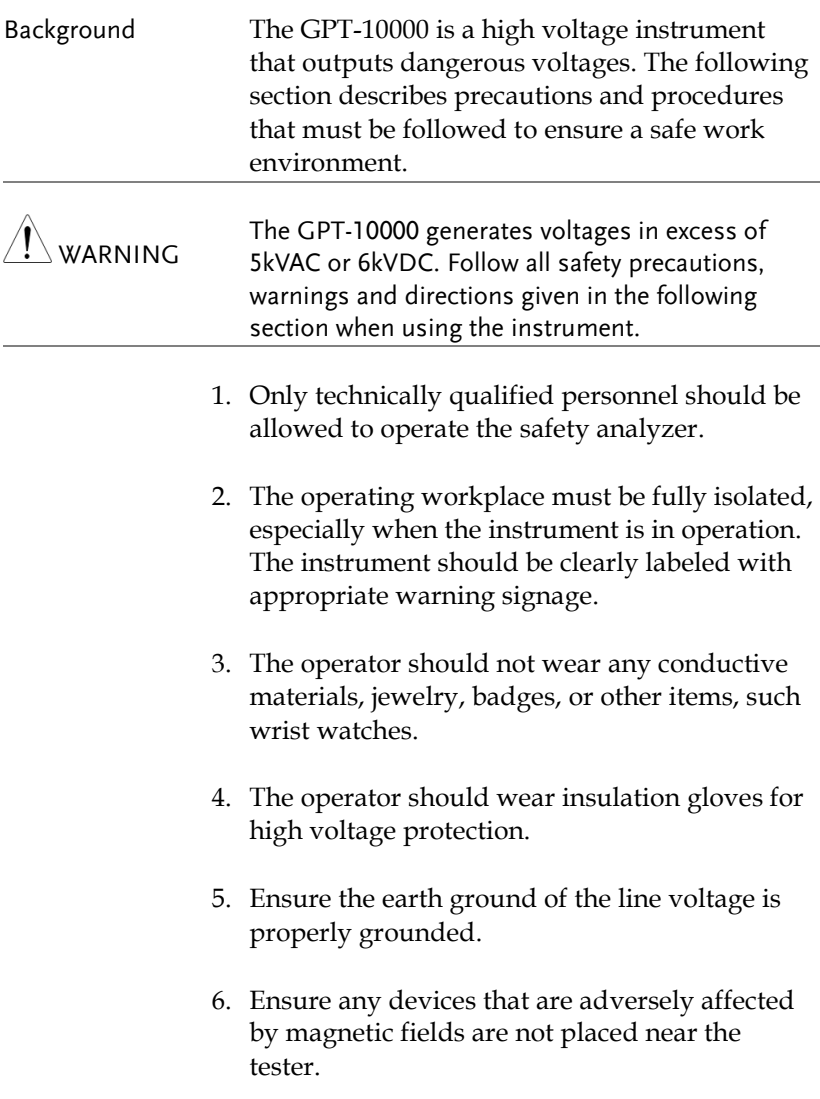

### <span id="page-25-0"></span>Operating Precautions

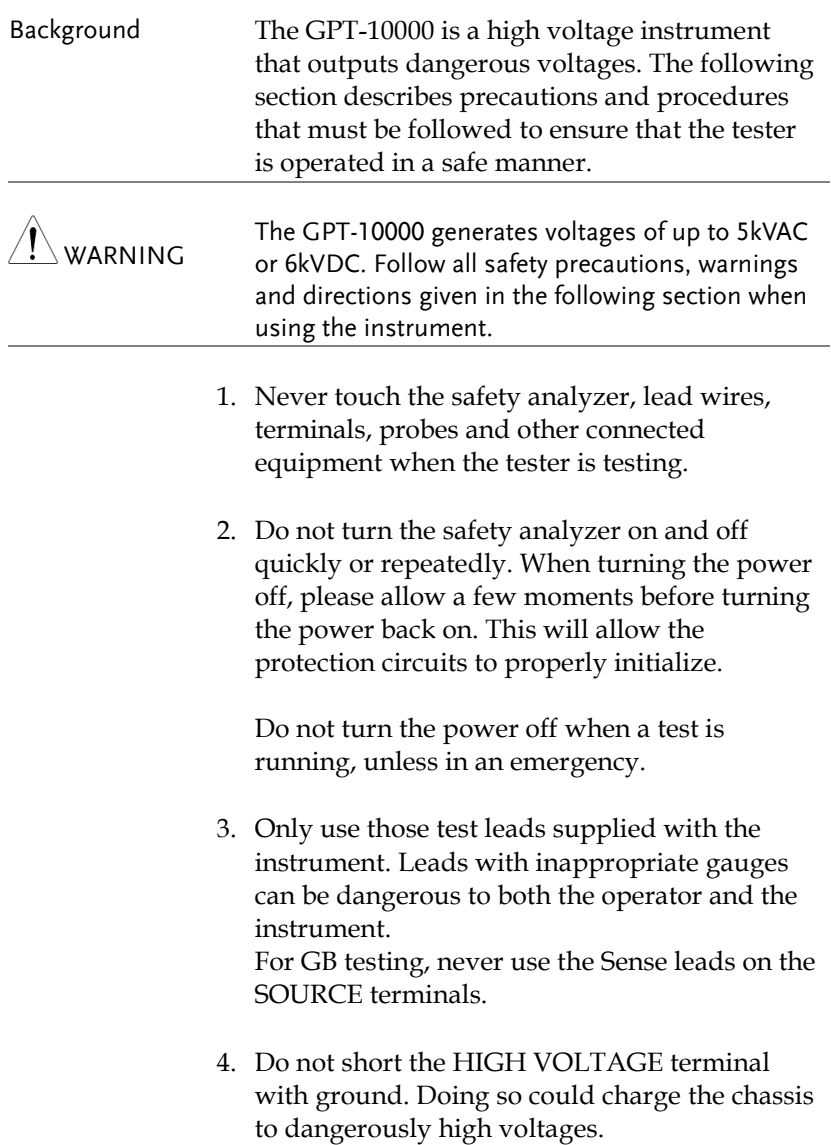

- 5. Ensure the earth ground of the line voltage is properly grounded.
- 6. Only connect the test leads to the HIGH VOLTAGE/SOURCE H/SENSE H terminals before the start of a test. Keep the test leads disconnected at all other times.
- 7. Always press the STOP button when pausing testing.
- 8. Do not leave the safety analyzer unattended. Always turn the power off when leaving the testing area.
- 9. When remotely controlling the safety analyzer, ensure adequate safety measures are in place to prevent:
- Inadvertent output of the test voltage.
- Accidental contact with the instrument during testing. Ensure that the instrument and DUT are fully isolated when the instrument is remotely controlled.
- 10. Ensure an adequate discharge time for the DUT.

When DCW or IR tests are performed, the DUT, test leads and probes become highly charged. The GPT-10000 has discharge circuitry to discharge the DUT after each test. The time required for a DUT to discharge depends on the DUT and test voltage.

Never disconnect the safety analyzer before a discharge is completed.

### <span id="page-27-0"></span>Basic Safety Checks

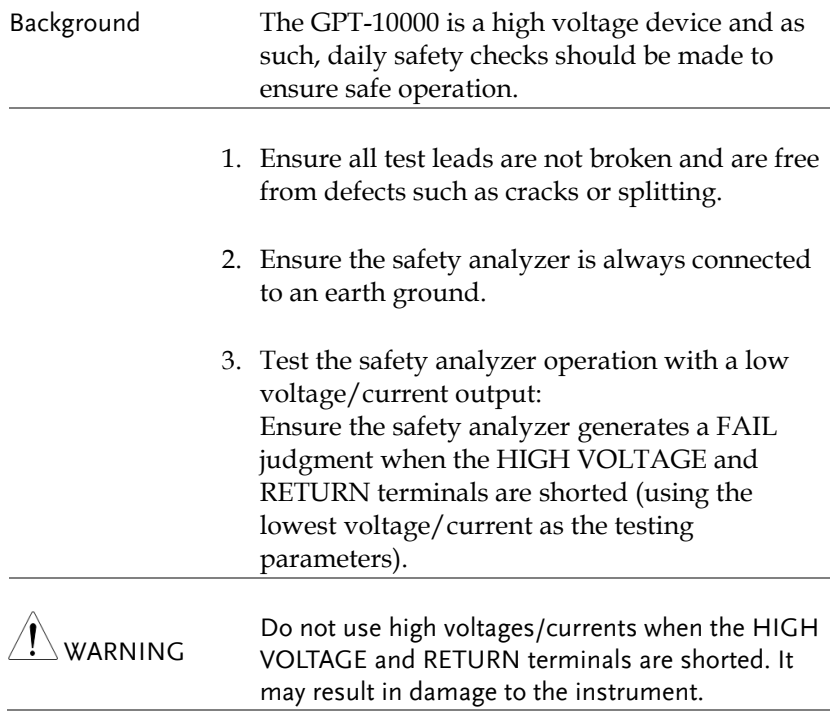

# OPERATION

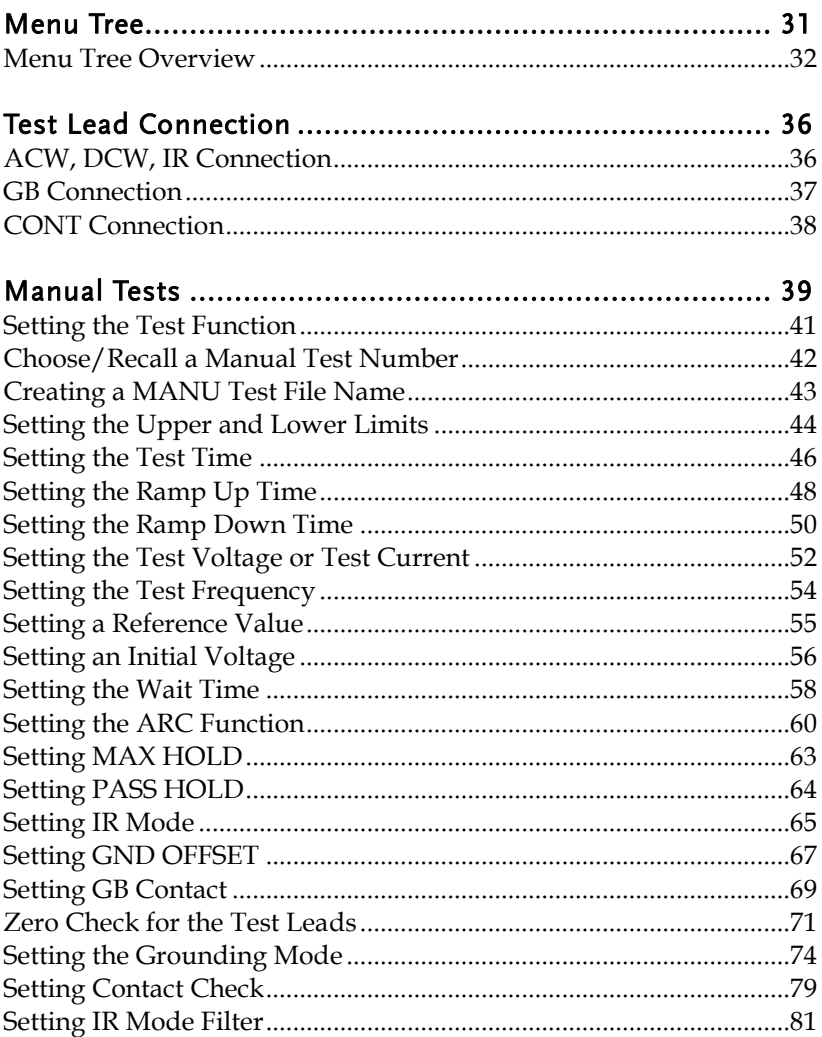

## **GWINSTEK**

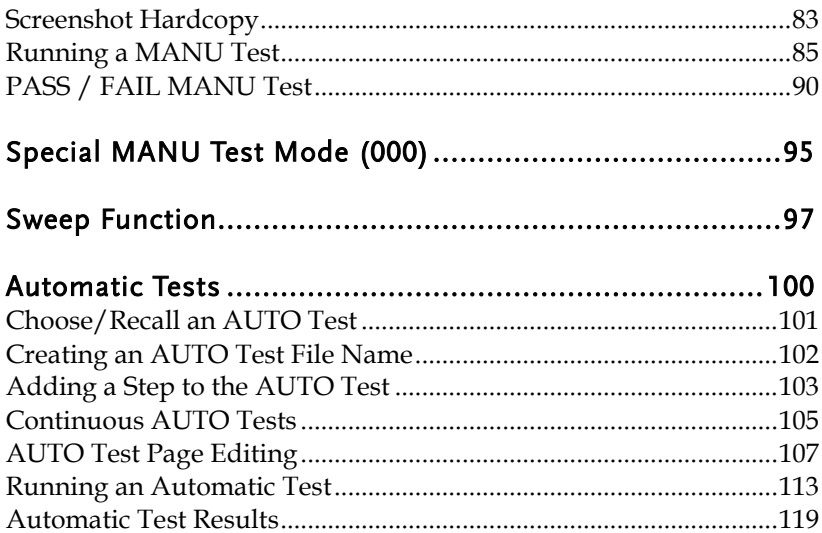

## <span id="page-30-0"></span>Menu Tree

This section describes the overall structure of the operation statuses and modes for the GPT-10000 safety analyzers. The testers have two main testing modes (MANU, AUTO), one system mode (SYSTEM) and 5 main operation statuses (READY, TEST, PASS, FAIL and STOP).

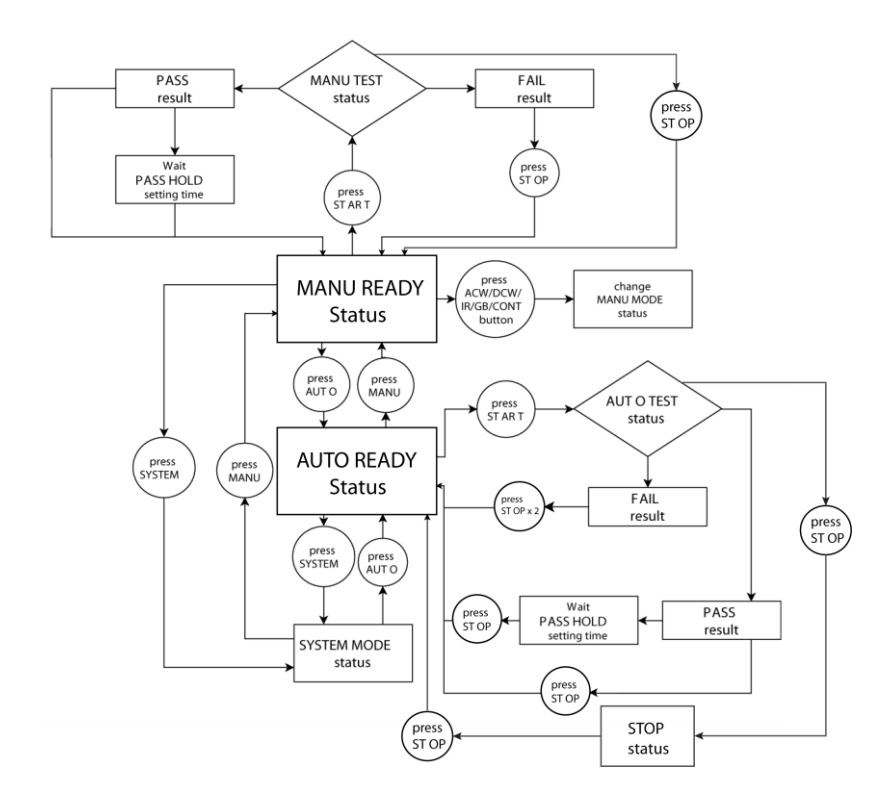

#### <span id="page-31-0"></span>Menu Tree Overview

MANU Mode MANU mode is used to create and/or execute a single test. Only under MANU mode can parameters be edited for each manual test.

> MANU mode

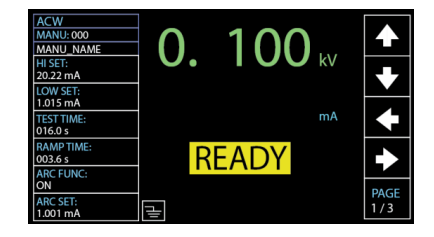

AUTO Mode AUTO mode indicates that the tester is automatic, which consists of a sequential AUTO test of up to 10 MANU steps. Also, several groups of AUTO tests can be further interconnected for an advanced AUTO test.

> AUTO mode

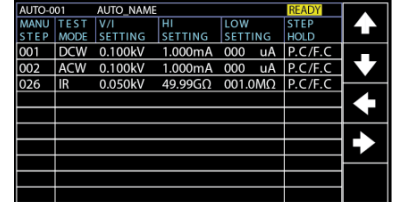

SYSTEM Mode System mode covers the Display Set, Buzzer, Interface, Control, System Time, Data Initialize, Information, Statistics, USB Disk and CONTACT CHK settings. These settings are system-wide and applied to both MANU and AUTO tests.

> **SYSTEM** mode

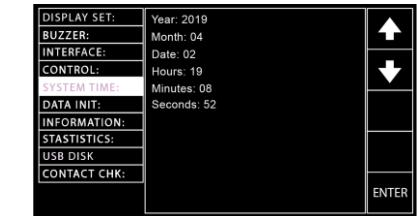

READY Status (Yellow Color)

When the tester is in READY status of MANU or AUTO test, it is ready to begin testing. Pressing the START button will begin testing and put the tester into TEST status. Pressing the AUTO key will change from MANU – READY status to AUTO – READY status and vice versa.

READY status in MANU test

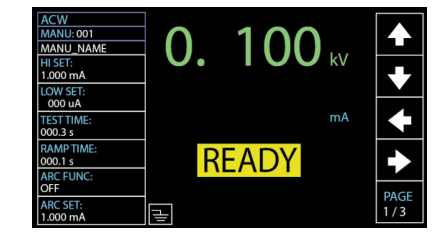

READY status in AUTO test

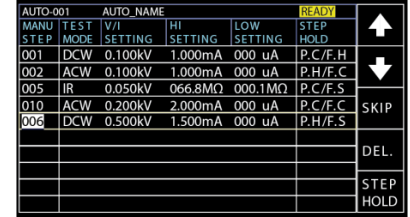

TEST Status (Orange Color) TEST status is active when a MANU test or AUTO test is running. Pressing STOP will cancel the MANU test or the remaining steps in an AUTO test instantly. The TEST status in AUTO test is identical with that of MANU test.

TEST status in MANU test

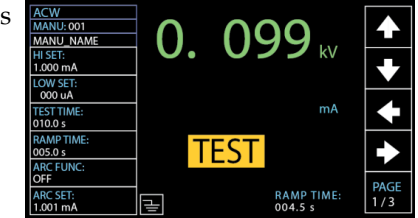

PASS Status (Green Color) When a MANU test result is within the range of HI and LOW sets, the PASS status is shown on display. For AUTO test, the PASS status only shows when all the affiliated test steps are passed.

PASS status in MANU test

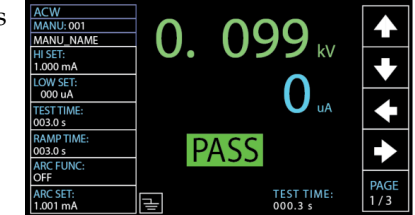

PASS status in AUTO test

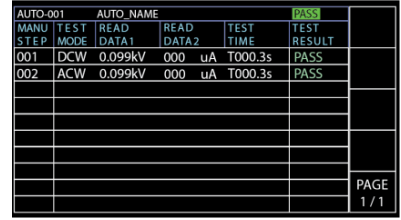

FAIL Status (RED Color) When a MANU test result is beyond the range of HI and LOW sets, the FAIL status is shown on display. For AUTO test, the FAIL status is shown when any of the test steps fails, even only one of them.

FAIL status in MANU test

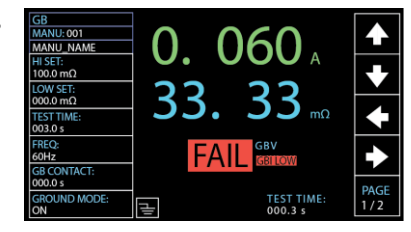

FAIL stat in AUTO test

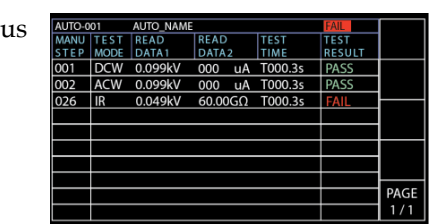

STOP Status (Red Color)

STOP status is shown when an AUTO test did not finish running and has been stopped by user. Pressing STOP will return the tester to READY status. STOP status is not shown in MANU test as it returns to READY status directly after user pressed STOP button in MANU test.

STOP status in AUTO test

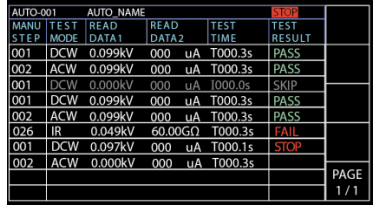

## <span id="page-35-0"></span>Test Lead Connection

This section describes how to connect the GPT-10000 to a DUT for withstanding, insulation resistance, ground bond as well as continuity testing.

<span id="page-35-1"></span>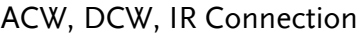

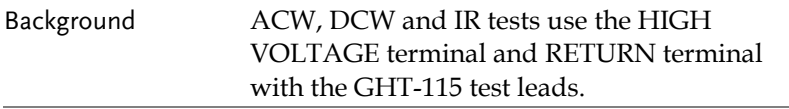

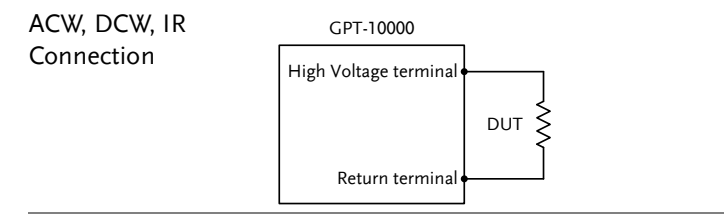

- Steps 1. Turn the power off on the safety analyzer.
	- 2. Connect the high voltage test lead (red) to the HIGH VOLTAGE terminal and screw firmly into place.
	- 3. Connect the return test lead (white) into the RETURN terminal and screw the protector bar into place, as shown below.

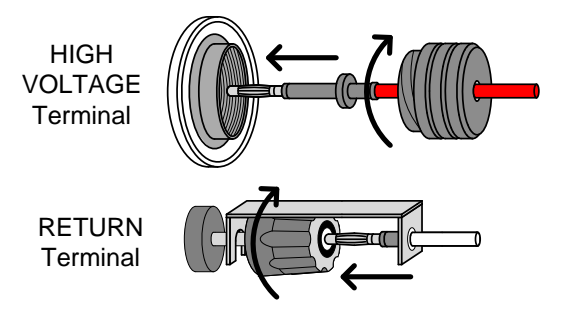
#### GB Connection

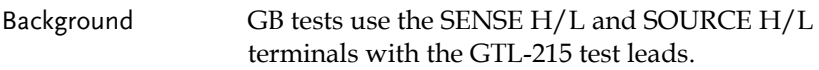

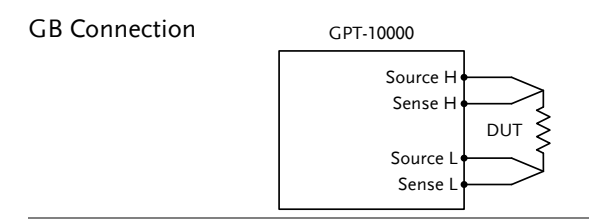

- Steps 1. Turn the power off on the safety analyzer.
	- 2. Connect the Sense H lead to the SENSE H terminal.
	- 3. Connect the Sense L lead to the SENSE L terminal.
	- 4. Connect the Source H lead to the SOURCE H terminal.
	- 5. Connect the Source L lead to the SOURCE L terminal.

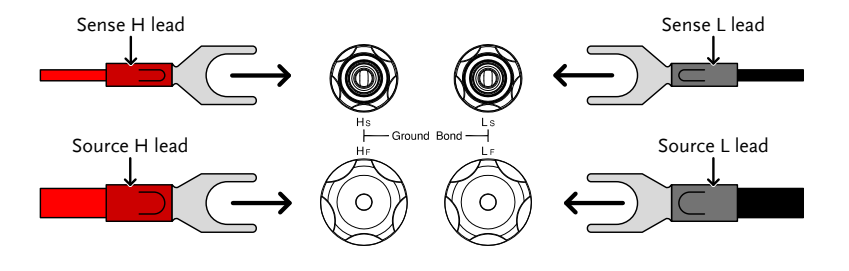

#### CONT Connection

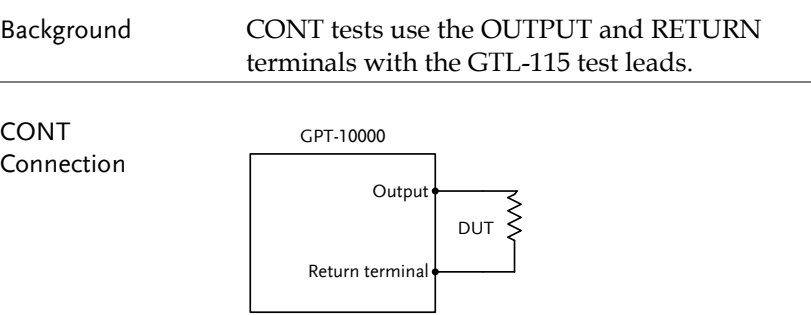

- Steps 1. Turn the power off on the safety analyzer.
	- 2. Connect the OUTPUT test lead (red) to the OUTPUT terminal.
	- 3. Connect the RETURN test lead (black) into the RETURN terminal and screw the protector bar into place, as shown below.

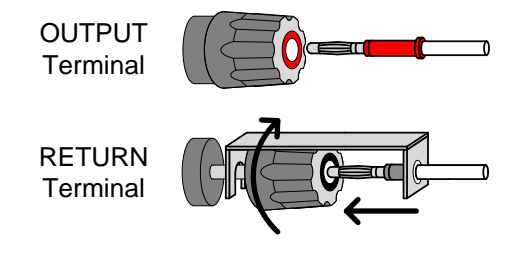

## Manual Tests

This section describes how to create, edit and run a *single* ACW, DCW, IR, GB and CONT manual tests. Each Manual setting described in this chapter *only applies to the selected* manual test – *no other manual tests are affected.*

Each manual test can be stored/recalled to/from one of 100 memory locations. Each stored manual test can be used as a test step when creating an AUTO test (page [97\)](#page-96-0).

- [Setting the Test Function](#page-40-0)  $\rightarrow$  from page [41.](#page-40-0)
- Choose/Recall [a Manual Test Number](#page-41-0)  $\rightarrow$  from page [42.](#page-41-0)
- [Creating a MANU Test File Name](#page-42-0)  $\rightarrow$  from page [43.](#page-42-0)
- [Setting the Upper and Lower Limits](#page-43-0)  $\rightarrow$  from page [44.](#page-43-0)
- [Setting the Test Time](#page-45-0)  $\rightarrow$  from page [46.](#page-45-0)
- [Setting the Ramp Up Time](#page-47-0)  $\rightarrow$  from page [48.](#page-47-0)
- [Setting the Ramp Down](#page-49-0) Time  $\rightarrow$  from page [50.](#page-49-0)
- [Setting the Test Voltage](#page-51-0) or Test Current  $\rightarrow$  from page [52.](#page-51-0)
- [Setting the Test Frequency](#page-53-0)  $\rightarrow$  from page [54.](#page-53-0)
- [Setting a Reference Value](#page-54-0)  $\rightarrow$  from page [55.](#page-54-0)
- [Setting an Initial Voltage](#page-55-0)  $\rightarrow$  from page [56.](#page-55-0)
- [Setting the Wait](#page-57-0) Time  $\rightarrow$  from page [58.](#page-57-0)
- [Setting the ARC Function](#page-59-0)  $\rightarrow$  from page [60.](#page-59-0)
- [Setting MAX HOLD](#page-62-0)  $\rightarrow$  from page [63.](#page-62-0)
- [Setting PASS HOLD](#page-63-0)  $\rightarrow$  from page [64.](#page-63-0)
- [Setting IR Mode](#page-64-0)  $\rightarrow$  from page [65.](#page-64-0)
- [Setting GND OFFSET](#page-66-0)  $\rightarrow$  from page [67.](#page-66-0)
- [Setting GB Contact](#page-68-0)  $\rightarrow$  from page [69.](#page-68-0)
- [Zero Check for](#page-70-0) the Test Leads  $\rightarrow$  from page [71.](#page-70-0)
- [Setting the Grounding Mode](#page-73-0)  $\rightarrow$  from page [74.](#page-73-0)
- Setting Contact Check  $\rightarrow$  from page [79.](#page-78-0)
- Setting IRMode Filter  $\rightarrow$  from page [81.](#page-80-0)
- Screenshot Hardcopy  $\rightarrow$  from page [81.](#page-80-0)
- [Running a MANU](#page-84-0) Test  $\rightarrow$  from page [85](#page-84-0).
- PASS [/ FAIL MANU](#page-89-0) Test  $\rightarrow$  from page [90.](#page-89-0)
- Special MANU [Test Mode \(000\)](#page-94-0)  $\rightarrow$  from page [95.](#page-94-0)

## **GWINSTEK**

• [Sweep Function](#page-96-0)  $\rightarrow$  from pag[e 97.](#page-96-0)

#### <span id="page-40-0"></span>Setting the Test Function

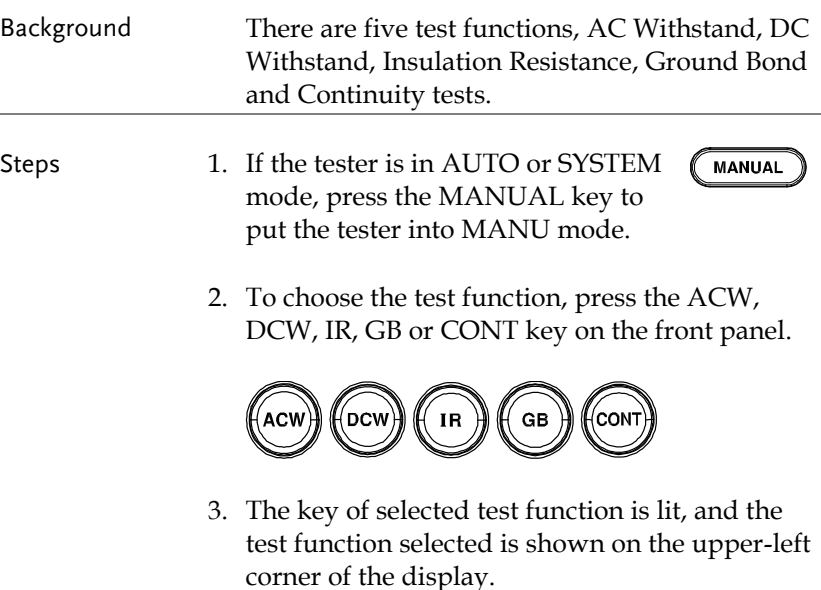

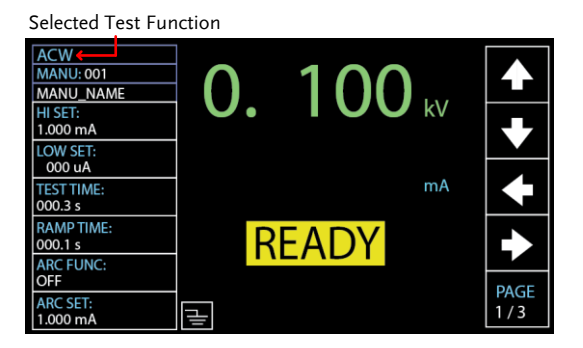

#### <span id="page-41-0"></span>Choose/Recall a Manual Test Number

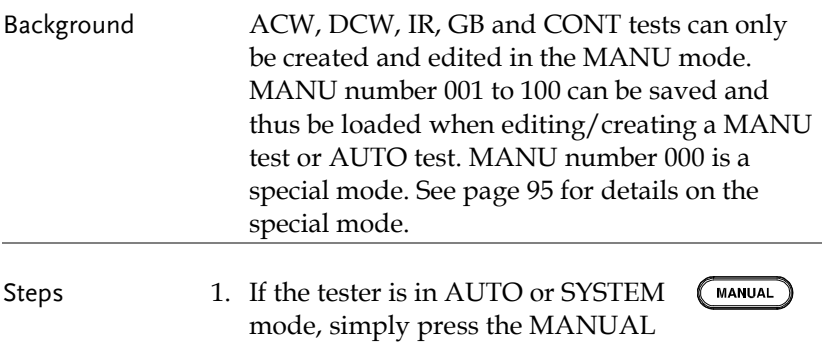

2. Use the scroll wheel to choose the MANU number.

key to switch to MANU mode.

MANU  $\#$  001~100

(MANU# 000 is a special mode)

MANU number cursor

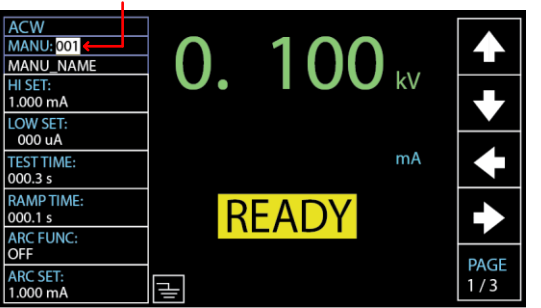

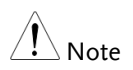

Manual number can only be selected or recalled when the "READY" status shows on the screen. If the "FAIL" status appears, it is required to press STOP key first before selecting or recalling procedure.

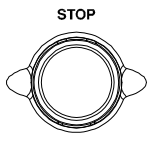

#### <span id="page-42-0"></span>Creating a MANU Test File Name

Background Each manual test can have a user-defined name (default: MANU\_NAME) up to 10 characters long. See the available list of characters below.

Character List

 $0123456789$ A B C D E F G H I J K L M N O P Q R S T U VWX Y Z <sup>a</sup> <sup>b</sup> <sup>c</sup> <sup>d</sup> <sup>e</sup> <sup>f</sup> <sup>g</sup> <sup>h</sup> <sup>i</sup> <sup>j</sup> <sup>k</sup> <sup>l</sup> <sup>m</sup> <sup>n</sup> <sup>o</sup> <sup>p</sup> <sup>q</sup> <sup>r</sup> <sup>s</sup> <sup>t</sup> <sup>u</sup> <sup>v</sup> <sup>w</sup> <sup>x</sup> <sup>y</sup> <sup>z</sup> \_

Steps 1. Press the UP / DOWN arrow softkeys to bring the cursor to the MANU\_NAME (default name) field. The characters table will appear in the right hand accordingly.

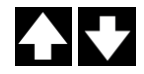

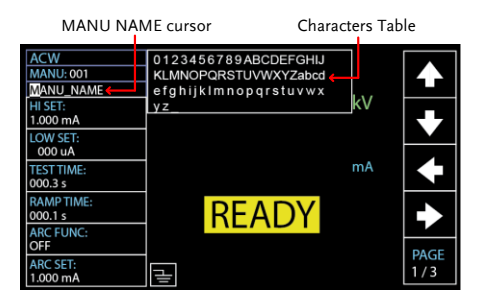

2. Use the scroll wheel to scroll through the available characters.

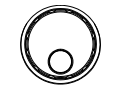

3. Press the LEFT / RIGHT arrow softkeys to move the cursor to the next character.

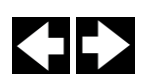

4. The MANU test file name is set when the cursor is moved to another setting.

#### <span id="page-43-0"></span>Setting the Upper and Lower Limits

- Background There is both a LOW and HI judgment setting. When the measured value is below the LOW SET setting, the test will be judged as FAIL. When the value exceeds the HI SET setting the test will be judged as FAIL. Any measurement between the LOW SET and HI SET setting is judged as PASS. The LOW SET limit cannot be made greater than the HI SET limit.
- Steps 1. Press the UP / DOWN arrow softkeys to bring the cursor to the HI SET setting.

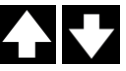

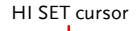

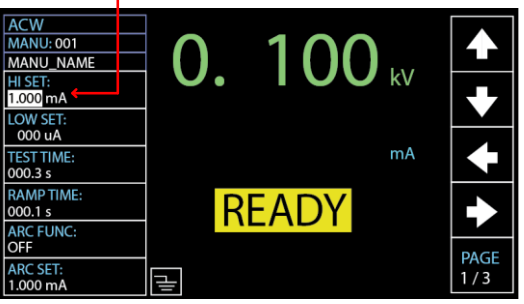

2. Use the scroll wheel to set the HI SET limit.

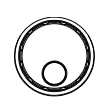

ACW (HI) DCW (HI) IR (HI) GB (HI) CONT (HI) 001uA~42.00mA (GPT-12XXX) 001uA~110.0mA (GPT-15XXX) 001uA~11.00mA (GPT-12XXX) 001uA~21.00mA (GPT-15XXX) 000.2MΩ~50.00GΩ, OFF 000.1mΩ~650.0mΩ  $00.01$ Ω~80.00Ω

Note

3. Press the UP / DOWN arrow softkeys to bring the cursor to the LOW SET setting.

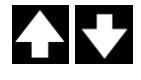

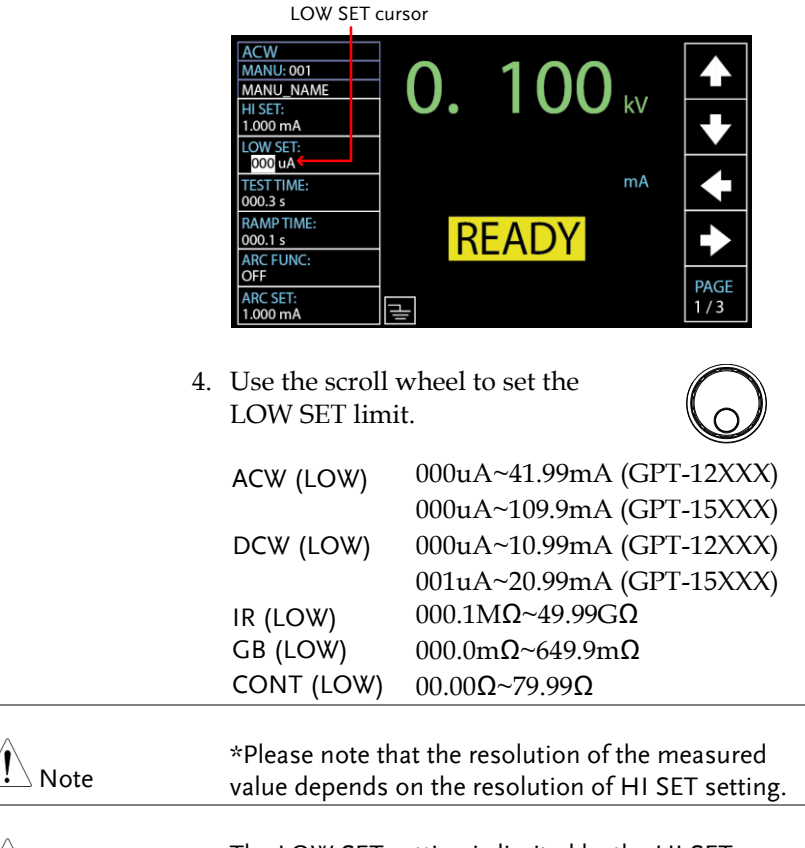

The LOW SET setting is limited by the HI SET setting. The LOW SET limit cannot be greater than the HI SET limit.

When setting the current, be aware that a maximum of 200VA can be set for ACW and 50W for DCW, respectively in terms of GPT-12XXX series.

As for GPT-15XXX series, a maximum of 500VA can be set for ACW and 100W for DCW, respectively.

PAGE<br>1/3

## <span id="page-45-0"></span>Setting the Test Time

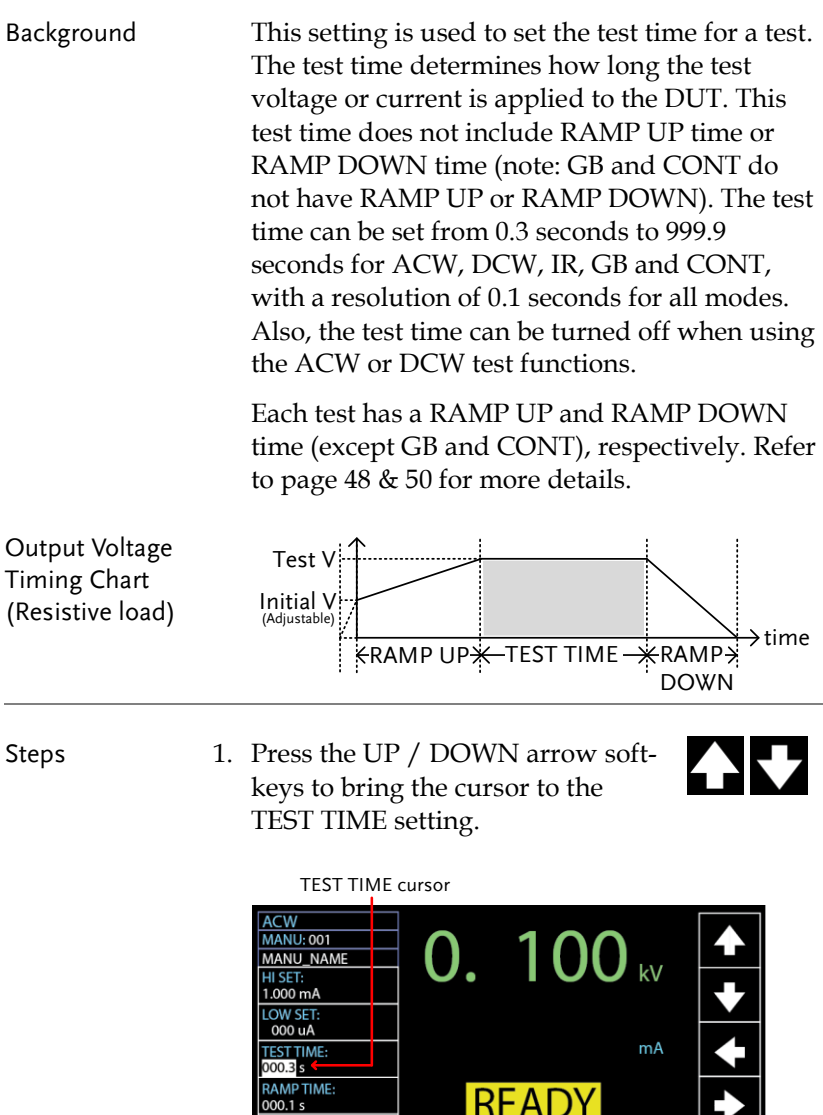

ARC<br>OFF

ARC SET:<br>1.000 mA

E

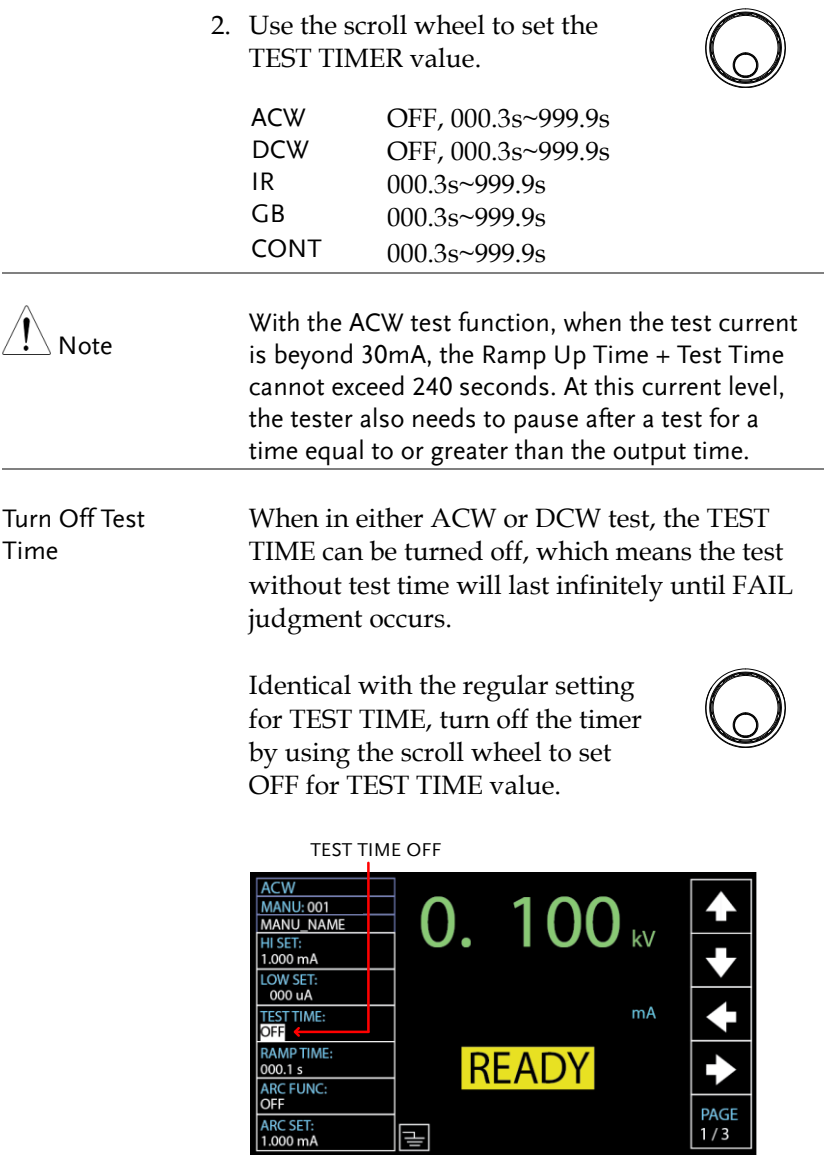

#### <span id="page-47-0"></span>Setting the Ramp Up Time

Background The Ramp Up time is the total time taken for the tester to reach the test voltage level. The Ramp Up time can be set from 000.1 to 999.9 seconds. The Ramp Up time is only applicable for ACW, DCW and IR tests.

Output Voltage Timing Chart (Resistive load)

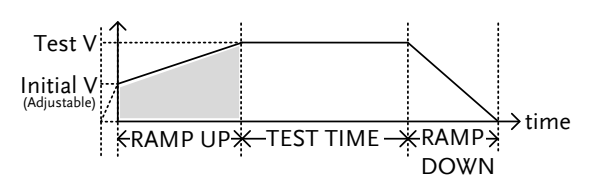

Steps 1. Press the UP / DOWN arrow softkeys to bring the cursor to the RAMP TIME setting.

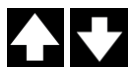

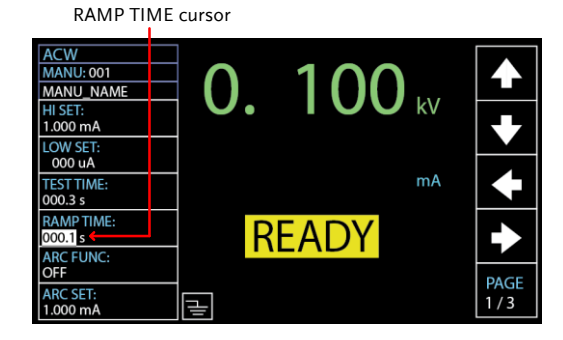

2. Use the scroll wheel to set the RAMP TIME value.

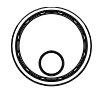

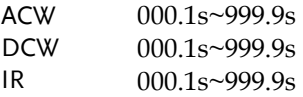

Ramp Time Duration Indicator

After pressing START to begin a test with set RAMP TIME, a section at the lower right corner of display shows the counting duration of RAMP TIME, which will run to the set value followed by the test time. See the screenshot shown below.

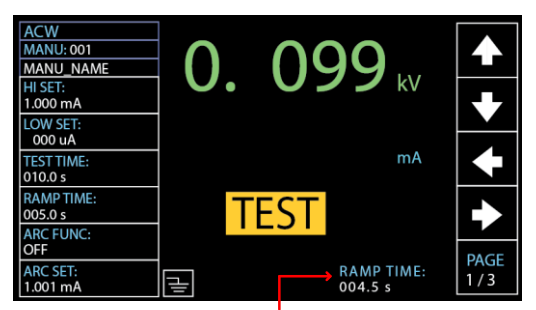

RAMP TIME duration indicator

# <span id="page-49-0"></span>Setting the Ramp Down Time

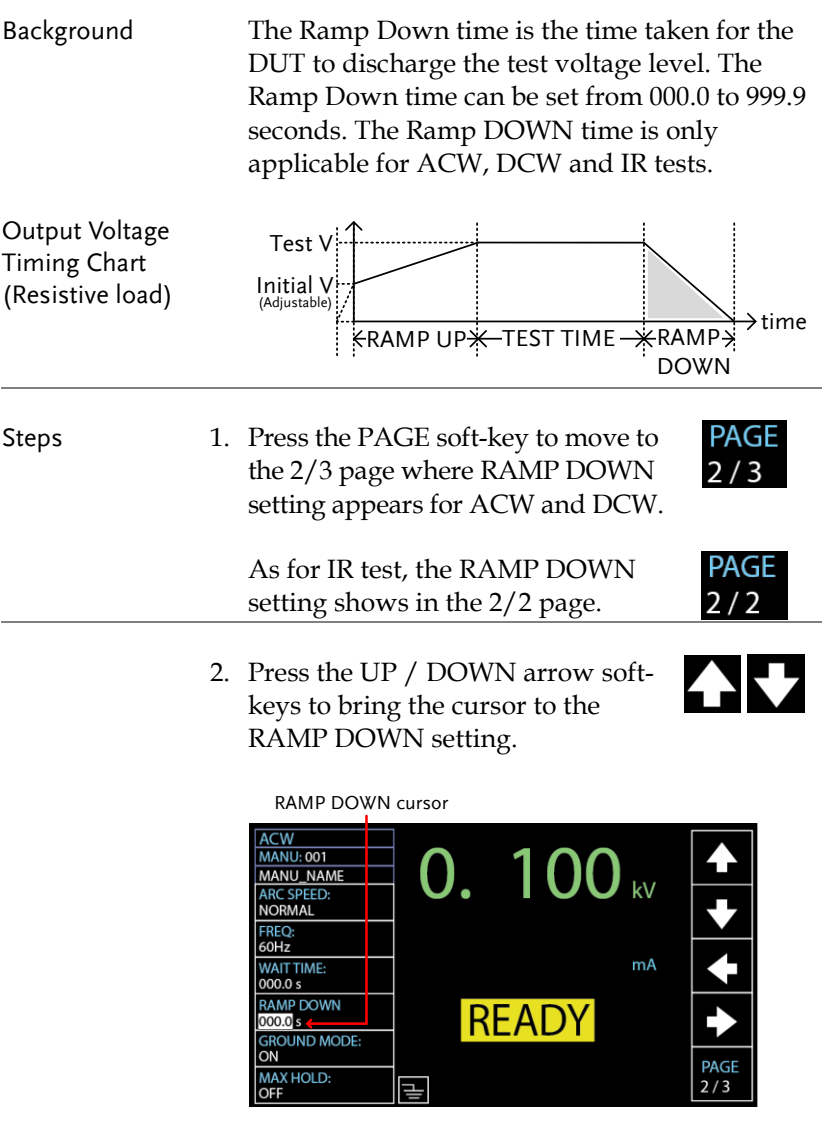

3. Use the scroll wheel to set the RAMP DOWN value.

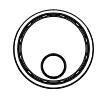

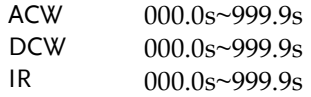

Ramp Down Duration Indicator

After the set TEST TIME is fully completed, a section at the lower right corner of display shows the counting duration of RAMP DOWN, which will run to the set value by user. See the screenshot shown below.

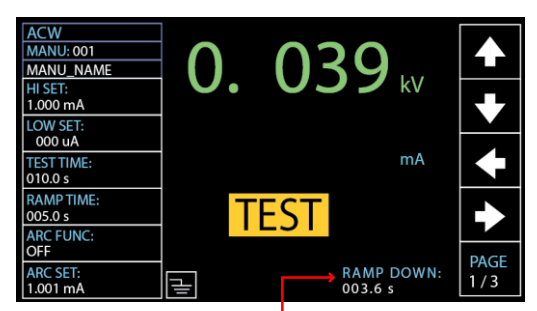

RAMP DOWN duration indicator

### <span id="page-51-0"></span>Setting the Test Voltage or Test Current

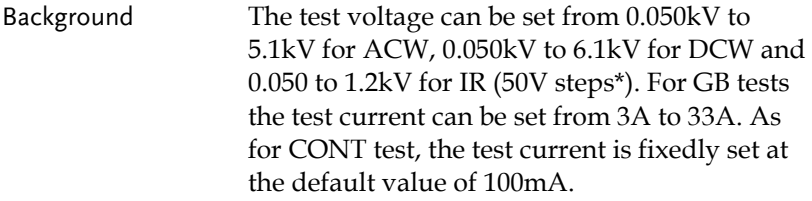

Steps 1. Press the UP / DOWN arrow softkeys to bring the cursor to the voltage or ampere setting depending on selected test function.

Test Voltage / Current cursor region

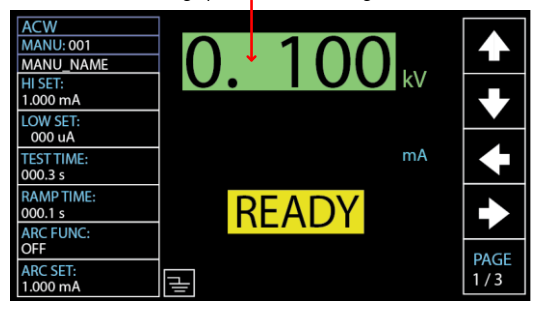

2. Use the scroll wheel to set the test voltage or ampere level.

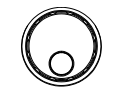

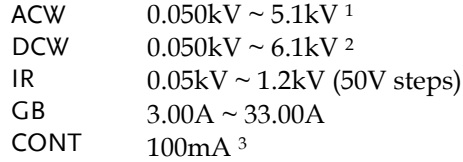

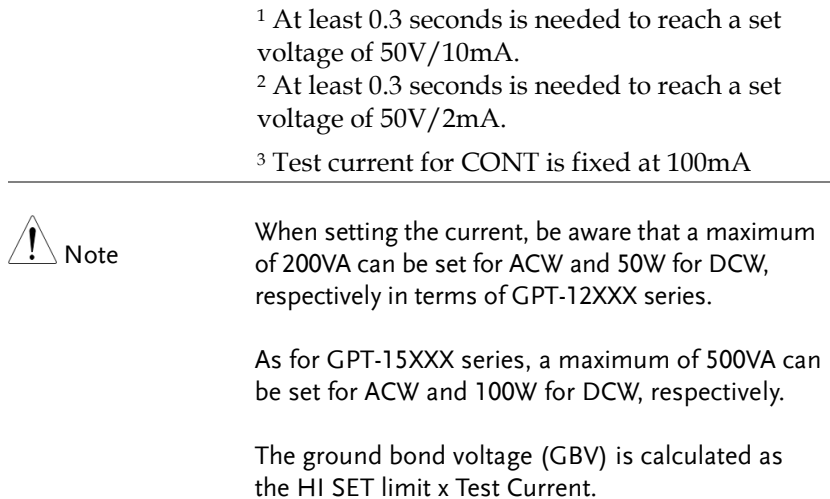

### <span id="page-53-0"></span>Setting the Test Frequency

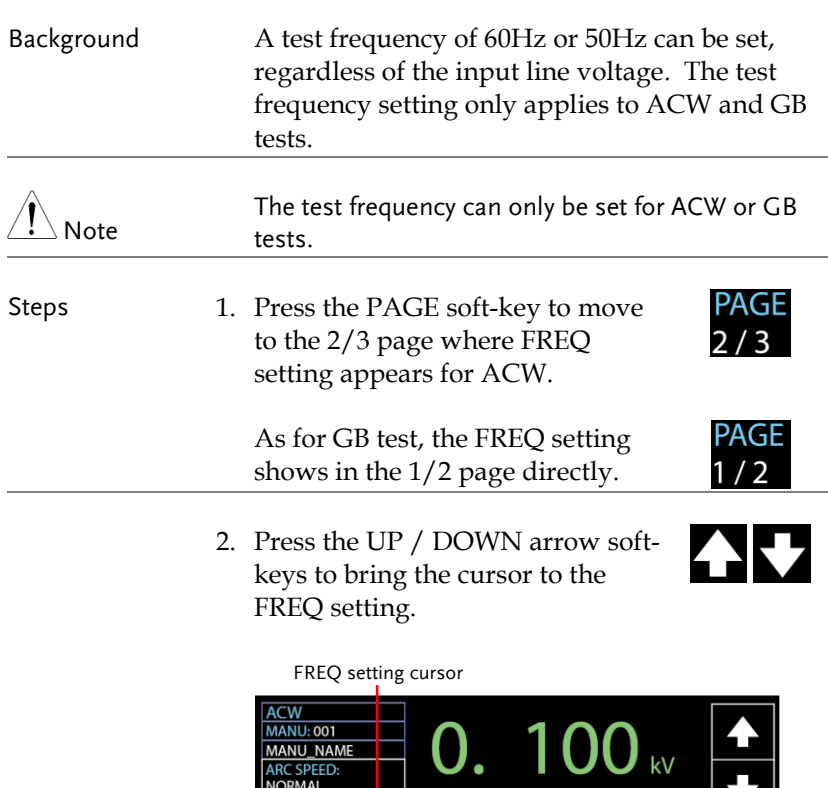

3. Use the scroll wheel to set the test frequency.

긓

<u> 100</u>

**READY** 

 $kV$ 

 $mA$ 

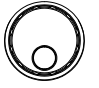

PAGE<br>2/3

ACW, GB 50Hz, 60Hz

MANU\_NAME

ARC SPEED:<br>NORMAL FREQ  $60Hz$ 

WAIT TIME:  $000.0 s$ **RAMP DOWN** 

 $000.0 s$ **GROUND MODE:** ON

OFF

MAX HOLD:

### <span id="page-54-0"></span>Setting a Reference Value

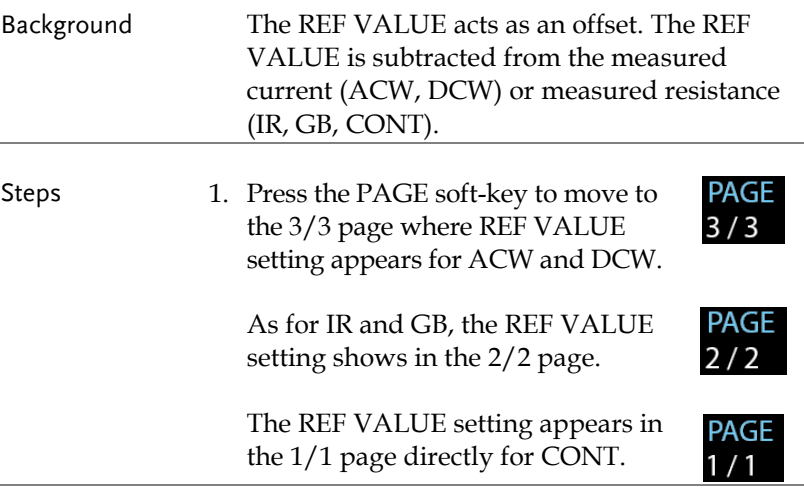

2. Press the UP / DOWN arrow softkeys to bring the cursor to the REF VALUE setting.

REF VALUE cursor

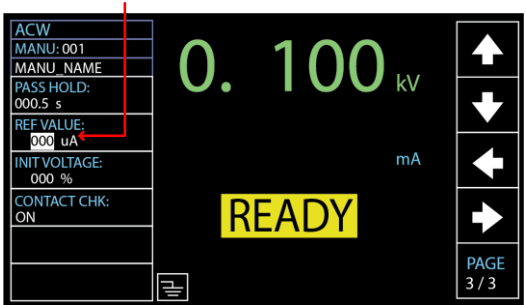

3. Use the scroll wheel to set the REF value.

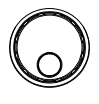

 $\blacktriangle$   $\blacktriangledown$ 

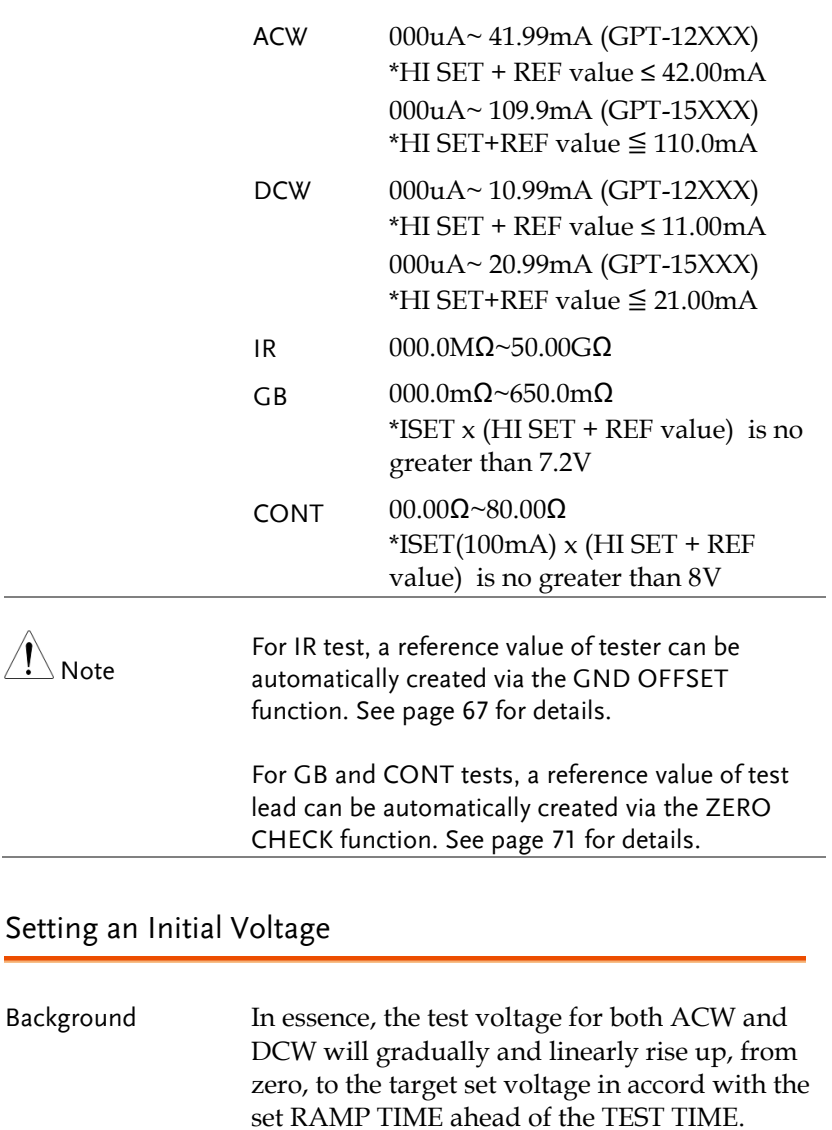

<span id="page-55-0"></span>Nevertheless, under certain circumstances, user may have preferences on the percentage of starting test voltage. Therefore, the INIT VOLTAGE provides another alternative for

different applications on user side.

## GWINSTEK

It is easy to set a preferred percentage of the test voltage in the INIT VOLTAGE setting and the starting test voltage will commence from the value corresponding to the set percentage relative to the target test voltage.

Note

- INIT VOLTAGE setting is only applicable to both ACW and DCW tests.
- Steps 1. Press the PAGE soft-key to move to the 3/3 page where the INIT VOLTAGE setting appears for ACW and DCW.

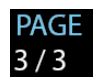

2. Press the UP / DOWN arrow softkeys to bring the cursor to the INIT VOLTAGE setting.

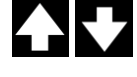

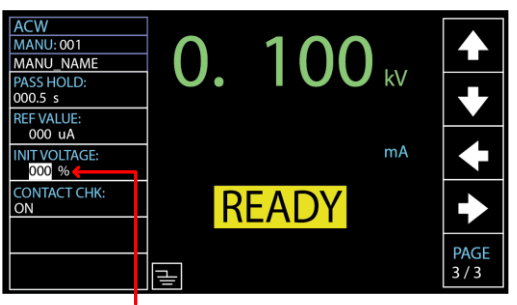

INIT VOLTAGE cursor

3. Use the scroll wheel to set the percentage of INIT VOLTAGE.

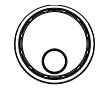

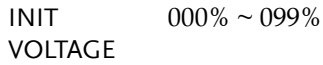

### <span id="page-57-0"></span>Setting the Wait Time

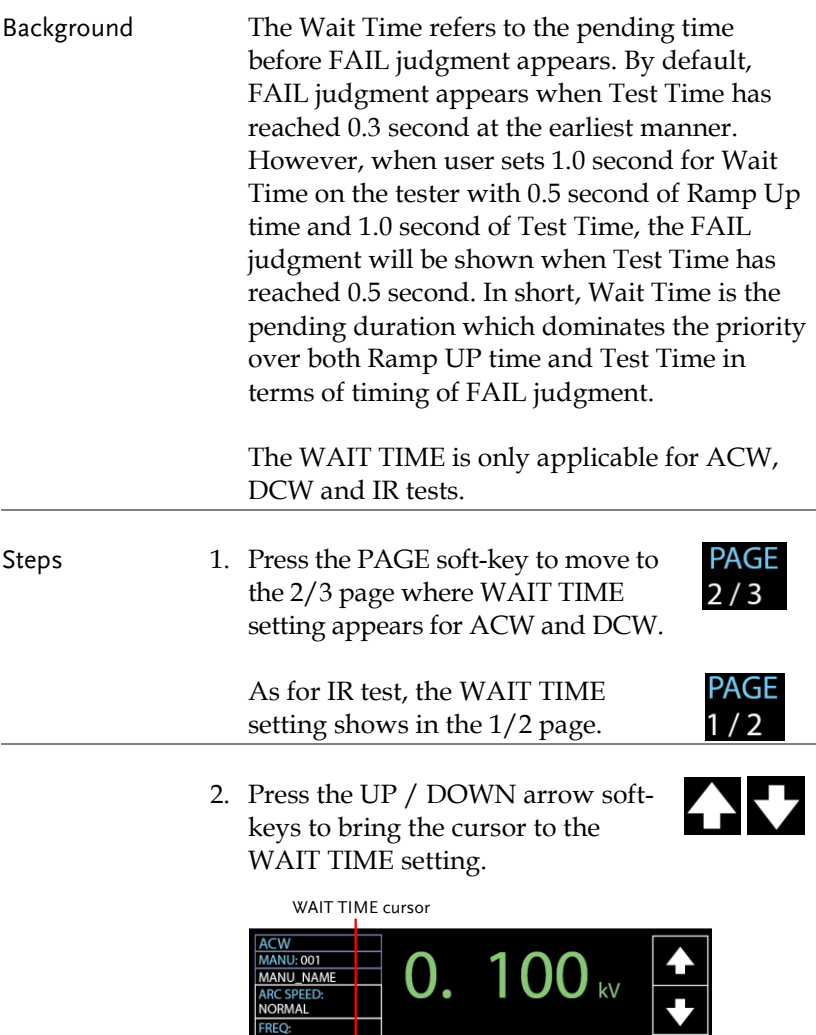

**READY** 

PAGE<br>2/3

**WAIT TIME**<br>000.0 s

**RAMP DOWN**  $000.0 s$ **GROUND MODE**  $\overline{a}$ 

MAX HOLD:<br>OFF

E

3. Use the scroll wheel to set the WAIT TIME value.

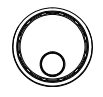

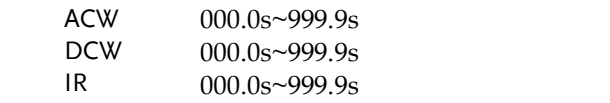

Wait Time Indicator

While the WAIT TIME is set, the indicator of WAIT TIME will be shown on the display in the set duration during a test progress for clear identification for user.

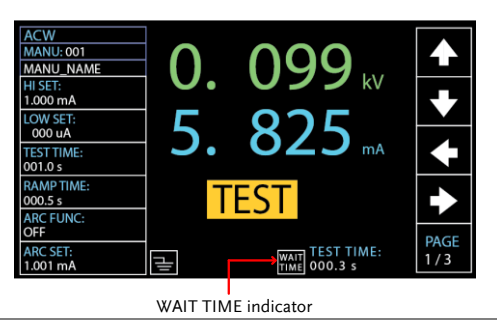

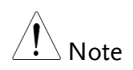

During the Wait Time, if test voltage is beyond the set voltage by 1.1 times, test will be stopped immediately in case of overvoltage issue.

During the Wait Time, if test current is beyond the maximum currents of each unit as follows, test will be stopped immediately in case of overcurrent issue.

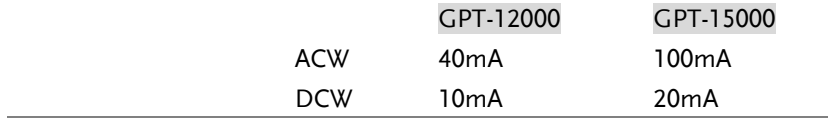

#### <span id="page-59-0"></span>Setting the ARC Function

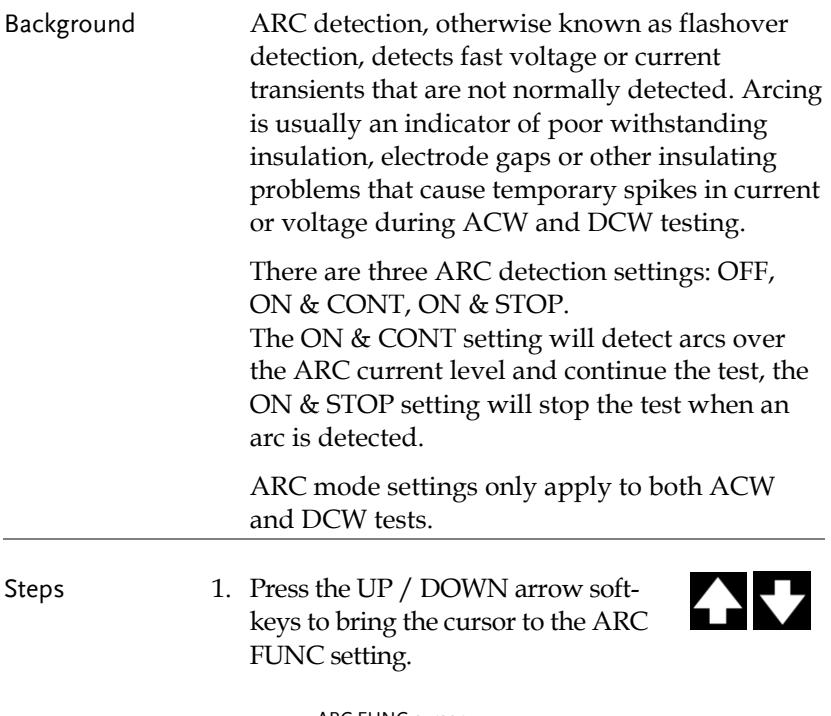

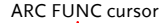

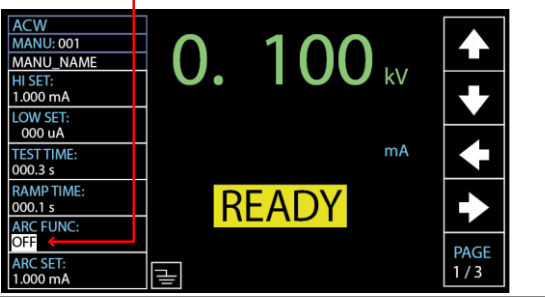

2. Use the scroll wheel to set the ARC modes setting.

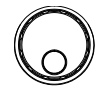

ARC MODES: OFF, ON & CONT, ON & STOP

 $\bigoplus$ 

3. If the ARC MODE was set to either ON & CONT, or ON & STOP, the ARC current level can be edited. Press the DOWN arrow soft-key to bring the cursor to the ARC SET setting field.

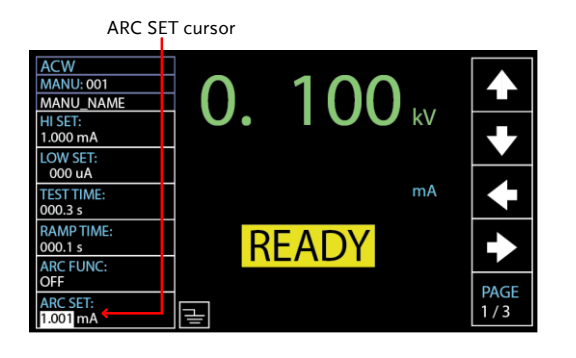

4. Use the scroll wheel to edit the ARC SET level.

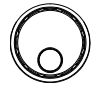

ACW 1.000mA~80.00mA (GPT-12XXX) DCW 1.000mA~20.00mA (GPT-12XXX) 1.000mA~200.0mA (GPT-15XXX) 1.000mA~40.00mA (GPT-15XXX)

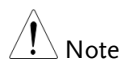

The ARC SET level should be greater than or equal to the HI SET value.

5. If the ARC MODE was set to either ON & CONT, or ON & STOP, the ARC speed, which indicates the threshold for width of detected ARC, can be edited. Press the PAGE soft-key to move to the 2/3 page where ARC SPEED setting appears for ACW and DCW.

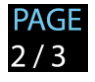

6. Press the UP / DOWN arrow softkeys to bring the cursor to the ARC SPEED setting field.

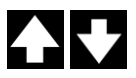

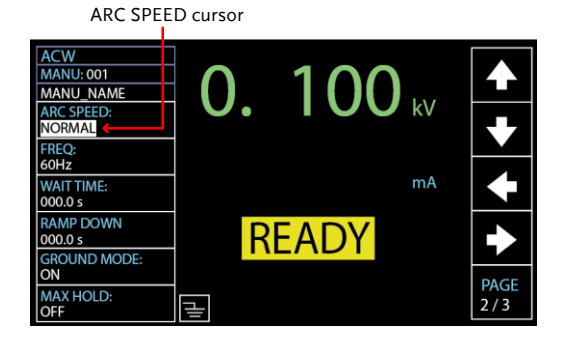

7. Use the scroll wheel to select the ARC SPEED modes.

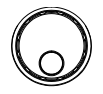

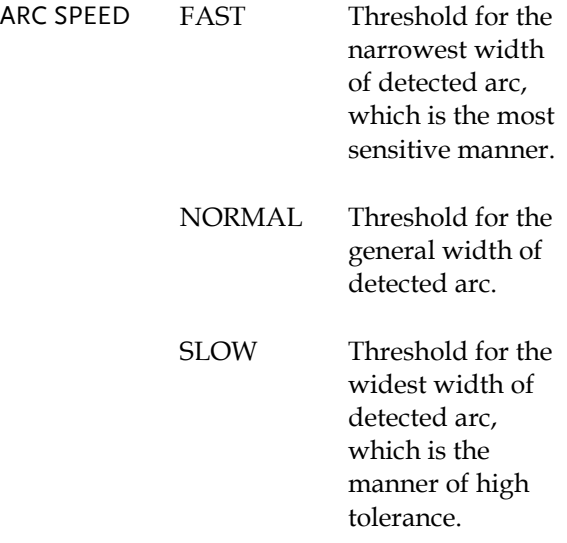

## <span id="page-62-0"></span>Setting MAX HOLD

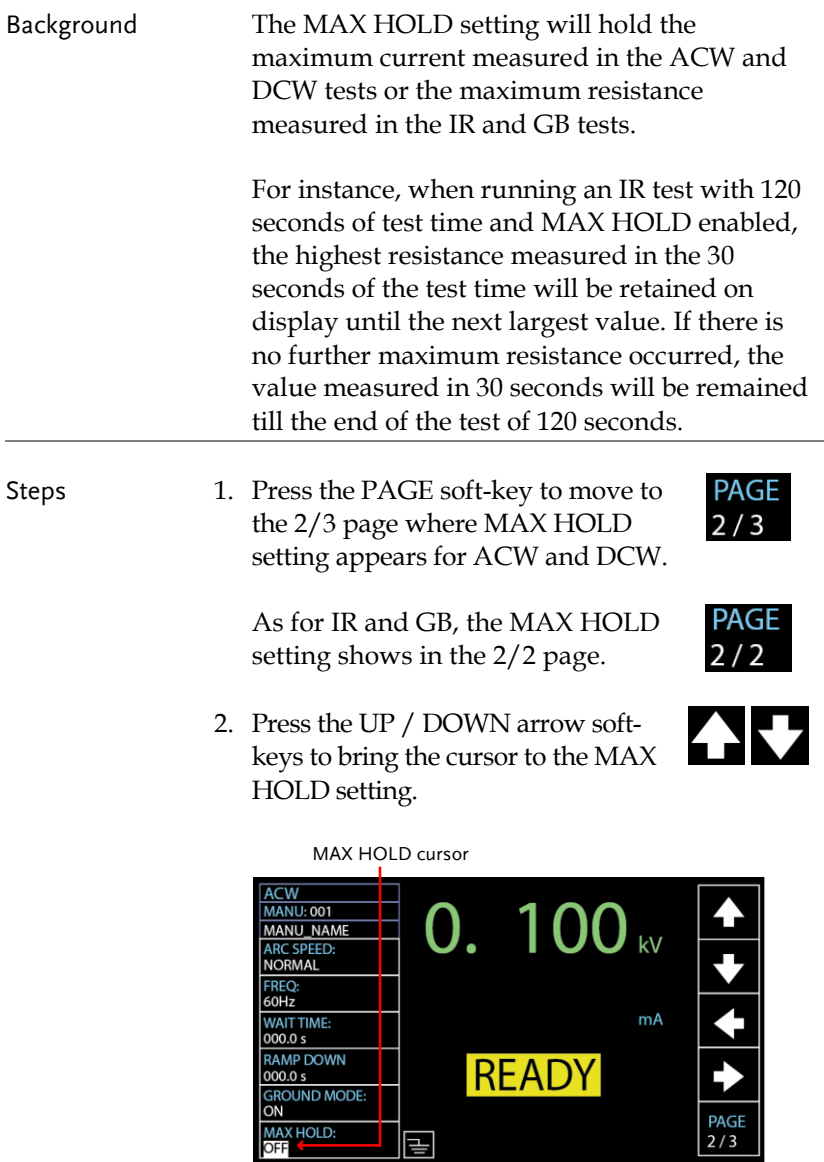

3. Use the scroll wheel to set MAX HOLD.

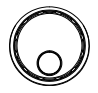

MAX HOLD OFF, ON

## <span id="page-63-0"></span>Setting PASS HOLD

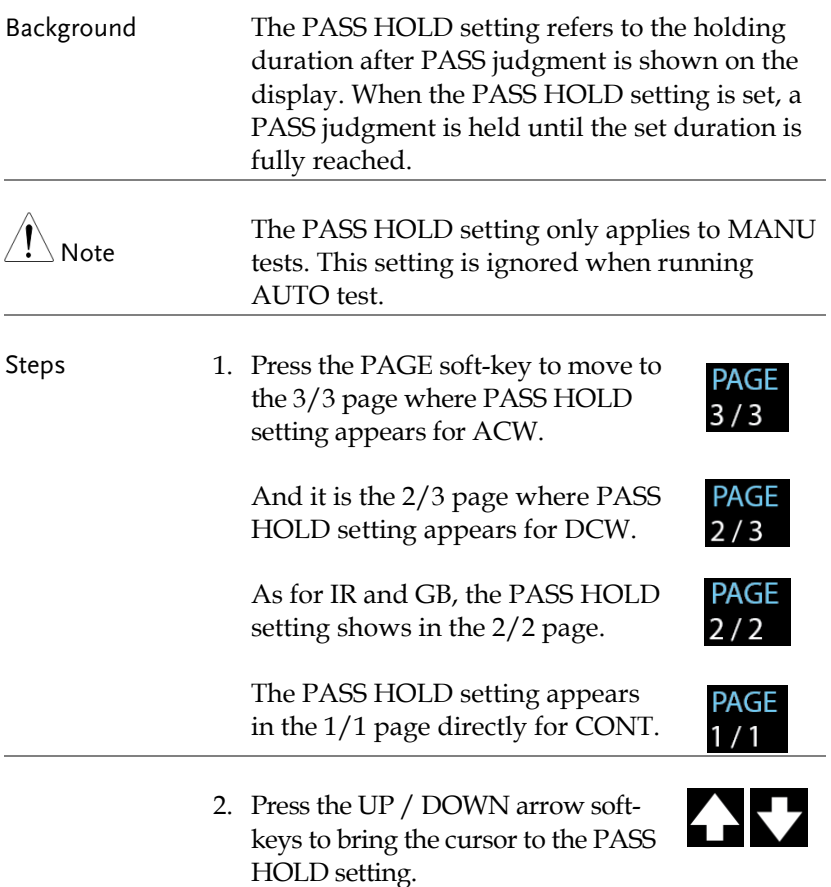

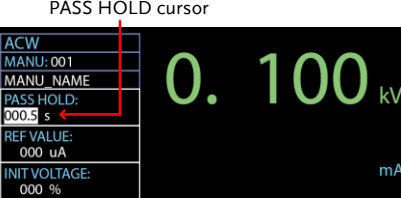

**READY** 

3. Use the scroll wheel to set PASS HOLD duration.

ᆯ

CONTACT CHK:

PASS HOLD  $000.0s \approx 999.9s$ , ON

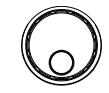

 $\frac{1}{\sqrt{2}}$ 

 $\overline{\bullet}$ 

PAGE<br>3/3

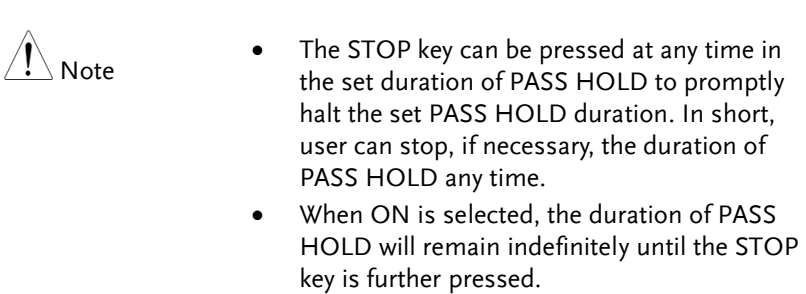

### <span id="page-64-0"></span>Setting IR Mode

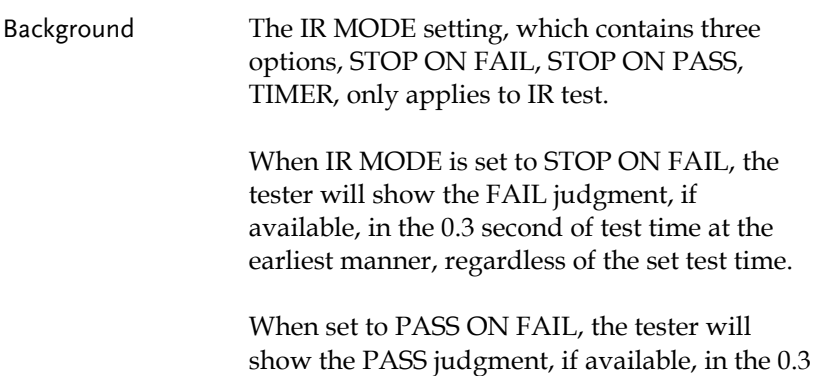

## GWINSTEK

second of test time at the earliest manner, regardless of the set test time.

The TIMER mode will run a test in a full course completely in accordance with the set test time, whether the final judgment is PASS or FAIL.

- Note If the DUT is under the situation of abnormal measurement, e.g., short circuit, the FAIL judgment of SHORT warning, though TIMER is set, will appear in the early manner regardless of the set test time.
- Steps 1. Press the PAGE soft-key to move to the 2/2 page where IR MODE setting appears for IR test.

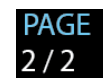

2. Press the UP / DOWN arrow softkeys to bring the cursor to the IR MODE setting.

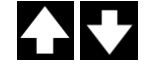

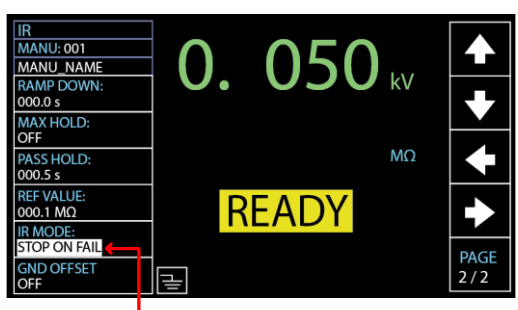

IR MODE cursor

3. Use the scroll wheel to set the IR MODE.

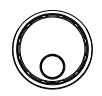

IR MODE STOP ON FAIL STOP ON PASS TIMER

#### <span id="page-66-0"></span>Setting GND OFFSET

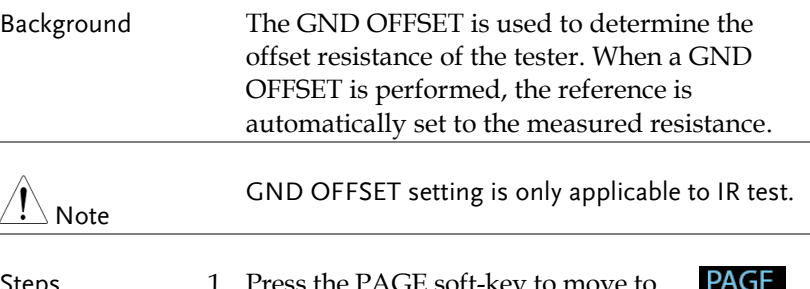

- Steps 1. Press the PAGE soft-key to move to the 2/2 page where GND OFFSET setting appears for IR testing.
	- 2. Press the UP / DOWN arrow softkeys to bring the cursor to the GND OFFSET setting. When selecting ON, the ZERO CHECK indicator will be shown on the display.

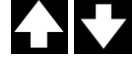

 $2/2$ 

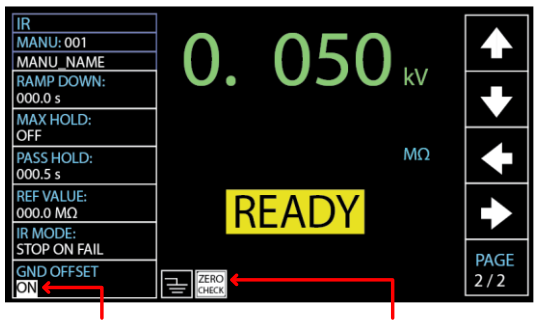

GND OFFSET cursor ZERO CHECK indicator

3. Press the START button to perform the GND OFFSET. The resistance of the tester, after the GND OFFSET has finished, will be added into the REF VALUE field as the display shown below.

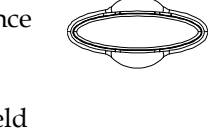

**START** 

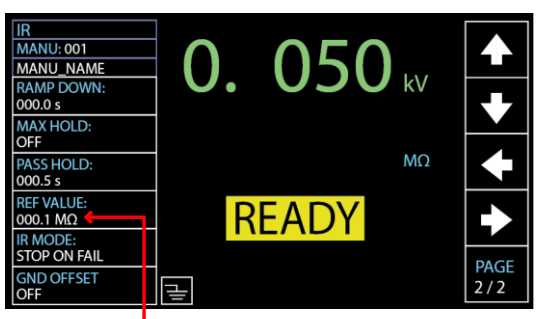

Resistance of the tester

#### <span id="page-68-0"></span>Setting GB Contact

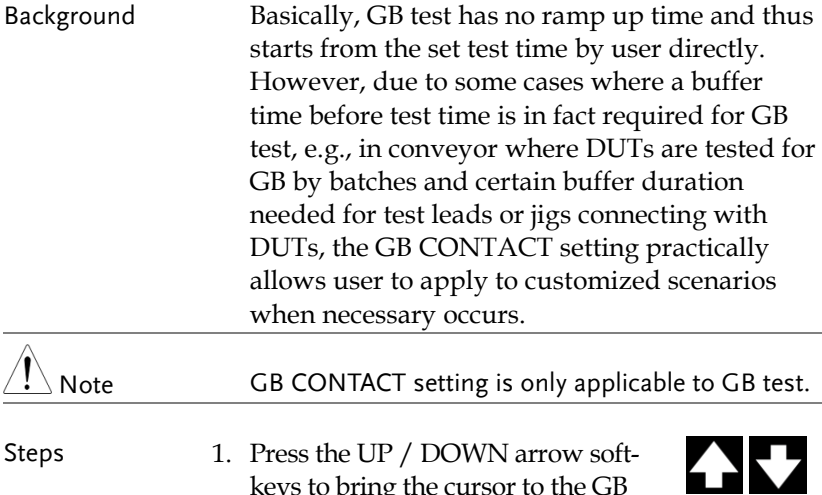

Steps 1. Press the UP / DOWN arrow softkeys to bring the cursor to the GB CONTACT setting.

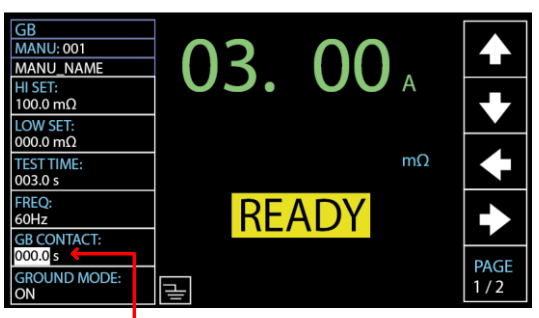

GB CONTACT cursor

2. Use the scroll wheel to set the value of GB CONTACT

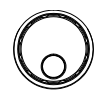

GB CONTACT  $000.0 s \approx 999.9 s$ 

#### GB CONTACT Duration Indicator

After every parameter including GB CONTACT is well set, press START to begin the GB test. A section at the lower right corner of display shows the counting duration of GB CONTACT, which will run to the set value followed by the test time. See the screenshot shown below.

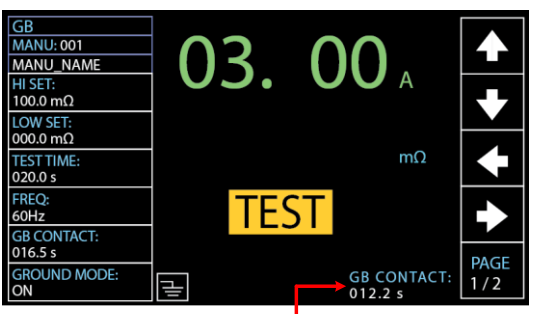

GB CONTACT duration indicator

### <span id="page-70-0"></span>Zero Check for the Test Leads

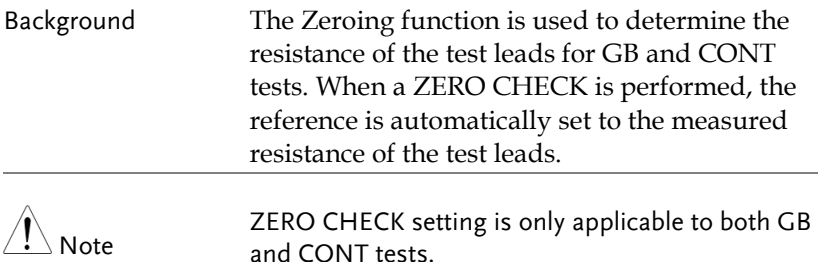

Steps 1. Short the positive and negative alligator clips as shown below.

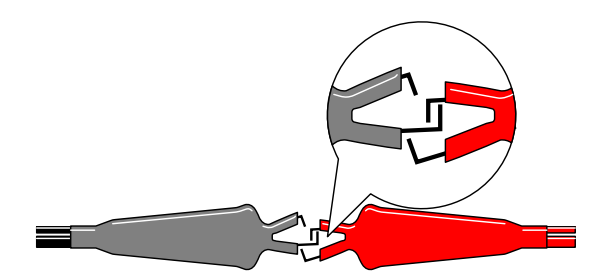

2. Press the PAGE soft-key to move to the 2/2 page where ZERO CHECK setting appears for GB testing.

As for CONT, ZERO CHECK setting shows in the 1/1 page directly.

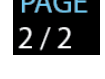

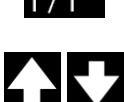

3. Press the UP / DOWN arrow softkeys to bring the cursor to the ZERO CHECK setting. When selecting ON, the ZERO CHECK indicator will be shown on the display.

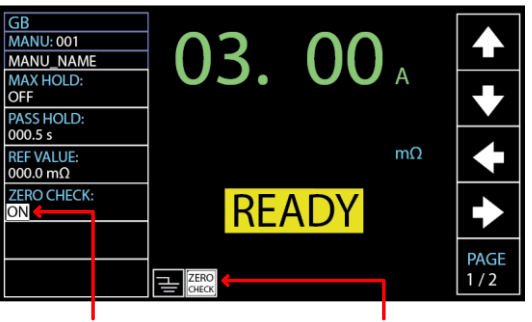

ZERO CHECK cursor ZERO CHECK indicator

4. Press the START button to perform the zero check. The resistance of the test leads, after the ZERO CHECK has finished, will be added into the REF VALUE field as the display shown below.

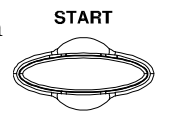

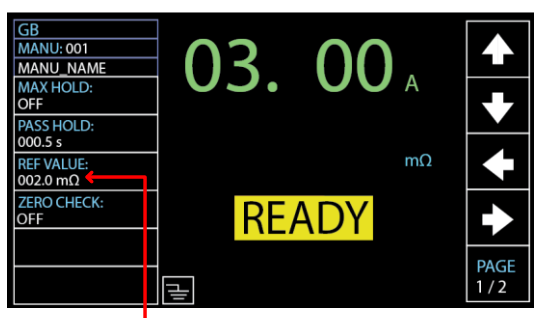

Resistance of the test leads

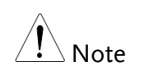

Remember to replace the test leads to the proper position on the DUT before testing.
FAIL – GBI LOW If SOURCE H/L terminals are open or poorly connected, the FAIL – GBI LOW status will appear on the screen. Please re-check the connection of SOURCE H/L terminals again.

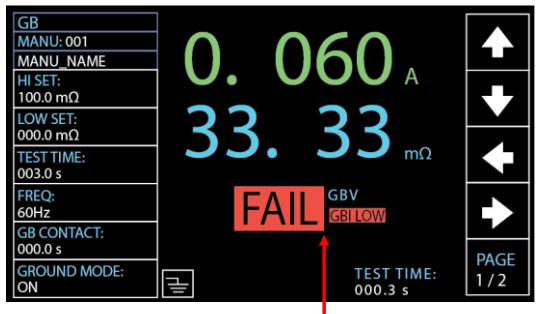

FAIL – GBI LOW status

REF VALUE  $= 0$  Press STOP button to exit and the resistance of test leads were not properly added into the REF VALUE, which shows 000.0 m $\Omega$  as shown below. Re-check the connection of SOURCE H/L terminals and press START button again to proceed to the ZERO CHECK procedure.

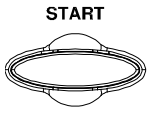

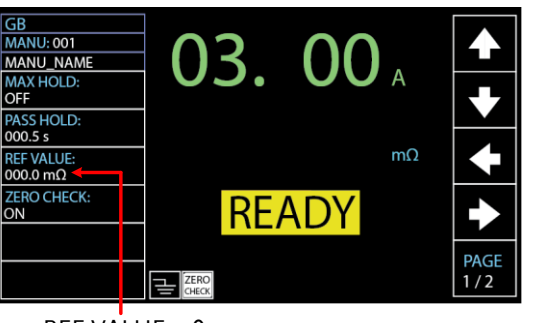

 $REF$  VALUE = 0

## <span id="page-73-0"></span>Setting the Grounding Mode

Background When GROUND MODE is set to ON, the GPT-10000 grounds the return terminal to the ground. This mode is best for DUTs that are grounded to an earth ground by their chassis, fixtures or operation environment. This mode measures the potential of the HIGH VOLTAGE terminal with respect to earth ground. This means that additional noise which leaks to earth ground will also be measured. This is the safest testing mode, though potentially not as accurate.

> When GROUND MODE is set to OFF, the return terminal is floating with respect to the earth ground. This mode is for DUTs that are floating and not directly connected to an earth ground. This is more accurate than when GROUND MODE is set to ON as less noise will be measured. For this reason, this testing mode is able to measure with better stability.

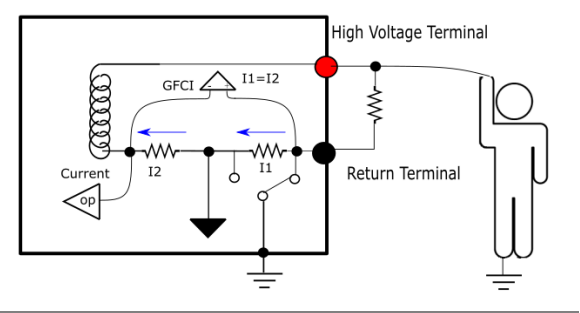

ACW/DCW, GROUND MODE ON, DUT grounded

ACW/DCW, GROUND MODE OFF, DUT floating

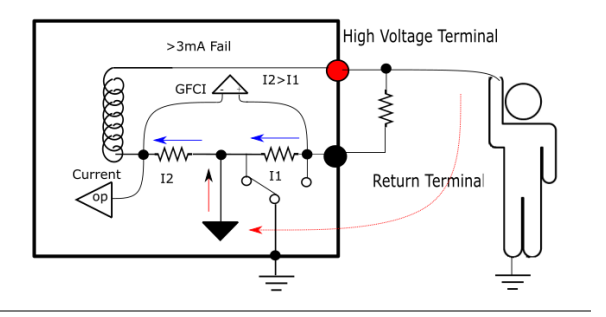

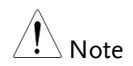

If the current value, which results from comparison between I1 and I2 current, is above 3mA, once user unexpectedly touches the DUT, the GFCI, Ground Fault Circuit Interrupter, function activates and output will be stopped immediately so that protection mechanism will be well triggered at once.

### IR, GROUND MODE ON, DUT grounded

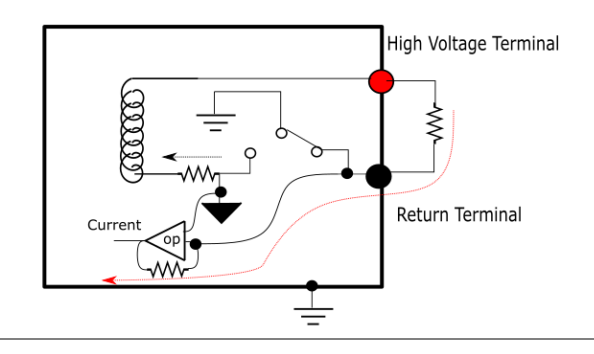

## IR, GROUND MODE OFF, DUT floating

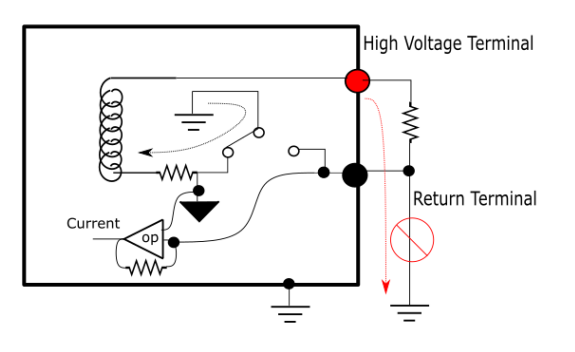

GB, GROUND MODE ON, DUT grounded

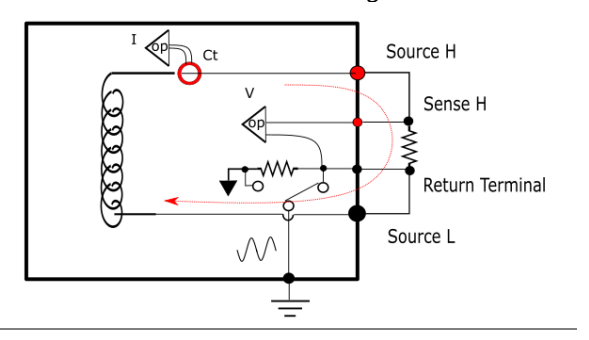

GB, GROUND MODE OFF, DUT floating

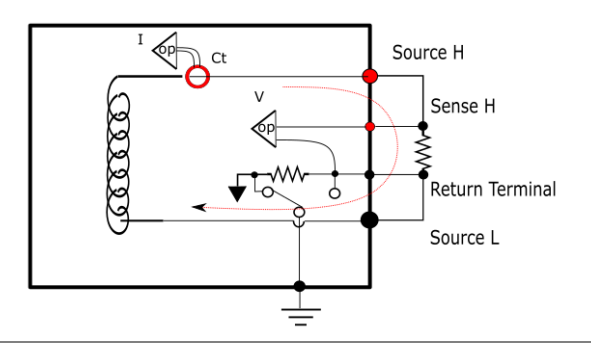

Cont., GROUND MODE ON, DUT grounded

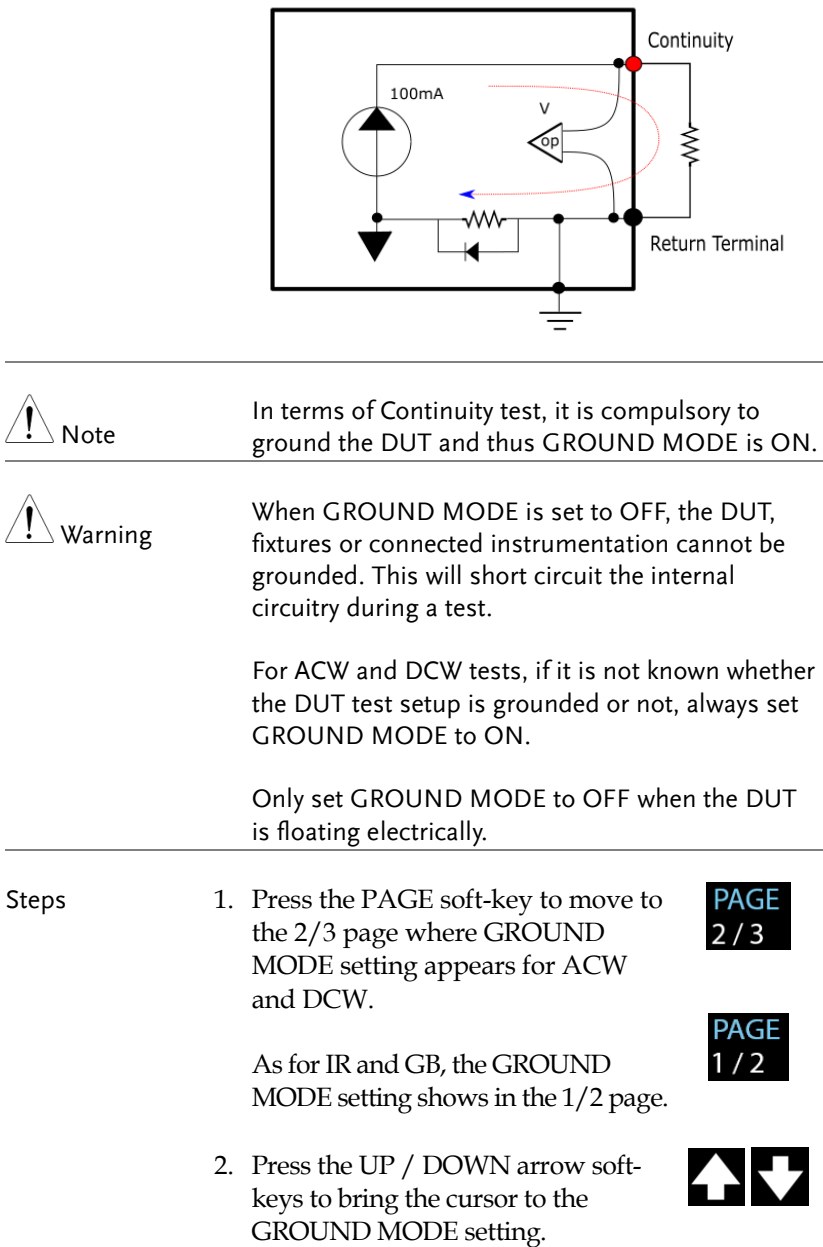

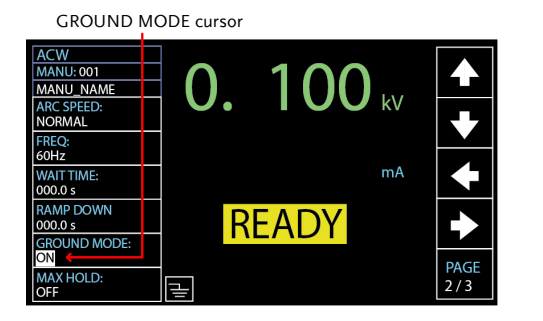

3. Use the scroll wheel to set the GROUND MODE.

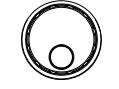

GROUND MODE OFF, ON

4. The GROUND MODE icon on the display changes accordingly.

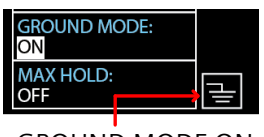

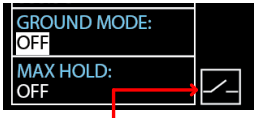

GROUND MODE ON GROUND MODE OFF

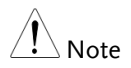

Under the IR test mode, when GROUND MODE is ON but test time is se  $t < 0.5$ s, the error message "TEST TIMR<0.5s" will be shown, by which user is not able to start the IR test mode unless the test time is reset to  $> 0.5$ s. Refer to page [46](#page-45-0) for how to set the test time manually.

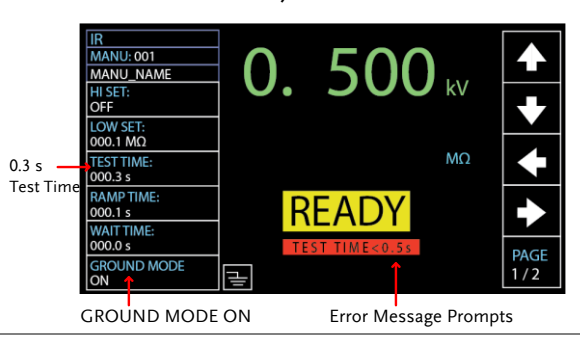

# <span id="page-78-0"></span>Setting Contact Check

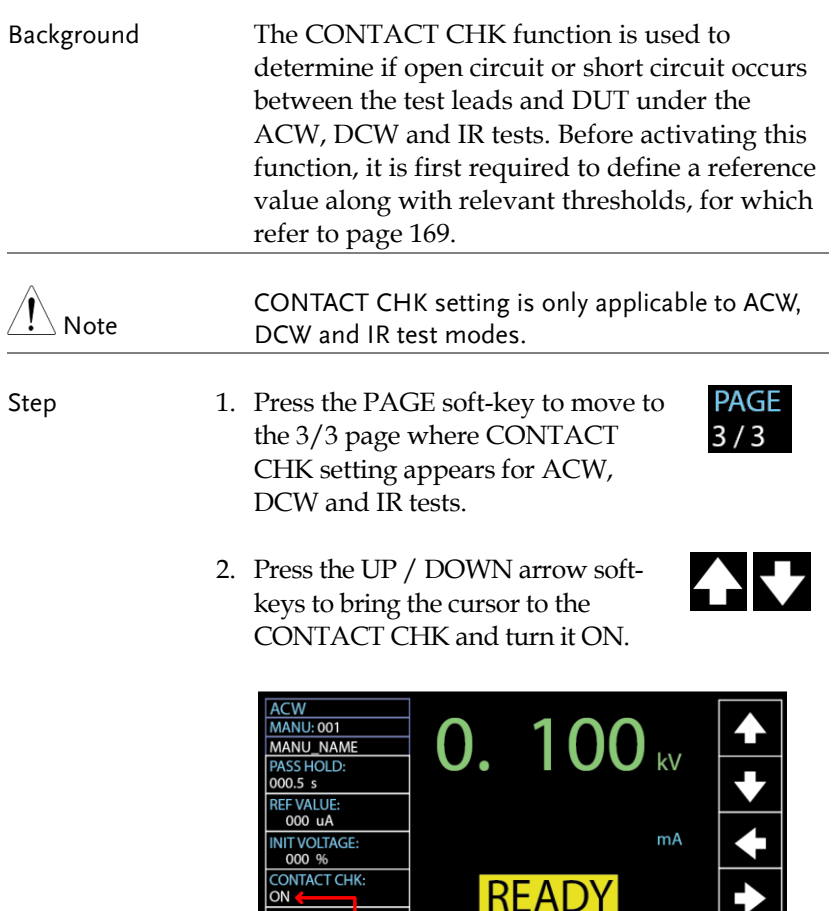

CONTACT CHK ON

 $\mathbb{E}$ 

PAGE<br>3/3

**START** 3. After pressing the START button, the GPT-10000 unit will perform the CONTACT CHK before running a MANU test. If the measured current is lower than the reference value by user-defined percentage, the "OPEN" status appears on the screen. While the measured current is higher than the reference value by user-defined percentage, the "SHORT" status appears instead.

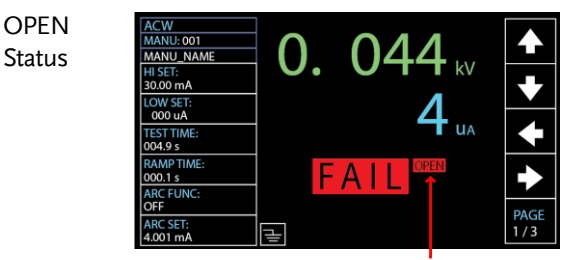

OPEN Status detected

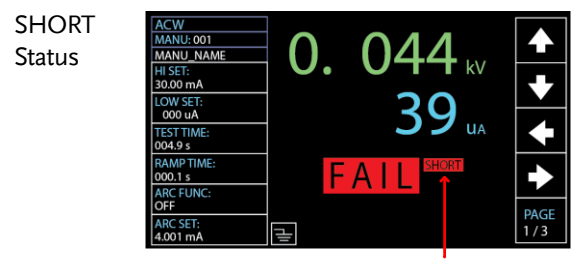

SHORT Status detected

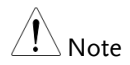

The CONTACT CHK will be invalid when reference value is defined less than 30uA, even though CONTACT CHK is turned ON. Refer to page [170](#page-169-0) for details of reference value learning.

# Setting IR Mode Filter

| Background | The filter function is used to test if unstable<br>resistance issue occurs when capacitive load<br>test is performed.                                                                                                    |  |
|------------|----------------------------------------------------------------------------------------------------|--|
| Note       | Filter setting is only applicable to IR mode.                                                                                                    |  |
| Steps      | 1. Press the PAGE soft-key to move to<br>PAGE<br>the 3/3 page where FILTER setting<br>3/3<br>appears for IR test.                                                                                                    |  |
|            | 2. Press the UP / DOWN arrow soft-<br>keys to bring the cursor to the<br>FILTER setting.                                                                                                    |  |
|            | 3. Use the scroll wheel to select<br>options of FILTER setting.<br><b>FILTER</b><br>OFF, LEVEL 1, LEVEL 2                                                                                                    |  |
|            | <b>MANU: 001</b><br>0.500<br>$\begin{array}{c c c c} \hline \bullet & \bullet & \bullet \end{array}$<br>MANU_NAME<br>CONTACT CHK:<br>OFF<br><b>FILTER:</b><br>OFF<br>M <sub>2</sub><br>READY<br><b>PAGE</b><br>3/3<br>USB<br>DISK |  |

FILTER Setting OFF

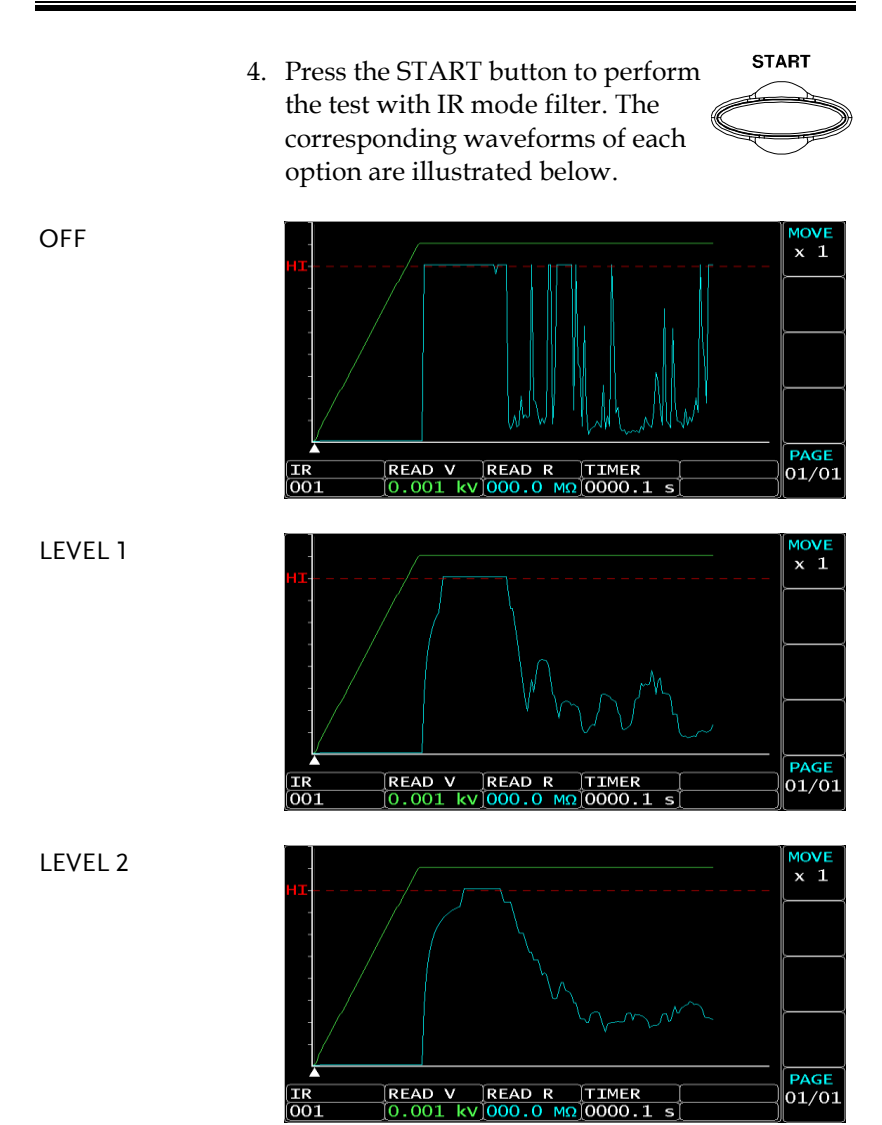

# Screenshot Hardcopy

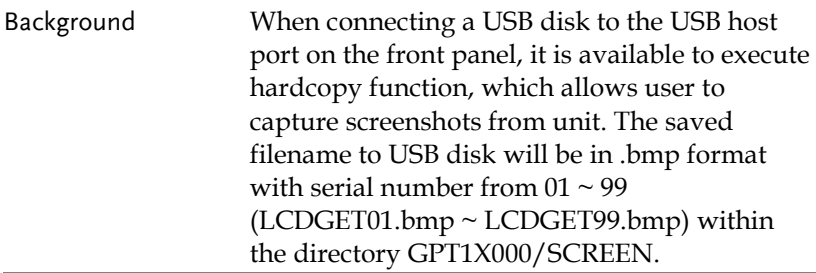

Steps 1. Press and hold the SYSTEM key for 2 seconds, and the prompt message will be shown in the upper side describing hardcopy is ongoing.

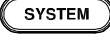

for 2 seconds

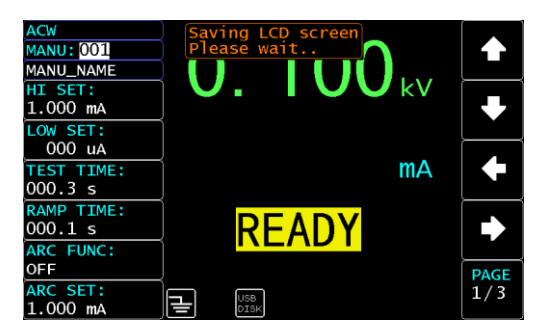

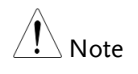

When unit is under test, the hardcopy function will be unavailable in that high voltage output will be influenced if hardcopy is underway.

### Upper Limit of Filename

When the filename upper limit LCDGET99.bmp is reached while doing hardcopy action, an error message will be shown on the display.

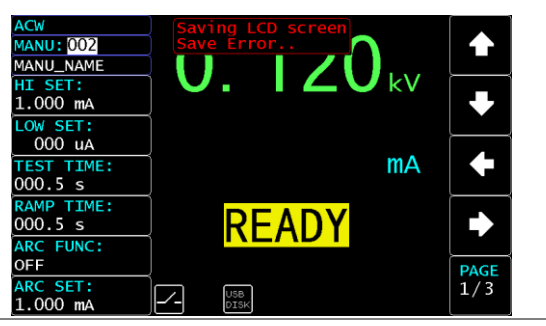

No USB Disk When no USB disk is connected with unit while doing hardcopy action, an error message will be shown on the display as follows.

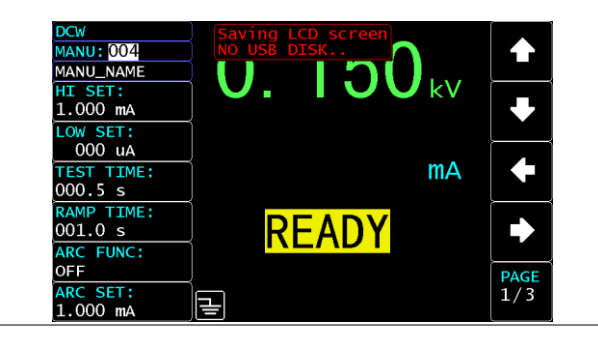

# Running a MANU Test

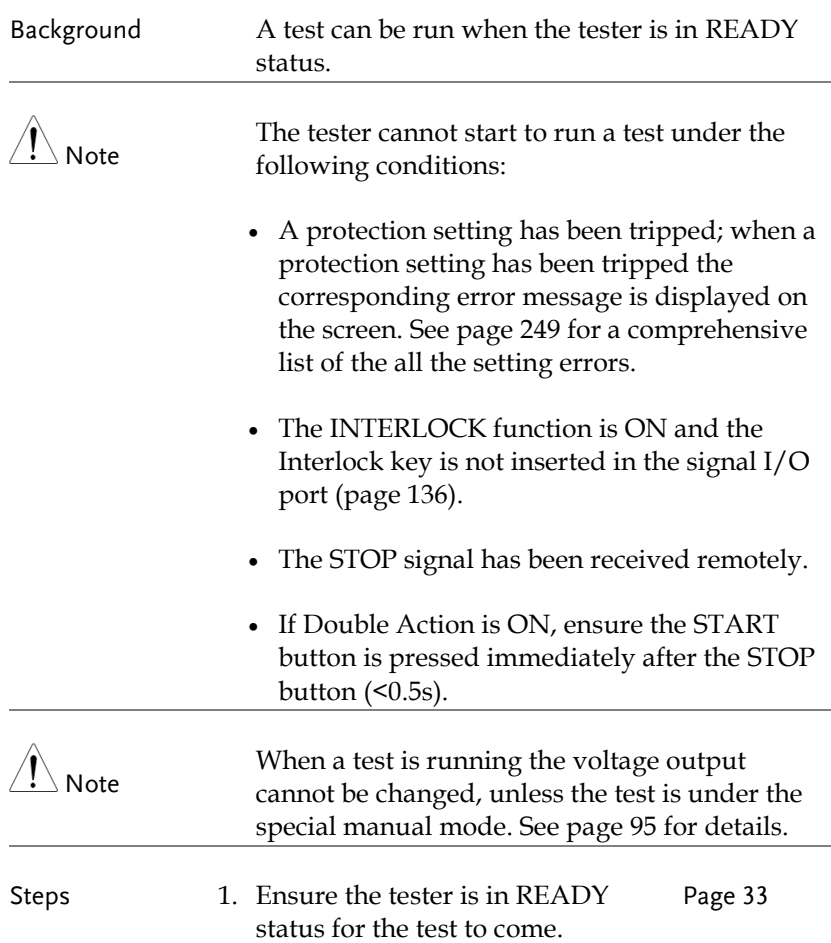

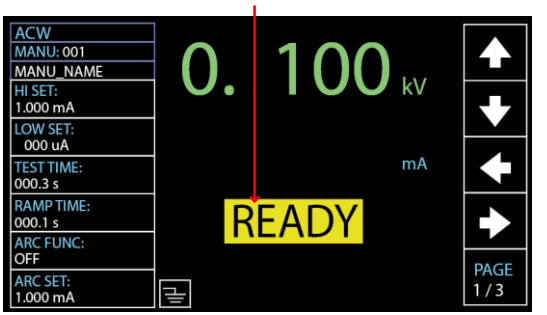

2. Press the START button when the tester is in the READY status. The manual test starts accordingly and the tester goes into the TEST status.

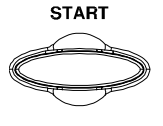

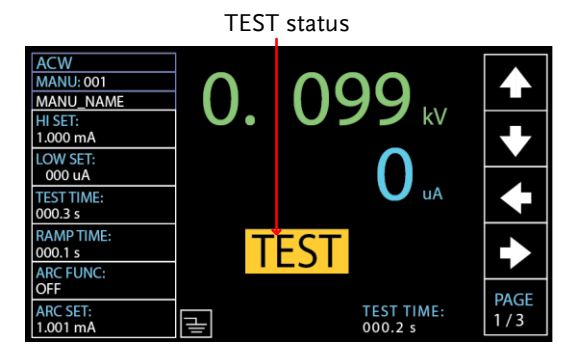

3. The test will start by showing the ongoing ramp up time followed by the ongoing test time and the ongoing ramp down time. The test will continue until the test is finished or stopped.

READY status

# GWINSTEK

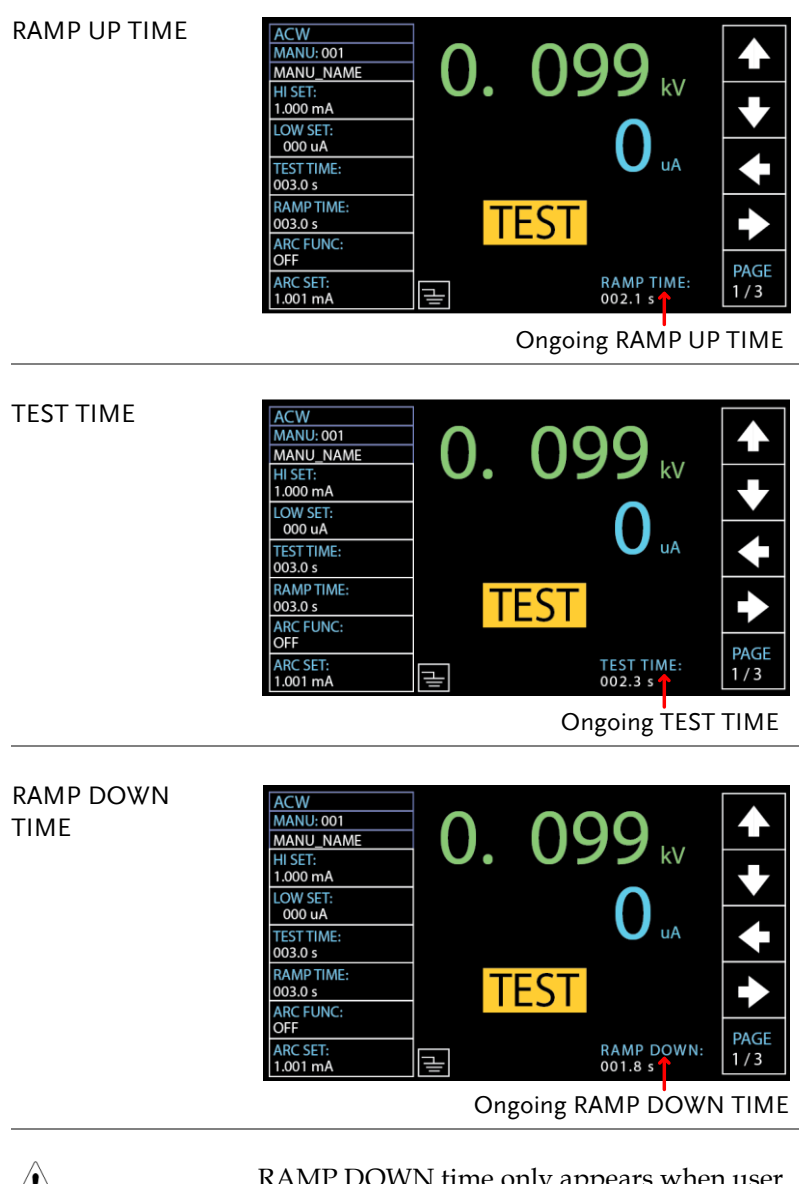

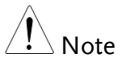

RAMP DOWN time only appears when user has activated it. See page [50](#page-49-0) for details.

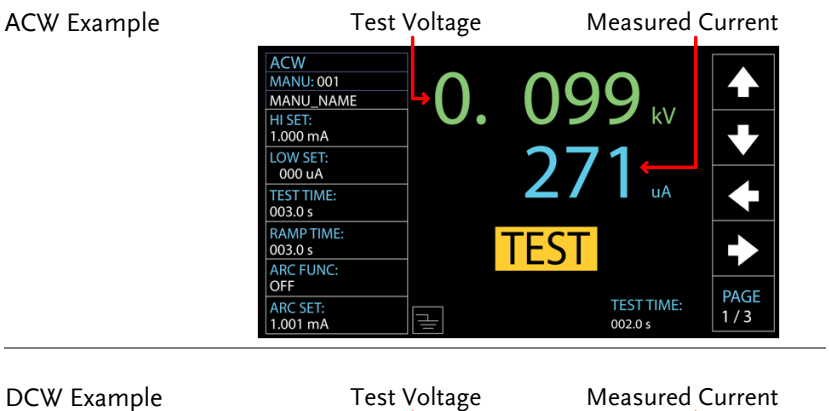

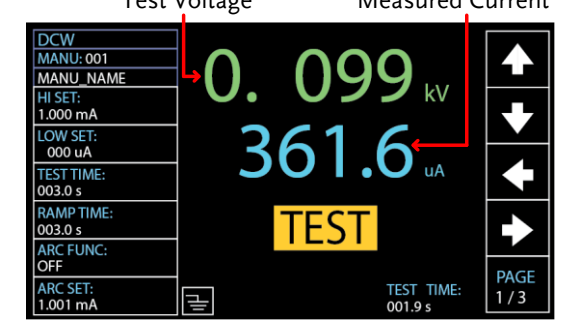

**Contract Contract** 

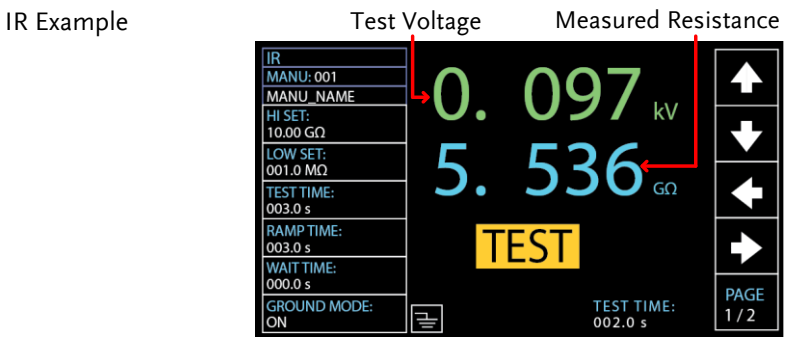

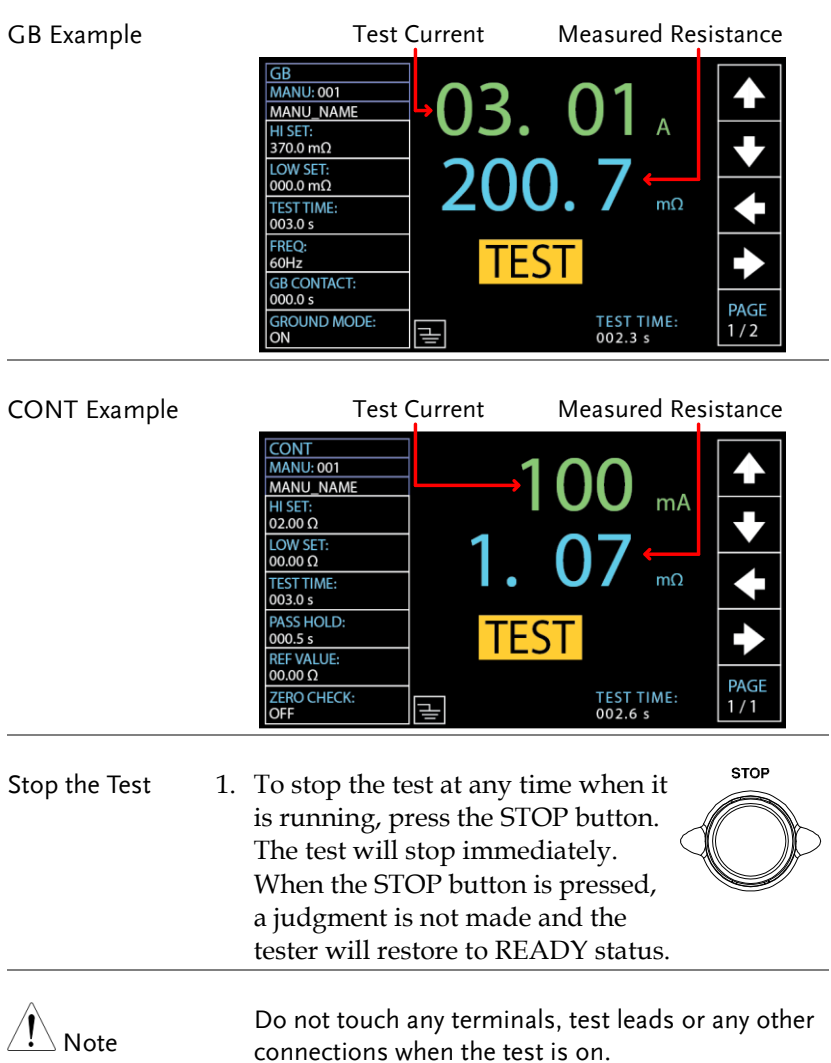

# <span id="page-89-0"></span>PASS / FAIL MANU Test

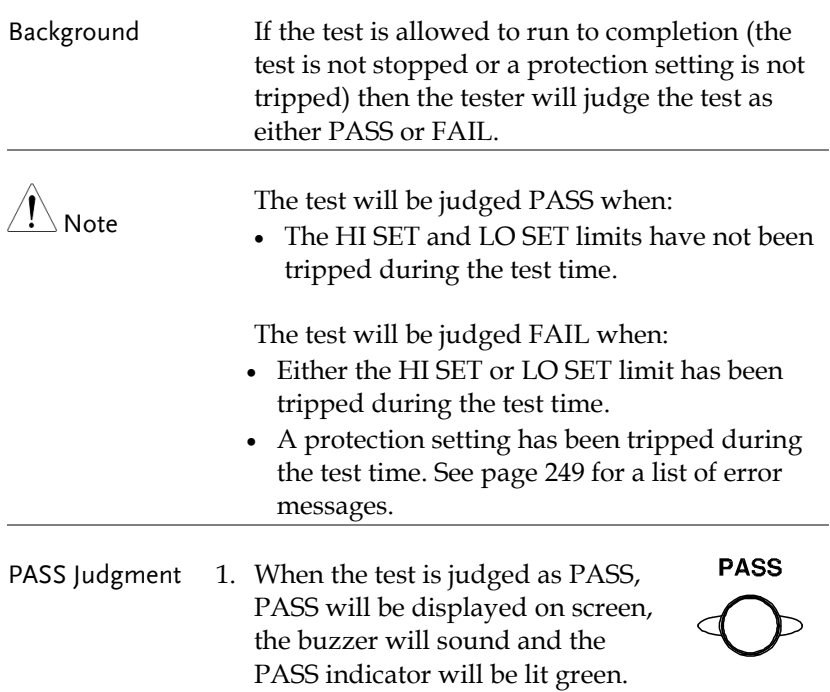

#### PASS Judgment

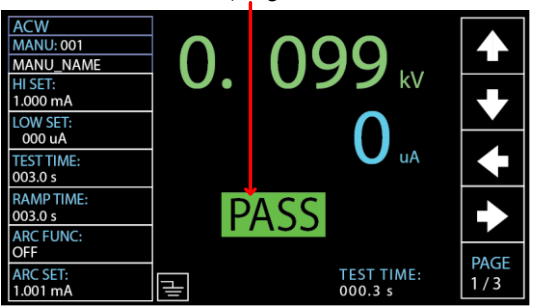

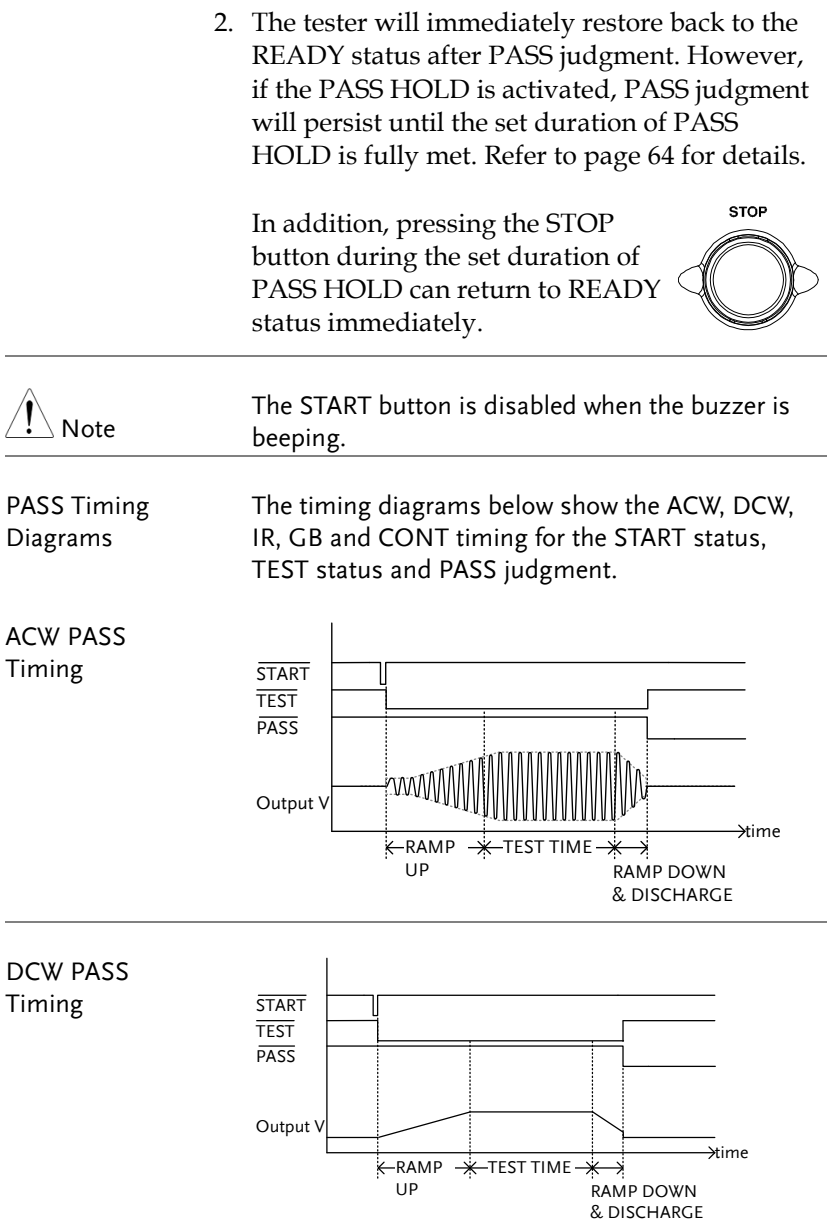

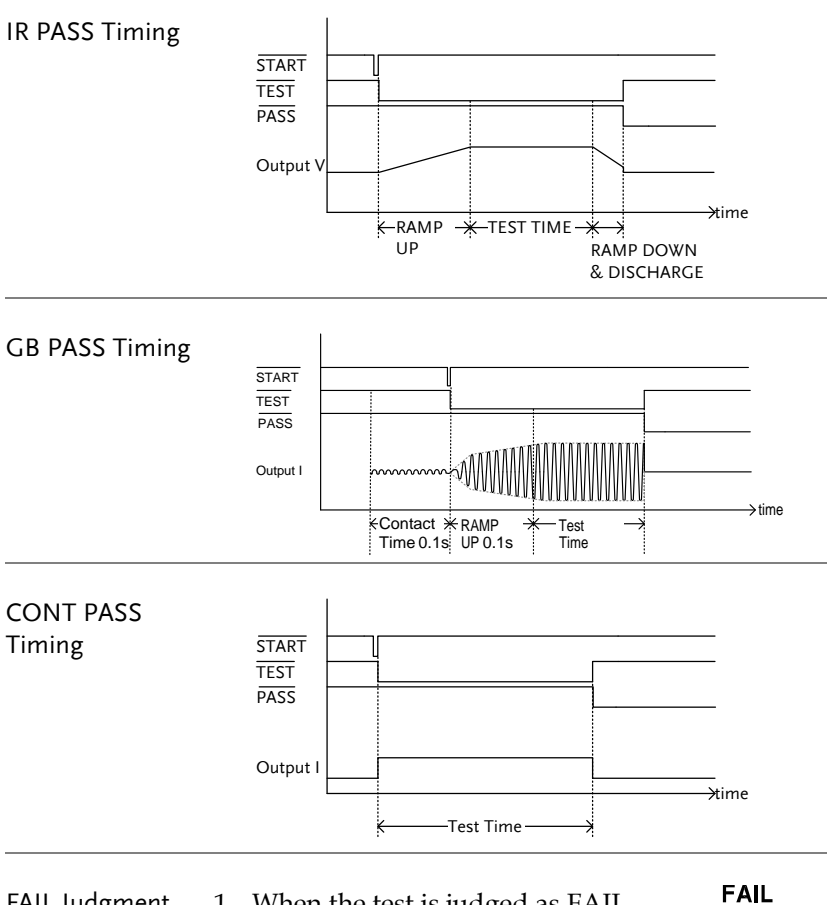

FAIL Judgment 1. When the test is judged as FAIL, FAIL will be displayed on screen, the buzzer will sound and the FAIL indicator will be lit red.

> As soon as a test is judged FAIL, power is cut from the terminals.

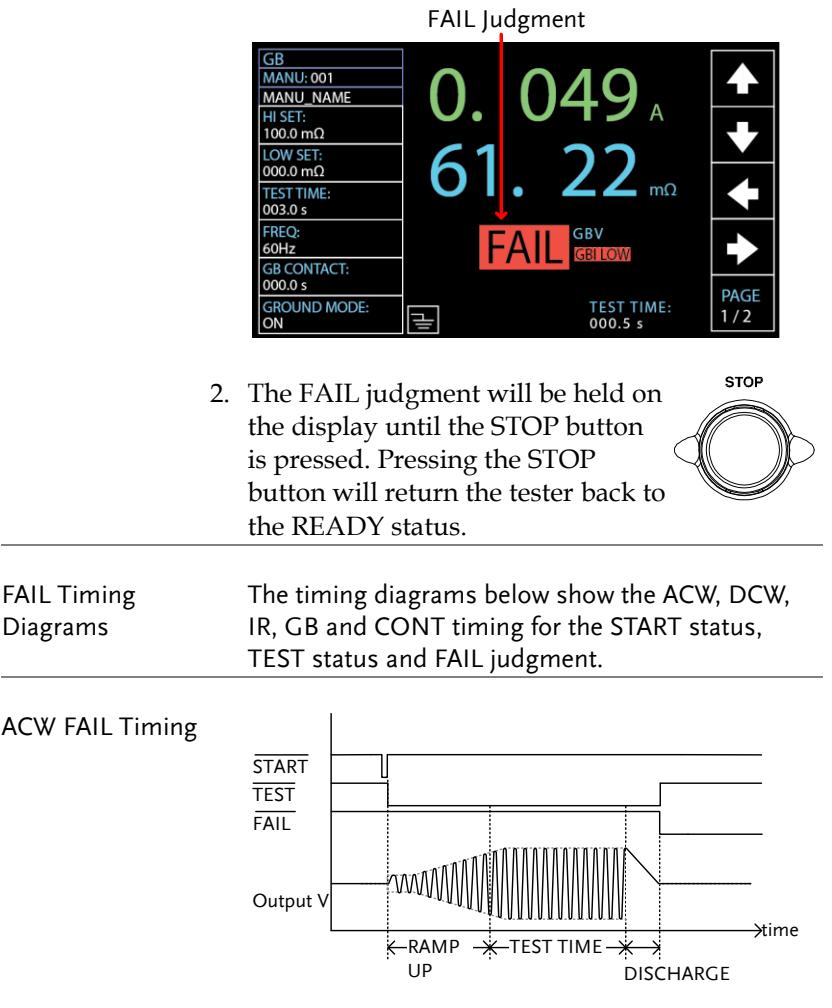

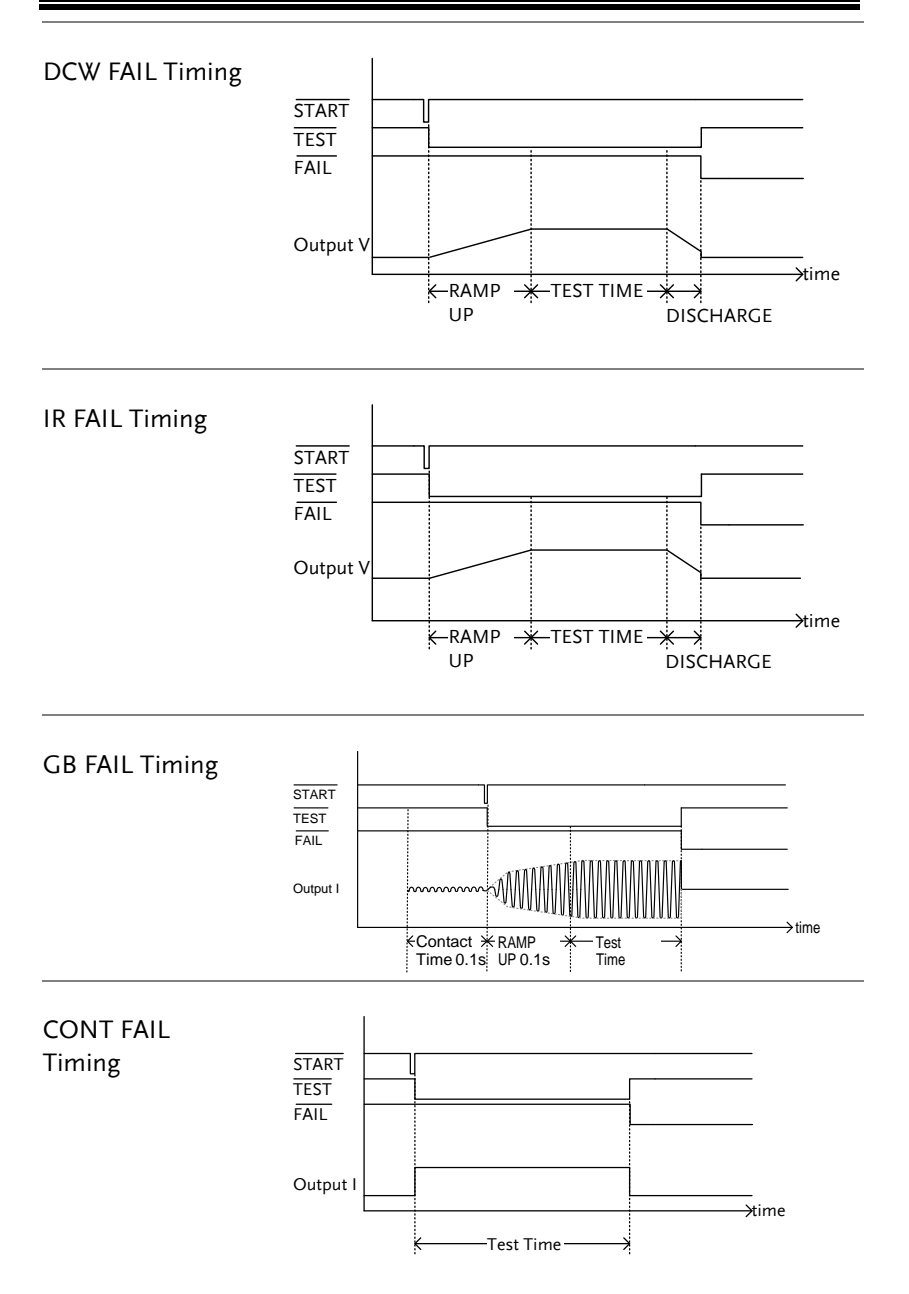

# <span id="page-94-0"></span>Special MANU Test Mode (000)

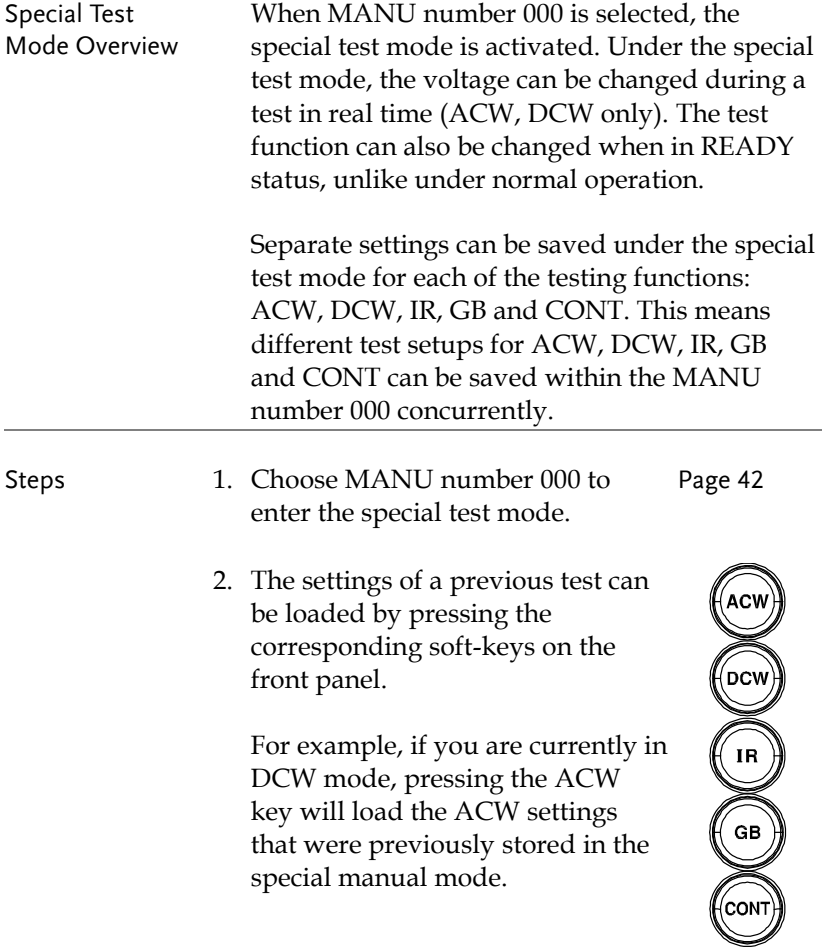

3. Set all the necessary parameters for Pages [43](#page-42-0)  $\scriptstyle\mathtt{\sim}$ a test and save. [74](#page-73-0)

Note: A different test setup can be saved for each test function (ACW, DCW, IR, GB and CONT). Below is an example of ACW function in special manual mode.

Special MANU Number 000

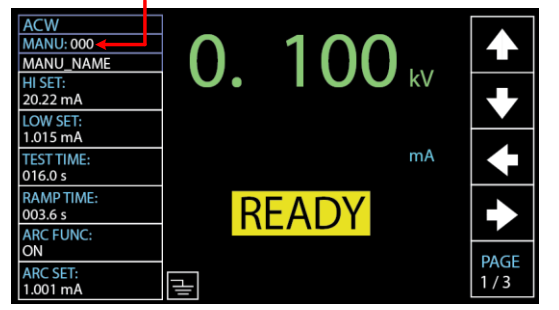

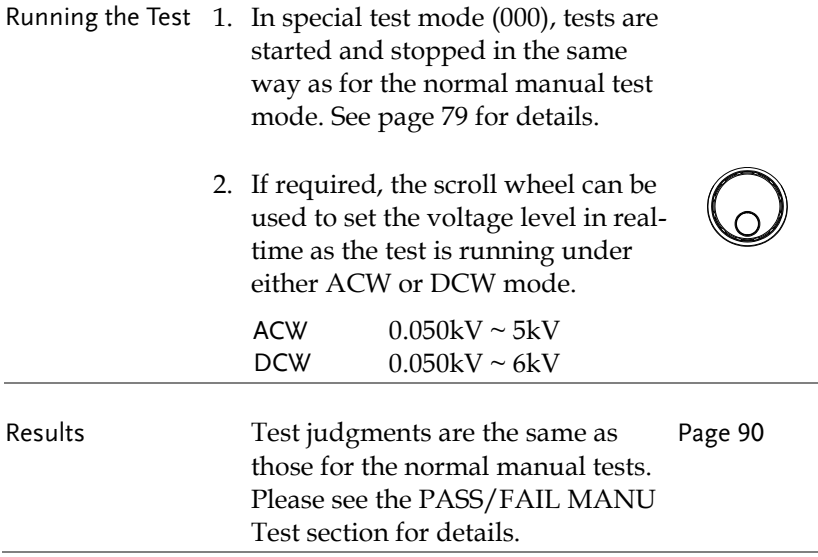

# Sweep Function

Sweep Function Overview

The GPT-10000 Series has access to the sweep mode function, which creates a graph of one of the ACW, DCW, IR, GB or CONT tests in either Manual test or the special MANU mode. The graph will plot the output voltage, current or resistance versus time. After the test has been completed, the test current, voltage or resistance at any point in time can be fetched and viewed in the graph.

Below is an example of the resultant sweep plot of a DCW test where a DC voltage is ramped up to a user-defined level until the HI SET current level has been tripped or the test time runs out.

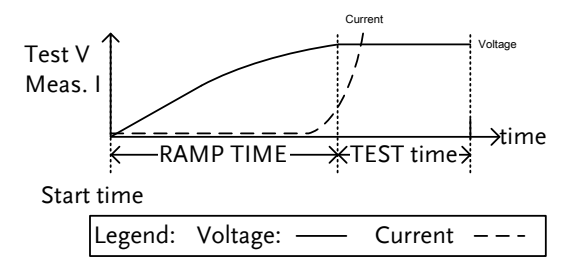

The test items that are plotted on the sweep graph depend on the type of test that is performed.

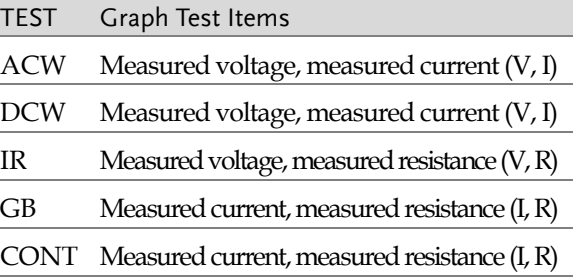

Steps of View Sweep Graph 1. When a test has finished, press the corresponding button, e.g., DCW button for DCW test, to view the result of the sweep in an intuitive graph.

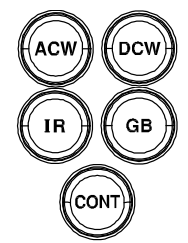

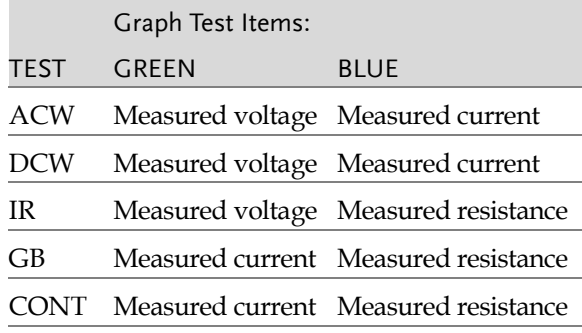

DCW Sweep Graph Example

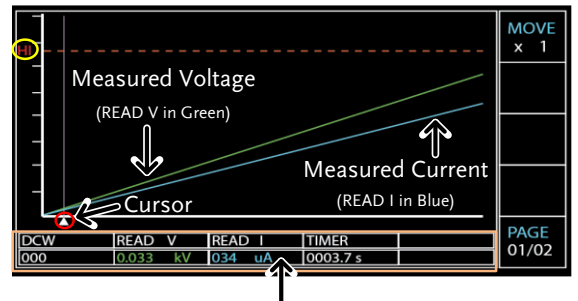

The values of point by cursor

-

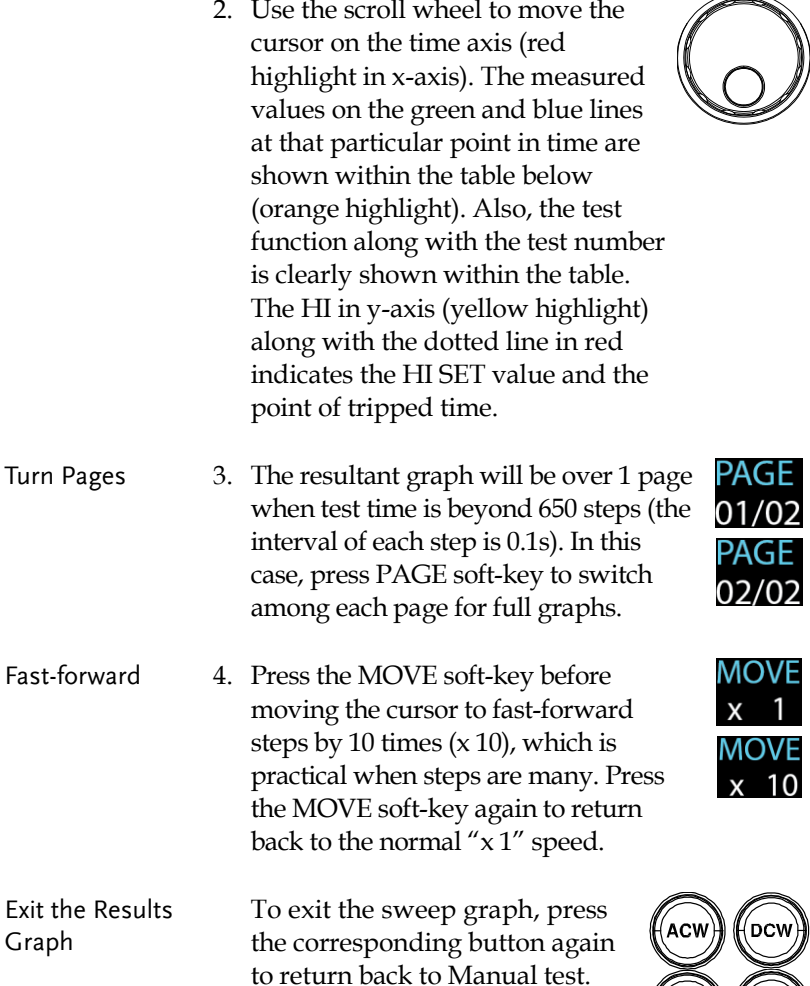

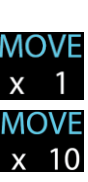

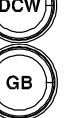

# Automatic Tests

This section describes how to create, edit and run automatic tests. Automatic tests allow you to link up to 10 different MANU tests and run them sequentially within a single AUTO test. Each stored MANU test is used as a test step when creating an AUTO test. In addition, up to 5 groups of AUTO test can be interconnected together to present an ever-advanced AUTO tests.

- [Choose/Recall an](#page-100-0) AUTO Test→ from page [101](#page-100-0)
- [Creating an AUTO Test File Name](#page-101-0)  $\rightarrow$  from page [102](#page-101-0)
- [Adding a Step](#page-102-0) to the AUTO Test  $\rightarrow$  from page [103](#page-102-0)
- [Continuous AUTO](#page-104-0) Tests  $\rightarrow$  from page [105](#page-104-0)
- AUTO [Test Page](#page-106-0) Editing  $\rightarrow$  from page [107](#page-106-0)
- Running an [Automatic Test](#page-112-0)  $\rightarrow$  from page [113](#page-112-0)
- [Automatic](#page-118-0) Test Results  $\rightarrow$  from page [119](#page-118-0)

Before operating the GPT-10000 please read the safety precautions as outlined in the Set Up chapter on page [22.](#page-21-0)

# <span id="page-100-0"></span>Choose/Recall an AUTO Test

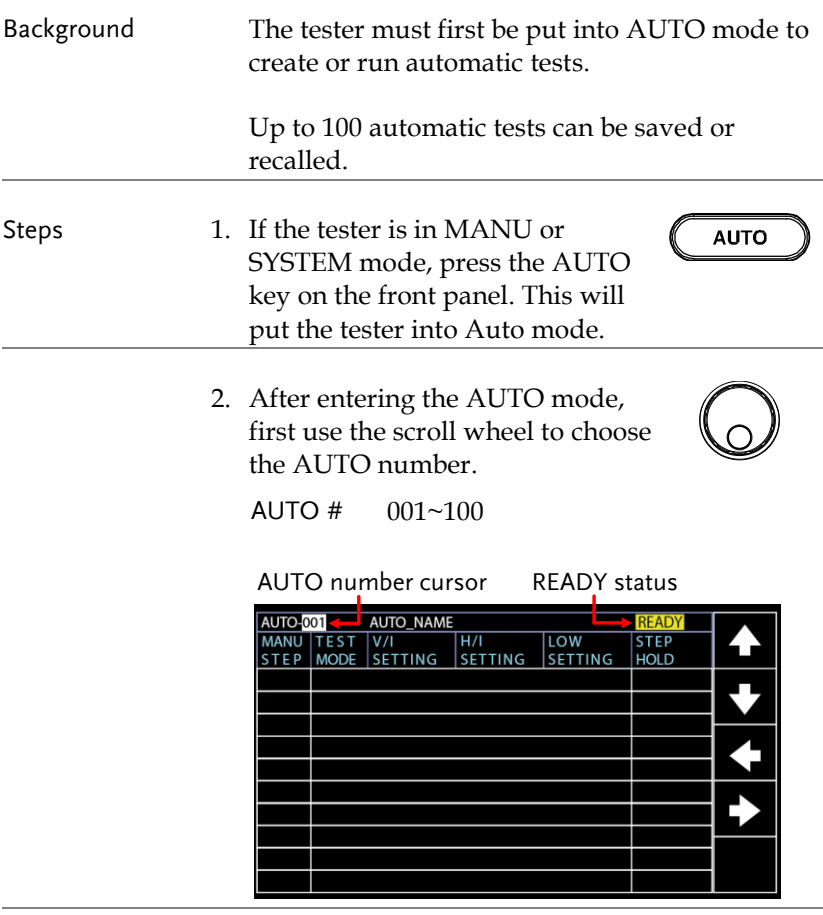

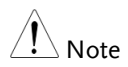

The AUTO number can only be chosen in READY status. If the status is either PASS or FAIL, press the STOP button to restore back to the READY status.

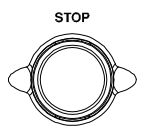

## <span id="page-101-0"></span>Creating an AUTO Test File Name

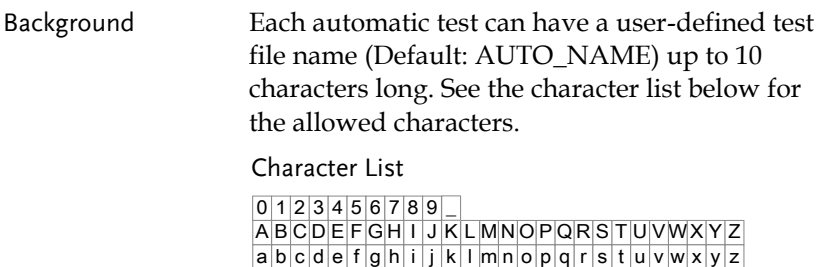

Steps 1. Use the LEFT/RIGHT arrow softkeys to move the cursor to the AUTO\_NAME (default name) field. The characters table will appear in the right hand accordingly.

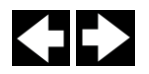

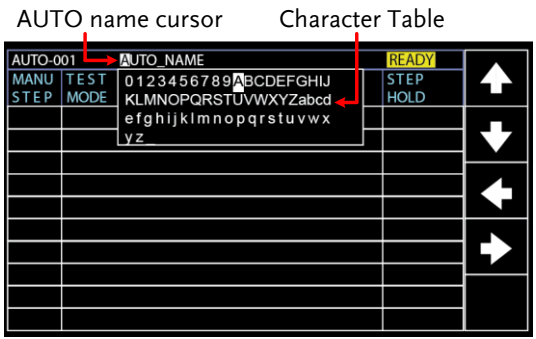

2. Use the scroll wheel to scroll through the available characters.

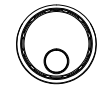

♦|♦

3. Press the LEFT / RIGHT arrow softkeys to move the cursor to the next character.

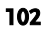

4. The AUTO test file name is set when the current AUTO test is saved or when the cursor is moved to another setting.

# <span id="page-102-0"></span>Adding a Step to the AUTO Test

Background Up to 10 MANU tests (steps) can be added to an automatic (AUTO) test. Each step is added in a sequential order.

Steps 1. Press the DOWN arrow key to bring the cursor to the MANU STEP number.

#### MANU STEP number cursor

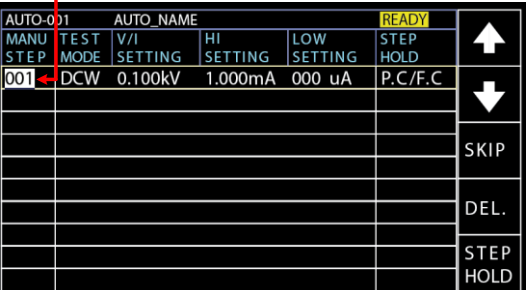

2. Use the scroll wheel to choose a MANU STEP number to add to the automatic test.

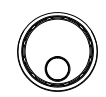

MANU STEP number 001~100, CON

CON It indicates that this group of AUTO test can be connected with the next group. Refer to page [105](#page-104-0) for more details.

3. Further press the DOWN arrow key followed by using the scroll wheel to choose another MANU STEP number to add to the automatic test.

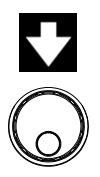

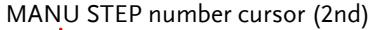

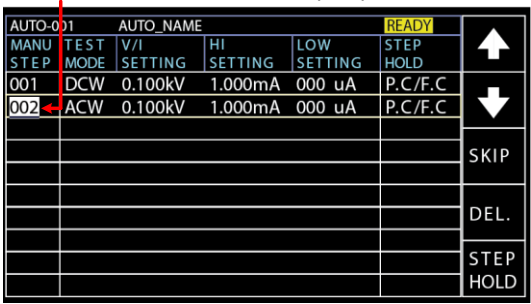

4. Repeat the previous steps for any other MANU tests that you wish to add to the automatic test.

# <span id="page-104-0"></span>Continuous AUTO Tests

Background As mentioned previously, up to 10 MANU steps can be grouped to form an AUTO test and user can designate each step from MANU step number 1 to 100 for an AUTO test. However, it is available to interconnect different AUTO tests together to present a series of AUTO tests.

Steps 1. Follow the steps of "Adding a Step to the AUTO Test" in page [103](#page-102-0) first. See the example below where 5 MANU steps have been added into the AUTO-001 group.

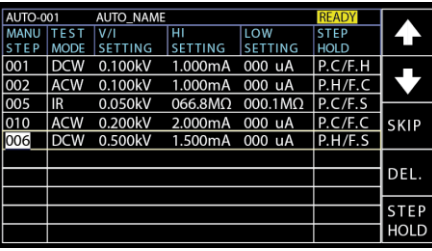

2. Press the DOWN arrow key to bring the cursor to the next MANU STEP field followed by using the scroll wheel to choose CON from the MANU STEP options.

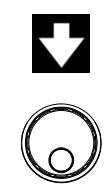

| <b>SKIP</b> |
|-------------|
|             |
| DEL.        |
|             |
| <b>STEP</b> |
| <b>HOLD</b> |
|             |

CON is chosen from MENU STEP

**START** 

3. Repeat the step 1 to form another group of AUTO-002 test as the following display shown.

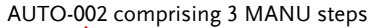

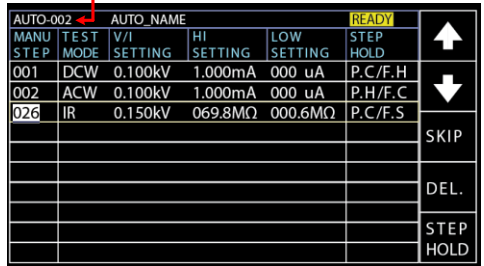

- 4. After the previous steps, return to the AUTO-001 test page followed by pressing START button for automatic test. The AUTO-002 test will ensue from the end of AUTO-001 test. The continuous AUTO tests are thus established perfectly.
- 
- $\hat{\mathcal{N}}$  Note  $\bullet$  Up to 5 groups of AUTO tests can be interconnected. The former 4 groups of AUTO tests, due to CON occupation, owns up to 9 MANU steps, respectively, whereas the last group can own up to 10 MANU steps. Thus, it is 46 MANU steps at the maximum for a continuously interconnected AUTO test.
	- The interconnected groups of AUTO test are limited in serial numbers. That is to say, when initializing from AUTO-005, for example, the next group will be definitely AUTO-006 followed by AUTO-007, if available, and so forth up to 5 groups.

# <span id="page-106-0"></span>AUTO Test Page Editing

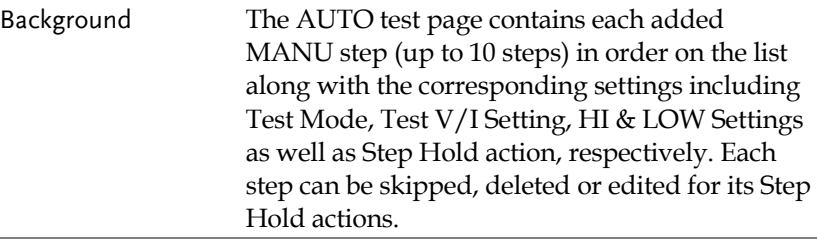

Skip a MANU **STFP** 1. Press the UP / DOWN arrow softkeys to bring the cursor to the target MANU STEP on list.

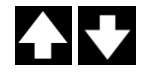

#### Target MANU STEP cursor

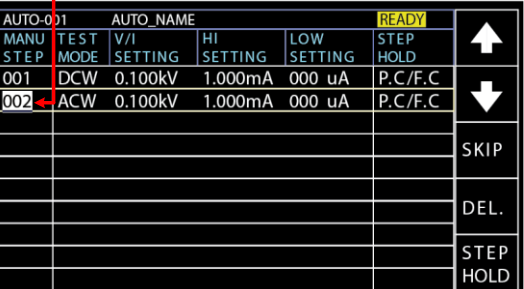

2. Press the SKIP soft-key.

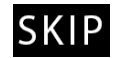

3. The designated MANU STEP will be grayed out in color of setting.

#### The gray-out MANU STEP

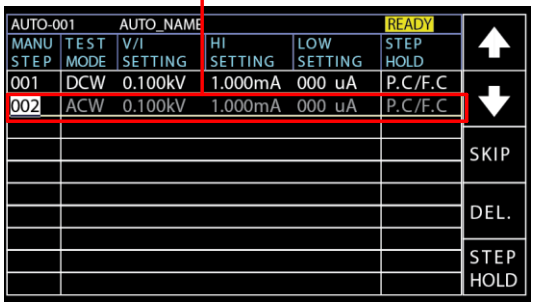

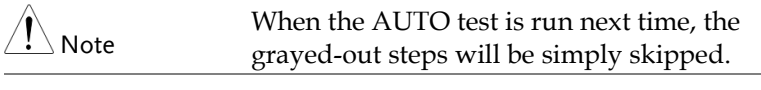

Delete a MANU STEP 1. Press the UP / DOWN arrow softkeys to bring the cursor to the target MANU STEP on list.

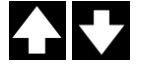

#### Target MANU STEP cursor

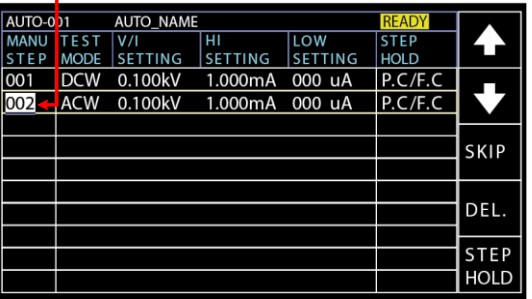

2. Press the DEL. soft-key.

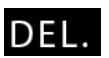

3. The designated MANU STEP will be deleted from the list.
The designated MENU STEP is removed

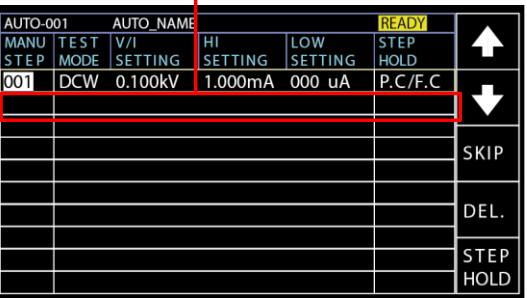

- Step Hold Editing
- 1. Press the UP / DOWN arrow softkeys to bring the cursor to the target MANU STEP on list.

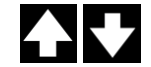

Target MANU STEP cursor

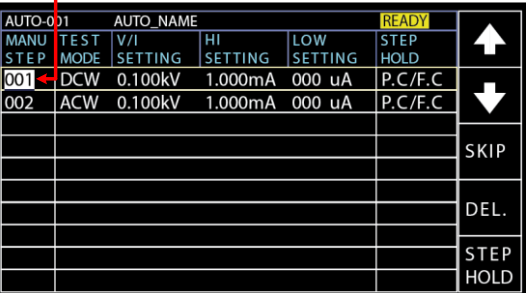

2. Press the STEP HOLD soft-key to bring the cursor to the STEP HOLD setting field.

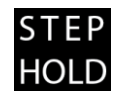

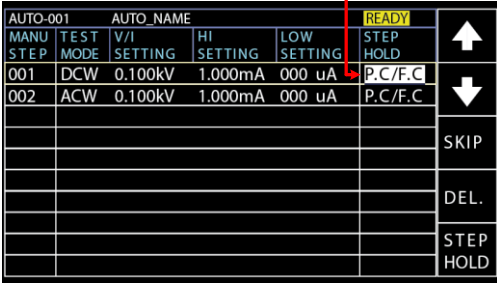

STEP HOLD cursor

<span id="page-109-1"></span>3. Use the scroll wheel to choose the options from STEP HOLD setting as listed below.

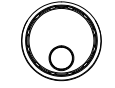

- <span id="page-109-0"></span>P.H/F.H Step which is judged PASS will be held until START button pressed by user for next step. Step which is judged FAIL will be held until START button pressed by user for next step.
- P.H/F.S Step which is judged PASS will be held until START button pressed by user for next step. The AUTO test will be immediately stopped when Step is judged FAIL.
- P.H/F.C Step which is judged PASS will be held until START button pressed by user for next step. The AUTO test will automatically continue although the step is judged FAIL.
- P.C/F.H The AUTO test will automatically continue when the step is judged PASS. Step which is judged FAIL will be held until START button pressed by user for next step.

<span id="page-110-0"></span>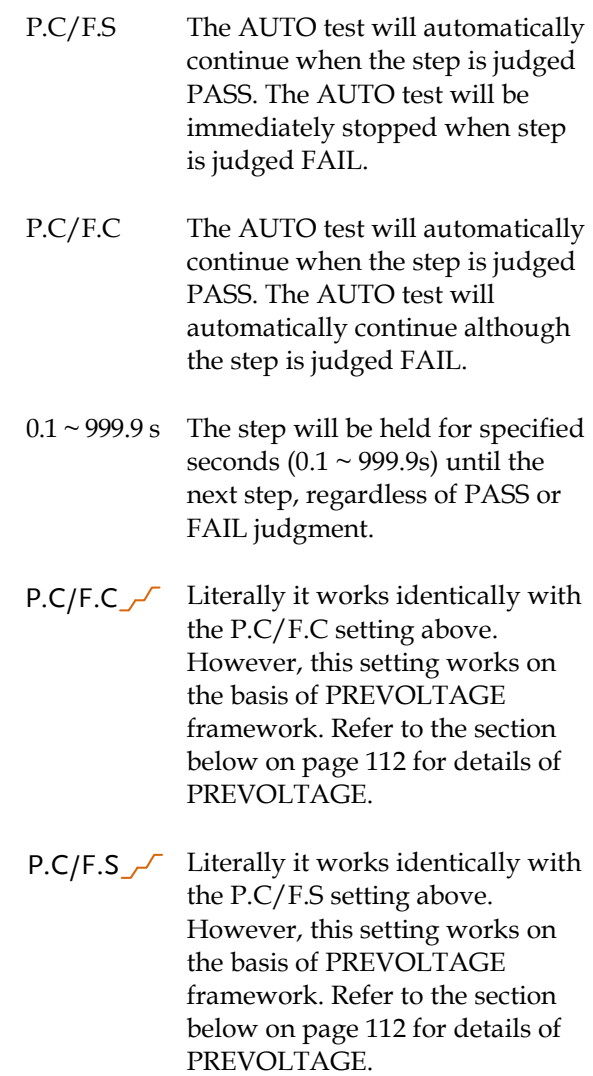

- <span id="page-111-0"></span>PREVOLTAGE It indicates that MANU steps set with the options  $(^{P.C/F.C}\text{---}$ , P.C/F.S $\text{---}$ ) within an AUTO test will be executed in a continuous manner without voltage zeroing. See the conditions below:
	- 1. The PREVOLTAGE of P.C/F.C and P.C/F.S options apply to ACW, DCW and IR test modes only. And only the same mode in continuous MANU steps can constitute the PREVOLTAGE test. For example, the step 1 is IR mode and the step 2 is IR mode as well.
	- 2. When applying INIT VOLTAGE function to several MANU steps within an AUTO test, only the 1st MANU step will be executed.
	- 3. The contact status should be identical among each MANU step. When CONTACT CHK is ON for several MANU steps within an AUTO test, only the 1st MANU step will be executed.
	- 4. The set voltage of following MANU step should be greater than or equal to the previous MANU step. If not, the set voltage of next MANU step will only start after zeroing.
	- 5. The frequency setting should be identical among each MANU step within an AUTO test.
	- 6. When applying RAMP DOWN function to several MANU steps within an AUTO test, only the last MANU step will be executed.
	- 7. When applying CON function to a MANU step within an AUTO test, it is available to interconnect with next AUTO test page for test based on PREVOLTAGE. However, if the 1st MANU step is selected CON in the next AUTO test, the PREVOLTAGE setting will be invalid.
	- 8. If a MANU step is set SKIP within an AUTO test, the following MANU step will not be executed under PREVOLTAGE setting. For example, when MANU step 2 is set SKIP, the AUTO test will start from MANU step 1 under PREVOLTAGE followed by MANU step 3 without PREVOLTAGE setting.

## Running an Automatic Test

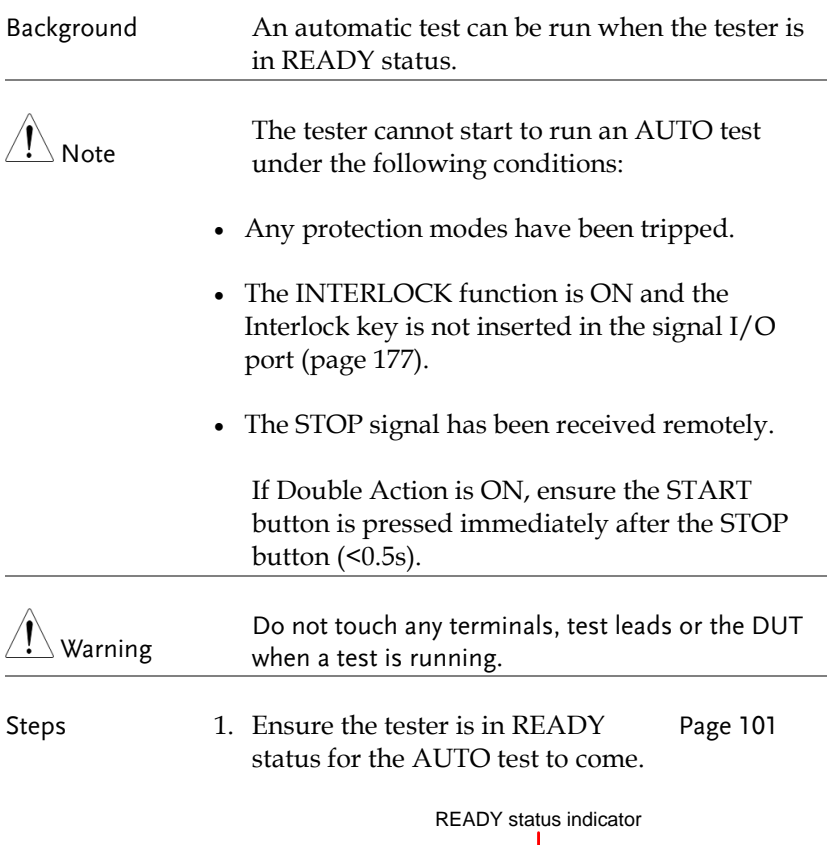

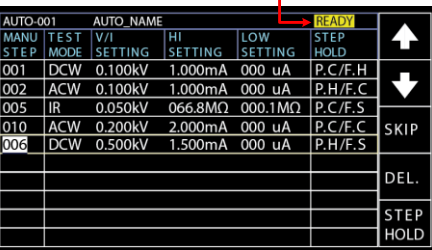

- **START** 2. Press the START button when the tester is in the READY status. The AUTO test starts automatically and the display changes to each MANU TEST in sequence.
- 3. Each test will start by showing the ongoing ramp up time followed by the ongoing test time and the ongoing ramp down time. Each test will be tested in sequence until the last test has finished or the test is stopped.

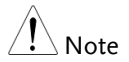

RAMP DOWN time only appears when user has activated it. See page [50](#page-49-0) for details.

1. If P.H (Pass Hold) or F.H (Fail Hold) is set for a PASS & FAIL HOLD MANU STEP, then the tester will "hold" the testing when a PASS or FAIL judgment for that particular MANU STEP occurs. See page [110](#page-109-0) for more details. PASS **MANU: 001** 0. 098 MANU\_NAME HOLD  $H = SET: 1.000 \text{ m}$ Indicator LOW SET **TEST TIM**  $001.05$ RAMPTIME<br>000.5 s **PASS ARC FUNC PAGE PASS HOLD** ARC SET:<br>1.001 mA  $1/3$ ᆖ PASS HOLD indicator FAIL. MANU: 009  $0.\;$   $049$   $_{\tiny\rm W}$ HOLD MANU\_NAME HI SET:<br>49.99 GO Indicator

 $50<sub>so</sub>$ LOW SET:<br>001.0 MQ TEST TIME<br>003.0 s RAMP TIMI **FAI** PAGE **FAIL HOLD**  $\frac{1}{2}$ Η

FAIL HOLD indicator

**PASS** 

**FAIL** 

**STOP** 

- 2. The PASS or FAIL indicator on the front panel will also be lit and the buzzer will sound accordingly.
- **START** 3. To continue to the next MANU
	- STEP after HOLD is displayed onscreen, press the START button.
- 4. To stop the whole AUTO test when HOLD is displayed on-screen, press the STOP button.

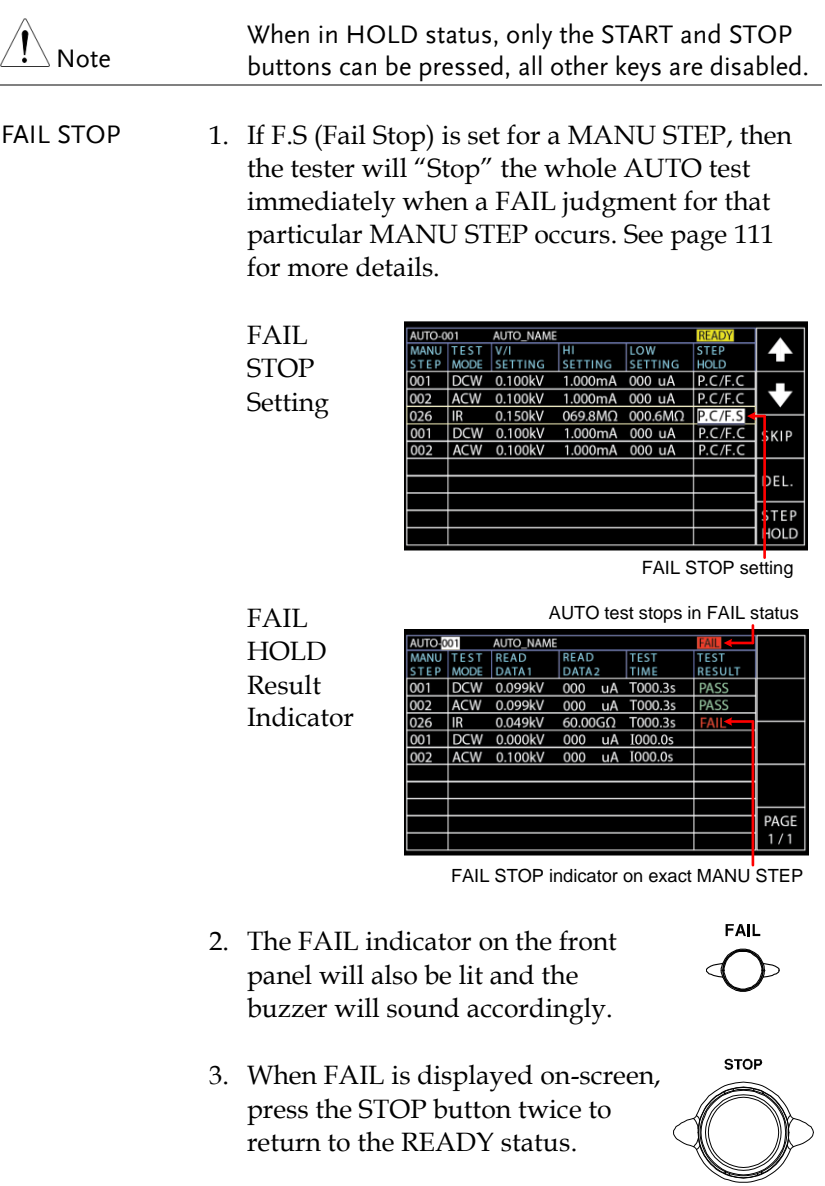

Return to READY status

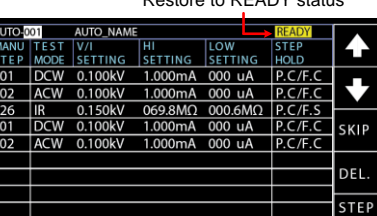

Restore to READY status

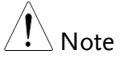

Stop a Running Test When in FAIL status, only the STOP button can be pressed, all other keys are disabled.

1. To stop the AUTO test at any time when it is running, press the STOP button. The AUTO test will stop immediately. When the STOP button is pressed, a judgment is not made on the current test and any remaining tests are aborted.

 $T$  000000

All panel keys except the STOP and START buttons are disabled when the tester has been stopped. All the results up until when the AUTO test was stopped are shown on-screen. See page [119](#page-118-0) for more details on automatic test results.

Below is example of an automatic test that has been stopped in the midway. The remaining MANU STEPs are aborted without test results.

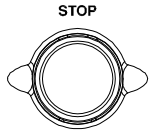

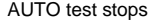

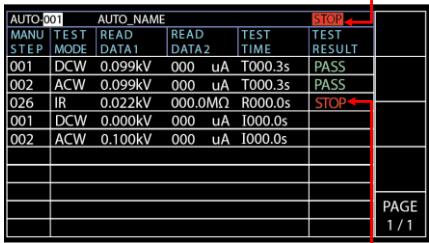

The exact stopped MANU STEP

2. To put the tester back into READY status, press the STOP button again.

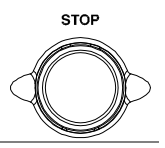

#### Restore to READY status

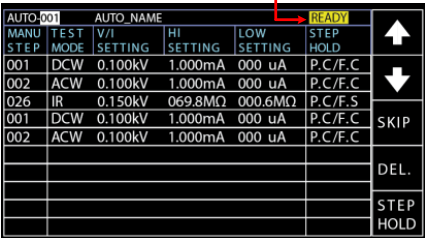

3. Or press the START button to restart the AUTO TEST again directly.

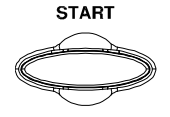

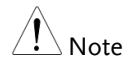

When in STOP status, only the START and STOP buttons can be pressed, all other keys are disabled.

#### <span id="page-118-0"></span>Automatic Test Results

Background If all the test steps are allowed to run to completion (the AUTO test is not stopped or a protection setting is not tripped) then the tester will judge each step as either PASS or FAIL. This is shown as a table after the automatic test has finished running. If the test has been stopped, then any remaining tests will not be run and thus the AUTO test will not finish running.

Note

Overview AUTO TEST result indicator

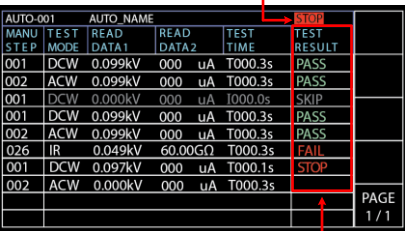

MANU STEP results indicators

The PASS/FAIL/STOP result shown on the top-right corner for an AUTO TEST as a whole depends on the results of all the steps (MANU STEPs) that compose an AUTO TEST:

If Interlock function is enabled but without interlock inserted into Signal I/O port, the Interlock Open message will be shown on topright corner and AUTO test will be unable to start. Refer to page [149](#page-148-0) for details.

**PASS** PASS Judgment Each MANU STEP must be passed to present a PASS judgment on an AUTO TEST. (Excluding skipped MANU STEPs in gray color).

> When all the tests have been judged as PASS, the PASS indicator will be lit green and the buzzer will sound accordingly.

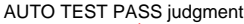

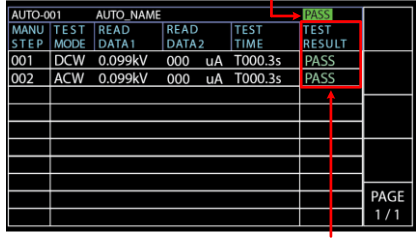

All MANU STEPs with PASS results

**FAIL** 

FAIL Judgment A FAIL result from a single MANU STEP will result in FAIL judgment for the whole AUTO TEST.

> When any of the tests have been judged as FAIL, the FAIL indicator will be lit red and the buzzer will sound accordingly.

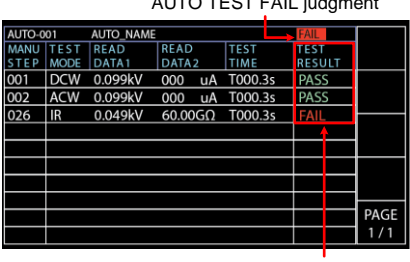

 $ATTO TECT EAI$ 

One of the MANU STEPs with FAIL result

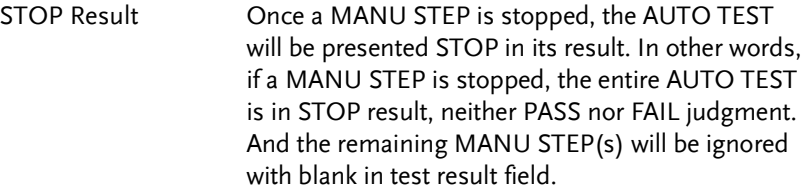

| AUTO-001 |                                   | <b>AUTO NAME</b> |                    |           |             |  |               |  |      |  |
|----------|-----------------------------------|------------------|--------------------|-----------|-------------|--|---------------|--|------|--|
| ANU      | тs                                | READ             | <b>READ</b>        |           | <b>TEST</b> |  | TEST          |  |      |  |
| TFP      | <b>MODE</b>                       | <b>DATA</b>      | DATA <sub>2</sub>  |           | TIME        |  | <b>RESULT</b> |  |      |  |
| 001      | <b>DCW</b>                        | 0.099kV          | 000                | uA        | T000.3s     |  | <b>PASS</b>   |  |      |  |
| 002      | <b>ACW</b>                        | 0.099kV          | 000                | <b>UA</b> | T000.3s     |  | <b>PASS</b>   |  |      |  |
| 001      |                                   | 0.000kV          | 000                | uA        | I000.0s     |  | <b>SKIP</b>   |  |      |  |
| 001      | DC <sub>W</sub>                   | 0.099kV          | 000                | uA        | T000.3s     |  | PASS          |  |      |  |
| 002      | <b>ACW</b>                        | 0.099kV          | 000                | ۱A        | T000.3s     |  | <b>PASS</b>   |  |      |  |
| 026      | IR                                | 0.049kV          | $60.00$ G $\Omega$ |           | T000.3s     |  | FAIL          |  |      |  |
| 001      | DCW                               | 0.097kV          | 000                | <b>UA</b> | T000.1s     |  | <b>STOP</b>   |  |      |  |
| 002      | <b>ACW</b>                        | 0.000kV          | 000                | uA        | T000.3s     |  |               |  |      |  |
|          |                                   |                  |                    |           |             |  |               |  | PAGE |  |
|          |                                   |                  |                    |           |             |  |               |  | 1/1  |  |
|          | One of the MANU STEPS was stopped |                  |                    |           |             |  |               |  |      |  |

AUTO TEST STOP result

<span id="page-121-0"></span>Steps of Viewing Results 1. When an AUTO TEST is finished, the detailed test results along with values of each MANU STEP will be presented within the resultant table. The Read Data1 indicates the actual test V/I. The Read Data2 refers to the measured I/R. The Test Time simply means the set test time for MANU STEP.

| <b>AUTO-001</b> |             | <b>AUTO NAME</b> |                   |           |                 | <b>FAIL</b>   |      |
|-----------------|-------------|------------------|-------------------|-----------|-----------------|---------------|------|
|                 | ъ           | <b>READ</b>      | <b>READ</b>       |           | <b>TEST</b>     | <b>TEST</b>   |      |
| E P             | <b>MODE</b> | DATA1            | DATA <sub>2</sub> |           | TIME            | <b>RESULT</b> |      |
| 001             | <b>DCW</b>  | 0.099kV          | 000               | <b>uA</b> | T000.3s         | <b>PASS</b>   |      |
| 002             | <b>ACW</b>  | 0.099kV          | 000               | uA        | T000.3s         | <b>PASS</b>   |      |
| 026             | IR          | 0.049kV          |                   |           | 60.00GO T000.3s |               |      |
|                 |             |                  |                   |           |                 |               |      |
|                 |             |                  |                   |           |                 |               |      |
|                 |             |                  |                   |           |                 |               |      |
|                 |             |                  |                   |           |                 |               |      |
|                 |             |                  |                   |           |                 |               |      |
|                 |             |                  |                   |           |                 |               | PAGE |
|                 |             |                  |                   |           |                 |               |      |
|                 |             |                  |                   |           |                 |               |      |

Test results & values of each MANU STEP

2. Turn the scroll wheel right to flip page for checking parameter settings of each MANU STEP in table. Turn left to return back to previous page.

Refer to pag[e 107](#page-106-0) for more details on parameters including Step Hold, Test Mode, Test V/I Setting and HI & LOW Settings.

|      | FAIL                                   |    |                |                | <b>AUTO NAME</b> |             | <b>AUTO-001</b> |
|------|----------------------------------------|----|----------------|----------------|------------------|-------------|-----------------|
|      | <b>STEP</b>                            |    | <b>LOW</b>     | н              |                  |             |                 |
|      | <b>HOLD</b>                            |    | <b>SETTING</b> | <b>SETTING</b> | <b>SETTING</b>   | <b>MODE</b> |                 |
|      | P, C/F, C                              | uA | 000            | 1.000mA        | 0.100kV          | <b>DCW</b>  | 001             |
|      | P.C/F.C                                | uA | 000            | 1.000mA        | 0.100kV          | ACW         | 002             |
|      | $P$ <sub>C</sub> $/F$ <sub>c</sub> $C$ |    | 001.0MO        | 49.99GO        | 0.050kV          | IR          | 026             |
|      |                                        |    |                |                |                  |             |                 |
|      |                                        |    |                |                |                  |             |                 |
|      |                                        |    |                |                |                  |             |                 |
|      |                                        |    |                |                |                  |             |                 |
|      |                                        |    |                |                |                  |             |                 |
| PAGE |                                        |    |                |                |                  |             |                 |
| 1    |                                        |    |                |                |                  |             |                 |

Parameter settings of each MANU STEP

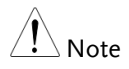

Press STOP button before turning the scroll wheel right when FAIL judgment of AUTO TEST occurs.

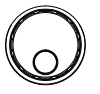

1. The PASS/FAIL/STOP results will be held on Return to Ready Status the screen until the STOP button is pressed. **STOP** 2. To put the tester back into READY status, simply press the STOP

button (twice for a FAIL result).

3. The READY indicator will be shown on the top of display.

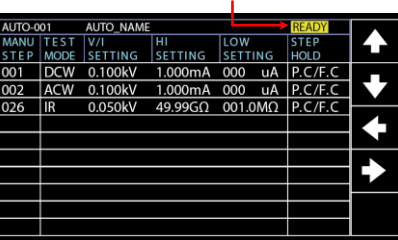

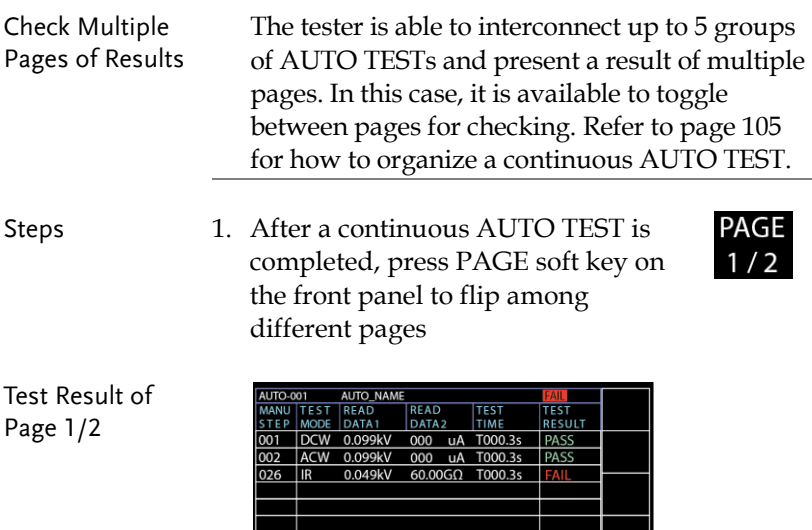

Multiple Pages indicator - 1/2

PAGE  $1/2$ 

READY status indicator

Test Result of Page 2/2

| <b>AUTO-002</b> |             | <b>AUTO_NAME</b>  |                   |    |             | <b>FAIL</b>   |
|-----------------|-------------|-------------------|-------------------|----|-------------|---------------|
| MANU            | <b>TEST</b> | READ              | <b>READ</b>       |    | <b>TEST</b> | <b>TEST</b>   |
|                 | <b>MODE</b> | DATA <sub>1</sub> | DATA <sub>2</sub> |    | TIME        | <b>RESULT</b> |
| 001             | <b>DCW</b>  | 0.099kV           | 000               | uA | T000.3s     | PASS          |
| 002             | <b>ACW</b>  | 0.099kV           | 000               |    | uA T000.3s  | <b>PASS</b>   |
|                 |             |                   |                   |    |             |               |
|                 |             |                   |                   |    |             |               |
|                 |             |                   |                   |    |             |               |
|                 |             |                   |                   |    |             |               |
|                 |             |                   |                   |    |             |               |
|                 |             |                   |                   |    |             |               |
|                 |             |                   |                   |    |             |               |
|                 |             |                   |                   |    |             |               |

Multiple Pages indicator - 2/2

2. The test results in multiple pages of continuous AUTO TEST are almost identical with that of single AUTO TEST. Refer to page [119](#page-118-0) to [122](#page-121-0) for details on checking test results.

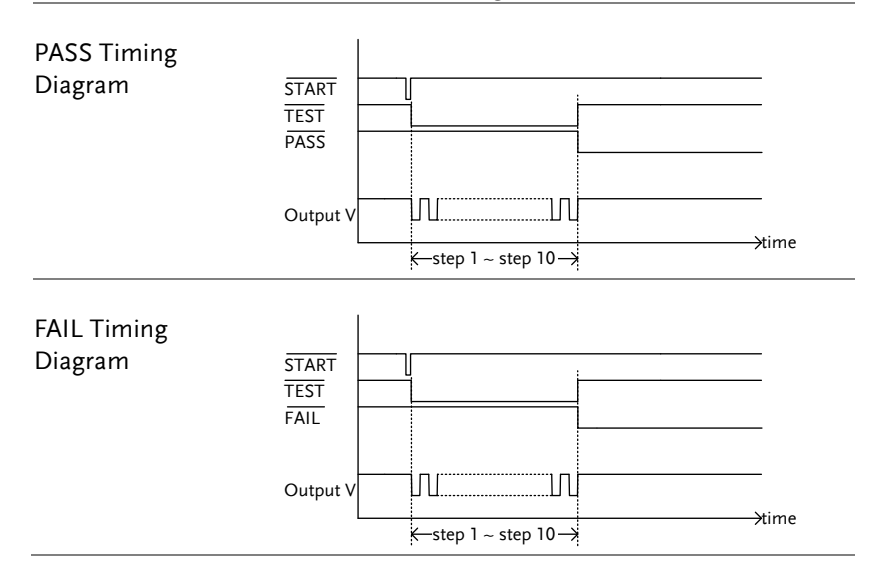

## System Settings

The System settings are system-wide settings that apply to both MANU tests and AUTO tests.

The System menu includes the following settings:

- Display Set settings  $\rightarrow$  from page [126.](#page-125-0)
- $\bullet$  Buzzer Settings  $\rightarrow$  from page[128.](#page-127-0)
- Interface Settings  $\rightarrow$  from page [130.](#page-129-0)
- Control settings  $\rightarrow$  from page [136.](#page-135-0)
- Time Setting settings  $\rightarrow$  from page [150.](#page-149-0)
- Data Initialize settings  $\rightarrow$  from page [155.](#page-154-0)
- Information section  $\rightarrow$  from page [158.](#page-157-0)
- Statistics settings  $\rightarrow$  from page [159.](#page-158-0)
- USB Disk settings  $\rightarrow$  from page [161.](#page-160-0)
- Contact Check settings  $\rightarrow$  from page [169.](#page-168-0)

## <span id="page-125-0"></span>Display Set Setting

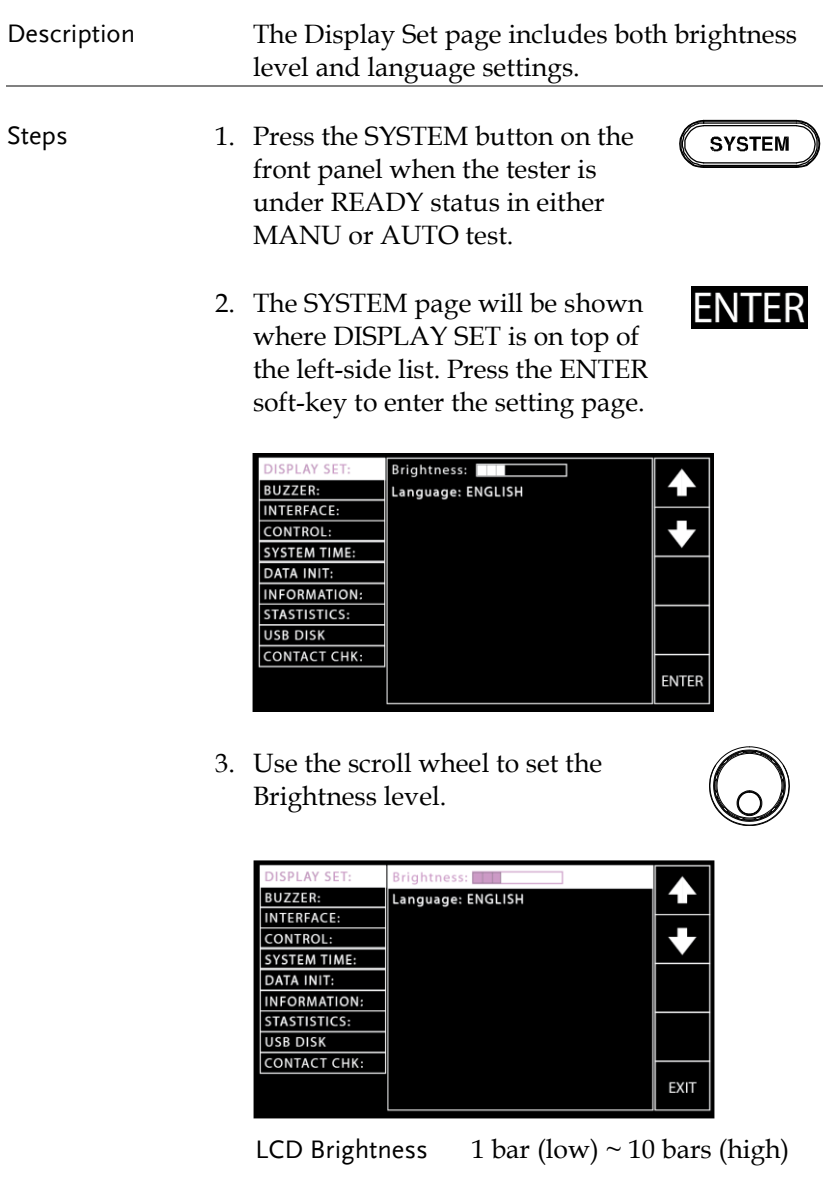

4

 $\blacklozenge$ 

4. Press the UP/DOWN arrow softkeys to move the cursor to the Language setting followed by using the scroll wheel to set the options of Language setting.

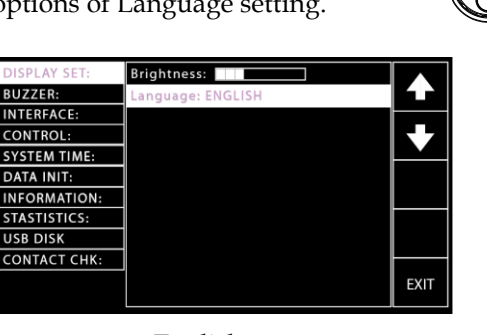

Language options

English

繁體中文 (Traditional Chinese)

简体中文 (Simplified Chinese)

5. Press the EXIT soft-key to exit from the DISPLAY SET page.

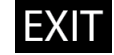

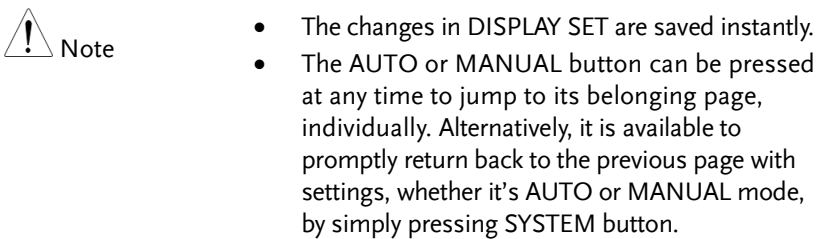

#### <span id="page-127-0"></span>Buzzer Settings

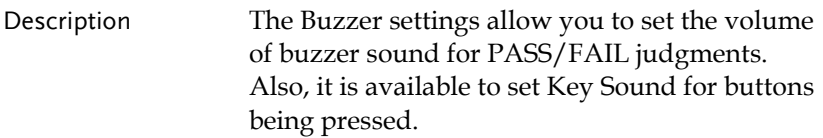

- Steps 1. Press the SYSTEM button on the **SYSTEM** front panel when the tester is under READY status in either MANU or AUTO test.
	- 2. The SYSTEM page will be shown. Press the UP/DOWN arrow softkeys to move the cursor to the BUZZER setting.
		- **DISPLAY SET:** Volume: **HHE** Key Sound: ON **INTERFACE:** CONTROL **SYSTEM TIME** DATA INIT: **INFORMATION: STASTISTICS: USB DISK CONTACT CHK: ENTER**
	- 3. Press the ENTER soft-key to enter the Volume setting followed by using the scroll wheel to set the Volume level.

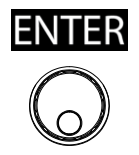

**IJ** 

4

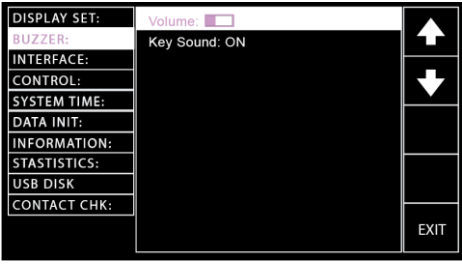

Buzzer Volume  $1 \text{ bar } (\text{low}) \sim 3 \text{ bars } (\text{high})$ 

4. Press the UP/DOWN arrow softkeys to move the cursor to the Key Sound setting followed by using the scroll wheel to set the Key Sound setting.

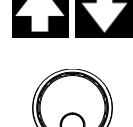

**EXIT** 

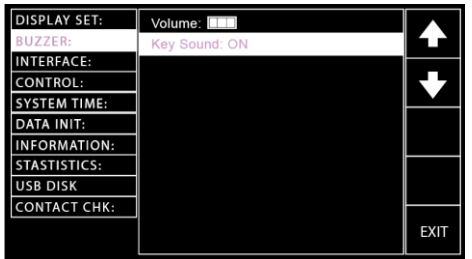

Key Sound ON, OFF

5. Press the EXIT soft-key to exit from the BUZZER page.

Note When in the AUTO test, the Buzzer sound only applies to the overall judgment of an AUTO test. There will no Buzzer sound for judgment of each test step within a group of an AUTO test. Note The changes in BUZZER setting are saved instantly.

# **GWINSTEK**

## <span id="page-129-0"></span>Interface Settings

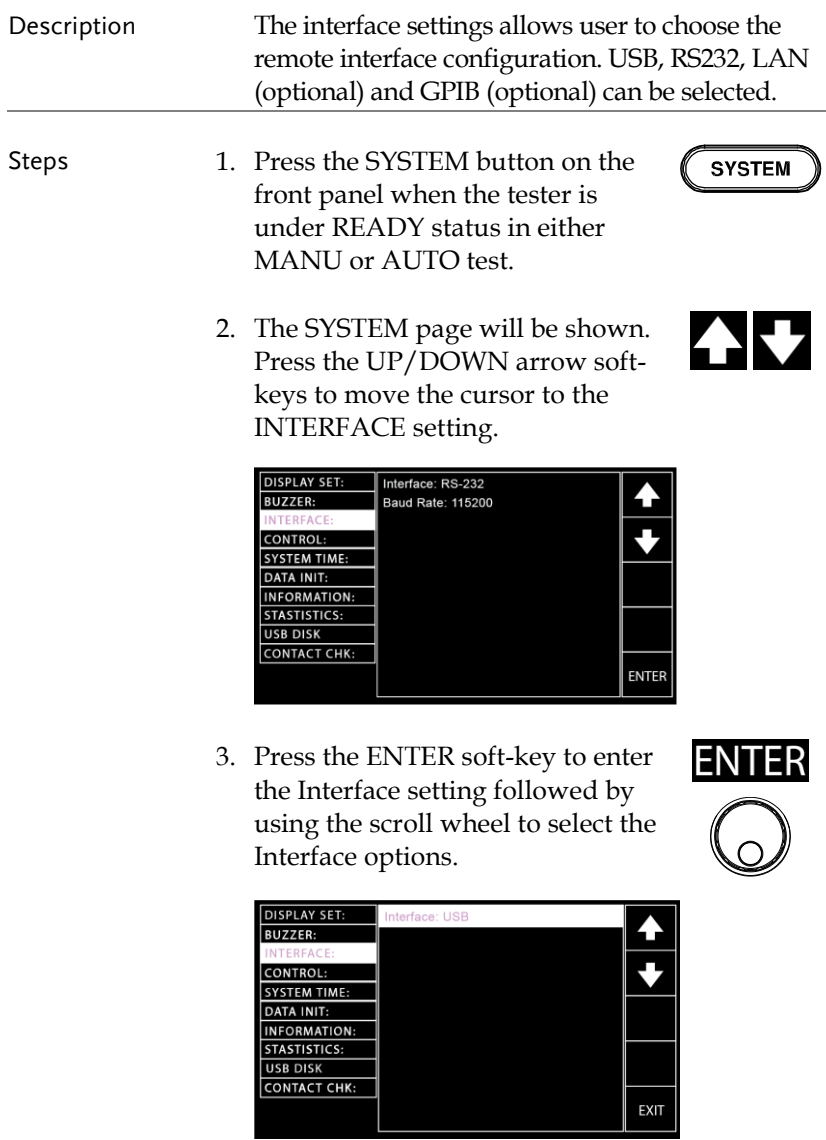

Interface Options RS-232, USB, GPIB, LAN

4. When RS-232 is selected, press the UP/DOWN arrow soft-keys to move the cursor to the Baud Rate setting followed by using the scroll wheel to set the Baud Rate setting.

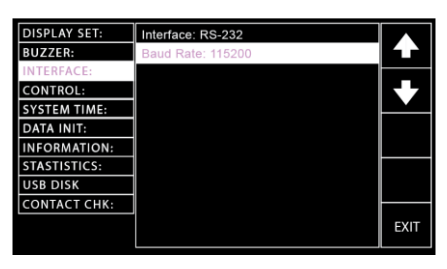

Baud Rate Setting for RS-232

9600, 19200, 38400, 57600, 115200,

5. When GPIB is selected, press the UP/DOWN arrow soft-keys to move the cursor to the Address setting followed by using the scroll wheel to set the Address setting.

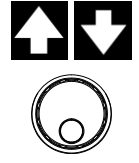

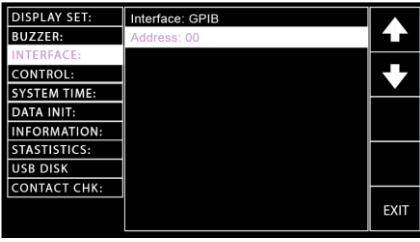

Address Setting for GPIB 00~31

6. When LAN is selected, press the UP/DOWN arrow soft-keys to move the cursor to the DHCP setting, which assigns IP address related settings automatically, followed by using the scroll wheel to turn on or off the setting.

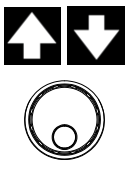

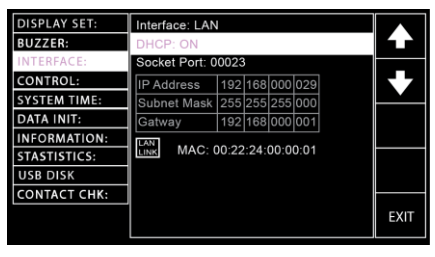

DHCP Setting for LAN ON, OFF

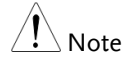

It is required to update firmware up to version 1.06 above prior to LAN interface activation for GPT-12000 series specifically.

Press the UP/DOWN arrow softkeys to move the cursor to the Socket Port setting followed by using the scroll wheel to designate a target port value.

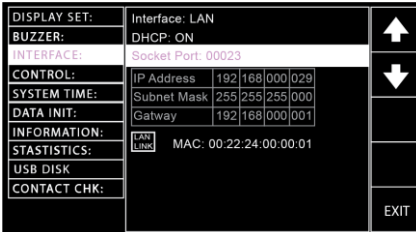

Socket Port Setting for LAN 00000 - 65000

When OFF is selected for DHCP setting, press the UP/DOWN arrow soft-keys to move the cursor to the IP Address, Subnet Mask and Gatway settings individually followed by using the scroll wheel and right, left arrow soft-keys to manually define each setting.

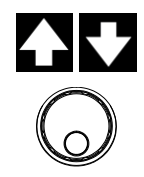

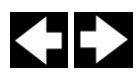

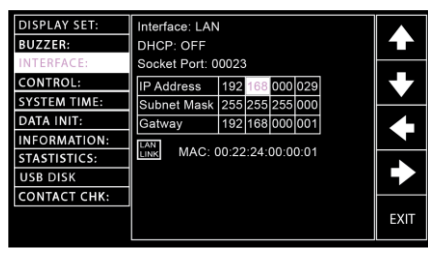

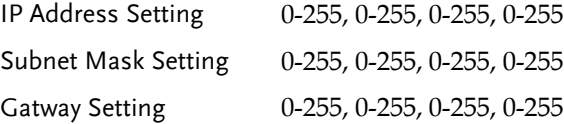

Press the UP/DOWN arrow softkeys to move the cursor back to the Interface setting followed by pressing the SET soft-key to confirm setting.

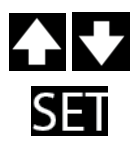

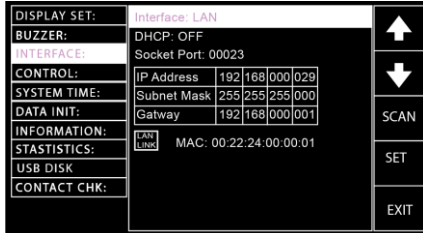

When pressing the SACN soft-key, the unit will scan the LAN card setting thoroughly. In fact, the unit automatically scans at once every time when Interface is changed to LAN setting.

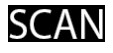

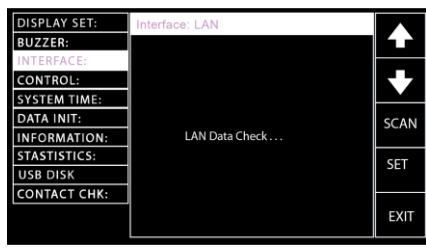

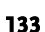

If LAN card with network setting is scanned properly, the "LAN LINK" icon appears. If not, however, the icon doesn't appear.

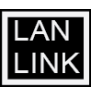

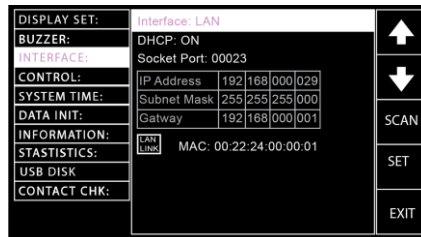

When LAN setting is scanned properly and Interface is set as LAN, the "LAN LINK" icon shows as the following figures.

LAN LINK icon in MANU

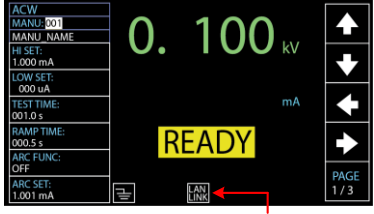

LAN LINK icon

LAN LINK icon in AUTO

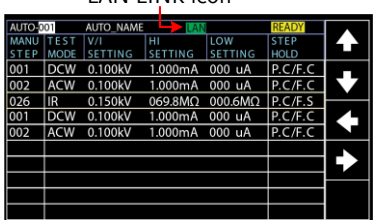

LAN LINK icon

 $\overline{\ }$  Note

When LAN setting is Not scanned properly and Interface is set as LAN, the "LAN OPEN" icon shows as the following figures.

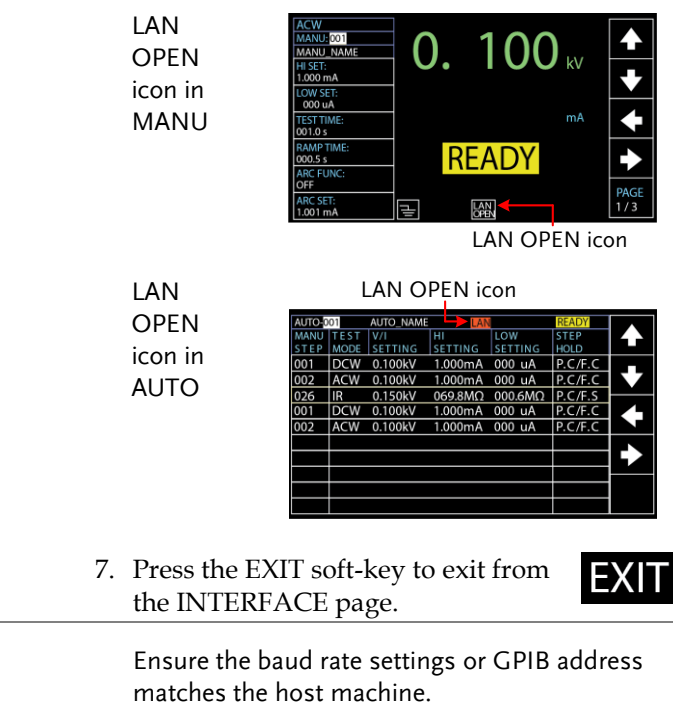

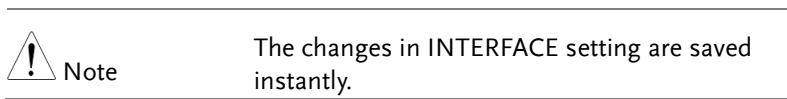

#### <span id="page-135-0"></span>Control Settings

#### Description The Control settings include 7 options: Control By, Double Action, Key Lock, Interlock, Start Click For 1 Second, Power GND Check and Barcode Function Setting. Control By is used to determine how a test is started. Tests can be started via the front panel (START/STOP buttons), from a remote controller or via the SIGNAL I/O port. • The Double Action function is a safety feature used to prevent accidentally starting a test. Normally to start a test, the START button is pressed when the tester is in the READY status. To start a test when Double Action is ON, the STOP button must first be pressed, followed by the START button within 500ms.

- Key Lock disables the front panel keys from changing the test number, mode or testing parameters. Only the START & STOP buttons required for testing are not disabled. Also, the SYSTEM button remains functional for user to return back to the system setting.
- The Interlock function is a safety feature. The interlock function prevents a test from running, unless the interlock pins on the signal I/O port connector are shorted. The included interlock key can be used for this purpose. See page [178](#page-177-0) for details.
- The Start Click For 1 Second indicates another safety feature that requires the START button being pressed for 1 second so that a test, whether MANU or AUTO, can be started.
- The Power GND Check detects if the ground terminal from power cord of instrument connects to earth ground properly. Barcode Function Setting is a feature which facilitates fast yet convenient MANU and AUTO tests for, in particular, assembly line application. It enables GPT-10000 series, with additional barcode scanner plugged in, to scan barcodes and edit into a list for prompt utilization in diversified tests. Steps 1. Press the SYSTEM button on the **SYSTEM** front panel when the tester is under READY status in either MANU or AUTO test. 2. The SYSTEM page will be shown. **AV** Press the UP/DOWN arrow softkeys to move the cursor to the CONTROL setting. **DISPLAY SET:** Control By: SIGNAL IO **BUZZER:** Double Action: OFF **INTERFACE:** Key Lock: ON
	- Interlock: OFF **ONTRO SYSTEM TIME:** Start Click For 1 Second: OFF **DATA INIT:** Power GND check: ON **INFORMATION: Barcode Function Setting STASTISTICS: USB DISK CONTACT CHK: EXIT**
	- 3. Press the ENTER soft-key to enter the Control By setting followed by using the scroll wheel to select the following options.

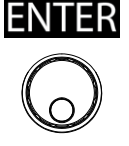

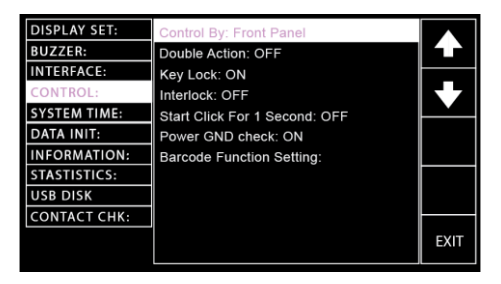

Control By settings

Front Panel Remote SIGNAL IO

When SIGNAL IO is selected, press the PIN SET soft-key to enter the specific setting page.

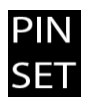

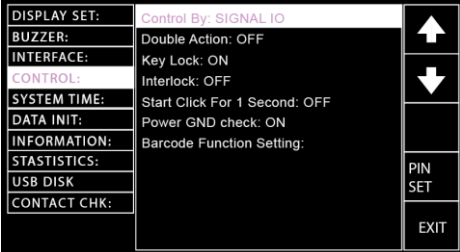

The setting page is divided into 2 sections; the upper is for output pins settings, whilst the lower part indicates the methods of Signal IO selections under AUTO test mode. Refer to the figure below.

SIGNAL IO Output PINs (green zone)

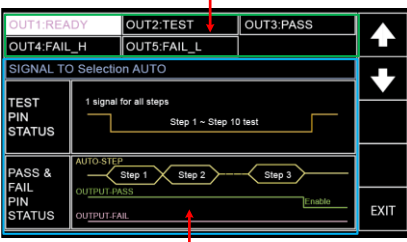

SIGNAL IO Selection for AUTO Test (blue zone)

Press the UP/DOWN arrow softkeys to move the cursor to target PINs (1~5) followed by using the scroll wheel to select the following 6 options for each pin.

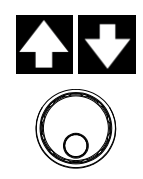

PINs Settings READY, TEST, PASS, FAIL, FAIL\_H, FAIL\_L

Further press the UP/DOWN arrow soft-keys to move the cursor to the TEST PIN STATUS followed by using the scroll wheel to select the following 2 options for TEST PIN under AUTO test mode.

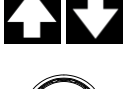

1 signal for all steps It means one signal output of TEST PIN will be delivered to all steps all the way till the end of an AUTO test.

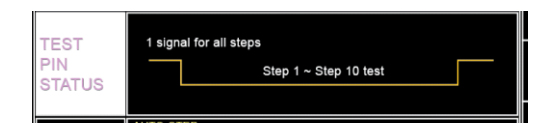

1 signal for each step It means one signal output of TEST PIN will be delivered to each step with continuous counters within each interval between each step, which is particularly practical for certain applications.

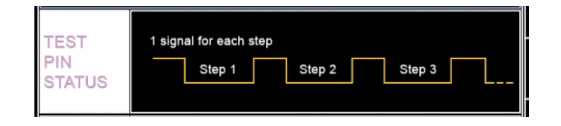

Further press the UP/DOWN arrow soft-keys to move the cursor to the PASS & FAIL PIN STATUS followed by using the scroll wheel to select the following 2 options for PASS & FAIL PINs under AUTO test mode.

Pass & Fail judgment in final step

Regardless of judgments of each step in an AUTO test, a PASS or FAIL will be given after the whole steps are completed. However, an AUTO test will be stopped in the mid way when F.S is activated. Refer to pag[e 110](#page-109-1) for details.

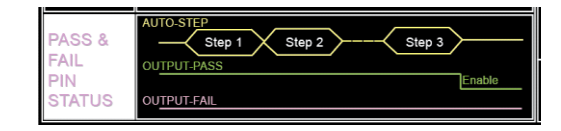

Pass & Fail judgment for each step

Pass or Fail judgment will be given for each step within an AUTO test. By doing so, the judgments of each step can be concretely recognized, individually for user.

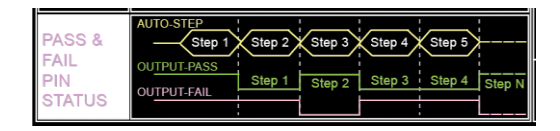

Press the UP/DOWN arrow softkeys to move the cursor to the Double Action setting followed by using the scroll wheel to set the Double Action setting.

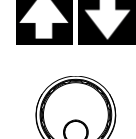

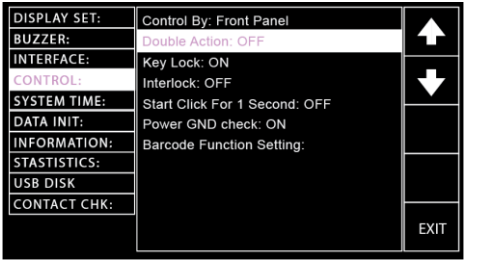

Double Action settings ON, OFF

Press the UP/DOWN arrow softkeys to move the cursor to the Key Lock setting followed by using the scroll wheel to set the Key Lock setting.

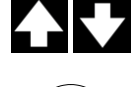

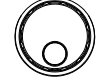

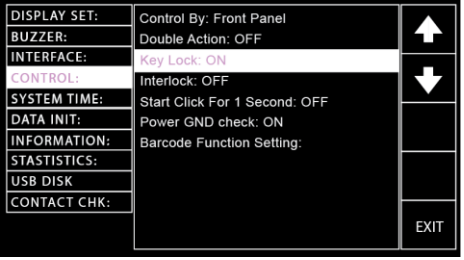

Key Lock settings ON, OFF

4. Press the UP/DOWN arrow softkeys to move the cursor to the Interlock setting followed by using the scroll wheel to set the Interlock setting.

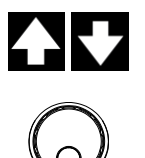

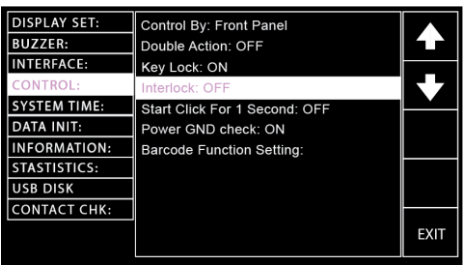

Interlock settings ON, OFF

5. Press the UP/DOWN arrow softkeys to move the cursor to the Start Click For 1 Second setting followed by using the scroll wheel to set the Start Click For 1 Second setting.

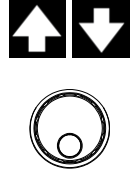

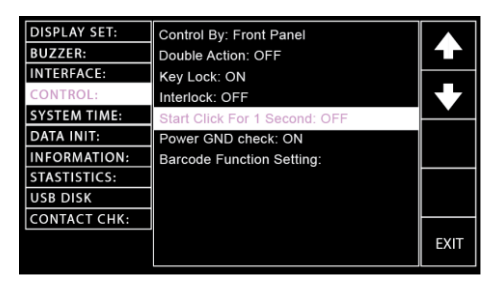

Start Click For 1 Second settings ON, OFF

6. Press the UP/DOWN arrow softkeys to move the cursor to the Power GND Check setting followed by using the scroll wheel to set the Power GND Check setting.

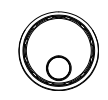

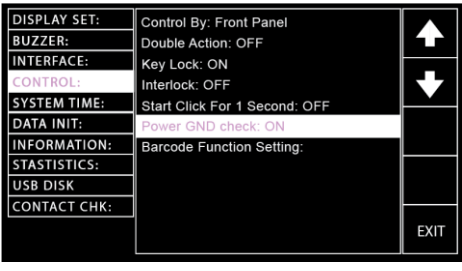

Power GND Check settings ON, OFF

When Power GND Check setting is ON but the instrument doesn't connect to earth ground, the prompt message will appear in either MANU or AUTO mode as the figures below shown.

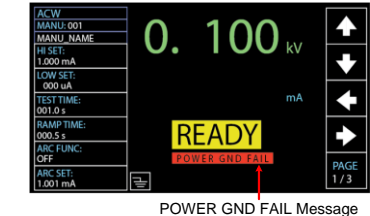

AUTO MODE

MANU MODE

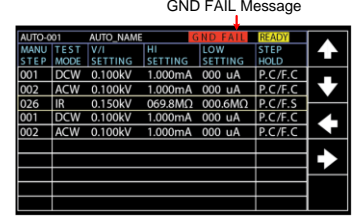

7. Press the UP/DOWN arrow softkeys to move the cursor to the Barcode Function Setting followed by pressing the SET soft-key to enter the specific setting page.

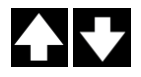

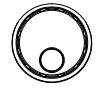

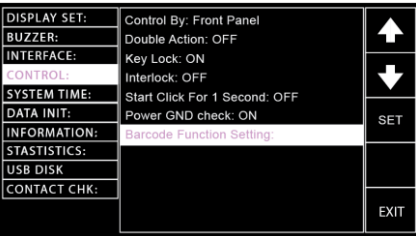

The barcode setting page is composed of a table with several columns and rows. First use the scroll wheel to choose PAGE number.

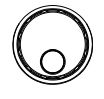

BAR PAGE number cursor BAR setting indicator **PAGE-001 EAR**<br>TEST TEST AUTO MANU/AUTO<br>MODE NUM TEST NAME BARCODE

PAGE  $#$  001~010

 $\overline{\mathbf{t}}$ 

EXIT

Press the DOWN arrow key to bring the cursor to the PAGE table. Use a connected barcode scanner to scan a target barcode and the scanned barcode information will be written in the 1st row of the PAGE table.

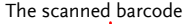

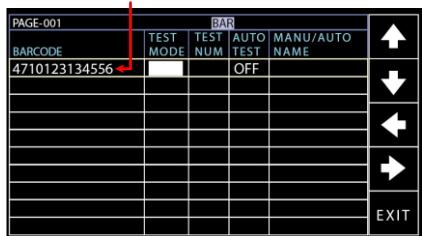
- Note **•** Use an USB virtual com port-compatible barcode scanner, which plugs into the USB Host Port on the front panel of GPT-10000 series, for ideal function result.
	- The length limit of barcode to be scanned is within 15 characters, which means up to 15 characters is displayed in BARCODE column for each barcode.

When a compatible barcode scanner connects to the GTP-10000 series, the corresponding icon will be shown on either MANU or AUTO display.

Barcode icon in MANU

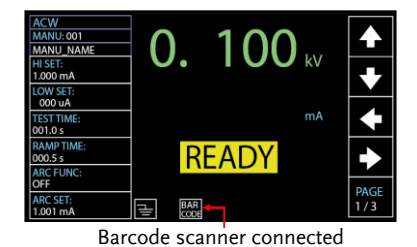

Barcode icon in **ALITO** 

Barcode scanner connected

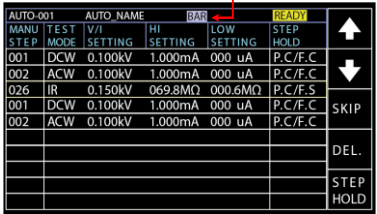

Use the LEFT/RIGHT arrow softkeys to move the cursor to the TEST MODE followed by using the scroll wheel to select desired mode.

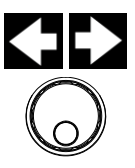

TEST MODE AUTO, MANU

Use the LEFT/RIGHT arrow softkeys to move the cursor to the TEST NUM followed by using the scroll wheel to determine the number of selected test mode. Refer to page [42](#page-41-0) & [101](#page-100-0) for test number creation.

TEST NUM 001 - 100

Further use the LEFT/RIGHT arrow soft-keys to move the cursor to the AUTO TEST followed by using the scroll wheel to turn on or off the auto test function, which indicates the test will start automatically when the matched barcode is scanned later.

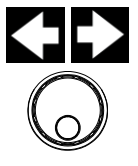

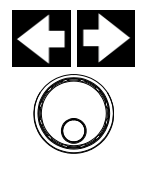

AUTO TEST ON, OFF

The MANU/AUTO NAME column automatically reflects file name corresponding to the existed file name from the selected test number in either mode. Refer to pag[e 43](#page-42-0) & [102](#page-101-0) for test name creation.

Example of a scanned barcode with complete settings

The scanned barcode is set with AUTO-001 with AUTO TEST ON

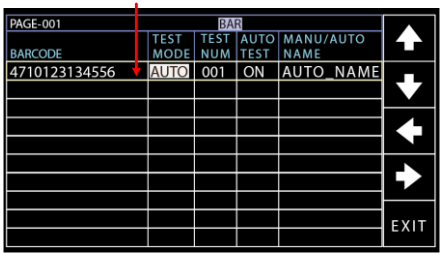

Repeat the above steps to scan more barcodes and edit the ensuing settings if necessary.

Example of multiple scanned barcodes with complete settings

3 scanned barcodes with varied settings in PAGE-001 table

| <b>PAGE-001</b> |                    |            |             |                            |      |
|-----------------|--------------------|------------|-------------|----------------------------|------|
|                 | <b>TEST</b>        |            |             | <b>TEST AUTO MANU/AUTO</b> |      |
| <b>BARCODE</b>  | <b>MODE</b>        | <b>NUM</b> | <b>TEST</b> | <b>NAME</b>                |      |
| 4710123134556   | AUTO 001           |            | ON          | <b>AUTO NAME</b>           |      |
| GPT-9801        | MANUI 022          |            | <b>OFF</b>  | <b>MANU NAME</b>           |      |
| ABC-abc-1234    | <b>AUTO</b> 006 ON |            |             | <b>AUTO NAME</b>           |      |
|                 |                    |            |             |                            |      |
|                 |                    |            |             |                            |      |
|                 |                    |            |             |                            |      |
|                 |                    |            |             |                            |      |
|                 |                    |            |             |                            |      |
|                 |                    |            |             |                            | EXIT |
|                 |                    |            |             |                            |      |
|                 |                    |            |             |                            |      |

Delete scanned barcode from list If you want to delete a scanned barcode, use the UP/DOWN arrow soft-keys to move the cursor to the row of target barcode followed by using the LEFT arrow soft-key to move the cursor to the BARCODE column where the target barcode is highlighted. Press the DEL. softkey to remove it from the table.

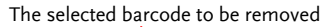

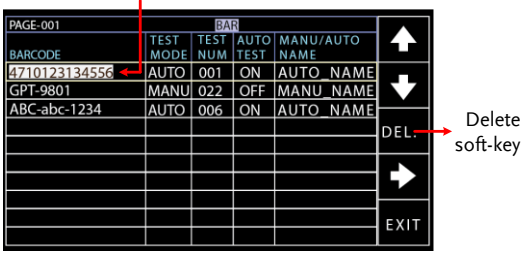

Barcode repeat When an existed barcode is scanned again, a warning message, "Barcode Repeat" will be shown on the top-right corner with buzzer beep.

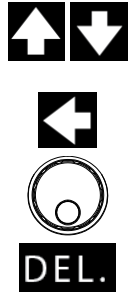

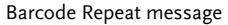

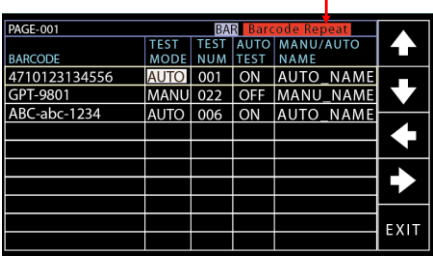

#### Barcode data full When registered barcodes number reach the maximum 100, a warning message "DATA FULL" appears on the top bar with a warning sound composed of a short beep followed by a long beep indicating no available space for new barcode to be imported.

Barcode data full

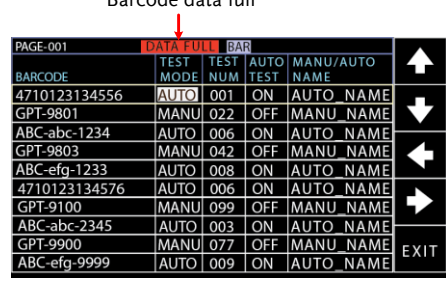

Barcode test running After configuring the barcode page, switch to the MANU or AUTO mode with READY status first. Use an USB virtual com port-compatible barcode scanner, which plugs into the USB Host Port on the front panel, to scan the matching barcodes and the screen will jump to the corresponding test page or the corresponding test will launch automatically, depending on the AUTO TEST setting.

Press the EXIT soft-key to exit from the CONTROL page.

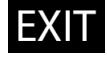

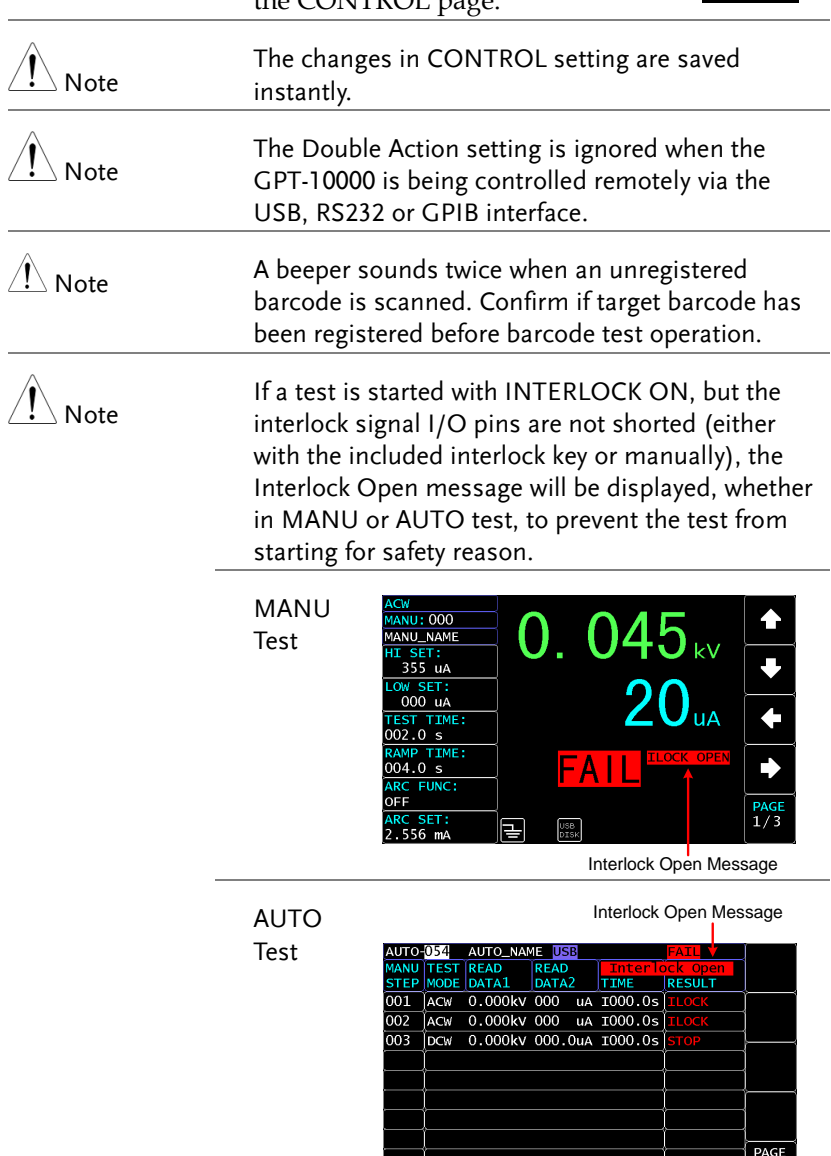

 $\vert 1/1 \vert$ 

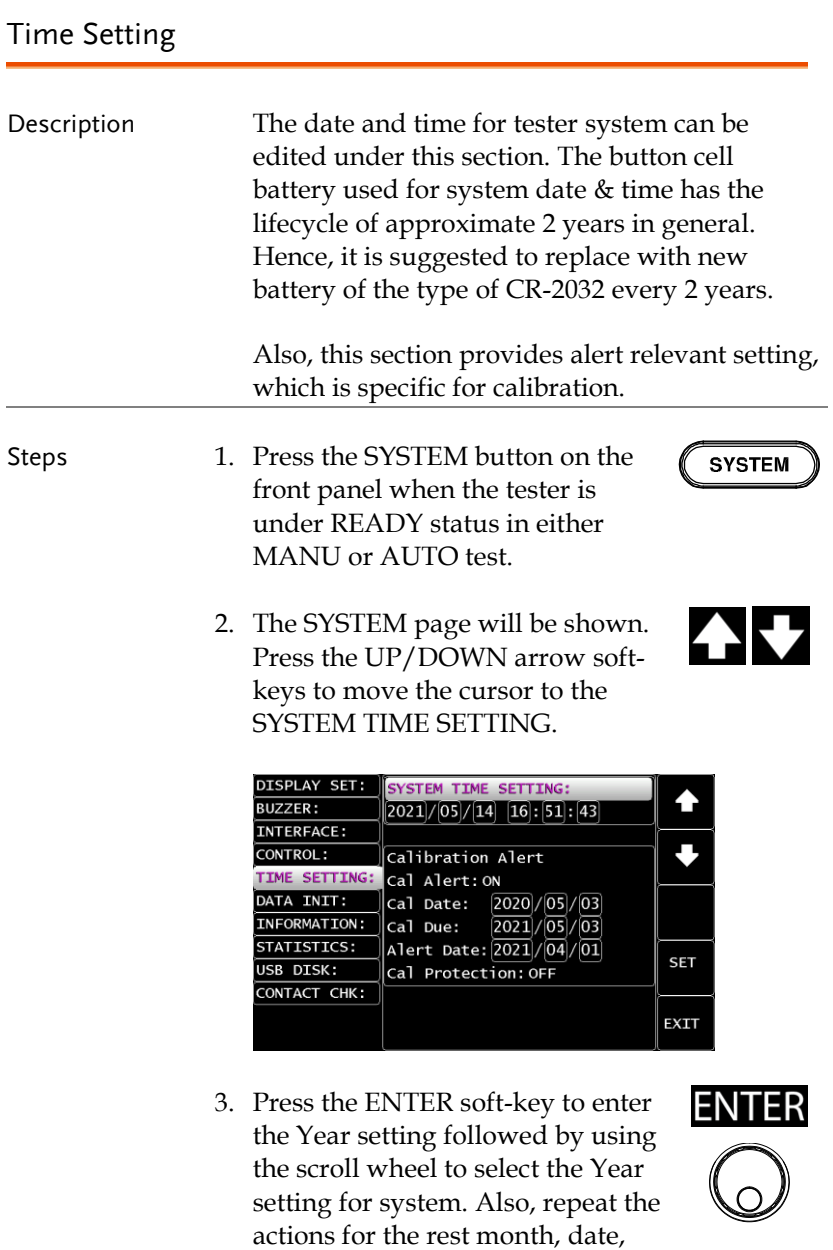

hour, minute and second settings.

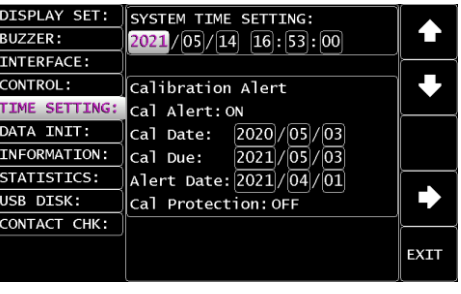

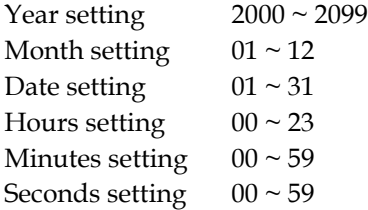

4. Press the UP/DOWN arrow softkeys to move the cursor to the Cal Alert setting followed by using the scroll wheel to turn On or Off the Cal Alert setting, which indicates if the warning message function for due calibration date is turned or off.

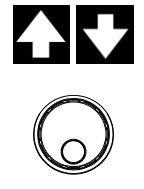

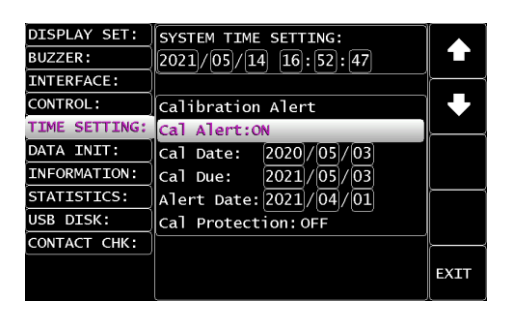

Cal Alert ON, OFF

When Cal Alert is turned on and the system time is beyond either Cal Date or Cal Due setting, the display will be shown as follows.

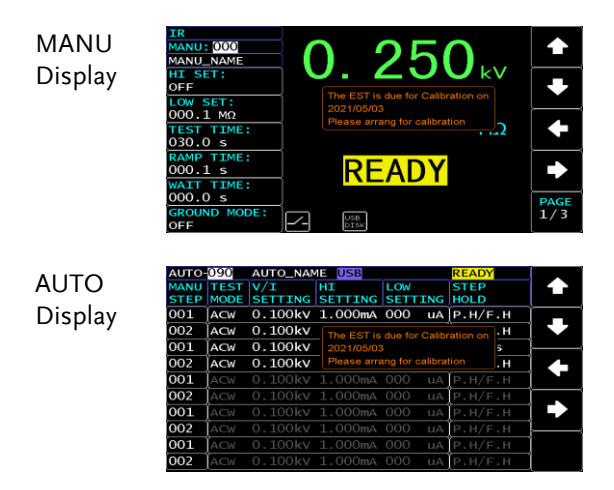

5. Press the UP/DOWN arrow softkeys to move the cursor to the Cal Date setting followed by using the scroll wheel to set the Cal Date setting, which indicates the date for calibration.

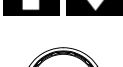

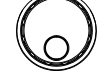

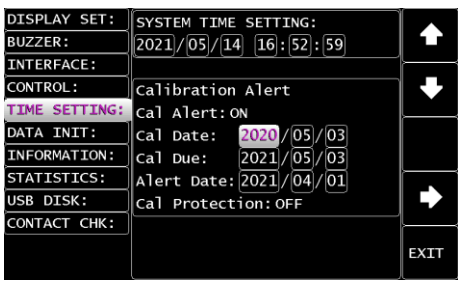

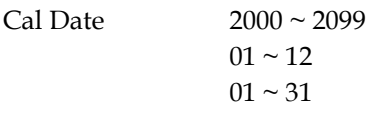

6. Press the UP/DOWN arrow softkeys to move the cursor to the Cal Due setting followed by using the scroll wheel to set the Cal Due setting, which indicates next due date for calibration.

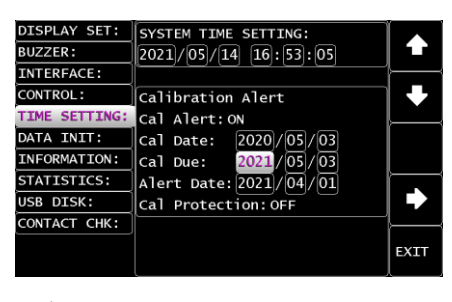

 $Cal Due 2000 ~ 2099$ 

- $01 \sim 12$  $01 \sim 31$
- 7. Press the UP/DOWN arrow softkeys to move the cursor to the Alert Date setting followed by using the scroll wheel to set the Alert Date setting, which indicates the pre-alert function for due date of calibration.

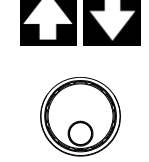

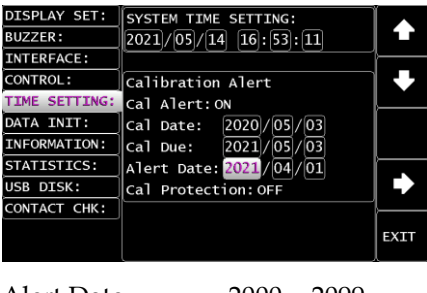

Alert Date  $2000 \approx 2099$  $01 \sim 12$  $01 \sim 31$ 

8. Press the UP/DOWN arrow softkeys to move the cursor to the Cal Protection setting followed by using the scroll wheel to set the Cal Protection setting, which indicates if the output protection setting is turned on of off when due date of calibration expires.

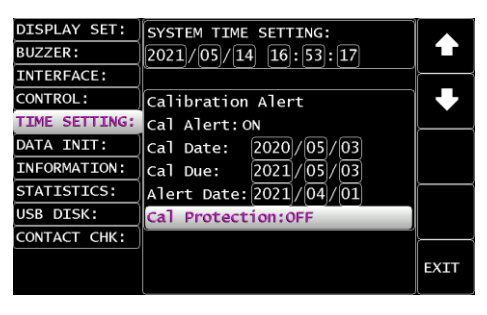

Cal Protection ON, OFF

When Cal Protection is turned on and the system time is beyond either Cal Due or Alert Date setting, the display will be shown as follows in which calibration output protection is effectively activated.

MANU Display

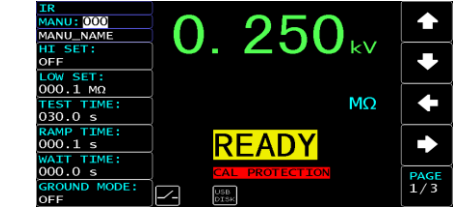

9. Press the EXIT soft-key to exit from the SYSTEM TIME page.

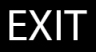

The changes in Time Setting setting are saved instantly.

Note

#### Data Initialize Settings

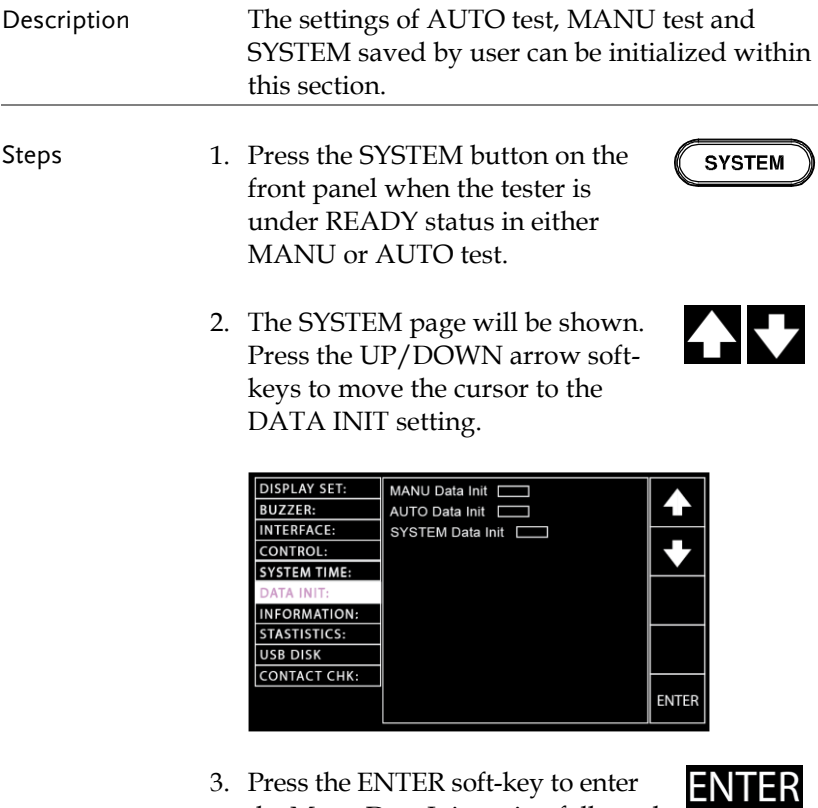

the Manu Data Init setting followed by pressing the right arrow soft-key for consecutive 3 times to initialize the Manu Data settings.

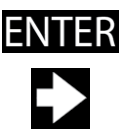

|                     | ╭                |      |
|---------------------|------------------|------|
| <b>DISPLAY SET:</b> | MANU Data Init   |      |
| <b>BUZZER:</b>      | AUTO Data Init   |      |
| <b>INTERFACE:</b>   | SYSTEM Data Init |      |
| <b>CONTROL:</b>     |                  |      |
| <b>SYSTEM TIME:</b> |                  |      |
| <b>DATA INIT:</b>   |                  |      |
| <b>INFORMATION:</b> |                  |      |
| <b>STASTISTICS:</b> |                  |      |
| <b>USB DISK</b>     |                  |      |
| <b>CONTACT CHK:</b> |                  |      |
|                     |                  | EXIT |
|                     |                  |      |

Right arrow soft-key

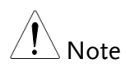

The status bar of Manu Data Init consists of 3 bars, which indicate the initializing action will not be implemented until 3 bars are fully achieved. After the initializing, the "OK" message appears.

4. Press the UP/DOWN arrow softkeys to move the cursor to the Auto Data Init setting followed by pressing the right arrow soft-key for consecutive 3 times to initialize the Auto Data settings.

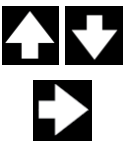

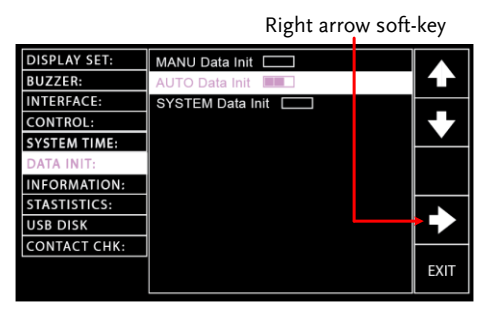

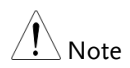

The status bar of Auto Data Init consists of 3 bars, which indicate the initializing action will not be implemented until 3 bars are fully achieved. After the initializing, the "OK" message appears.

5. Press the UP/DOWN arrow softkeys to move the cursor to the System Data Init setting followed by pressing the right arrow soft-key for consecutive 3 times to initialize the System Data settings.

Right arrow soft-key

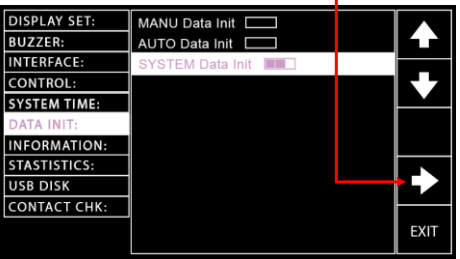

6. Press the EXIT soft-key to exit from the DATA INIT page.

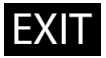

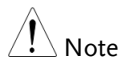

The status bar of System Data Init consists of 3 bars, which indicate the initializing action will not be implemented until 3 bars are fully achieved. After the initializing, the "OK" message appears.

#### Information Section

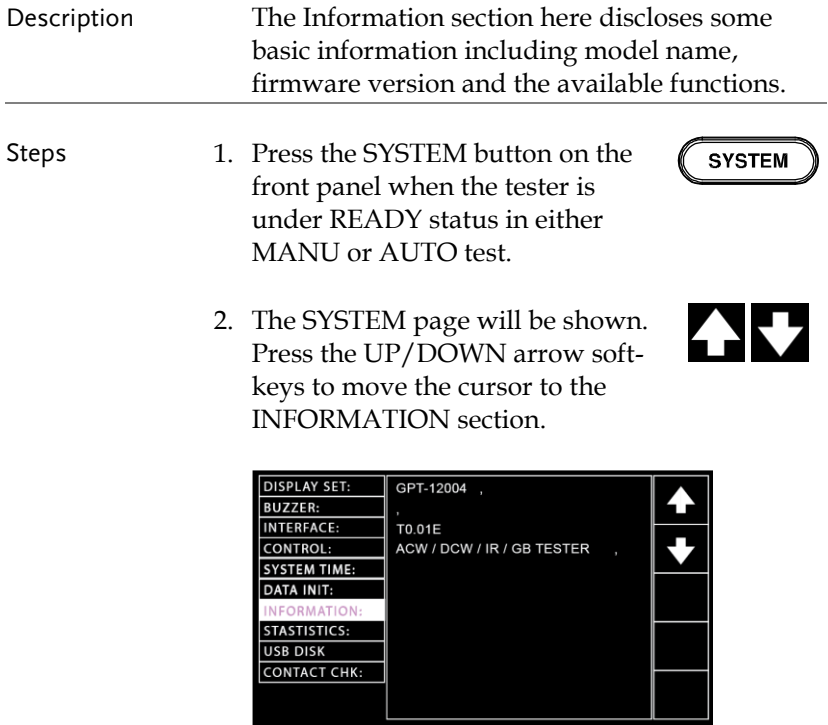

3. The basic information of the tester will be clearly exposed on the screen.

## Statistics Settings

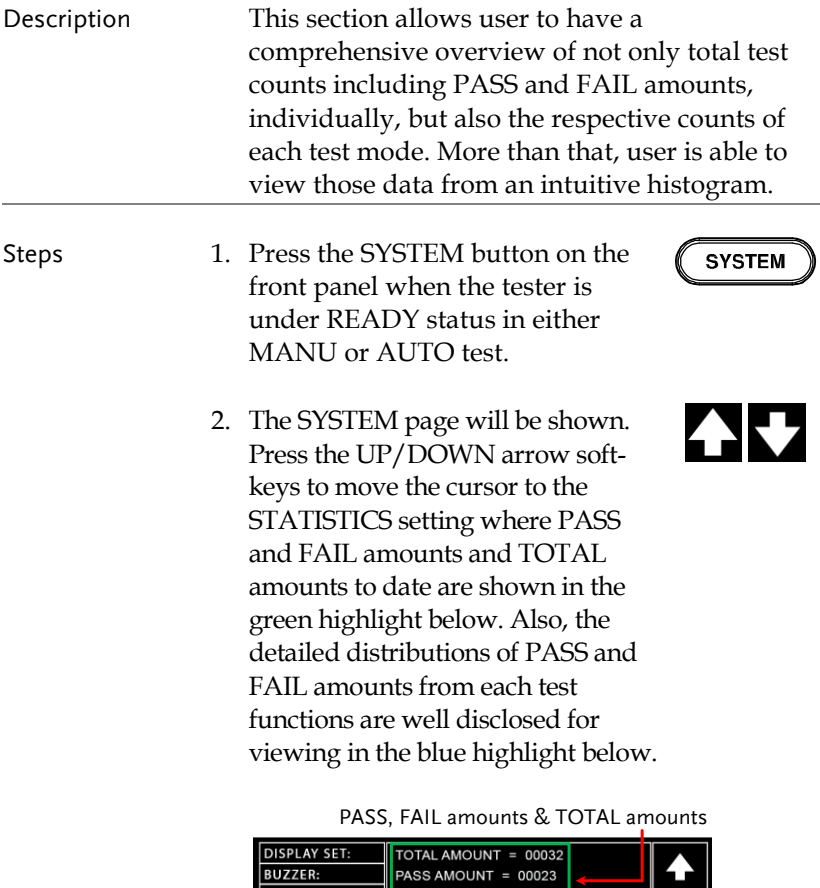

| <b>DISPLAY SET:</b> | TOTAL AMOUNT = 00032 |                       |       |              |  |
|---------------------|----------------------|-----------------------|-------|--------------|--|
| <b>BUZZER:</b>      |                      | PASS AMOUNT = 00023   |       |              |  |
| <b>INTERFACE:</b>   |                      | FAIL AMOUNT = $00009$ |       |              |  |
| <b>CONTROL:</b>     | <b>FUNCTION</b>      | <b>PASS</b>           | FAII  |              |  |
| <b>SYSTEM TIME:</b> | <b>ACW</b>           | 00003                 | 00002 |              |  |
| <b>DATA INIT:</b>   | <b>DCW</b>           | 00003                 | 00002 |              |  |
| <b>INFORMATION:</b> | IR                   | 00002                 | 00003 |              |  |
| STASTISTICS:        | GB                   | 00003                 | 00002 |              |  |
| <b>USB DISK</b>     | CONT                 | 00012                 | 00000 |              |  |
| <b>CONTACT CHK:</b> |                      |                       |       |              |  |
|                     |                      |                       |       | <b>ENTER</b> |  |

PASS & FAIL amounts distributions in each test function

3. Press the ENTER soft-key to enter the statistics table. It is available to press the DATA INIT soft-key to initialize the accumulated statistics.

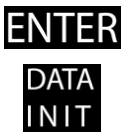

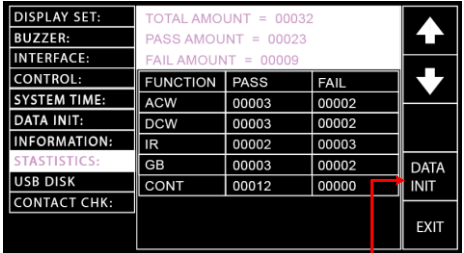

DATA INIT soft-key

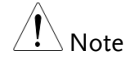

After pressing the DATA INIT soft-key, all the statistics shown on this page will be initialized to 0 and the future tests will be re-accumulated from zero.

4. Press the UP/DOWN arrow softkeys to move the cursor to the table below. Place the cursor in target test function followed by pressing ANALY soft-key to enter the specific analysis page.

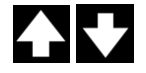

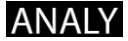

|                     | ANALY soft-key        |       |  |             |              |
|---------------------|-----------------------|-------|--|-------------|--------------|
| <b>DISPLAY SET:</b> | TOTAL AMOUNT = 00032  |       |  |             |              |
| <b>BUZZER:</b>      | PASS AMOUNT = $00023$ |       |  |             |              |
| <b>NTERFACE:</b>    | FAIL AMOUNT = $00009$ |       |  |             |              |
| <b>CONTROL:</b>     | <b>FUNCTION</b>       | PASS  |  | <b>FAIL</b> |              |
| <b>SYSTEM TIME:</b> | <b>ACW</b>            | 00003 |  | 00002       |              |
| <b>DATA INIT:</b>   | <b>DCW</b>            | 00003 |  | 00002       | <b>ANALY</b> |
| <b>INFORMATION:</b> | IR                    | 00002 |  | 00003       |              |
| <b>STASTISTICS:</b> | GB                    | 00003 |  | 00002       |              |
| <b>USB DISK</b>     | CONT                  | 00012 |  | 00000       |              |
| <b>CONTACT CHK:</b> |                       |       |  |             |              |
|                     |                       |       |  |             | EXIT         |
|                     |                       |       |  |             |              |

Selected target test function

5. The distributions of PASS and FAIL statistics are well illustrated in the histogram with table display in which the upper side reads the individual PASS and FAIL amounts for test function. The mid and lower side depicts FAIL amounts in the far-right red strip with number below, whilst the PASS amounts are described in strips of different colors with numbers below indicating the percentage of varied measured values in relation to the set HI & LOW range.

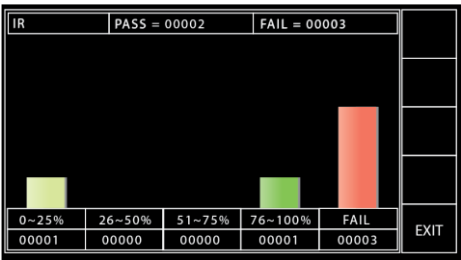

6. Press the EXIT soft-key to exit from the STATISTICS page.

## **EXIT**

#### USB Disk Settings

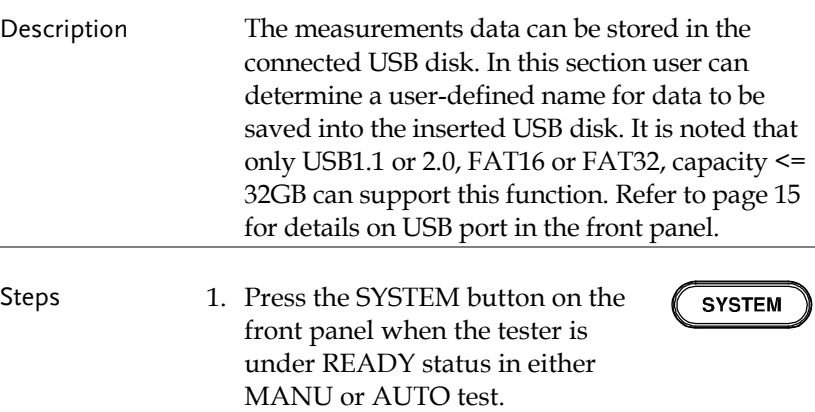

2. The SYSTEM page will be shown. Press the UP/DOWN arrow softkeys to move the cursor to the USB DISK setting.

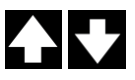

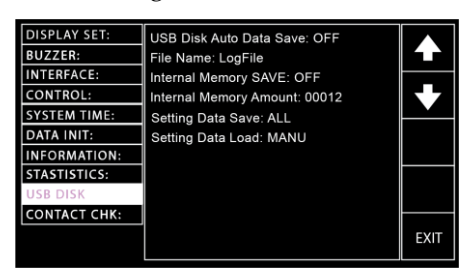

3. Press the ENTER soft-key to enter the USB Disk Auto Data Save setting followed by using the scroll wheel to turn on or off the setting, which automatically saves the test data into the inserted USB disk when enabled.

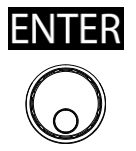

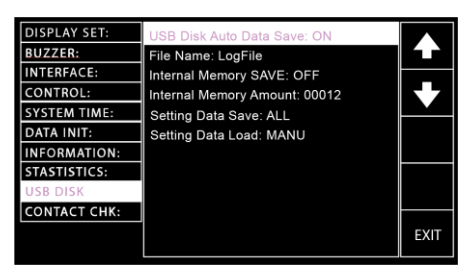

USB Disk Auto Data Save setting ON, OFF

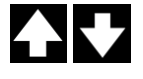

4. Press the UP/DOWN arrow softkeys to move the cursor to the File Name filed, which sets file name for USB Disk Auto Data Save. The characters table will appear beneath accordingly.

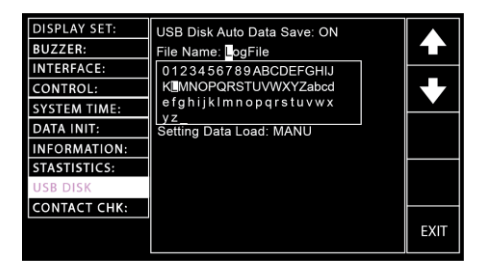

Use the scroll wheel to scroll through the available characters.

Press the LEFT / RIGHT arrow softkeys to move the cursor to the next character and finish the naming.

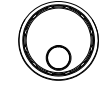

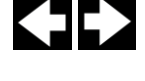

5. Press the UP/DOWN arrow softkeys to move the cursor to the Internal Memory SAVE setting followed by using the scroll wheel to turn on or off the setting, which automatically saves the test data into the internal memory of GPT-10000 series when enabled.

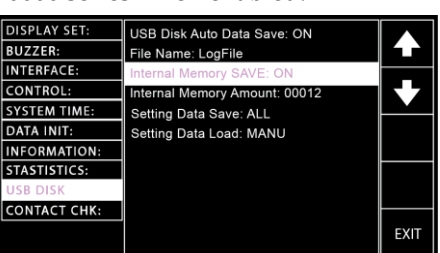

Internal Memory SAVE setting ON, OFF

6. Press the UP/DOWN arrow softkeys to move the cursor to the Internal Memory Amount setting, which displays the total amount of test data.

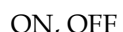

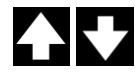

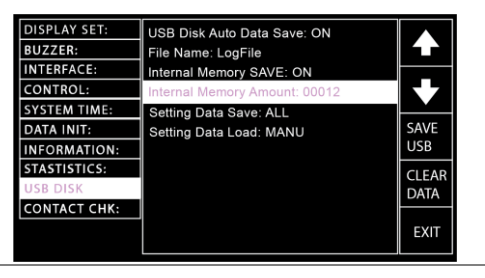

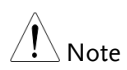

Only when "Internal Memory SAVE" is enabled can test data be stored into the internal memory amount.

Press the SAVE USB soft-key to save test data into the inserted USB disk. The saved data will be named xxxxxxxx.txt within the directory GPT1X000/MEASURE.

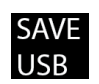

NO USB DISK Warning

If USB disk is Not properly inserted into GPT-10000 series, prompt message "NO USB DISK" pops up.

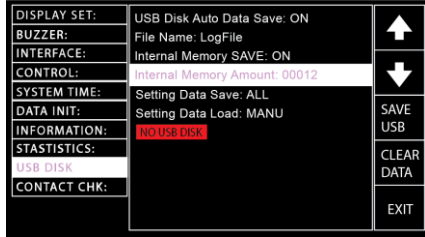

NO TEST DATA Warning

If there is no test data available in internal memory (Amount: 00000), even though USB disk is inserted, prompt message "NO TEST DATA" pops up.

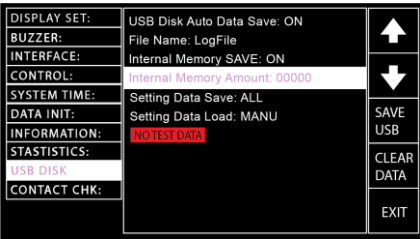

Press the CLEAR DATA soft-key to clear the internal memory amount.

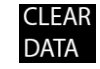

#### NO TEST DATA Warning

If there is no test data available (Amount: 00000), prompt message "NO TEST DATA" pops up.

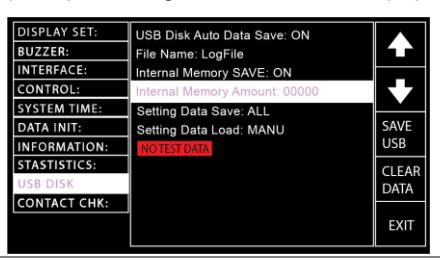

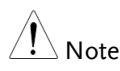

Due to the 30,000 counts capacity limitation on internal memory amount, the warning message is shown on either MANU or AUTO mode when the maximum limitation is reached.

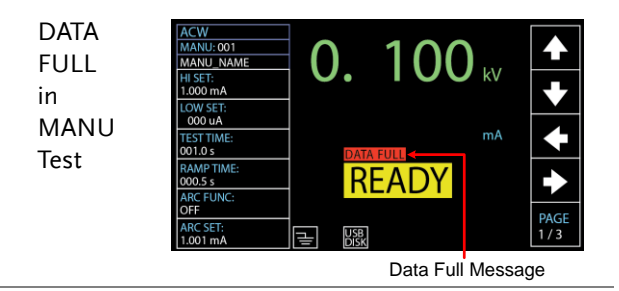

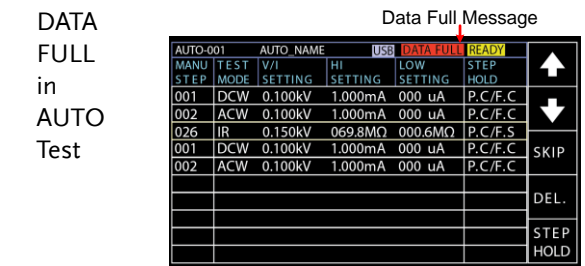

7. Press the UP/DOWN arrow softkeys to move the cursor to the Setting Data Save setting, which allows user to save individual data including MANUDATA, AUTODATA and SYSDATA or All data into the USB disk.

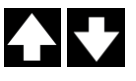

Setting Data Save setting All, MANU,

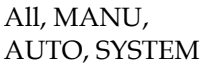

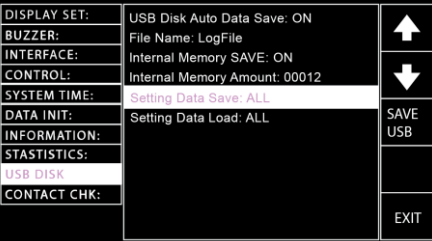

Press the SAVE USB soft-key to save selected data into USB disk. The saved data will be named AUTODATA.txt, MANUDATA.txt & SYSTDATA.txt respectively within the directory GPT1X000/SET\_DATA.

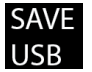

#### NO USB DISK Warning

If USB disk is Not properly inserted into GPT-10000 series, prompt message "NO USB DISK" pops up.

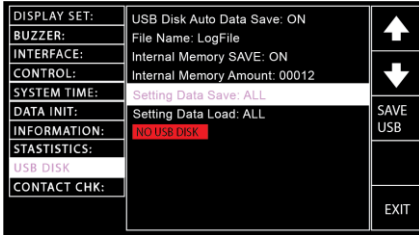

8. Press the UP/DOWN arrow softkeys to move the cursor to the Setting Data Load setting, which allows user to load individual data including MANUDATA, AUTODAT A and SYSDATA or All data from the USB disk.

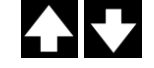

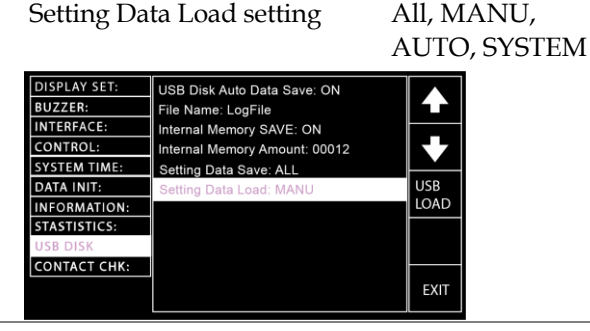

Press the USB LOAD soft-key to load the selected data from the USB disk.

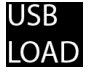

OPEN DATA ERROR Warning

If there is no desired data in the USB disk, the prompt message "OPEN XXXXDATA.TXT ERROR" pops up.

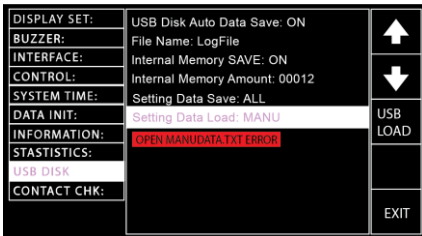

9. Press the EXIT soft-key to exit from the USB DISK page.

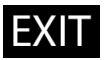

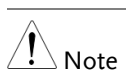

- $\searrow$  Note  $\qquad \bullet$  The changes in USB DISK setting are saved instantly.
	- The System Data Init function under DATA INIT section is Not able to clear Internal Memory Amount. Instead, only CLEAR DATA soft-key can clear internal memory amount completely.

Make sure an USB disk is plugged into GTP-10000 unit before saving measurement data into the disk. Once an USB disk is well inserted, the USB icon, in either MANU or AUTO mode, appears accordingly.

USB icon in **MANU** 

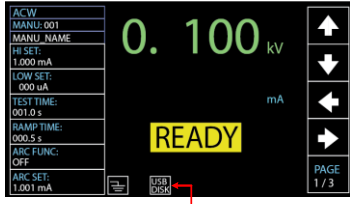

USB Disk Plugged in USB Disk Plugged in

USB icon in AUTO

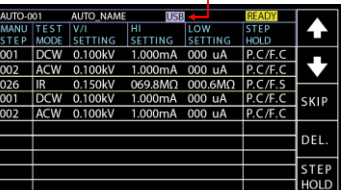

#### Contact Check Settings

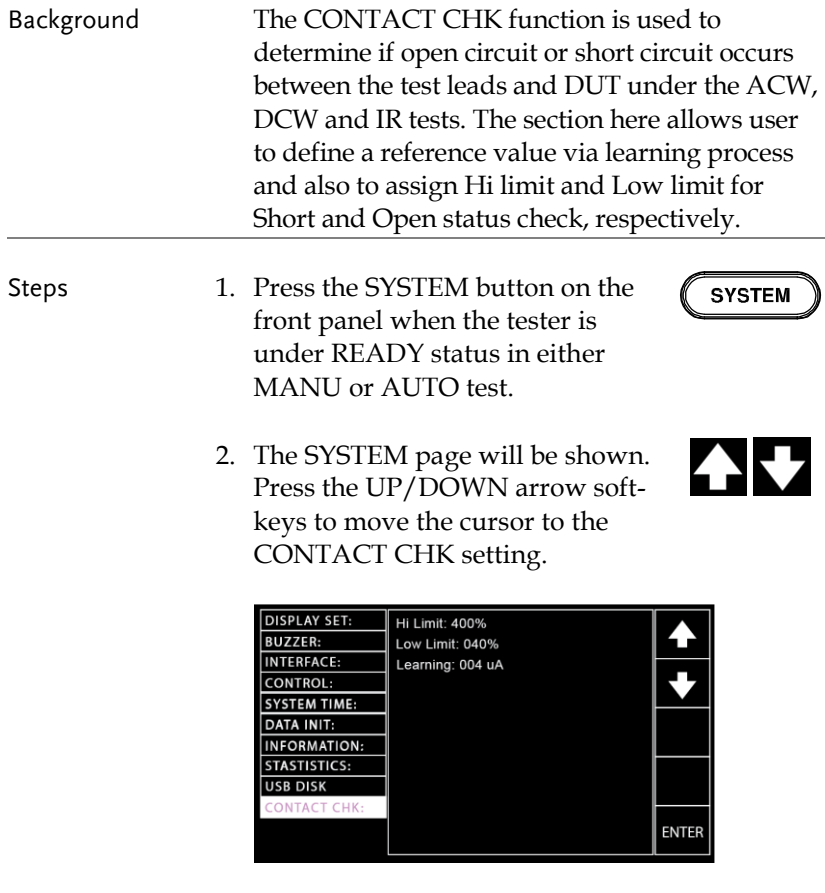

3. Press the ENTER soft-key to enter the Hi Limit setting followed by using scroll wheel to determine an exact scale of Hi Limit threshold that triggers the SHORT status warning.

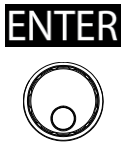

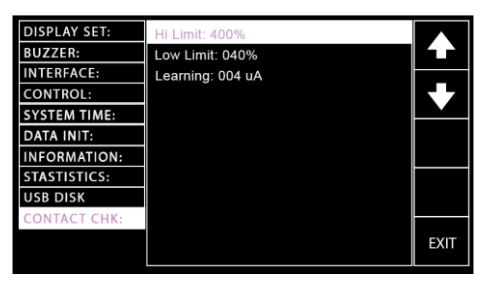

- Hi Limit settings OFF, 110% ~ 500%
- 4. Press the UP/DOWN arrow softkeys to move the cursor to the Low Limit setting followed by using scroll wheel to determine an exact scale of Low Limit threshold that triggers the OPEN status warning.

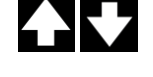

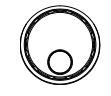

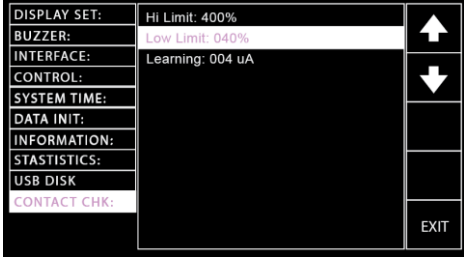

Low Limit settings  $10\% \sim 90\%$ 

5. Press the UP/DOWN arrow softkeys to move the cursor to the Learning setting followed by pressing the RUN soft-key to obtain the current reference value.

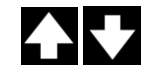

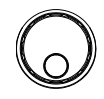

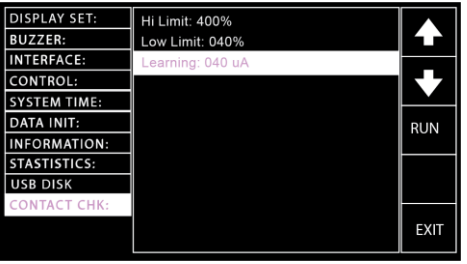

- Prior to RUN the Learning process, be sure to well set up test leads connection between the GPT-10000 unit and the DUT.
- When reference value, for example, is defined as 40uA, and Hi and Low limits are set 400% and 40%, respectively, the OPEN status will be triggered when measured value is less than 16uA. The SHORT status, by contrast, will be triggered while measured value is above 160uA.
- When the reference value is learned below 30uA, the warning message will be shown as following and the CONTACT CHK function will be invalid even though CONTACT CHK is turned ON in MANU mode. Refer to pag[e 79](#page-78-0) for details of CONTACT CHK setting.

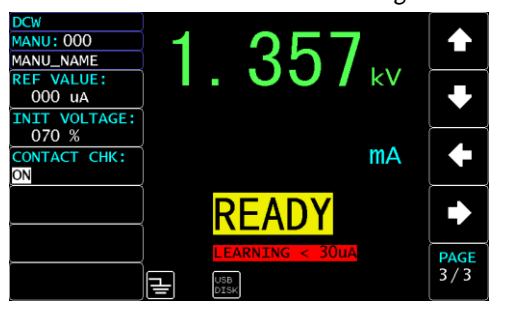

6. Press the EXIT soft-key to exit from the CONTACT CHK page.

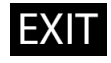

Note

The changes in CONTACT CHK setting are saved instantly.

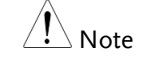

# **EXTERNAL CONTROL**

The External Control chapter covers the REMOTE terminal and the SIGNAL I/O port.

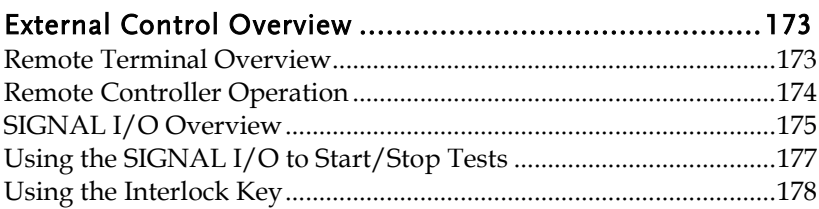

## <span id="page-172-0"></span>External Control Overview

The External Control section describes the front panel REMOTE terminal connection and the rear panel SIGNAL I/O port.

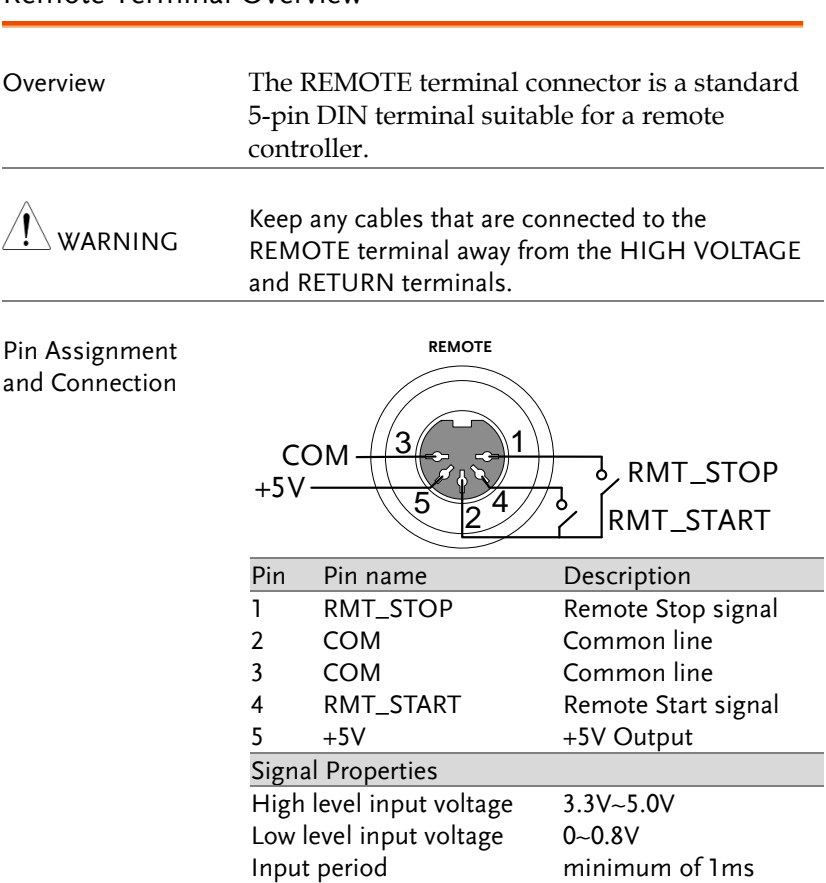

#### <span id="page-172-1"></span>Remote Terminal Overview

### <span id="page-173-0"></span>Remote Controller Operation

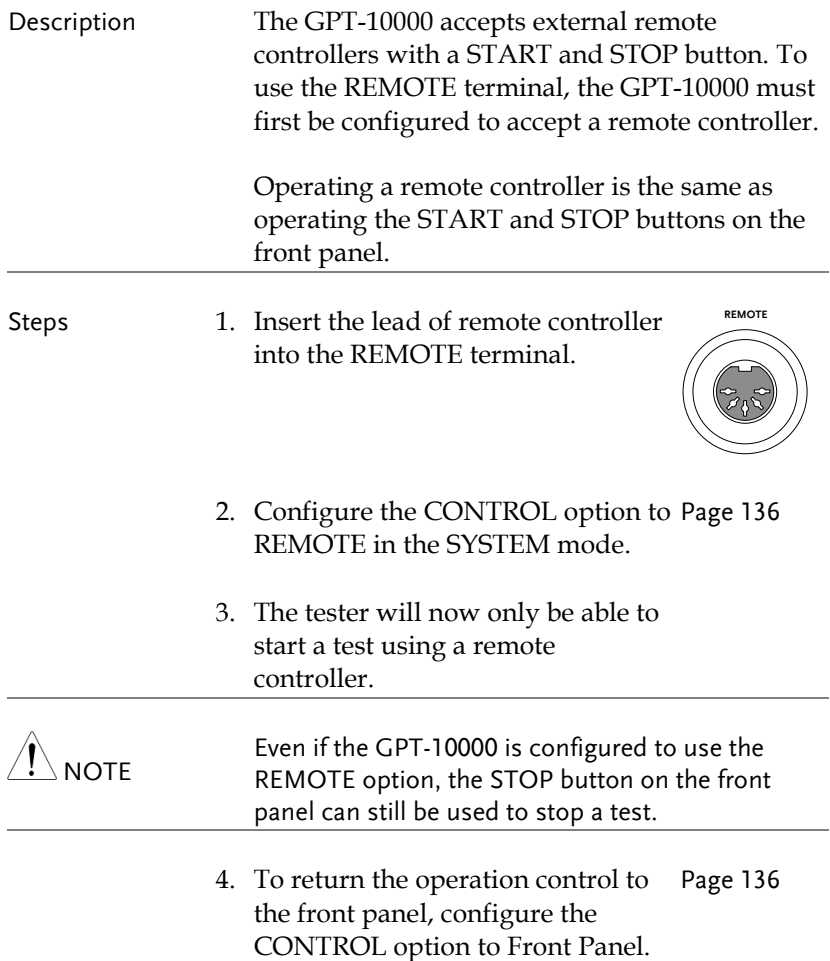

## <span id="page-174-0"></span>SIGNAL I/O Overview

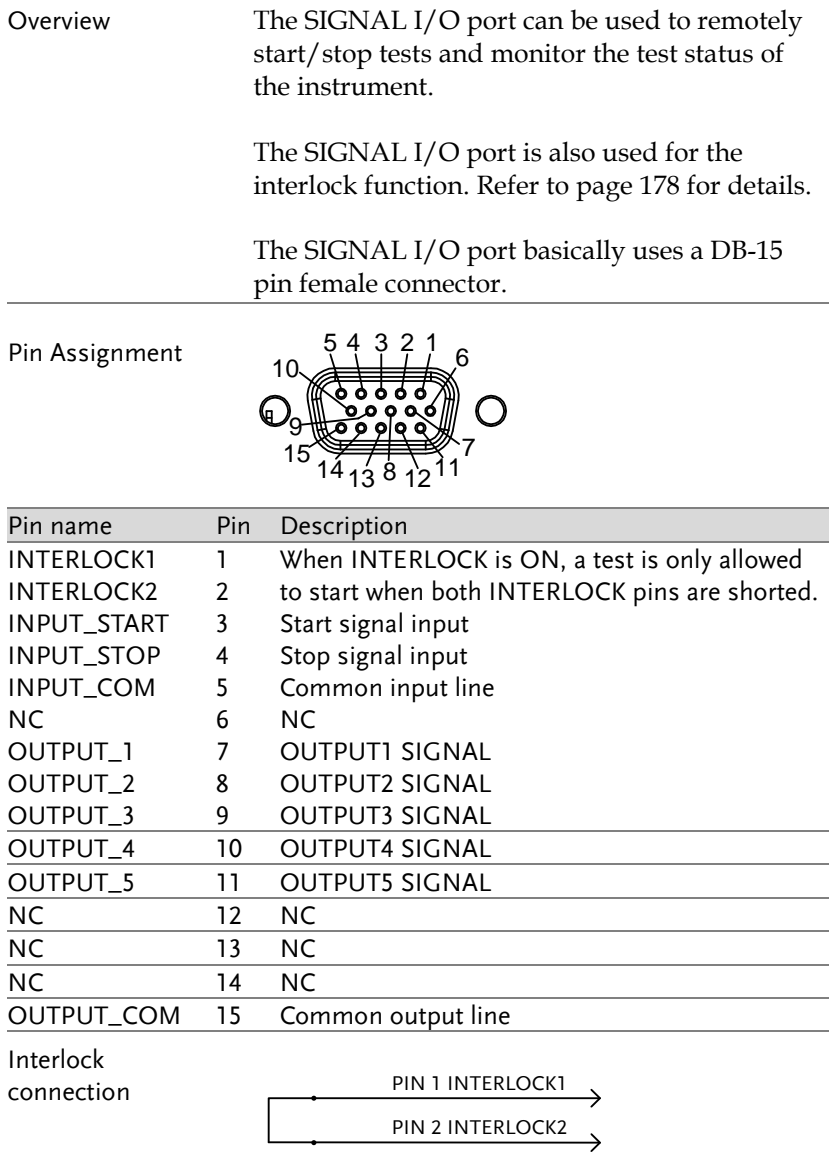

## GWINSTEK

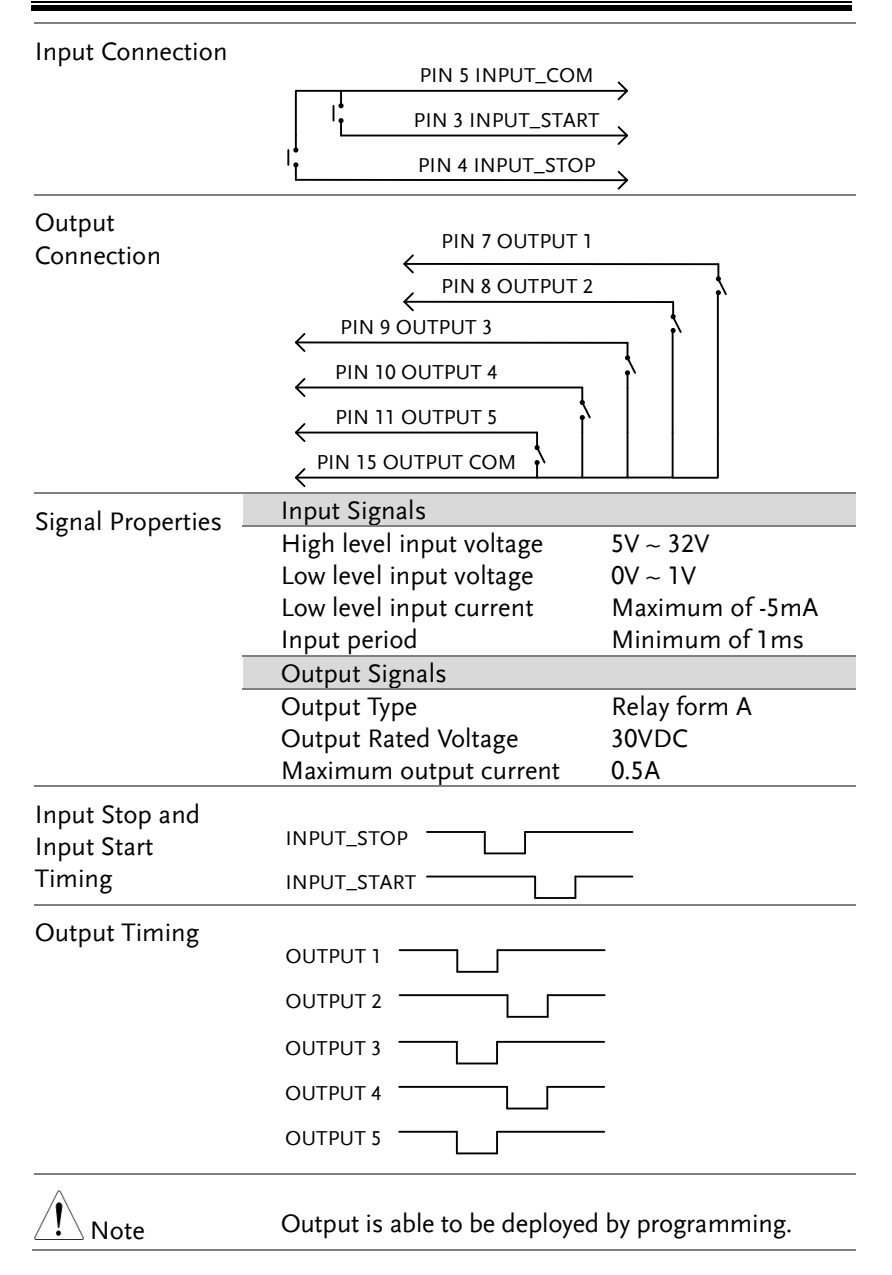

## <span id="page-176-0"></span>Using the SIGNAL I/O to Start/Stop Tests

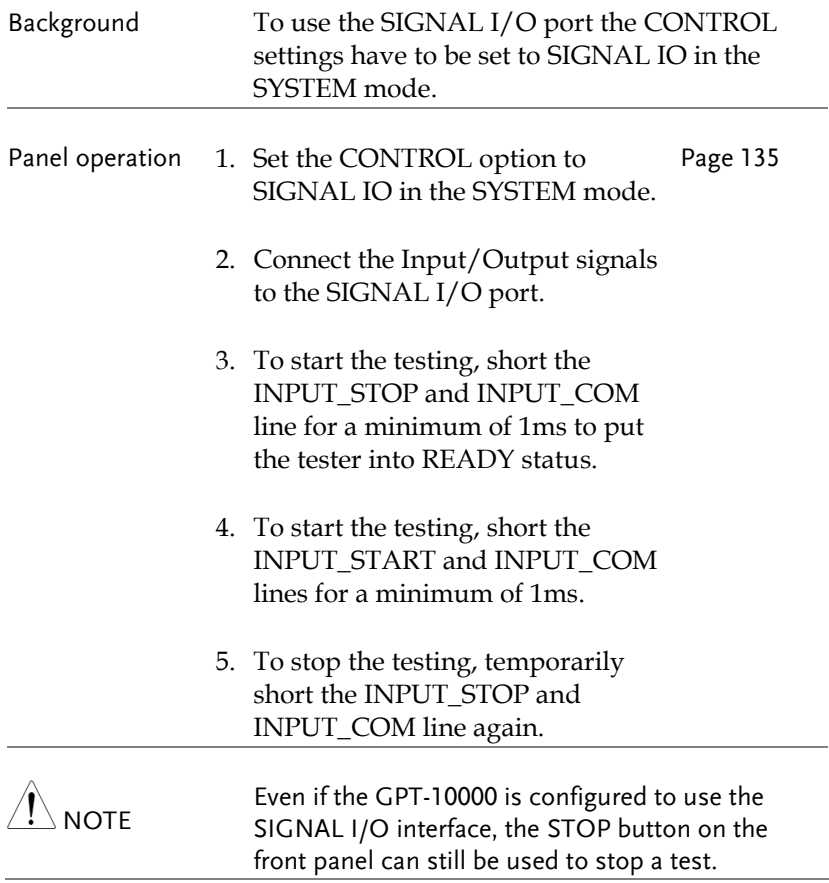

## <span id="page-177-0"></span>Using the Interlock Key

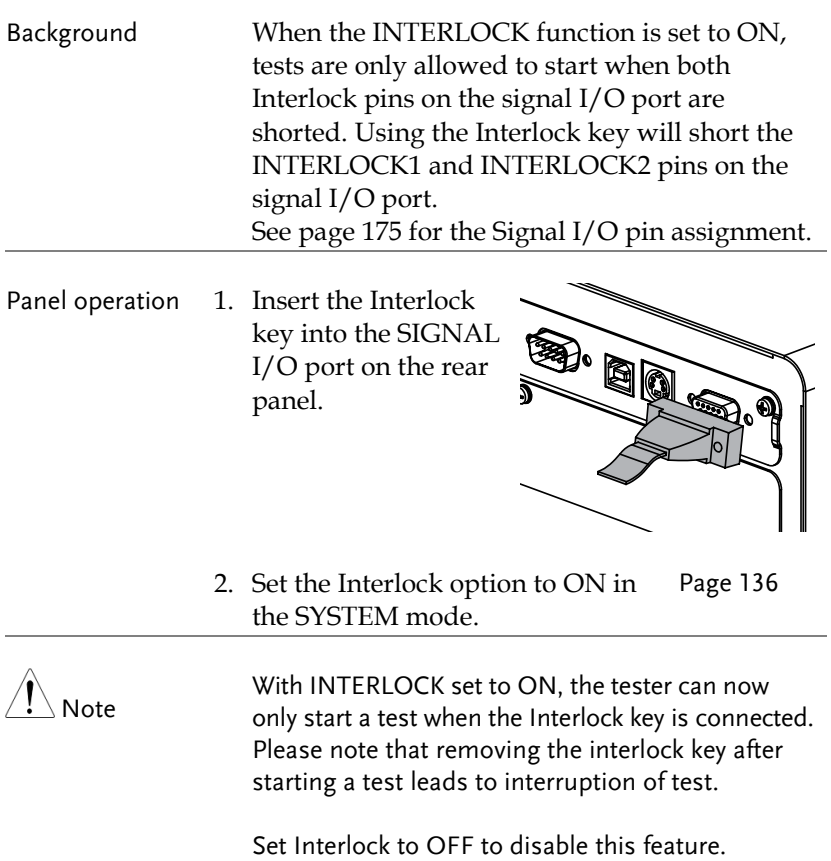

# **REMOTE CONTROL**

This chapter describes basic configuration of IEEE488.2 based remote control. The remote interface supports USB, RS232 and GPIB.

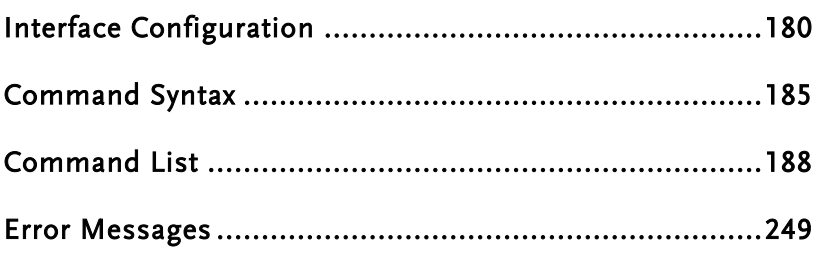

## <span id="page-179-0"></span>Interface Configuration

#### USB Remote Interface

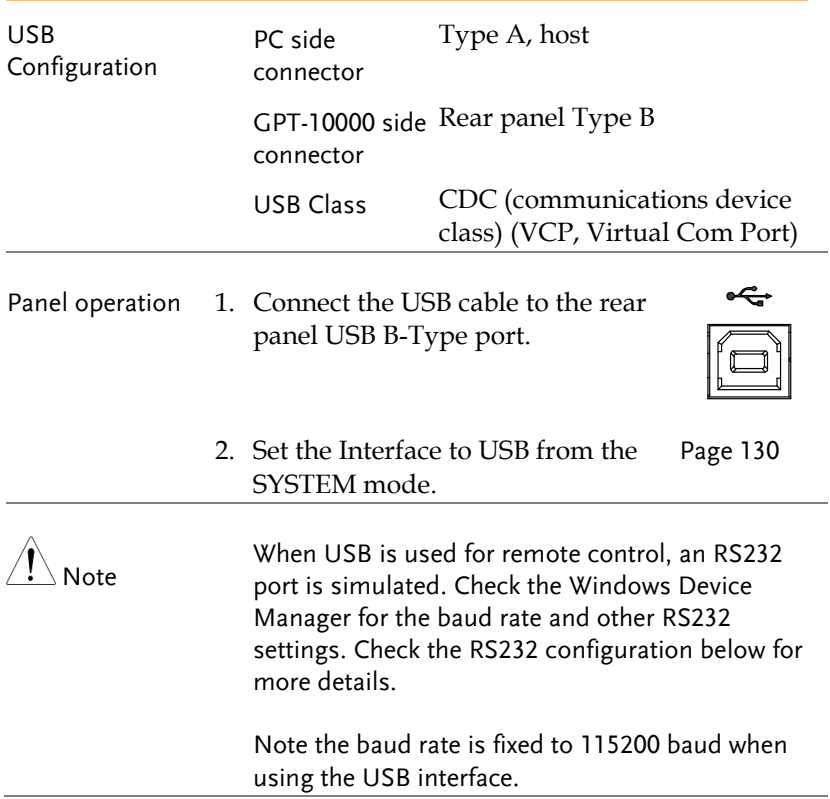

### RS232 Remote Interface

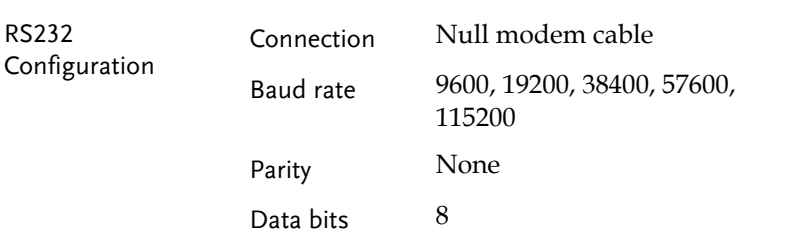
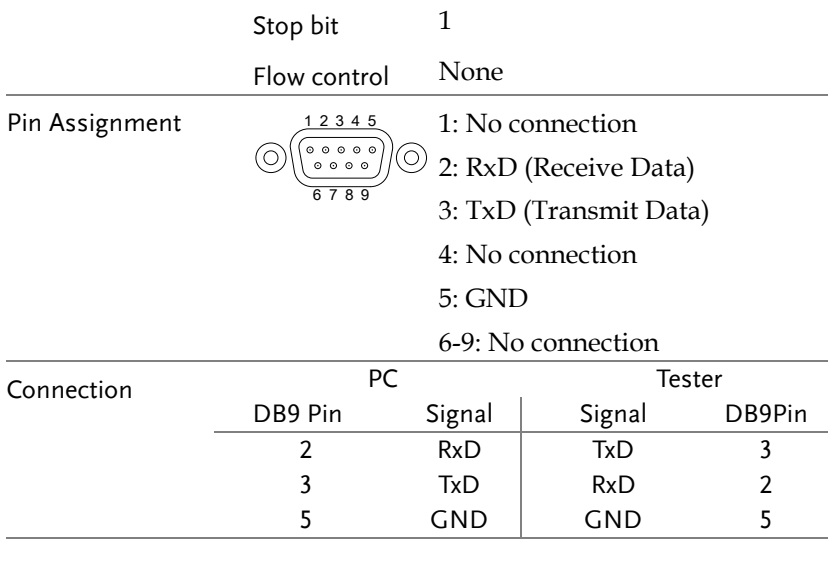

- Panel operation 1. Connect the Null modem cable to the rear panel RS232 port.
- RS232  $\begin{array}{|c|c|c|}\n\hline\n\circ & \circ & \circ & \circ \\
\hline\n\circ & \circ & \circ & \circ \\
\hline\n\circ & \circ & \circ & \circ\n\end{array}$  $\odot$ ි)
	- 2. Set the Interface to RS-232 from the Pag[e 130](#page-129-0) SYSTEM mode.

#### LAN Remote Interface

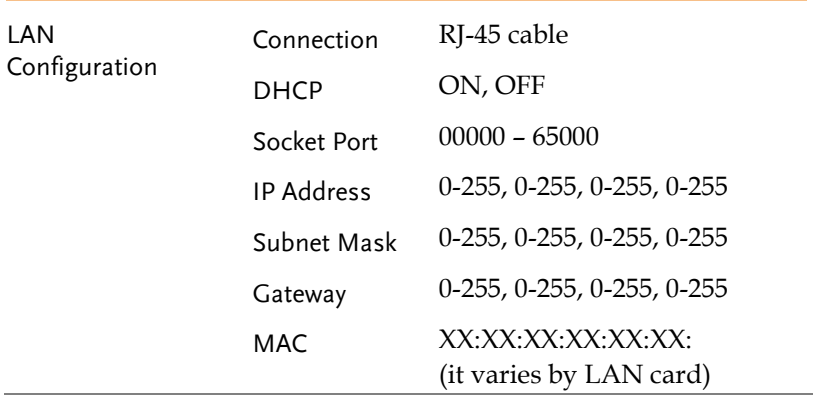

LAN

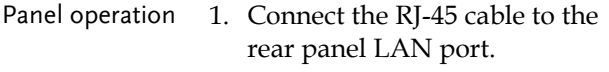

2. Set the Interface to LAN from the Page [130](#page-129-0) SYSTEM mode.

#### GPIB Remote Interface

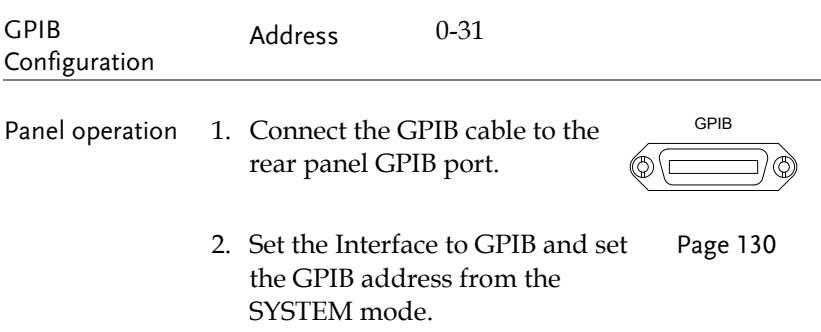

USB/RS232/LAN/GPIB Remote Control Function Check

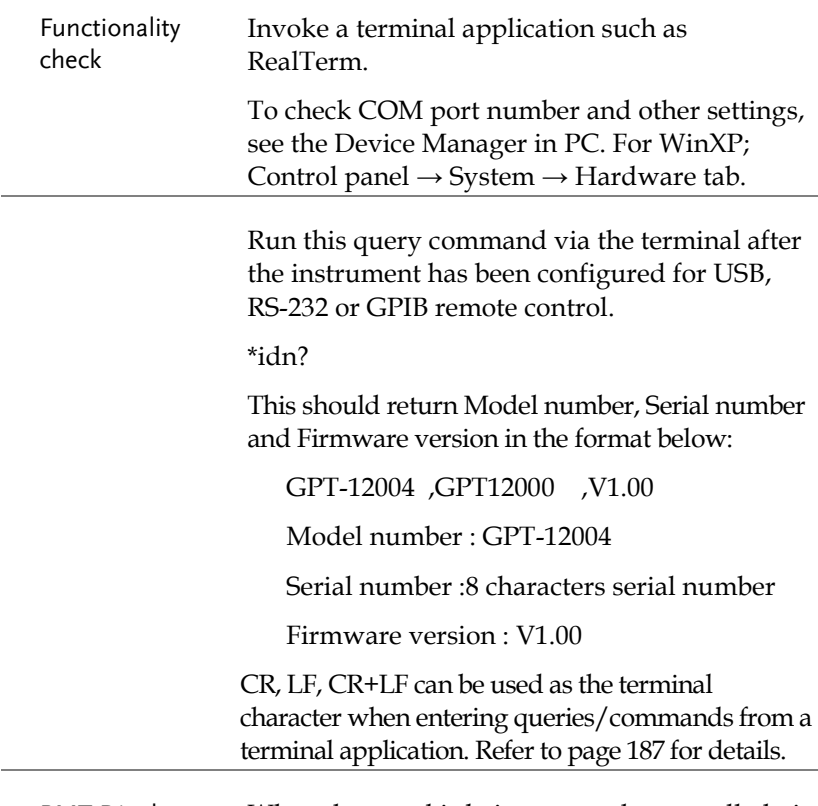

RMT Display When the panel is being remotely controlled via the USB, RS232, LAN or GPIB interfaces, the RMT indicator will be displayed on the screen.

| <b>ACW</b><br><b>MANU: 001</b><br>MANU_NAME | 00 <sub>w</sub><br>O       |             |
|---------------------------------------------|----------------------------|-------------|
| HI SET:<br>.000 <sub>m</sub> A              |                            |             |
| <b>LOW SET:</b><br>000 uA                   |                            |             |
| <b>TEST TIME:</b><br> 001.0 s               | mA                         |             |
| <b>RAMPTIME:</b><br>000.5 s                 | <b>READY</b><br><b>RMT</b> |             |
| <b>ARC FUNC:</b><br>OFF                     |                            |             |
| <b>ARC SET:</b><br>.001 mA                  | ₹                          | PAGE<br>1/3 |

RMT indicator

Err Display When an incorrect command is sent to the tester, the Err indicator will be displayed on the screen indicating there is an error in command.

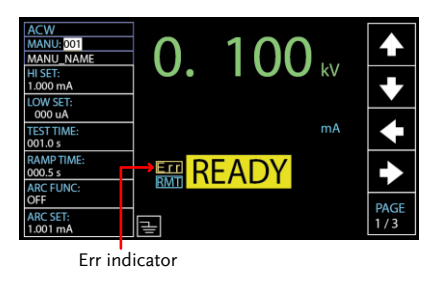

#### Return to Panel Control

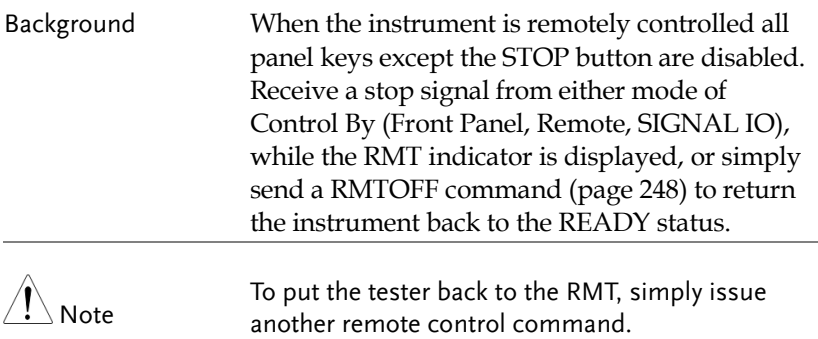

# Command Syntax

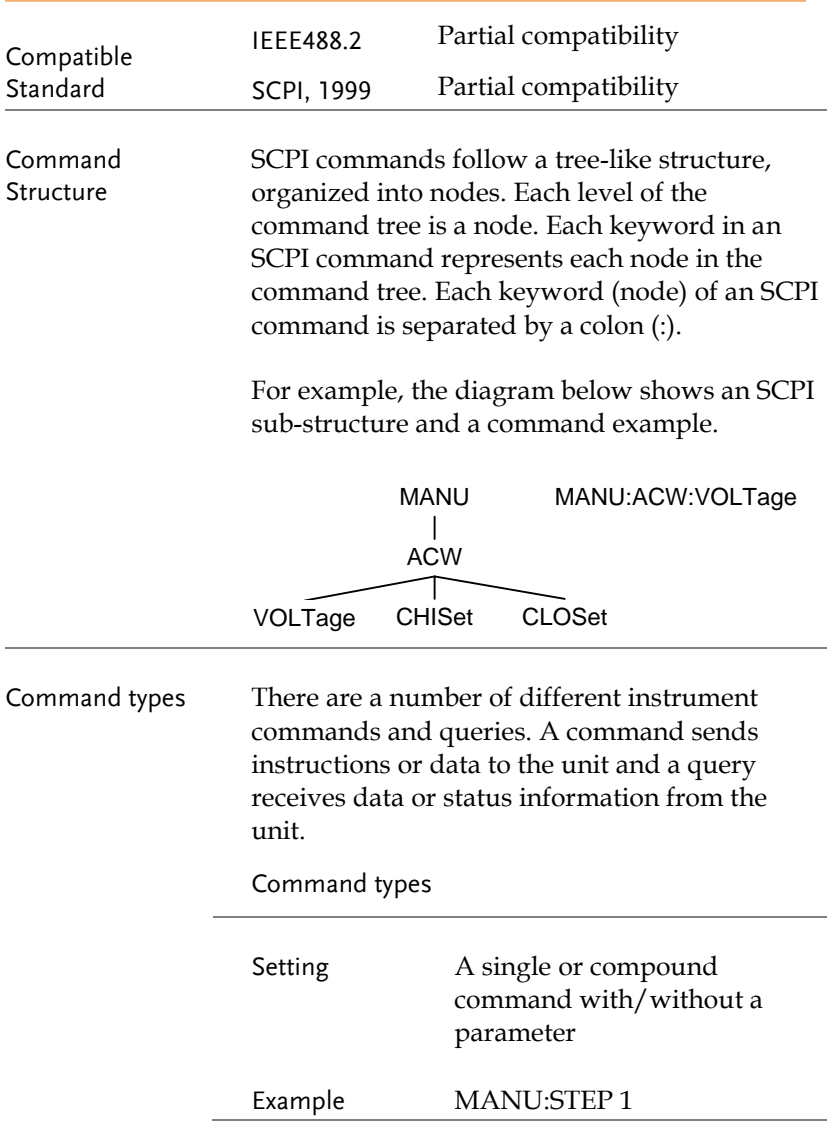

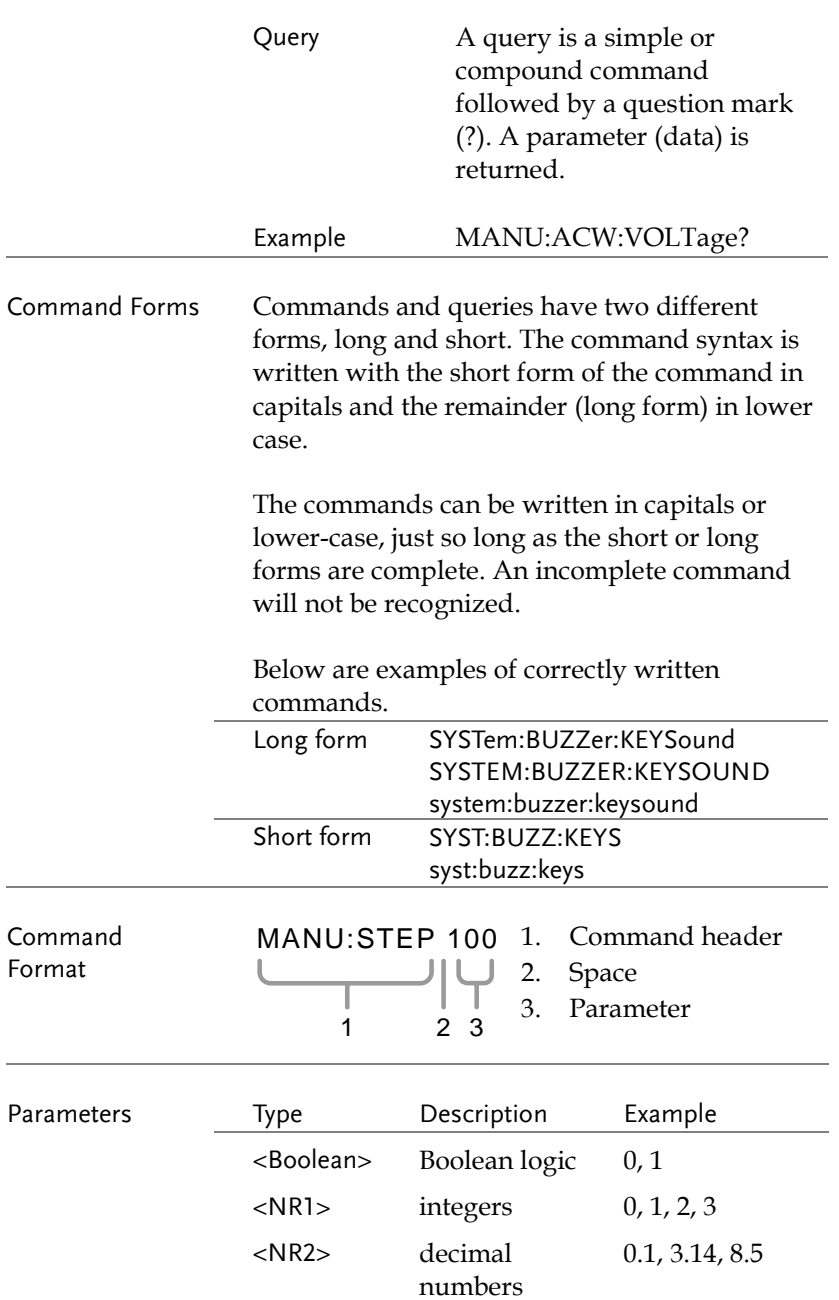

<span id="page-186-0"></span>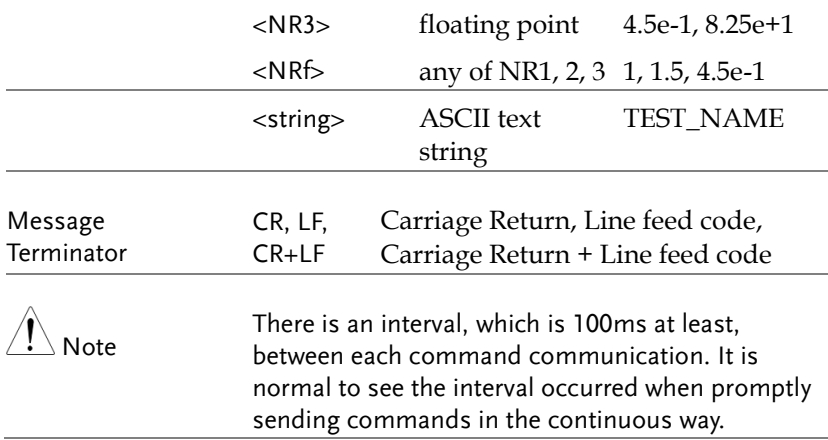

## **Command List**

#### System Commands

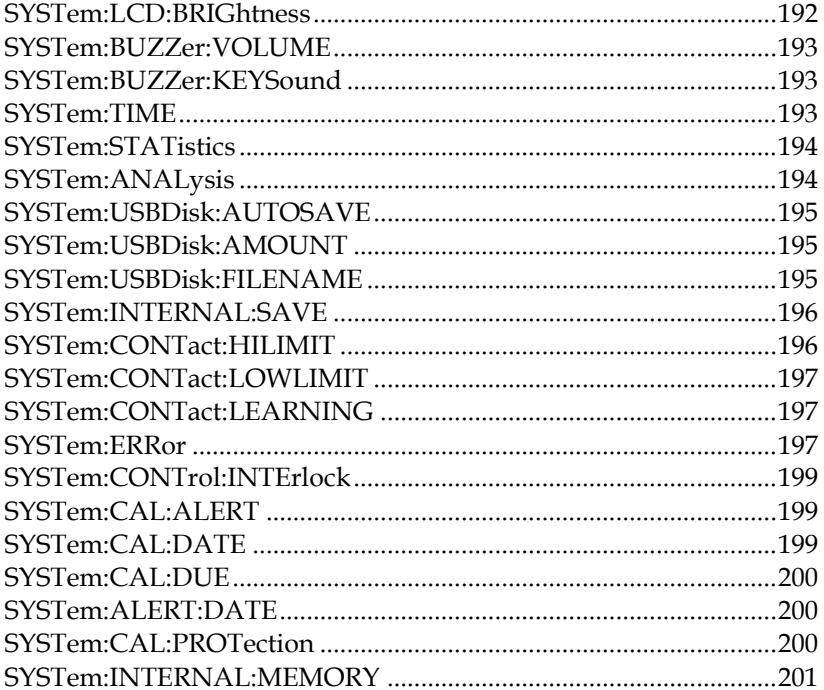

#### **Function Commands**

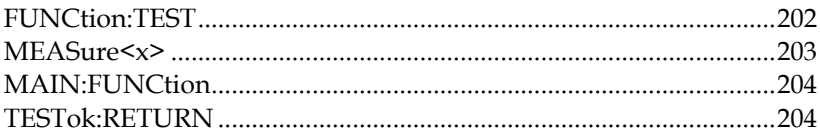

### Manual Commands

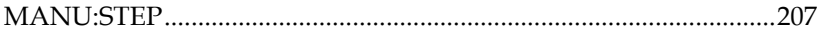

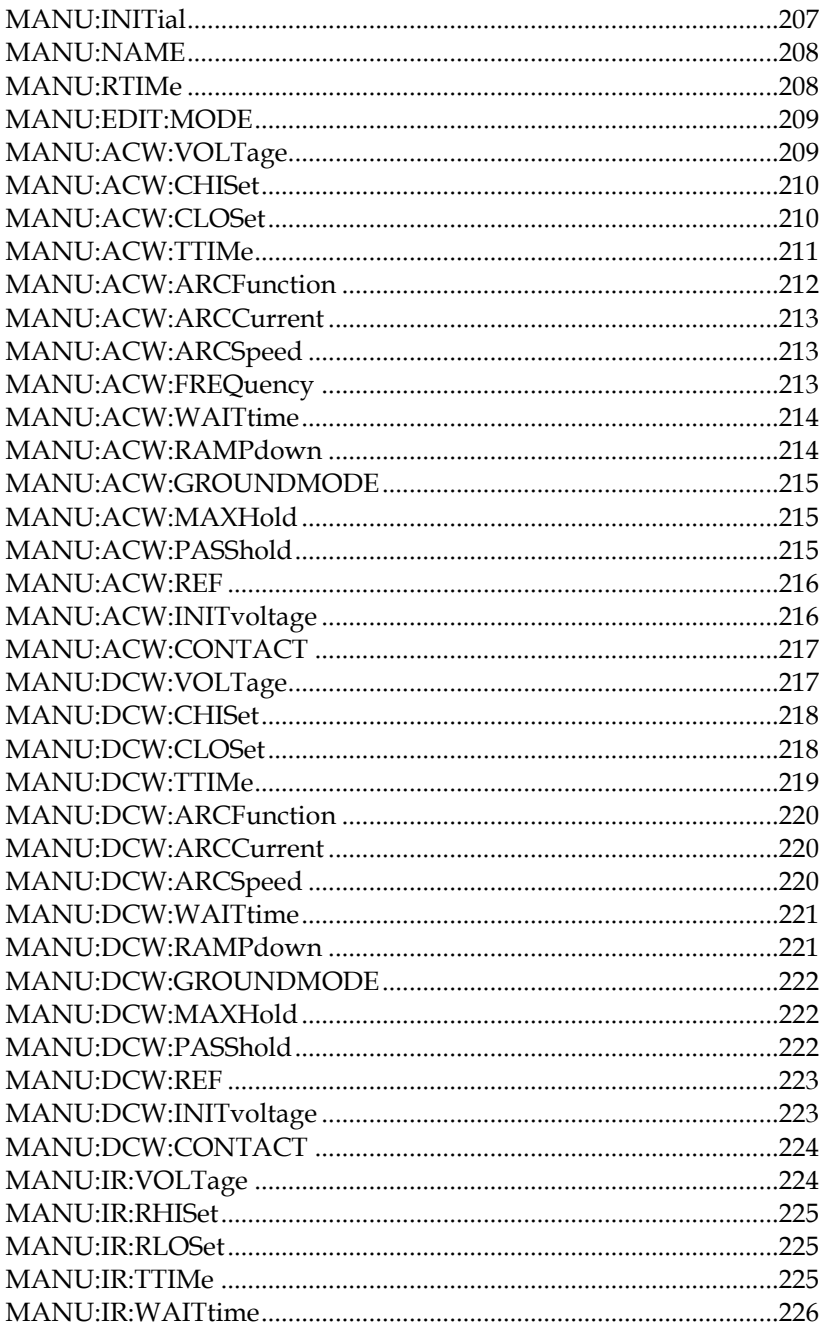

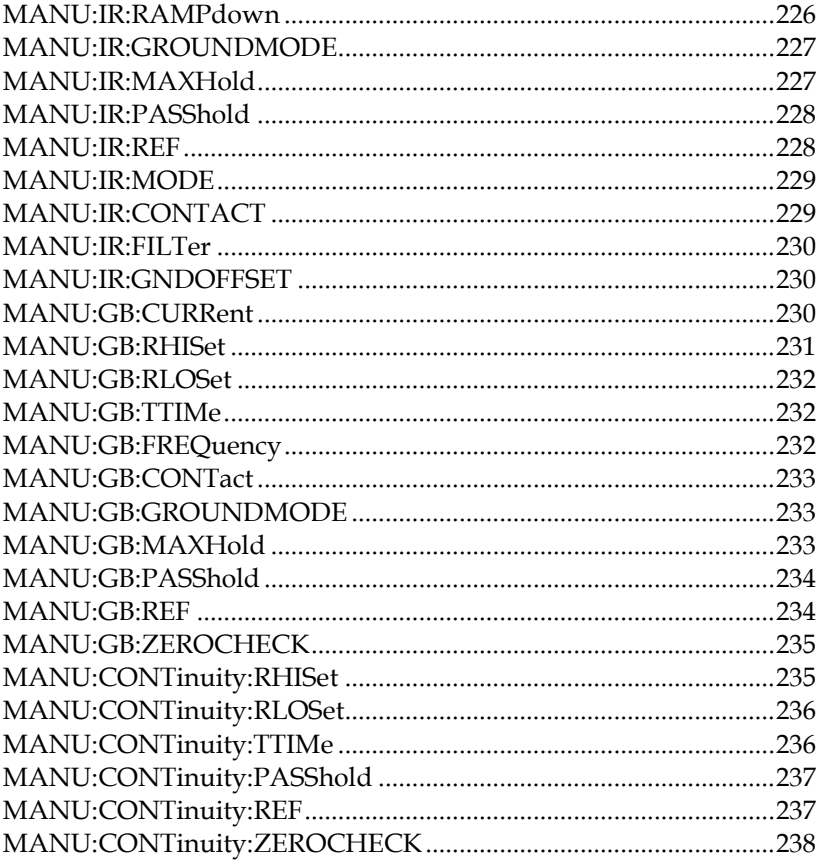

#### Auto Commands

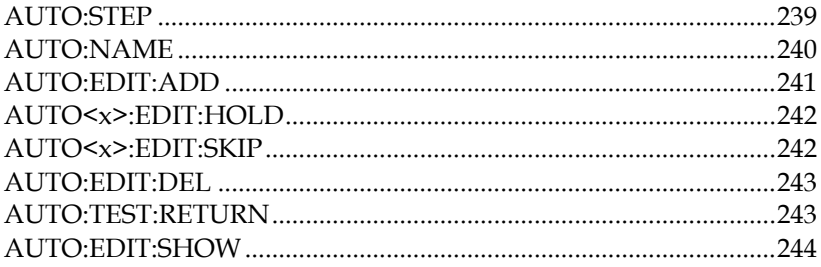

### Sweep Commands

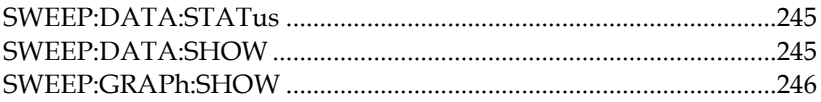

#### Common Commands

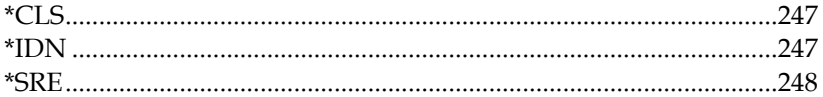

### Remote Commands

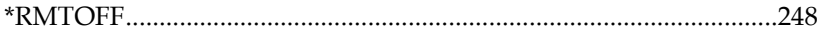

## System Commands

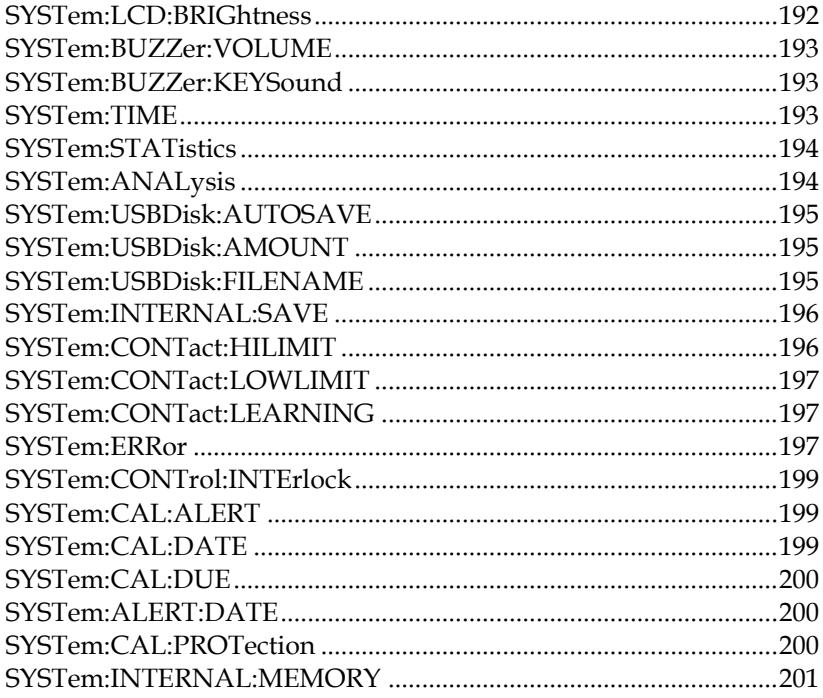

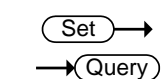

SYSTem:LCD:BRIGhtness

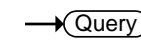

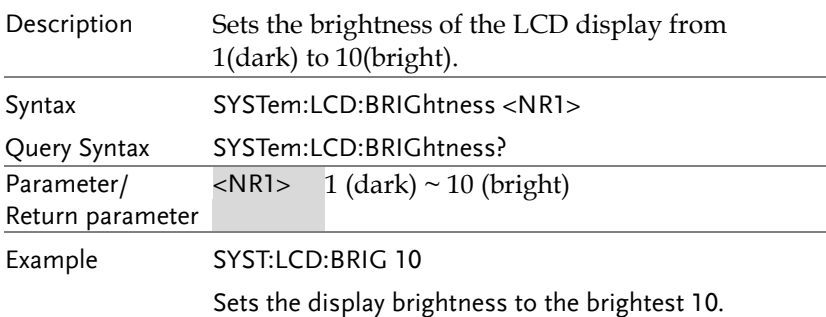

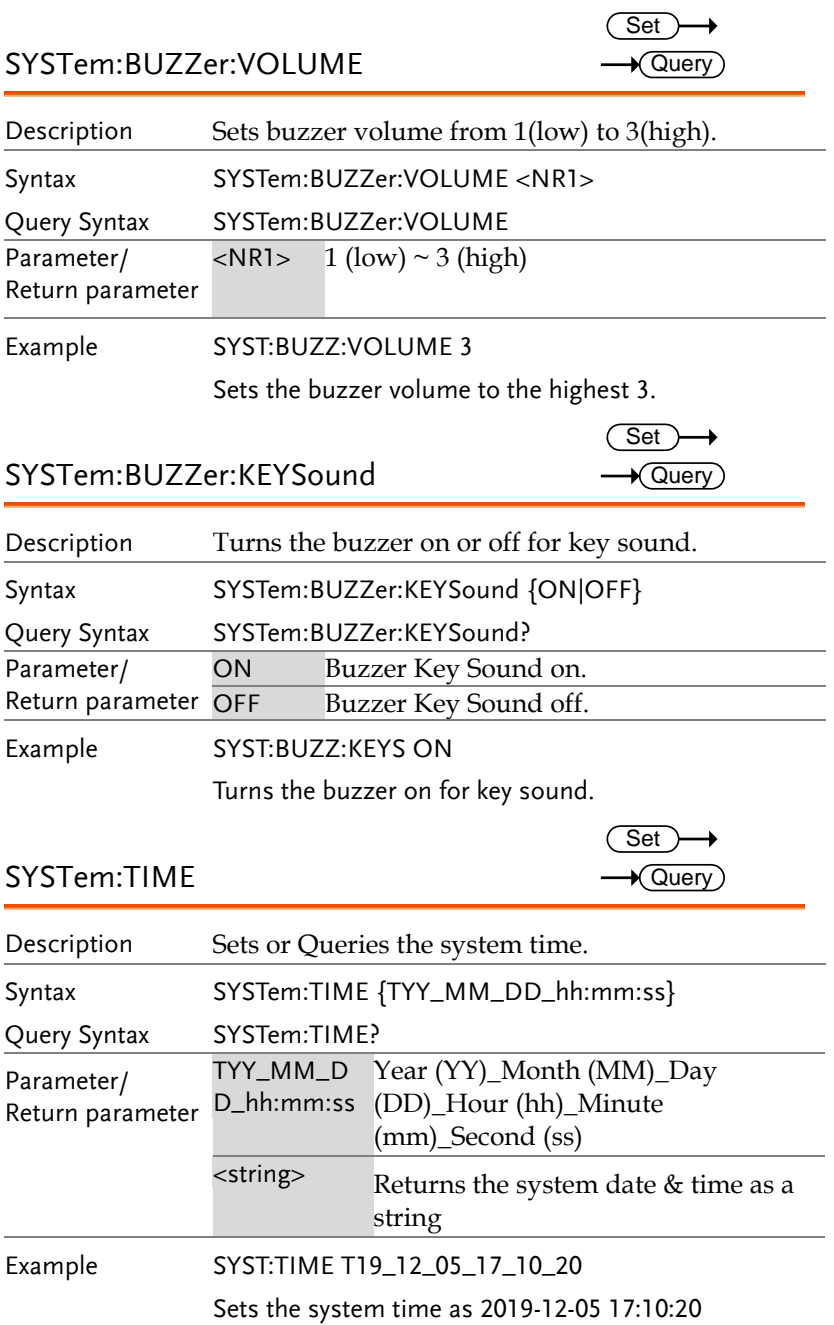

### SYSTem:STATistics

 $\rightarrow$  Query

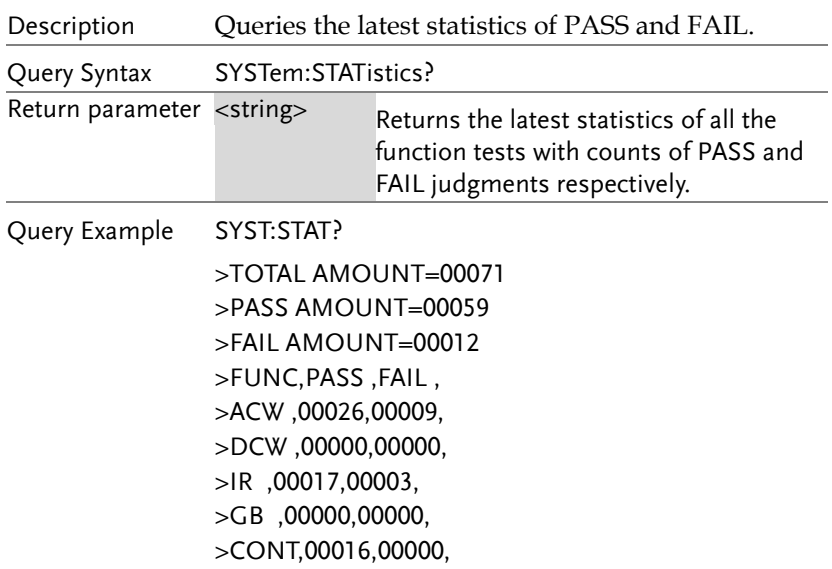

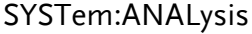

 $\rightarrow$  Query

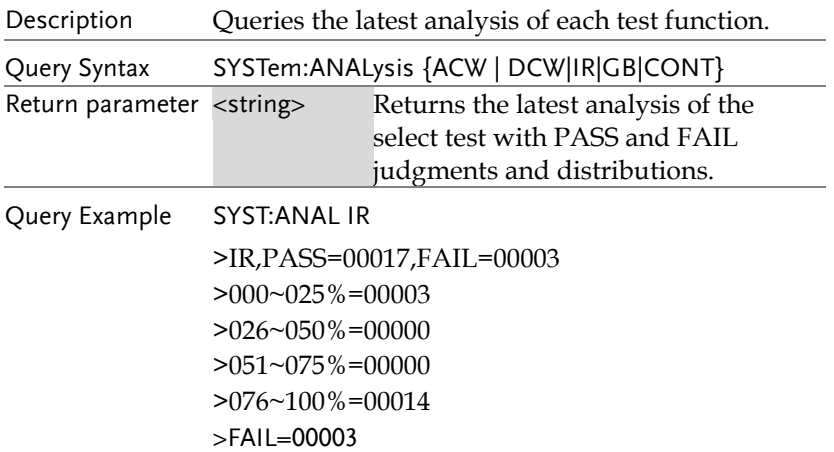

 $\overline{\text{Set}}$  $\rightarrow$  Query

SYSTem:USBDisk:AUTOSAVE

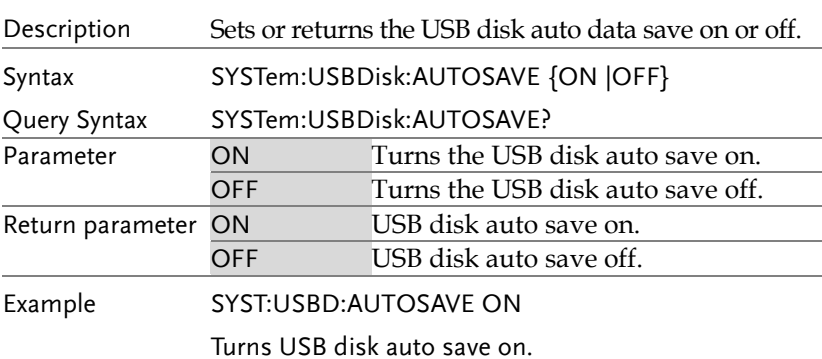

SYSTem:USBDisk:AMOUNT

(Set)  $\rightarrow$  $\rightarrow$  Query

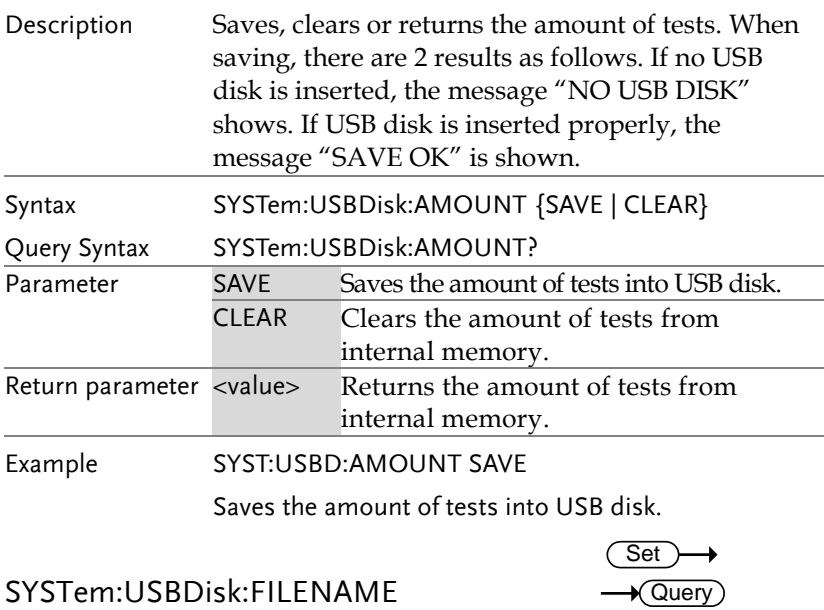

 $\sqrt{Qvery}$ 

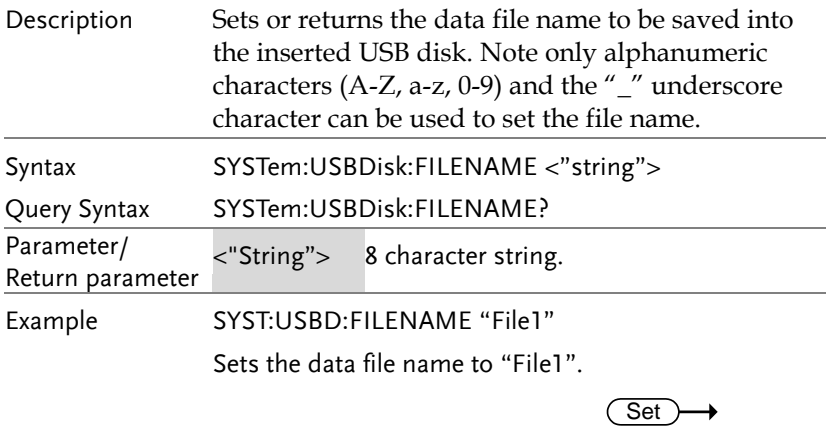

### SYSTem:INTERNAL:SAVE

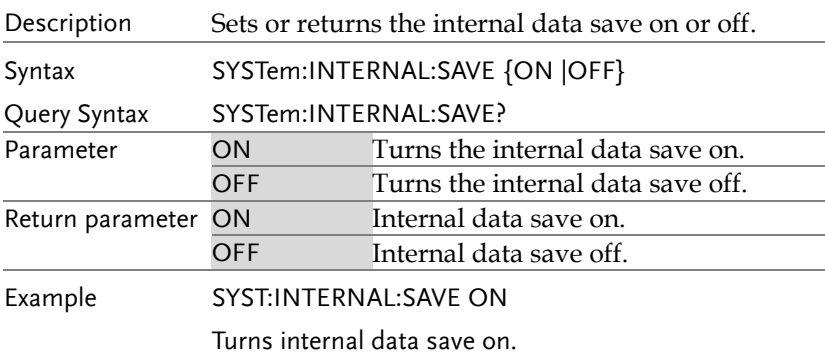

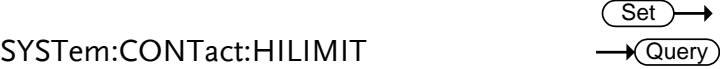

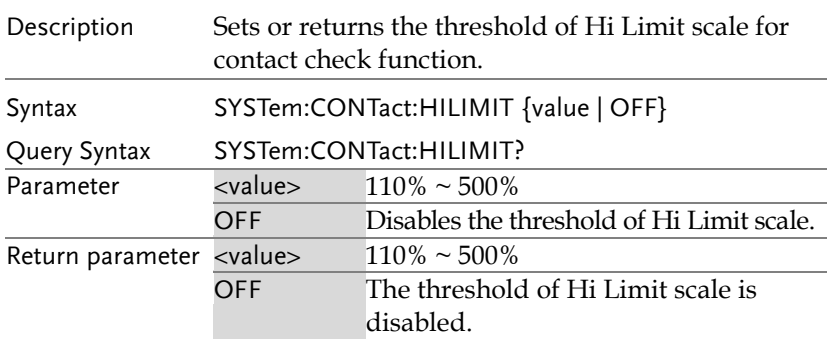

Example SYST:CONT:HILIMIT 200% Sets the threshold of Hi Limit scale as 200% to the reference value. SYSTem:CONTact:LOWLIMIT **Set**  $\overline{\mathsf{A}^{\mathsf{Q}}}$ Query Description Sets or returns the threshold of Low Limit scale for contact check function. Syntax Query Syntax SYSTem:CONTact:LOWLIMIT {value} SYSTem:CONTact:LOWLIMIT? Parameter  $\langle \text{value} \rangle$   $10\% \sim 90\%$ Return parameter <value>  $10\% \sim 90\%$ Example SYST:CONT:LOWLIMIT 80% Sets the threshold of Low Limit scale as 80% to the reference value. SYSTem:CONTact: LEARNING **Set** Query Description Sets or returns the current reference value for contact check function. Syntax Query Syntax SYSTem:CONTact:LEARNING RUN SYSTem:CONTact:LEARNING? Parameter RUN Sets the current reference value. Return parameter <value>Returns the current reference value. Example SYST:CONT:LEARNING RUN The current reference value for contact check is set. SYSTem:ERRor  $\sqrt{\mathsf{Query}}$ 

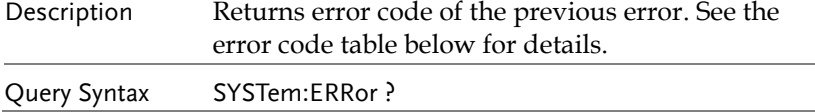

Return parameter <string>Returns an error string that includes an error code and an error description.

Error Code Table

Error code, Error description 0,No Error 20,Command Error 21,Value Error 22,String Error 23,Query Error 24,Mode Error 25,TIME OVER 240s 26,DC Over 50W [GPT-12XXX] 26,DC Over 100W [GPT-15XXX] 27,GBV > 7.2V  $28.ARC \leq HI Set$  $29$ , HI Set => ARC 30,Voltage Setting Error 31,Current Setting Error 32,Current HI SET Error 33,Current LO SET Error 34,Resistance HI SET Error 35,Resistance LO SET Error 36,REF Setting Error 37,Frequency Setting Error 38,ARC Setting Error 39,RAMP Time Setting Error 40,TEST Time Setting Error 41,WAIT Time Setting Error 42,RAMP Down Setting Error 43,PASS Hold Setting Error 44,GB Contact Setting Error 45,Setting Over 200W 46,CONT Setting Over 8V 47,Auto Step Add Full 48,This Is The Last Step 49,Learning less than 30uA 50,USB DISK BUSY 70,Read Buffer Error 71,Send Buffer Error

Example SYST:ERR ? >0,No Error Returns "0,No Error" as the error message.

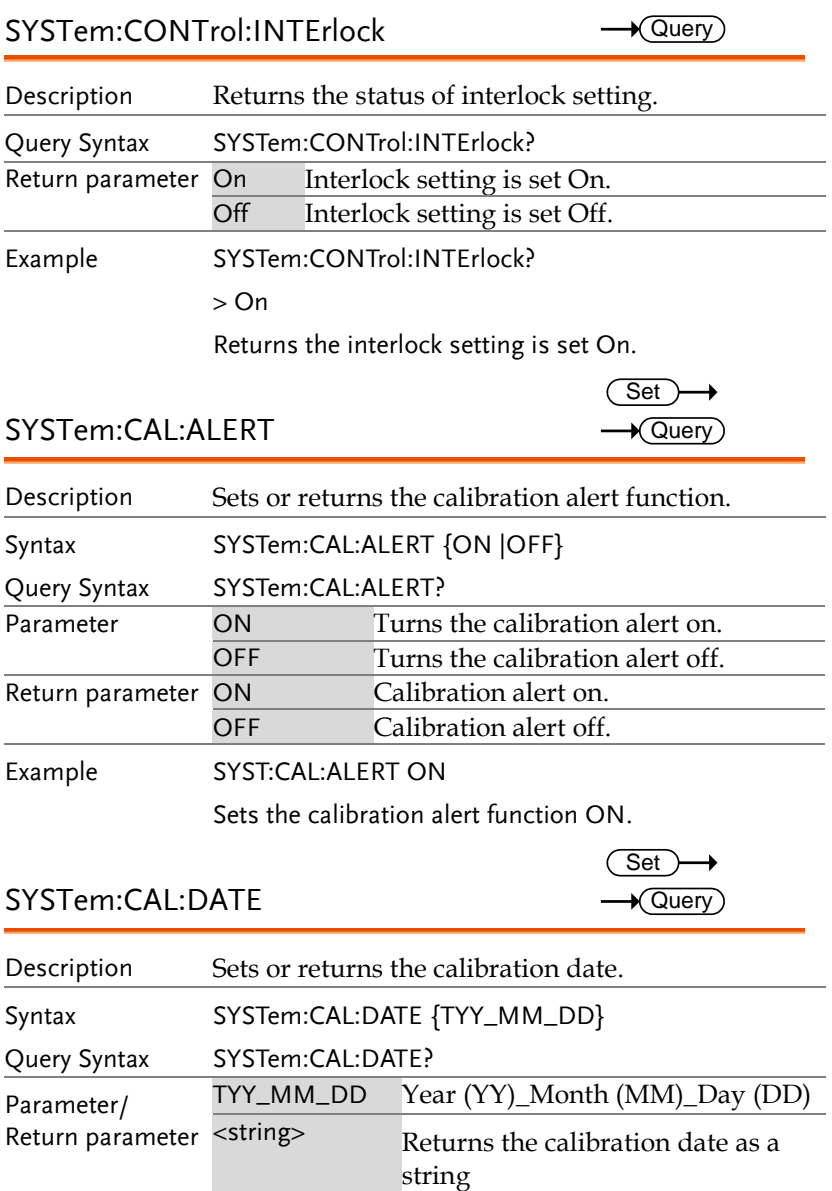

Example SYST:CAL:DATE T21\_06\_01

Sets the calibration date as 2021-06-01.

#### SYSTem:CAL:DUE **Set**  $\star$  Query Description Sets or returns the next calibration due date. Syntax Query Syntax SYSTem:CAL:DUE {TYY\_MM\_DD} SYSTem:CAL:DUE? Parameter/ Return parameter TYY\_MM\_DD Year (YY)\_Month (MM)\_Day (DD) <string> Returns the next calibration due date as a string Example SYST:CAL:DUE T21\_06\_01 Sets the next calibration due date as 2021-06-01. SYSTem:ALERT:DATE Set > **★ Querv** Description Sets or returns the pre-alert date for calibration due date. Syntax Query Syntax SYSTem:ALERT:DATE {TYY\_MM\_DD} SYSTem:ALERT:DATE? Parameter/ Return parameter TYY\_MM\_DD Year (YY)\_Month (MM)\_Day (DD) <string> Returns the pre-alert date for calibration due date as a string Example SYST:ALERT:DATE T21\_06\_01 Sets the pre-alert date as 2021-06-01. SYSTem:CAL:PROTection Set  $\sqrt{\mathsf{Query}}$ Description Sets or returns the calibration output protection for calibration due date. Syntax Query Syntax SYSTem:CAL:PROTection {ON |OFF} SYSTem:CAL:PROTection?

#### **REMOTE CONTROL**

**★ Query** 

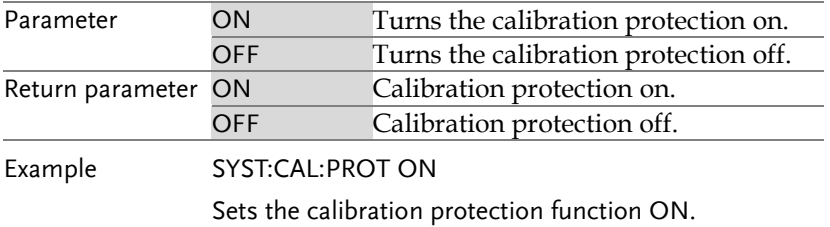

#### SYSTem:INTERNAL:MEMORY

Description Returns the test result from internal memory of unit. Query Syntax SYSTem:INTERNAL:MEMORY? Return parameter <string>
Returns the test result from internal memory as a string. Example SYST:INTERNAL:MEMORY? > Date/Time ,Stp,MOD,Judge, V/A , Reading , Timer ,MA\_S,Barcode , 2021-02-24 13:52:08,001,IR ,PASS ,0.049kV, >10Gohm,T=000.3s,A002, ,

L.

L

#### Function Commands

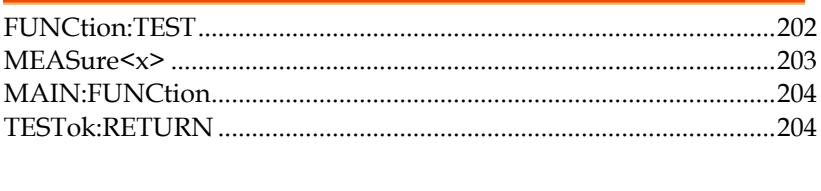

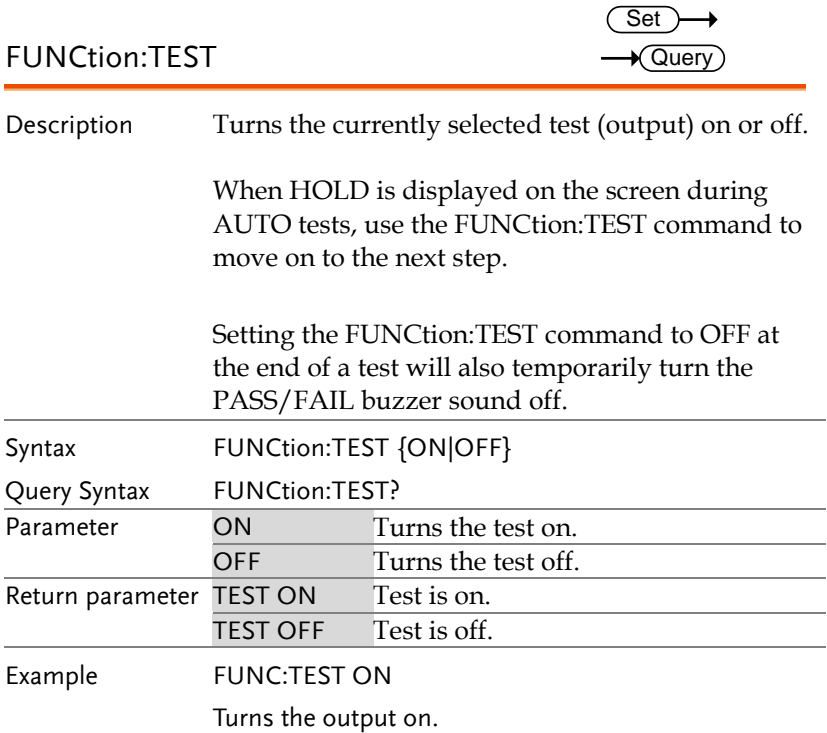

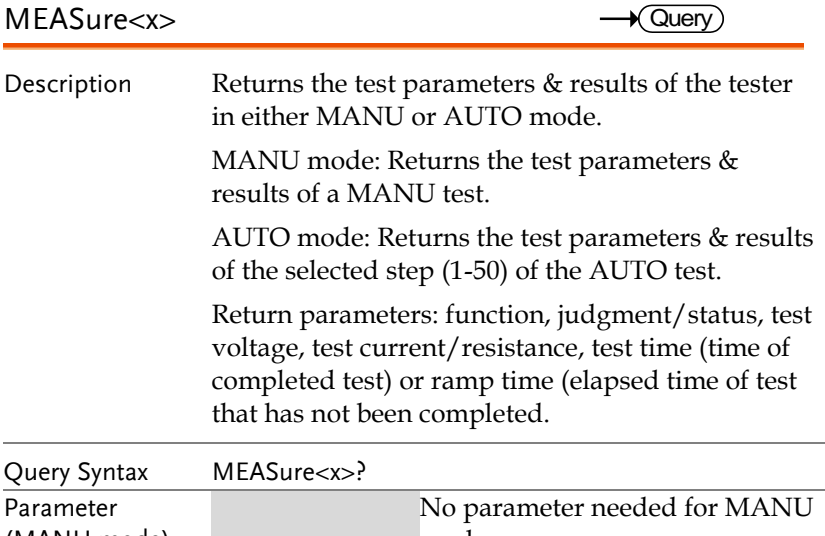

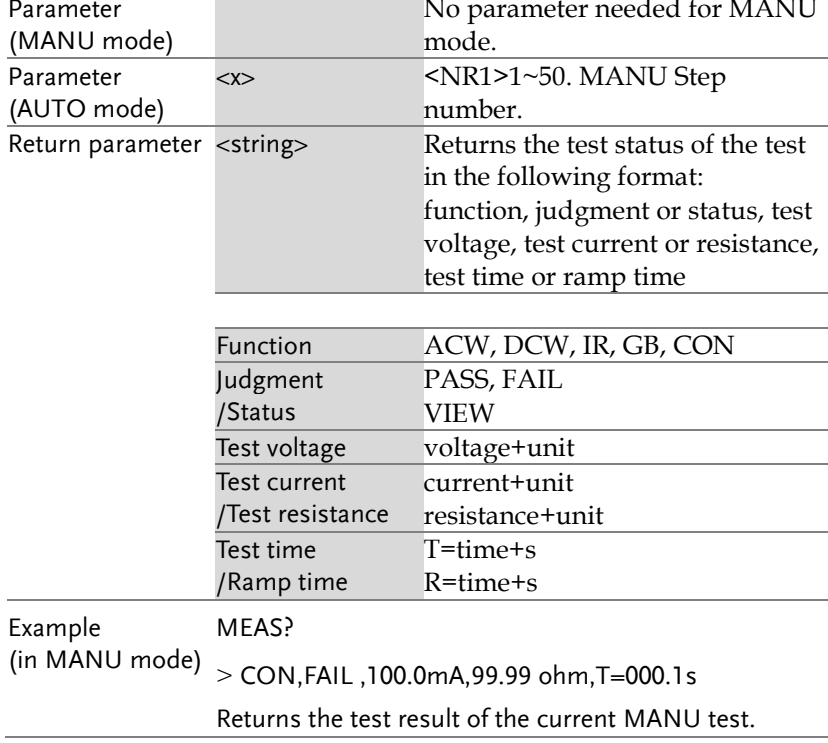

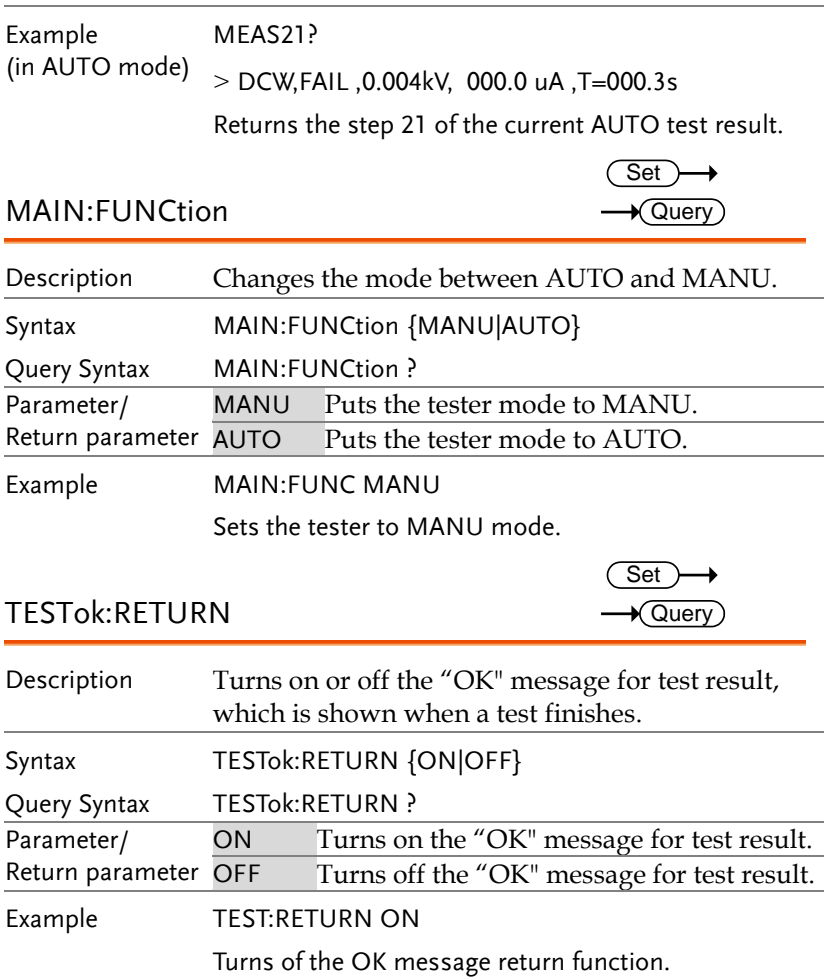

#### Manual Commands

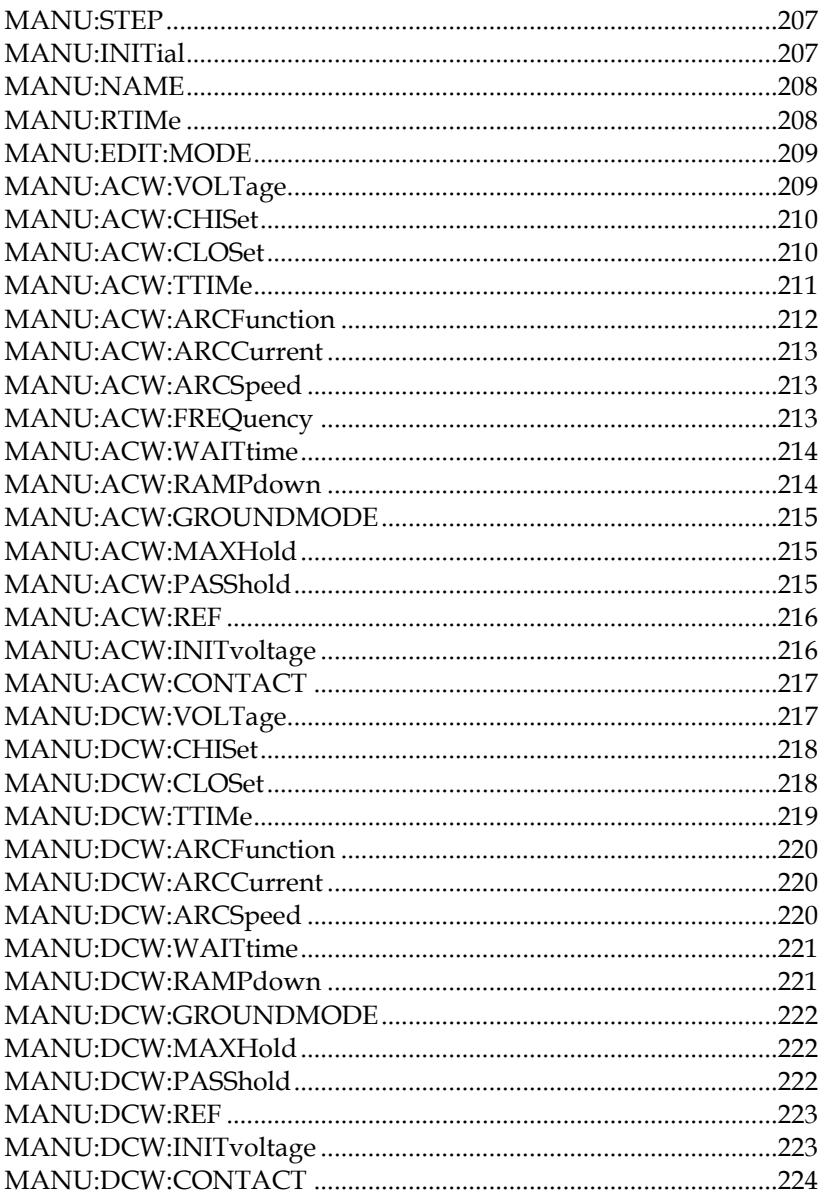

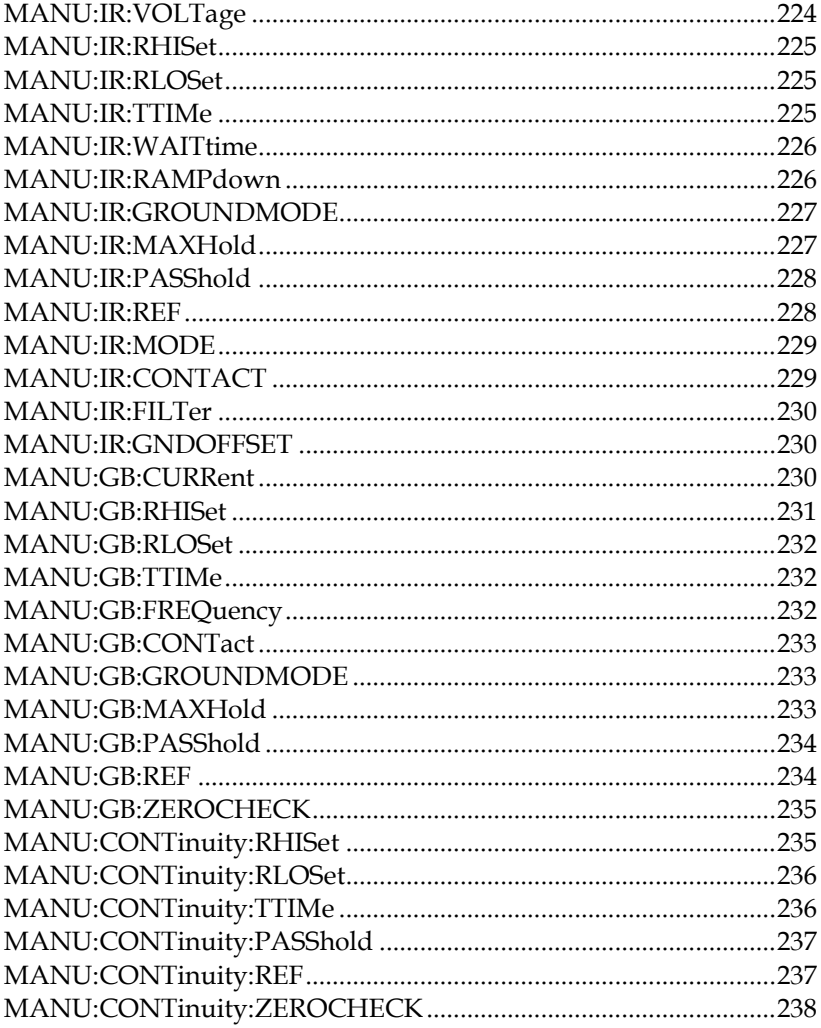

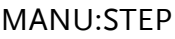

 $\overline{\text{Set}}$  $\rightarrow$  Query)

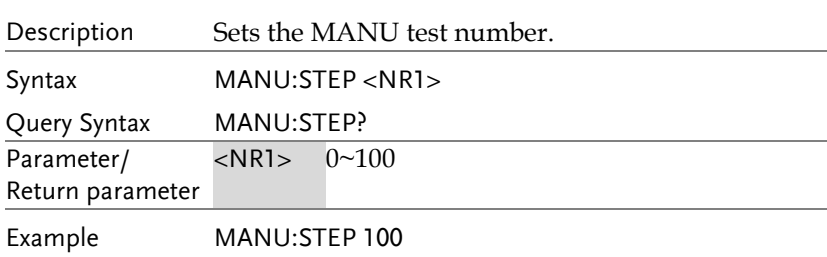

Sets the manual test number to 100.

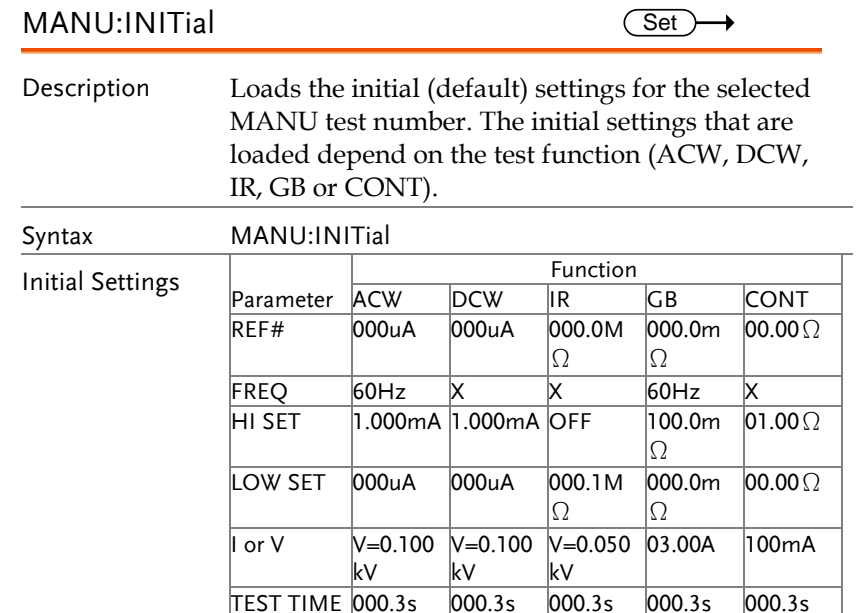

TIME Example MANU:INITial

RAMP

Loads the initial settings for the selected MANU number.

TEST TIME 000.3s 000.3s 000.3s 000.3s 000.3s<br>RAMP 000.1s 000.1s 000.1s X X

 $000.1s$ 

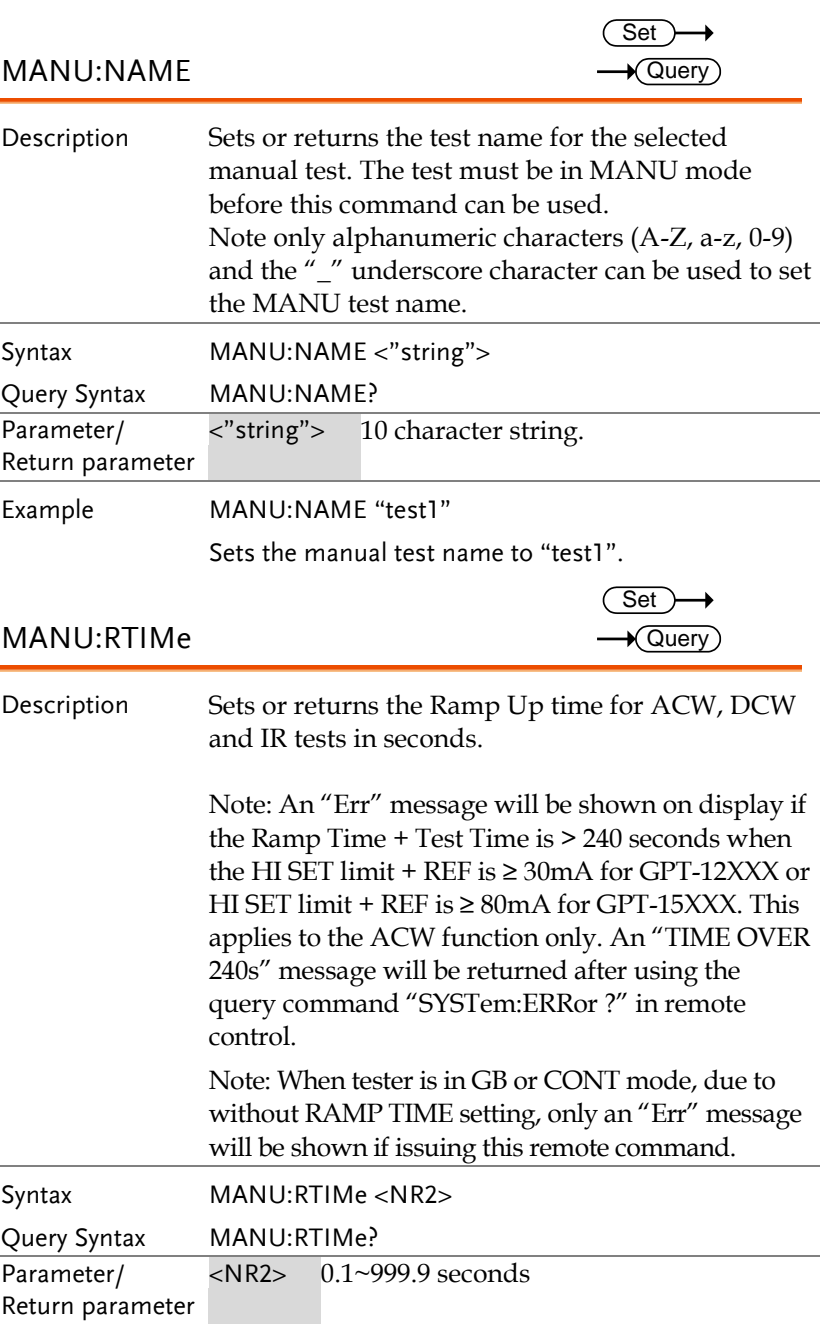

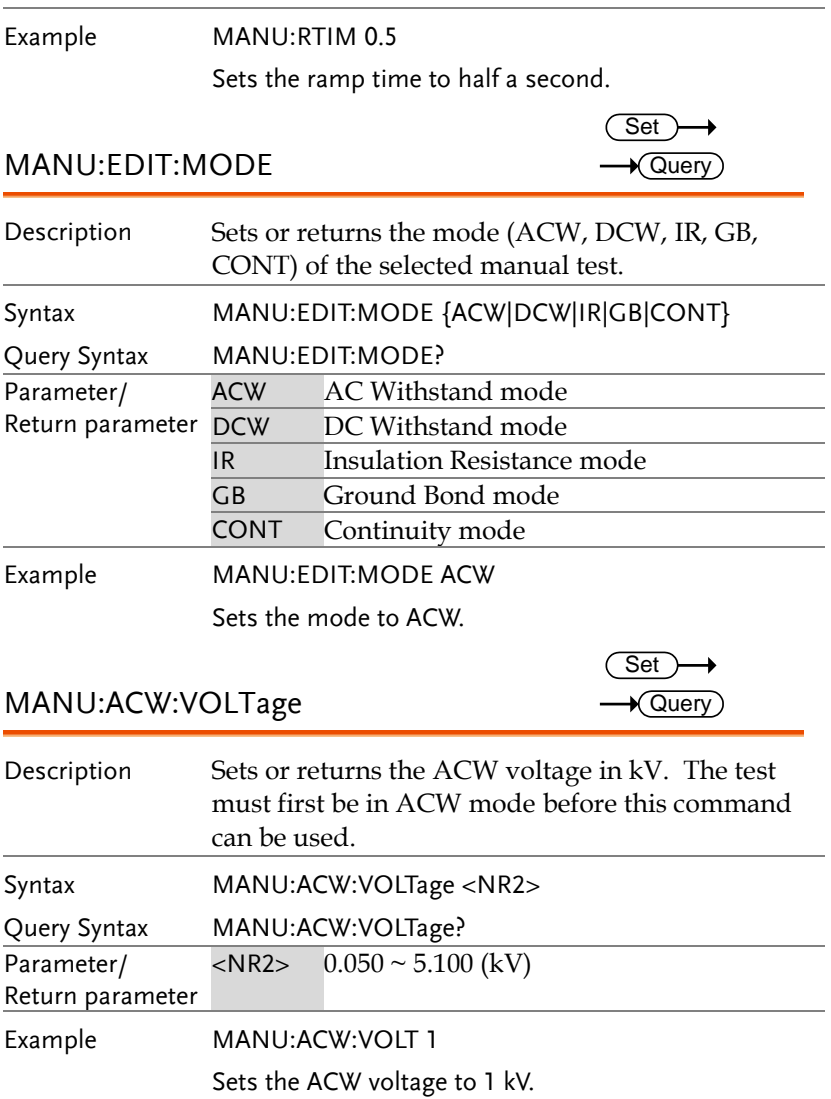

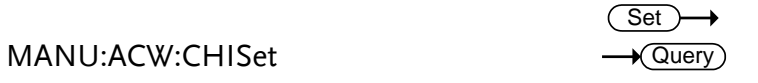

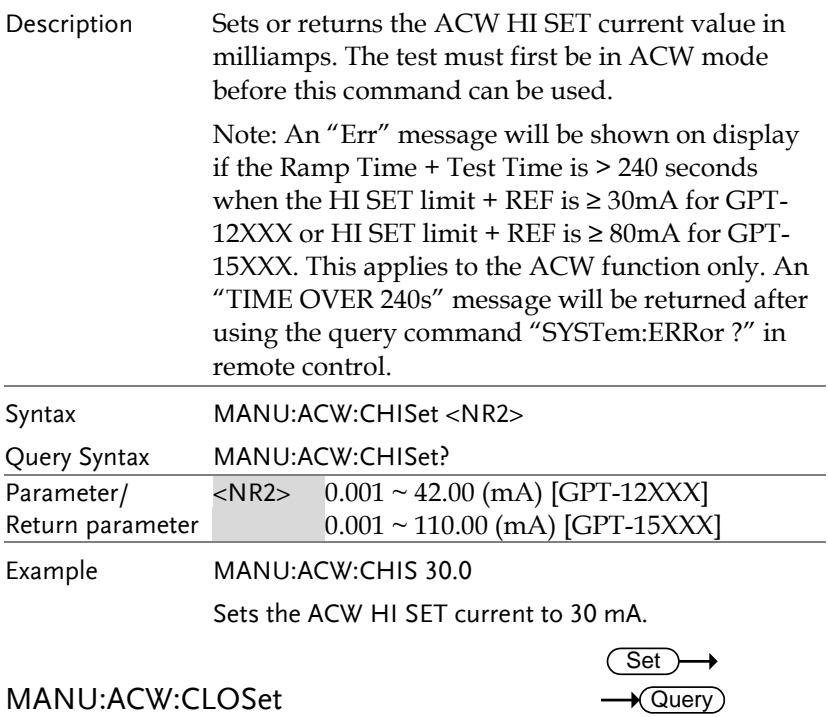

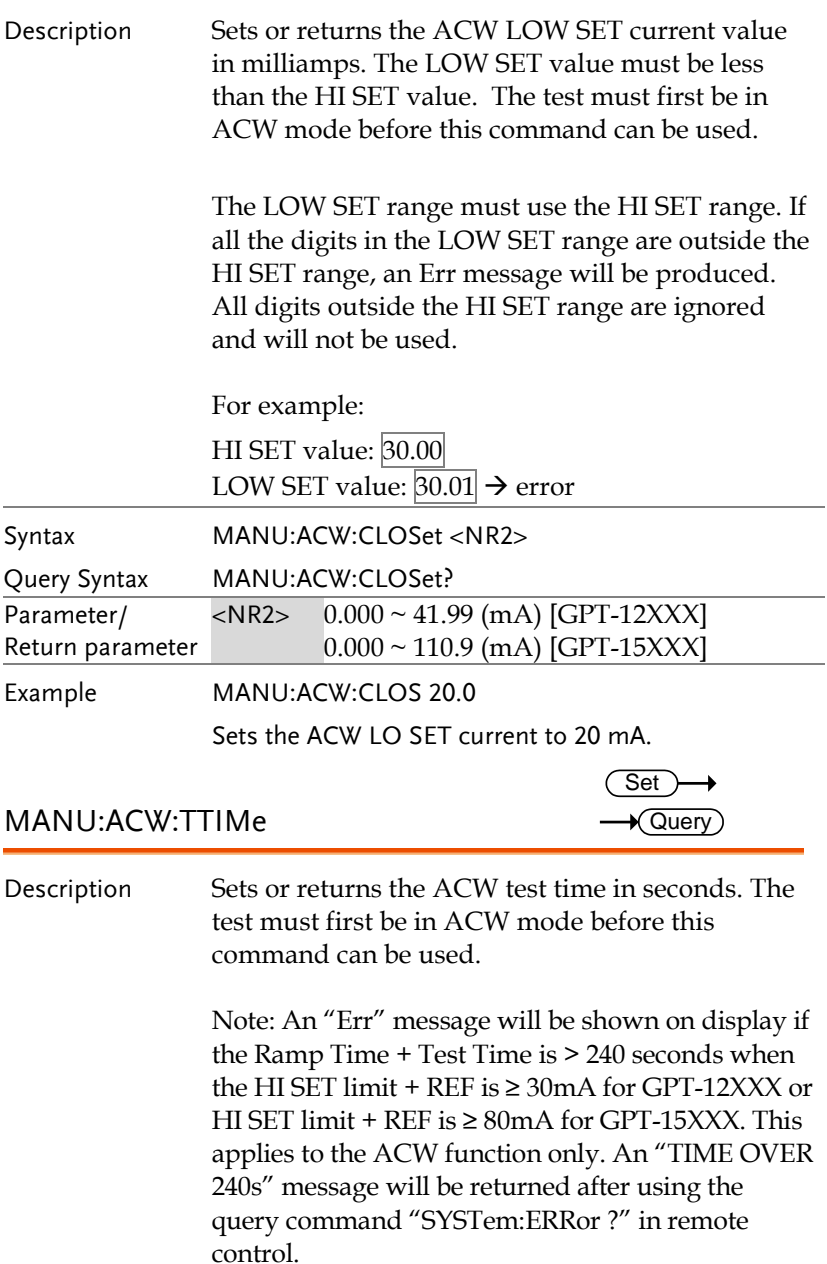

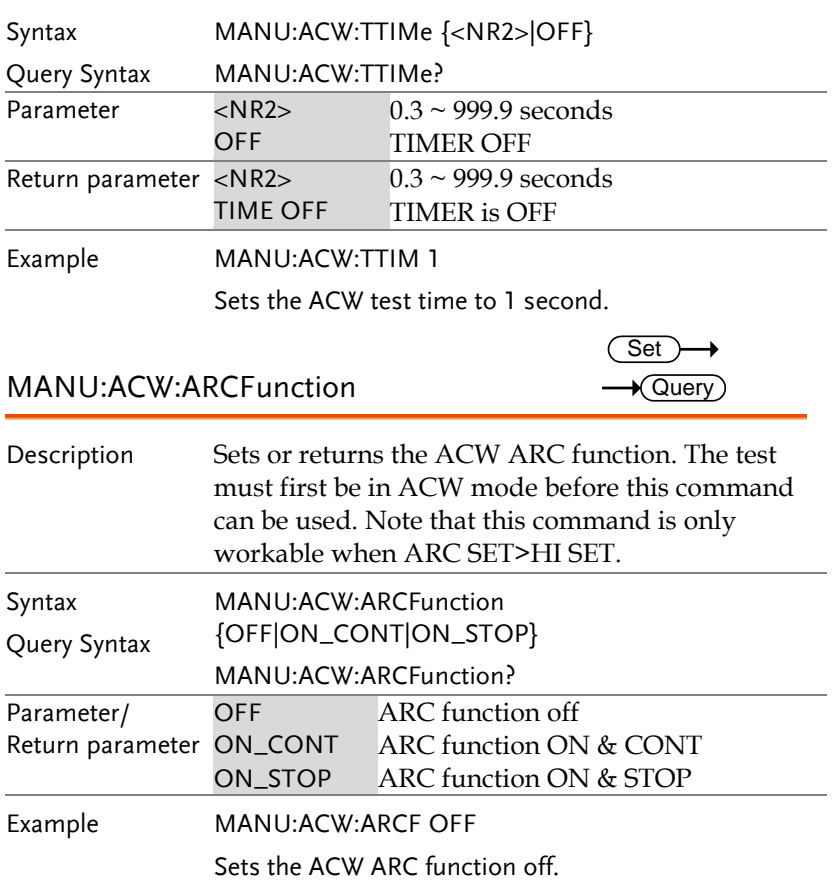

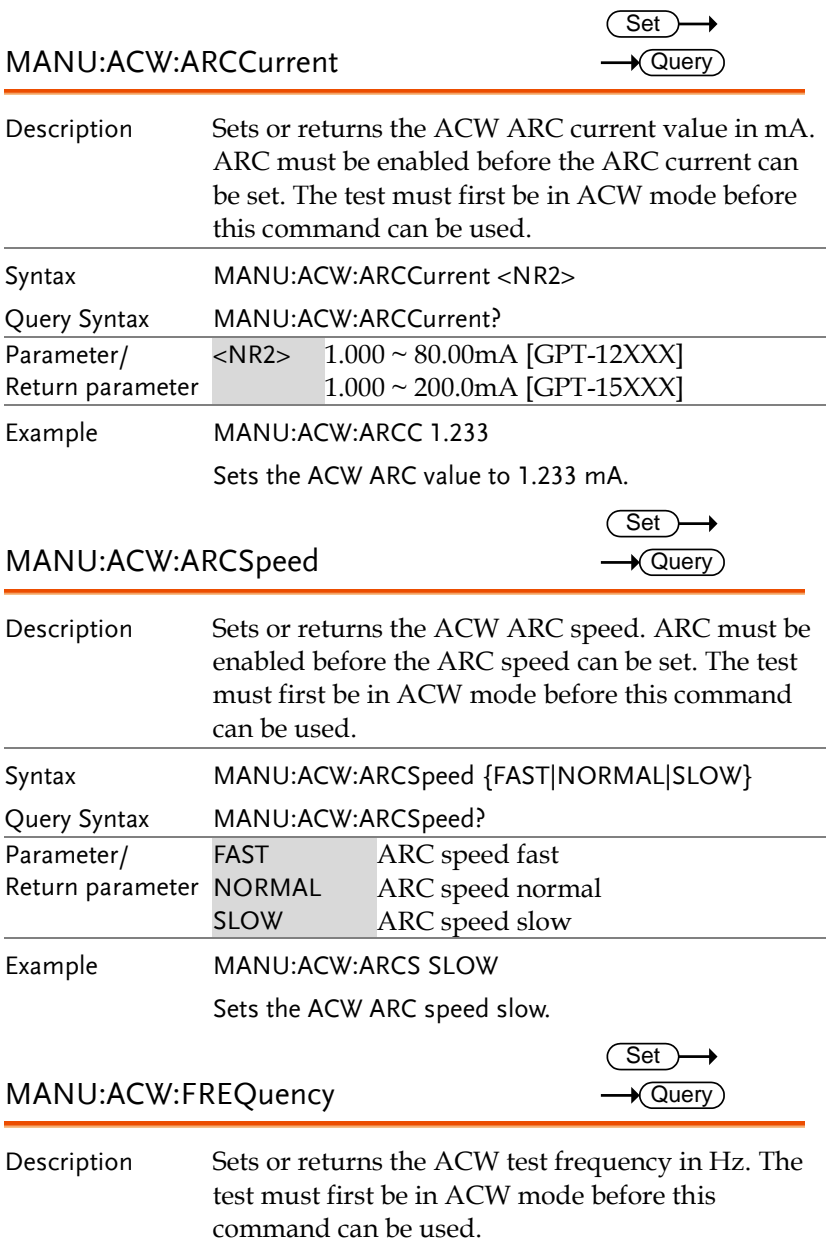

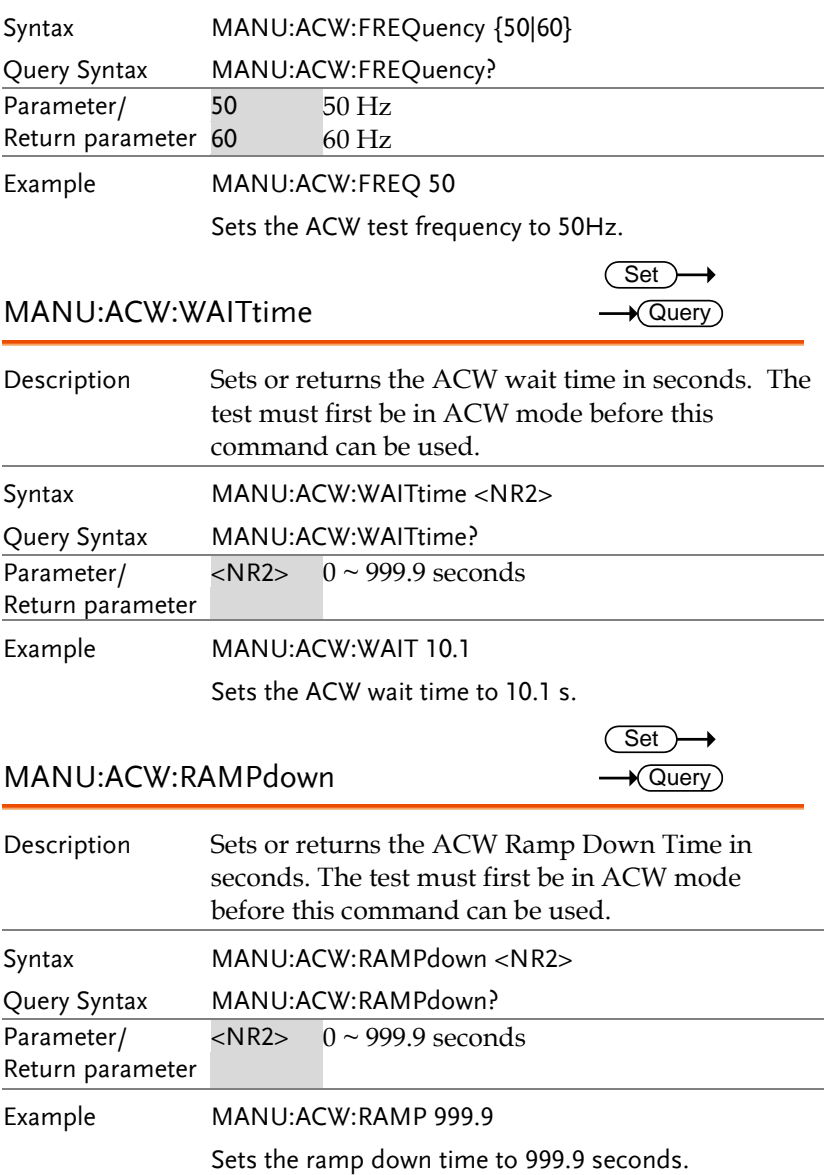

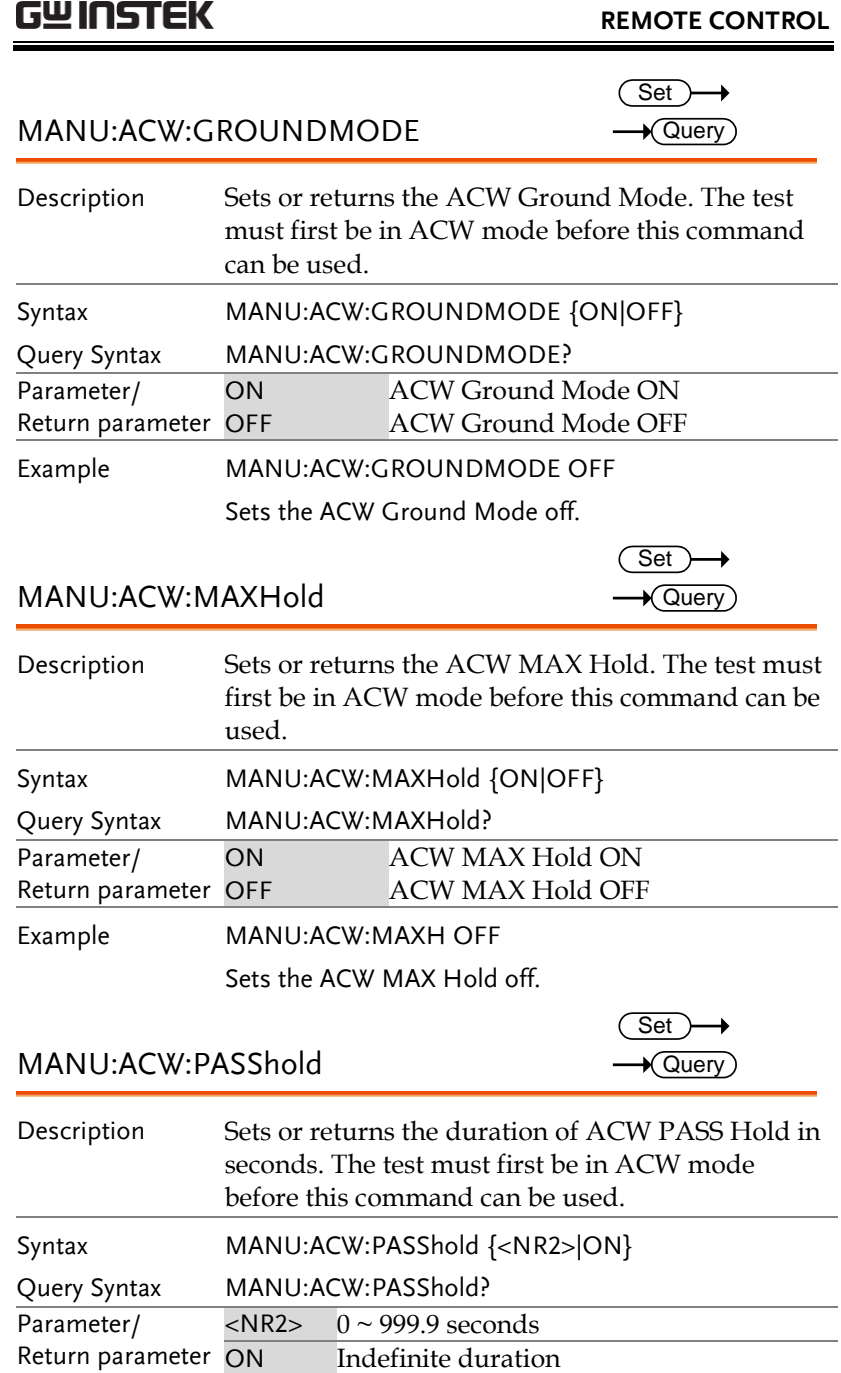

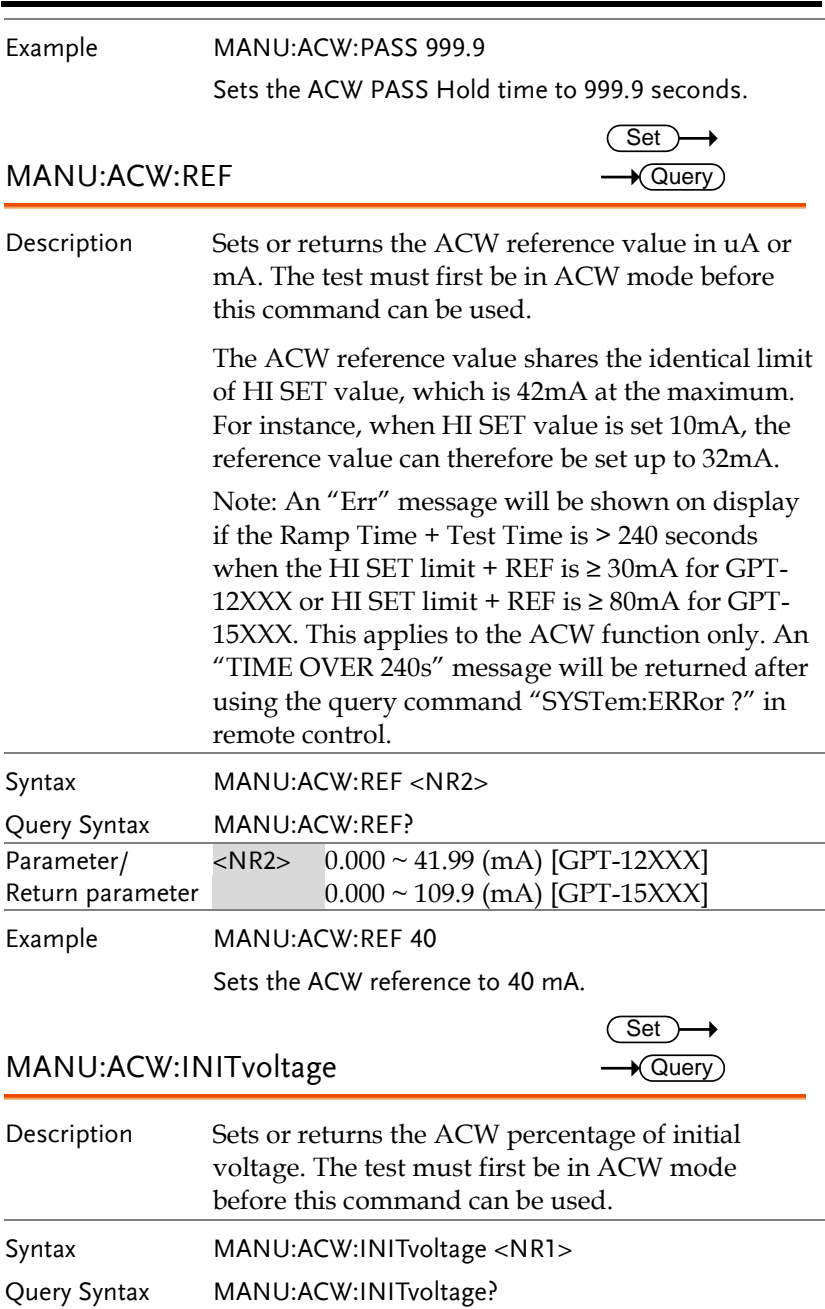
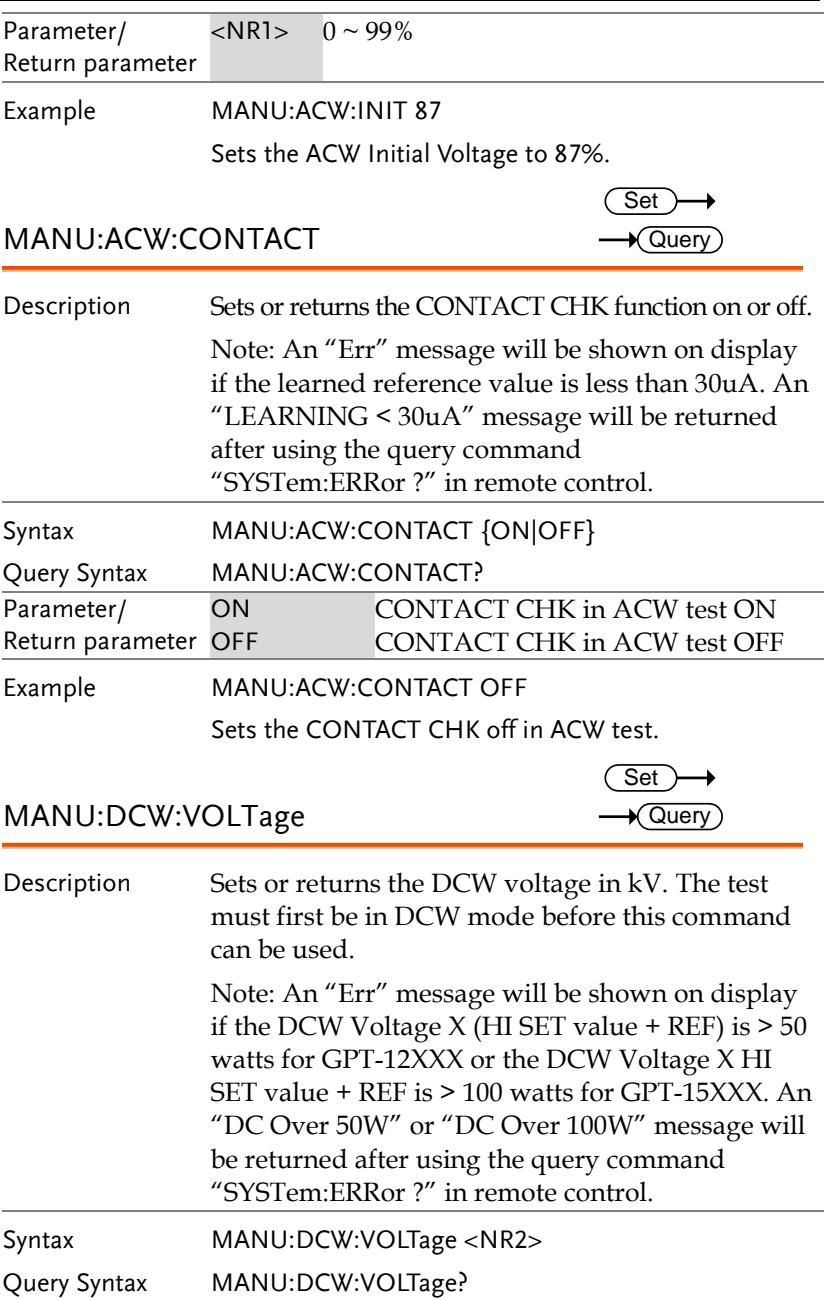

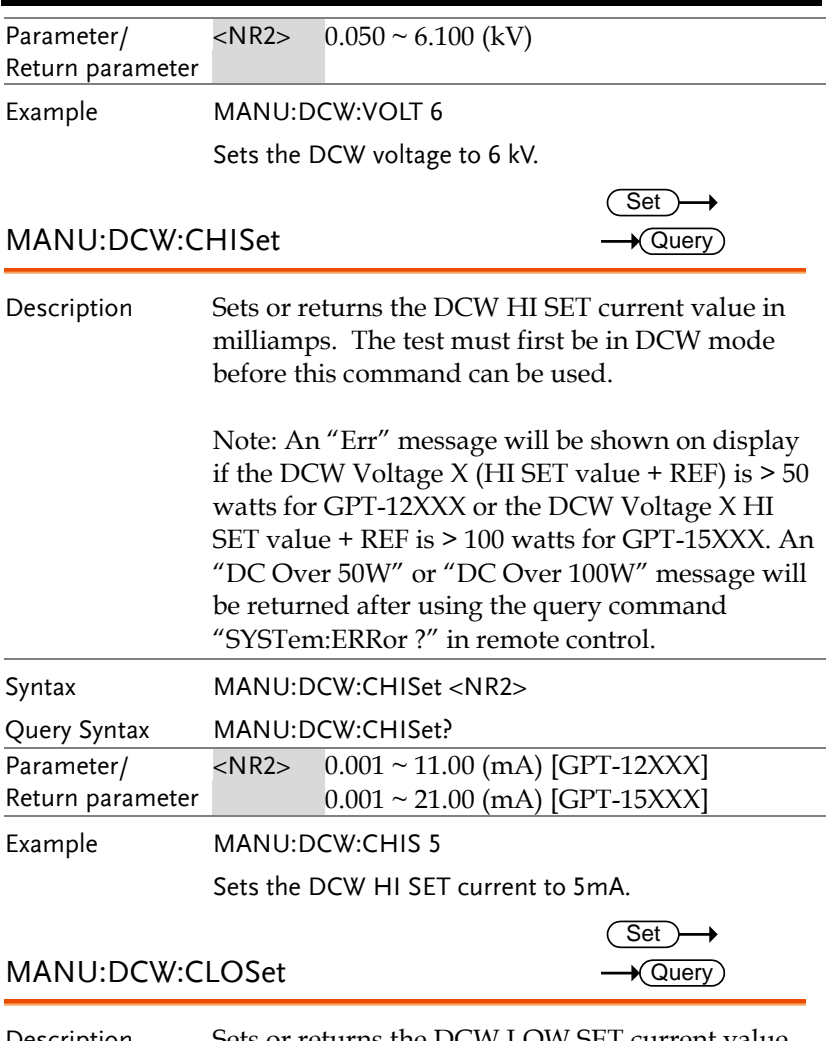

Description Sets or returns the DCW LOW SET current value in milliamps. The LOW SET value must be less than the HI SET value. The test must first be in DCW mode before this command can be used. The LOW SET range must use the HI SET range. If all the digits in the LOW SET range are outside the HI SET range, an Err will be produced. All digits outside the HI SET range are ignored and will not be used.

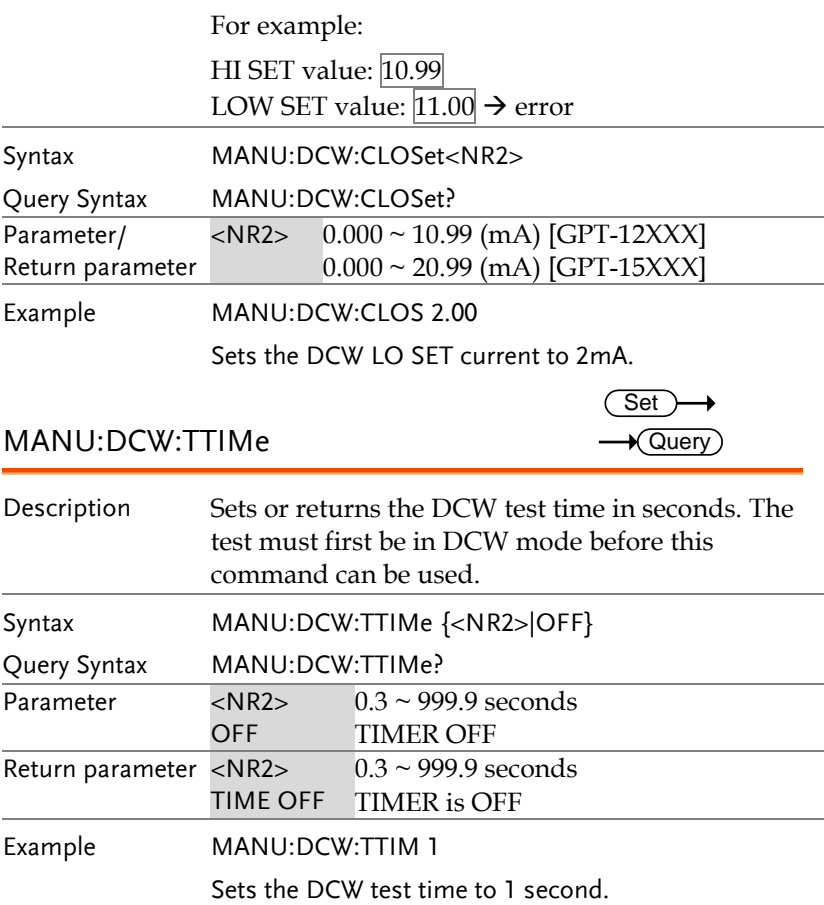

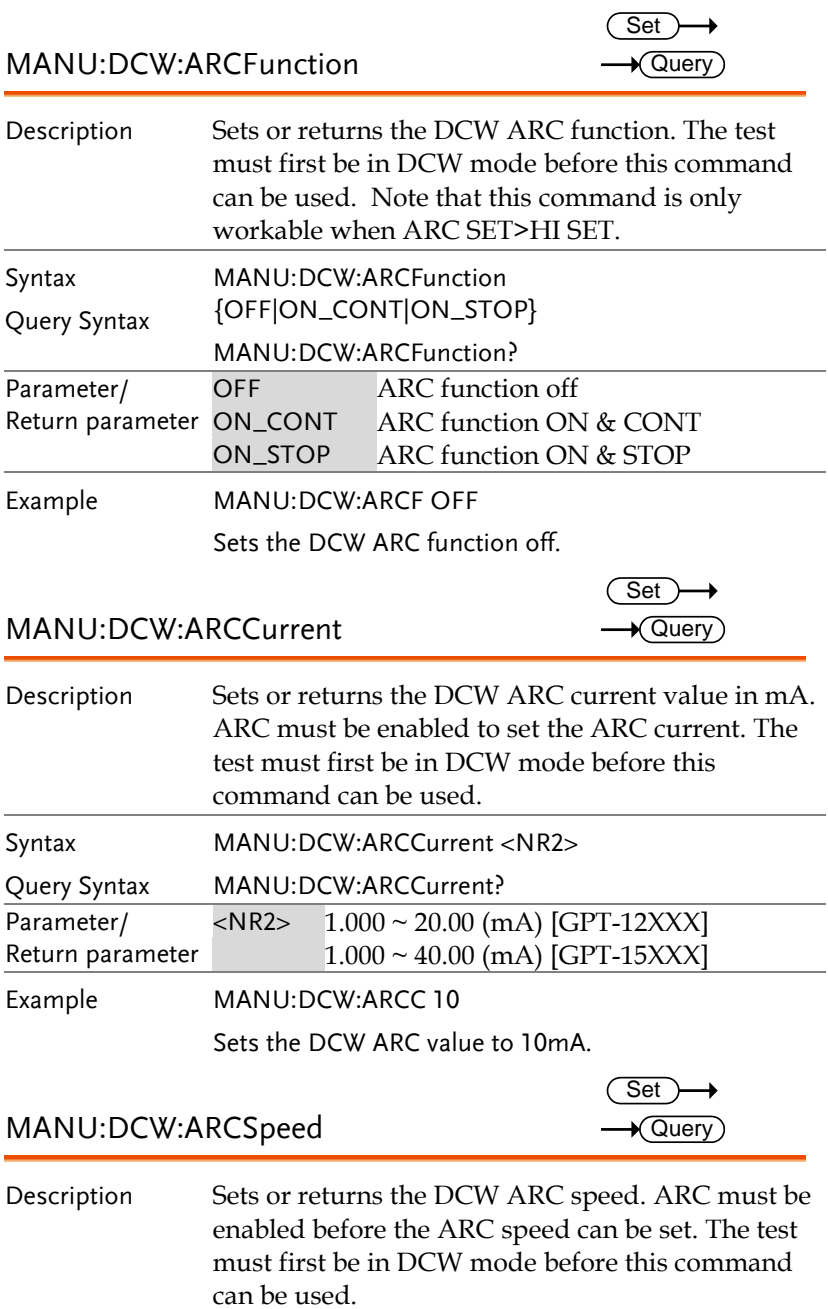

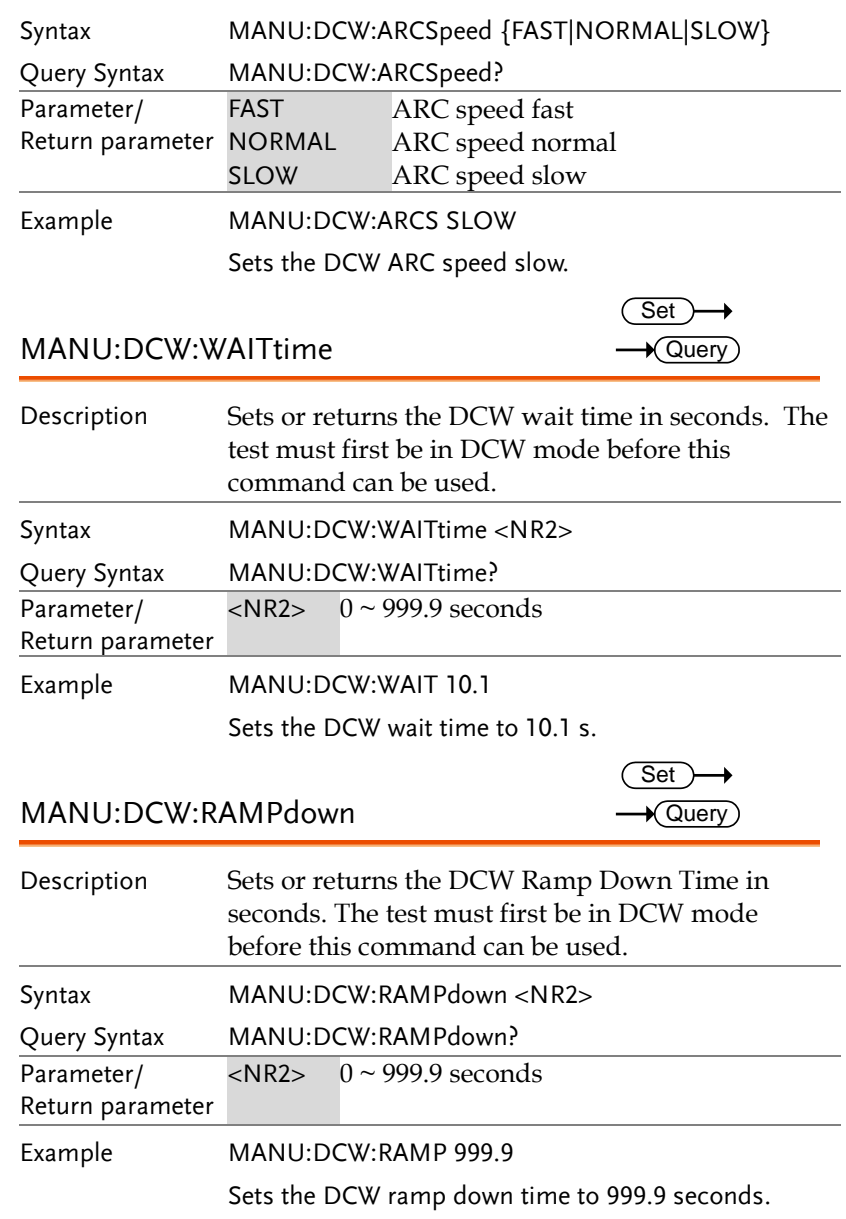

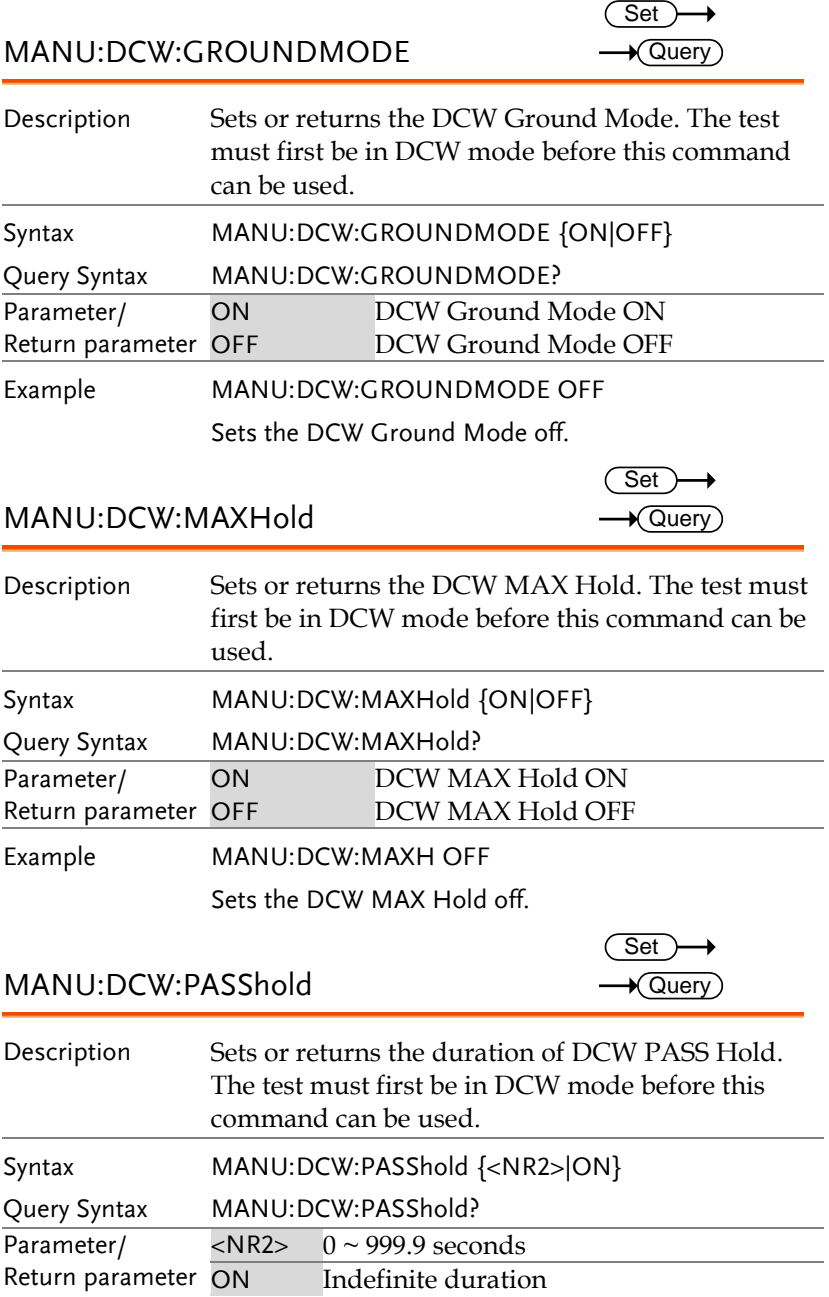

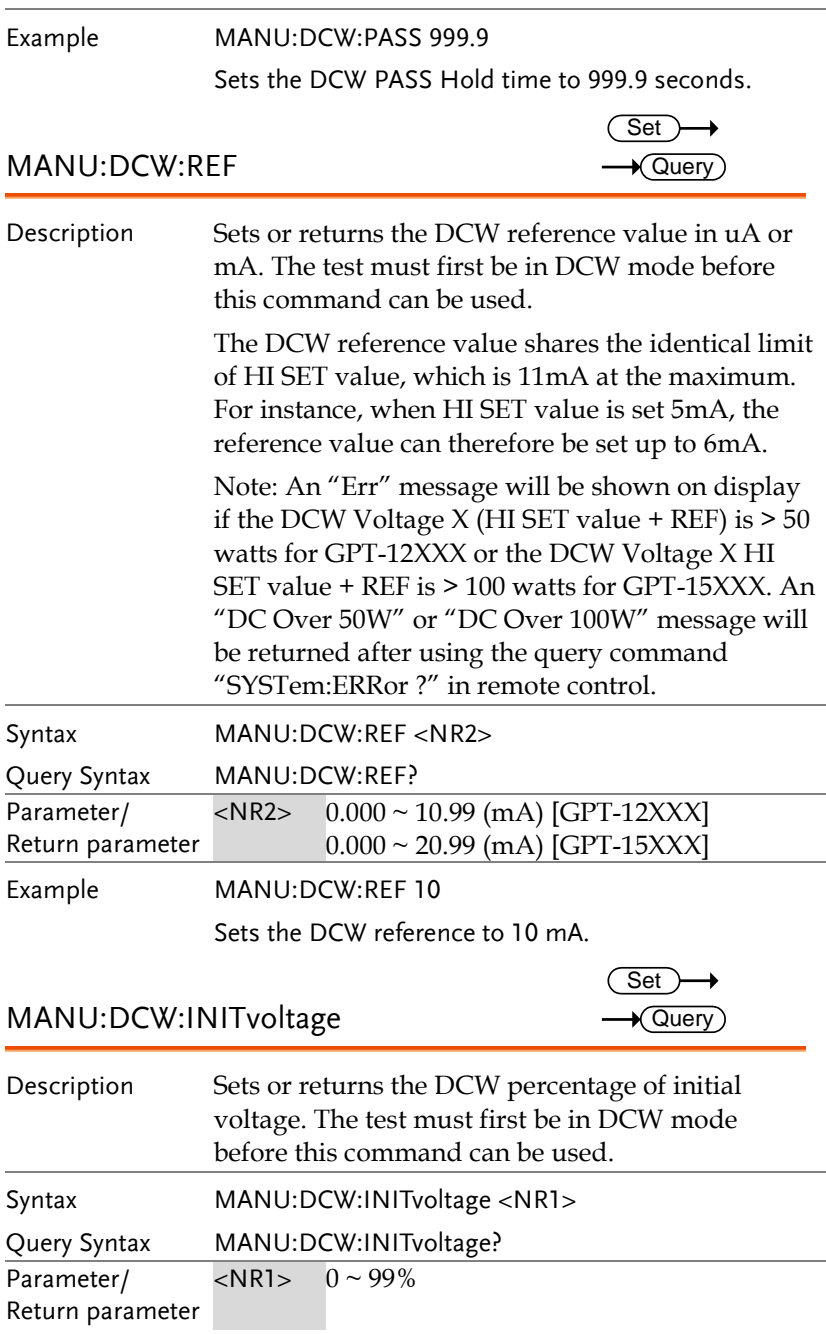

Example MANU:DCW:INIT 87

Sets the DCW Initial Voltage to 87%.

#### MANU:DCW:CONTACT Set >  $\sqrt{\mathsf{Query}}$

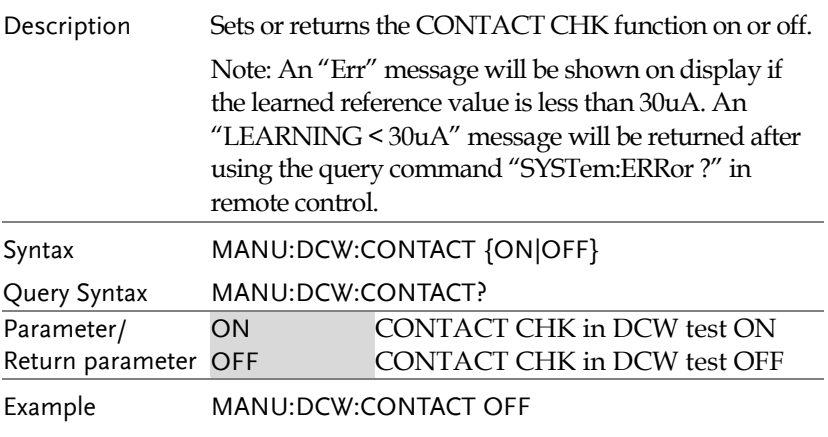

Sets the CONTACT CHK off in DCW test.

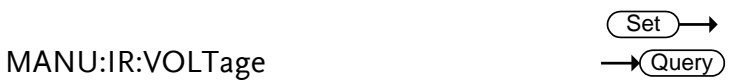

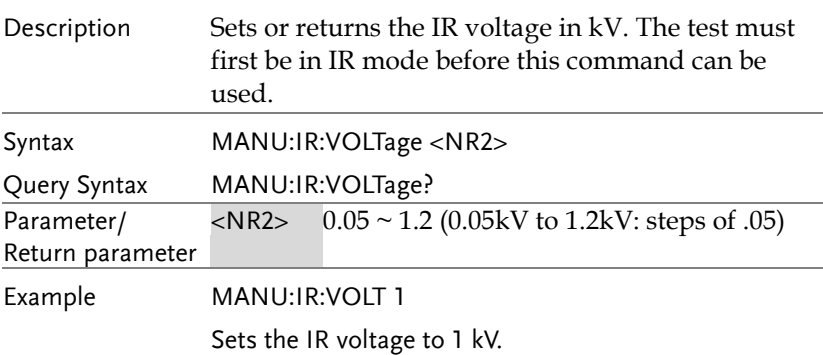

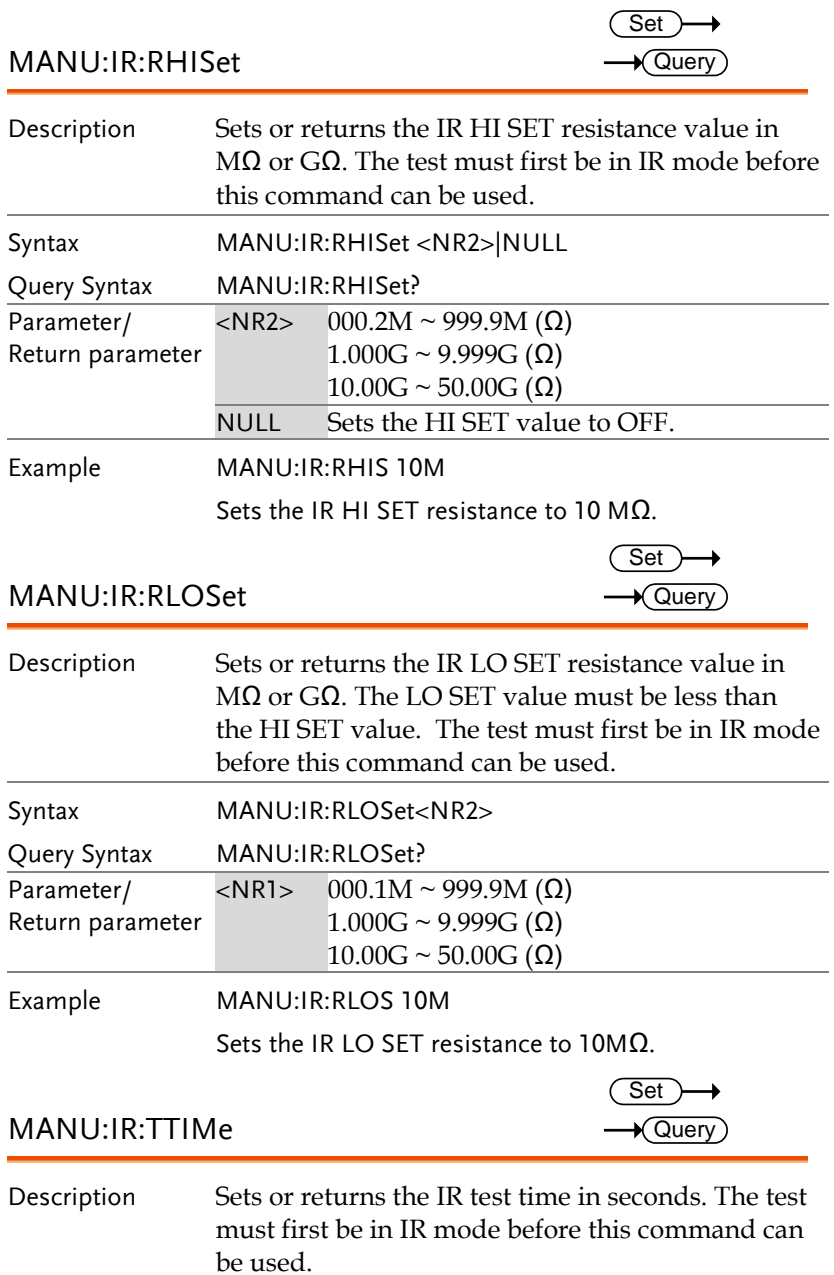

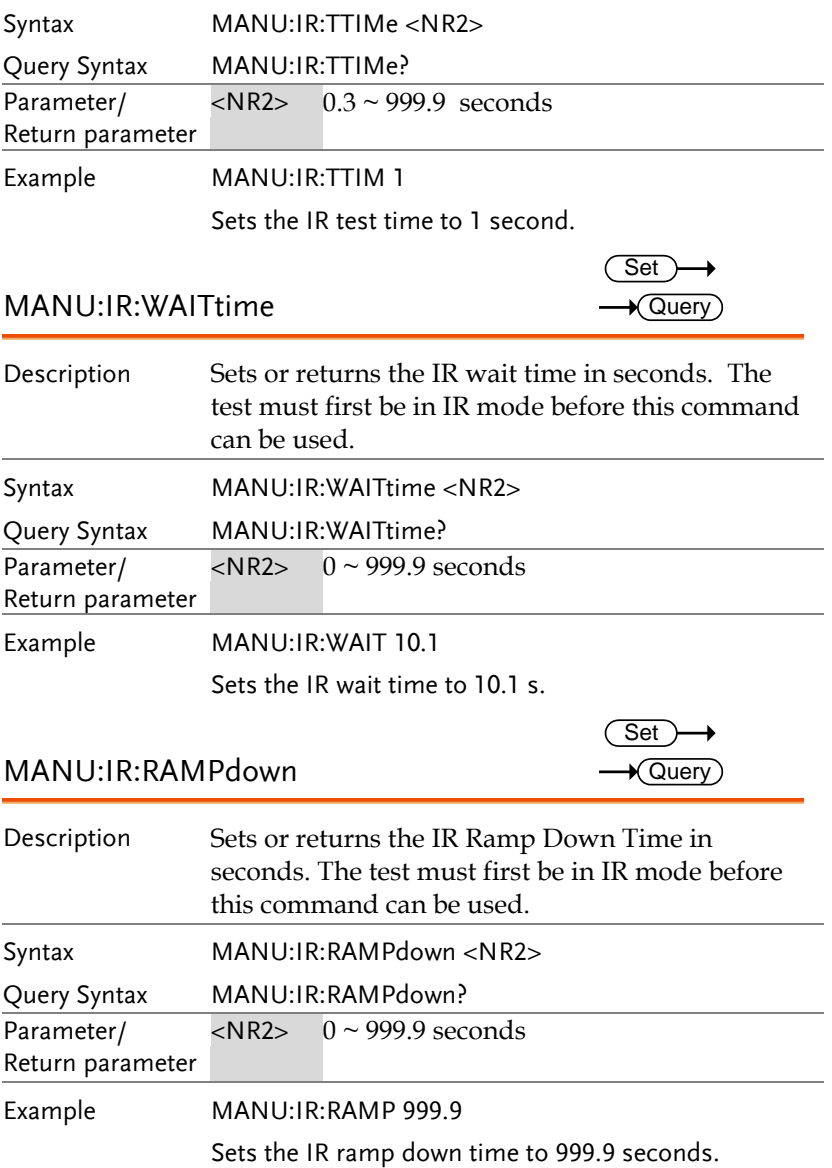

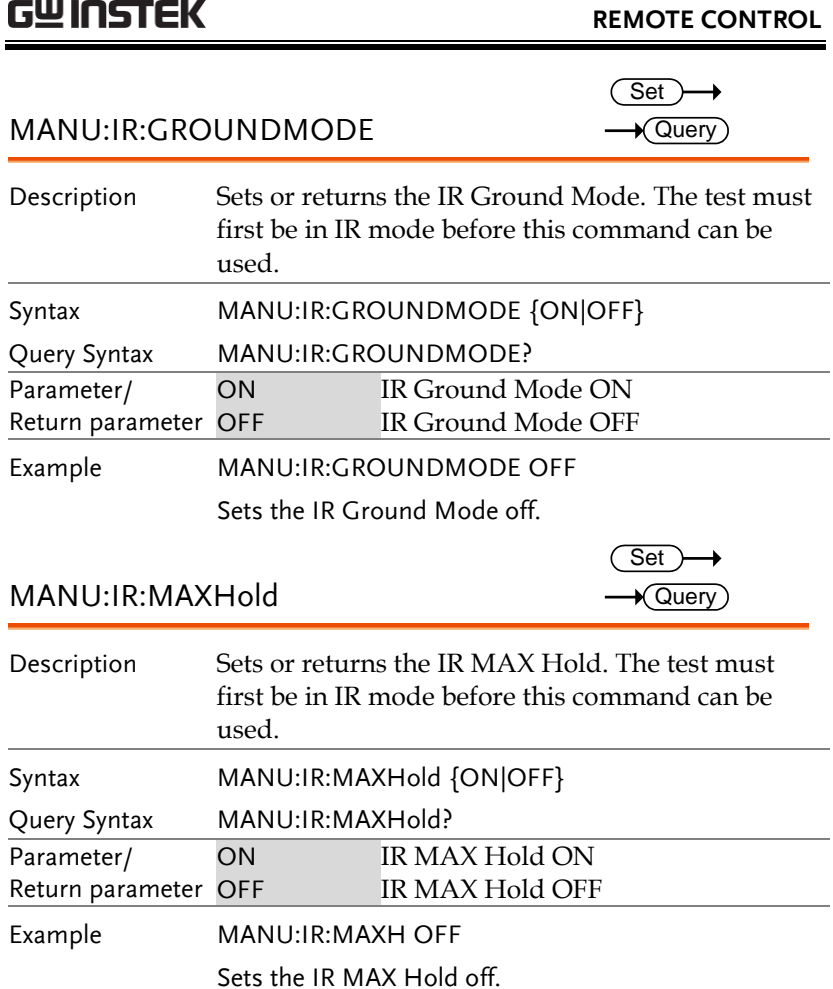

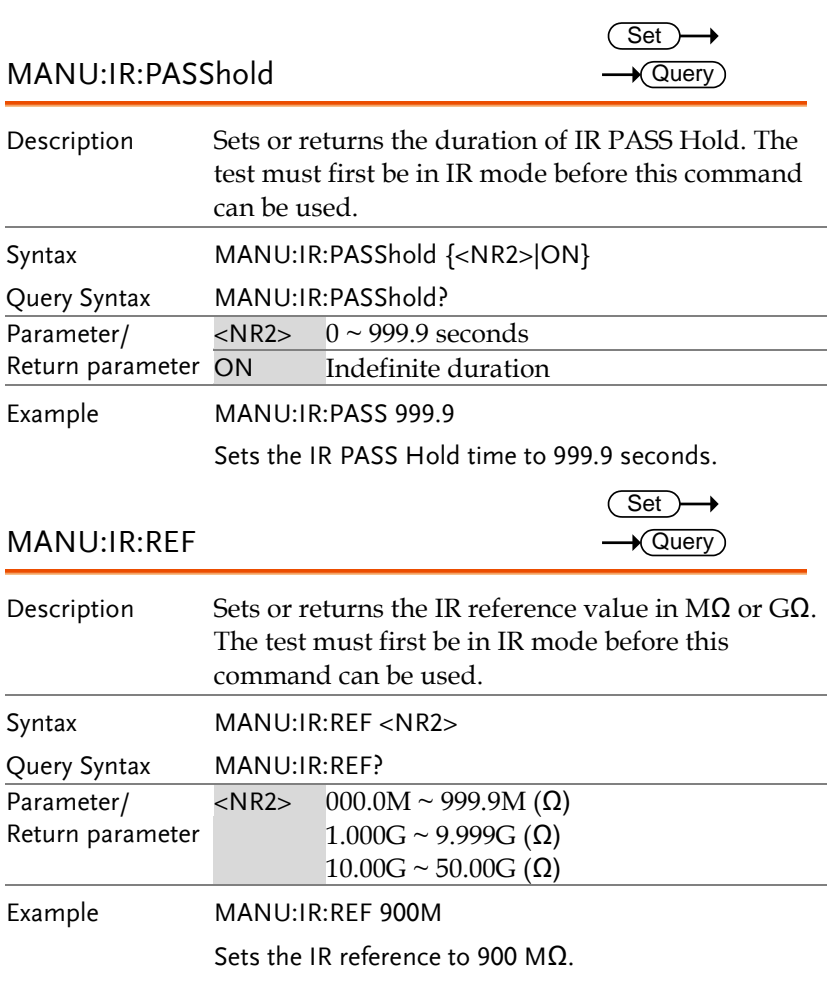

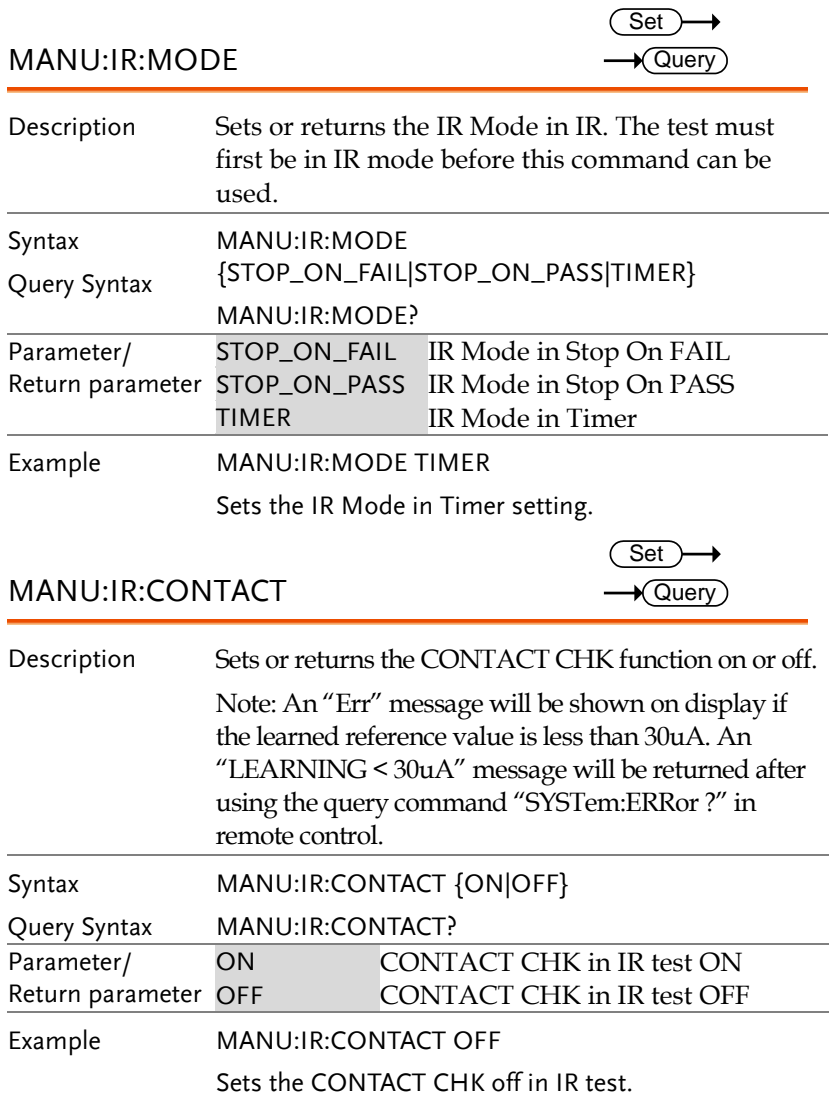

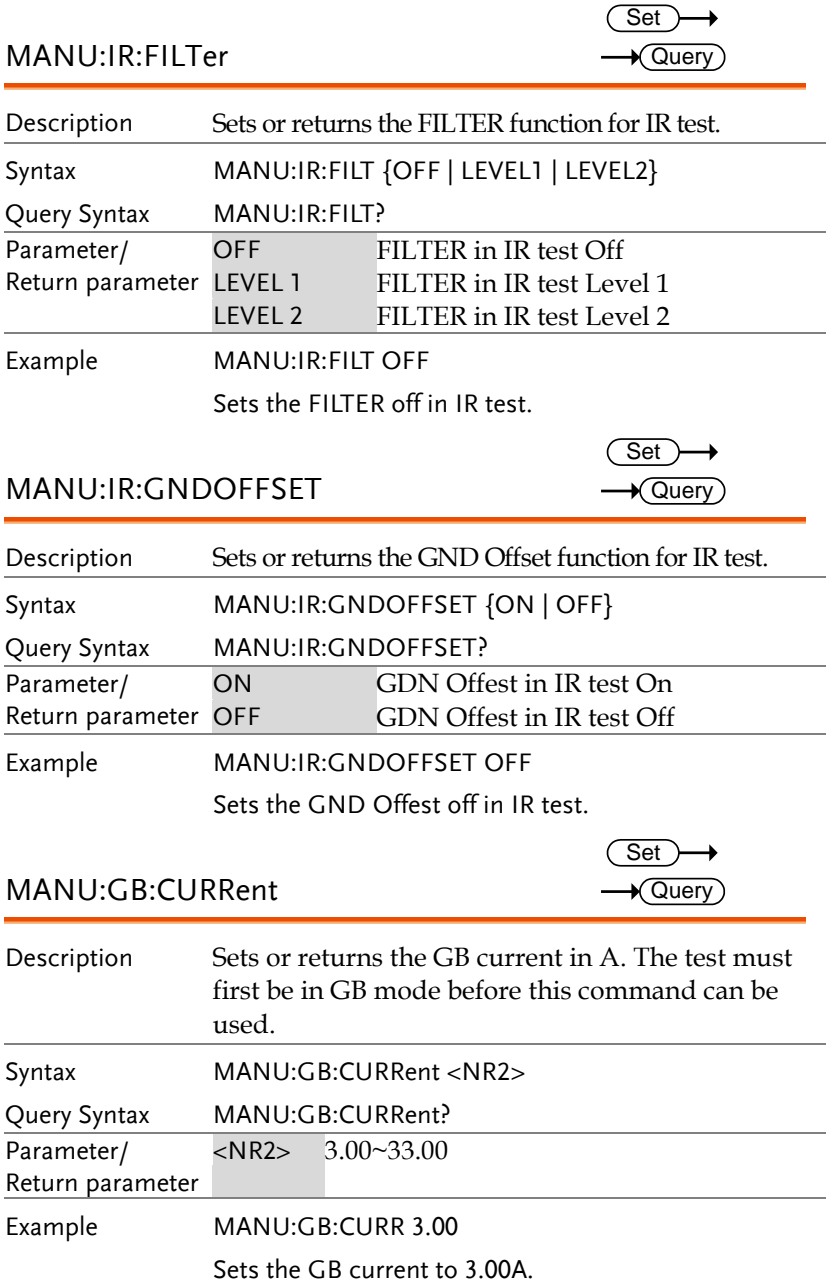

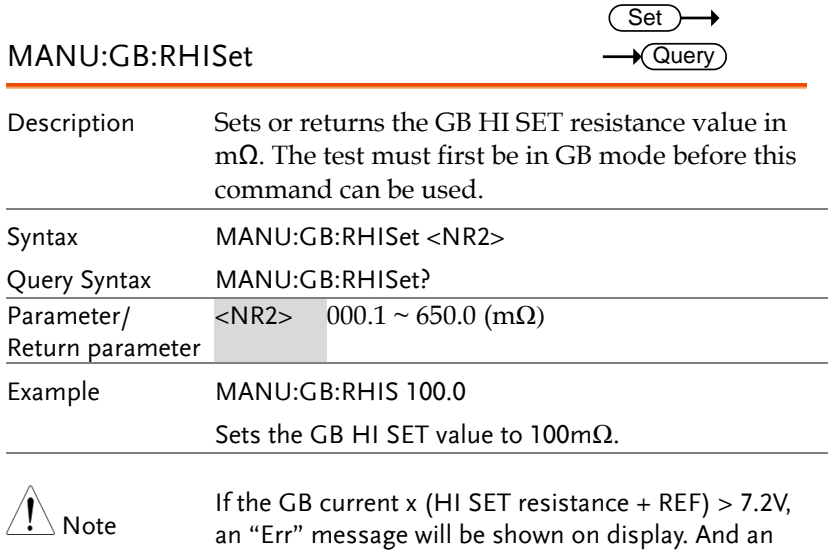

"GBV > 7.2V" message will be returned after using the query command "SYSTem:ERRor ?" in remote control.

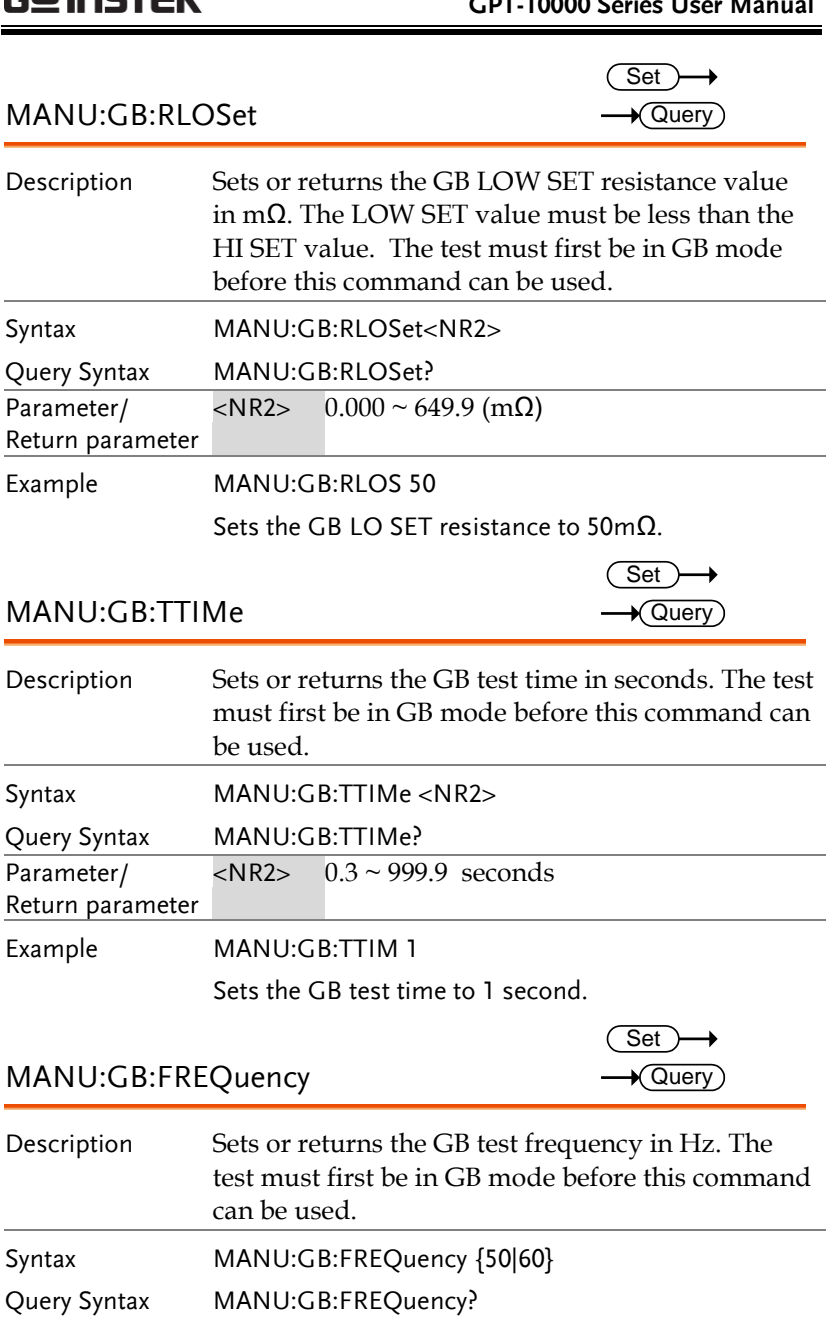

Parameter/ 50 50 Hz

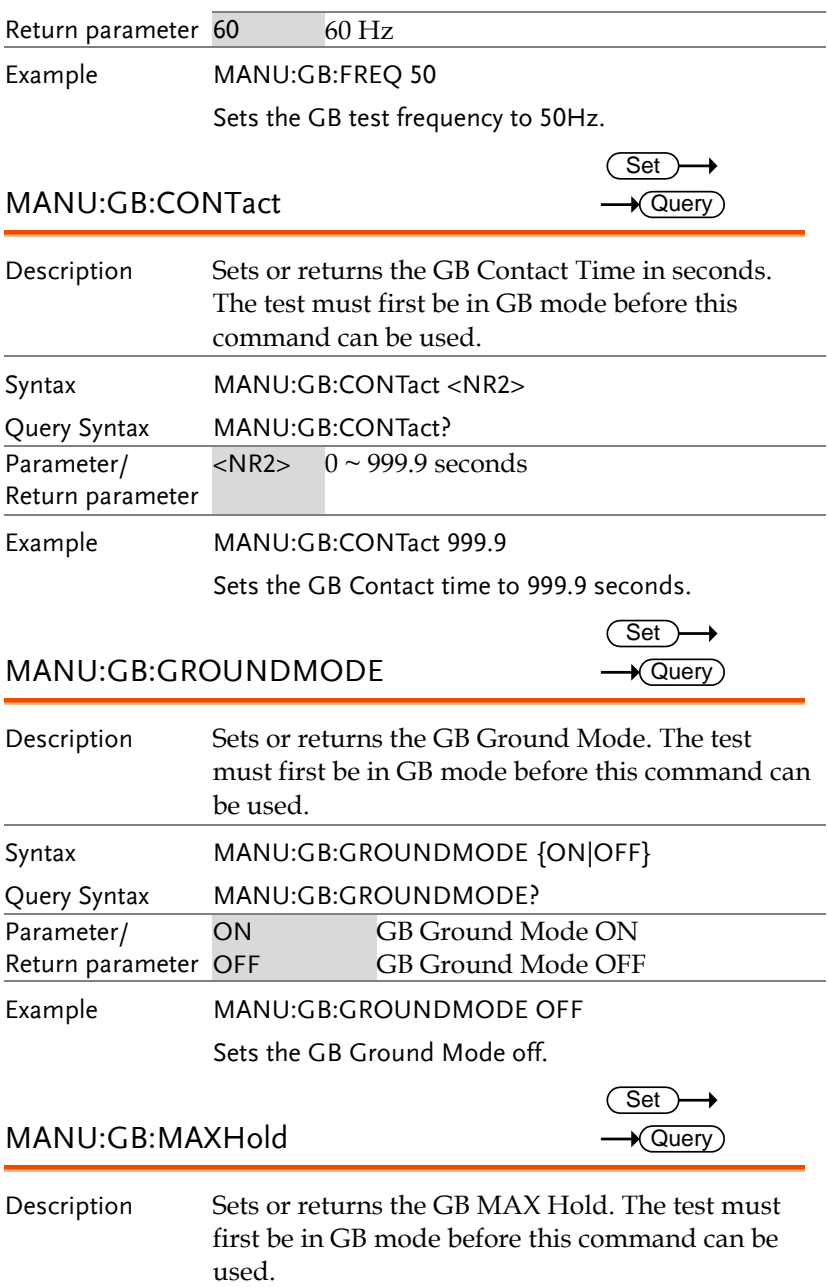

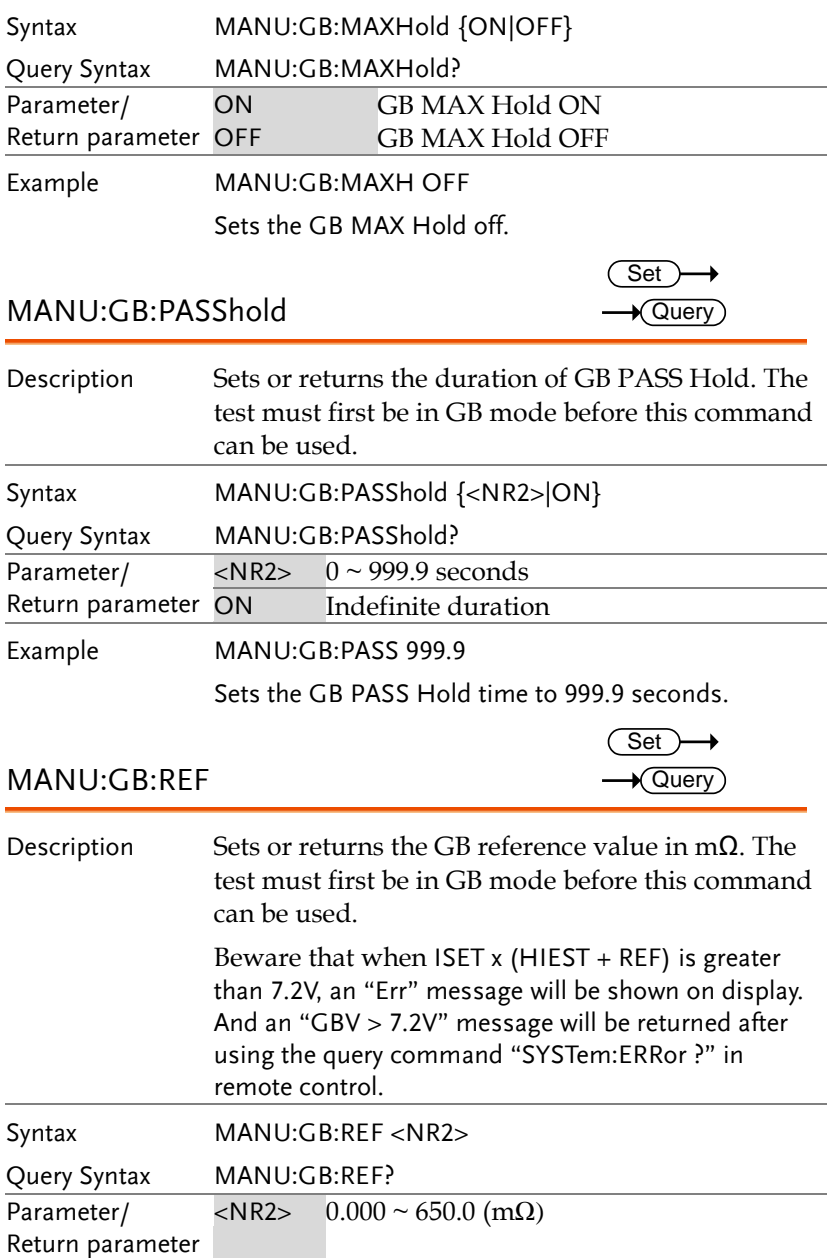

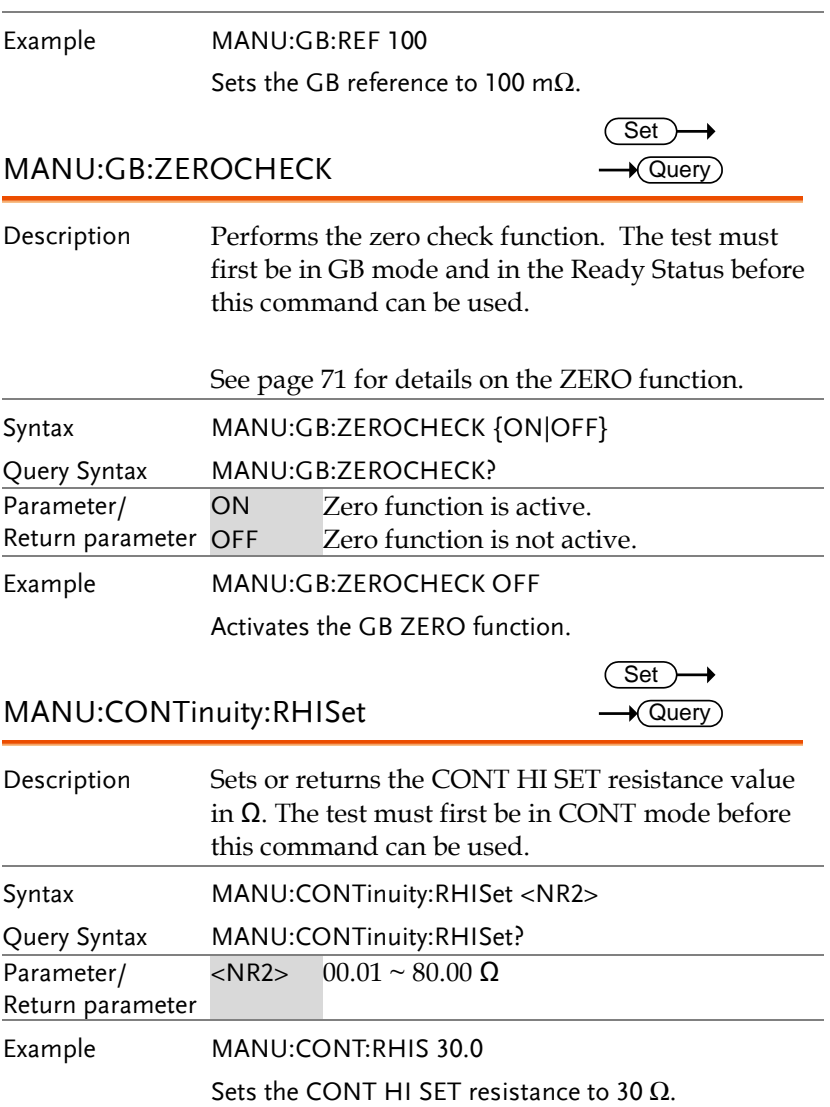

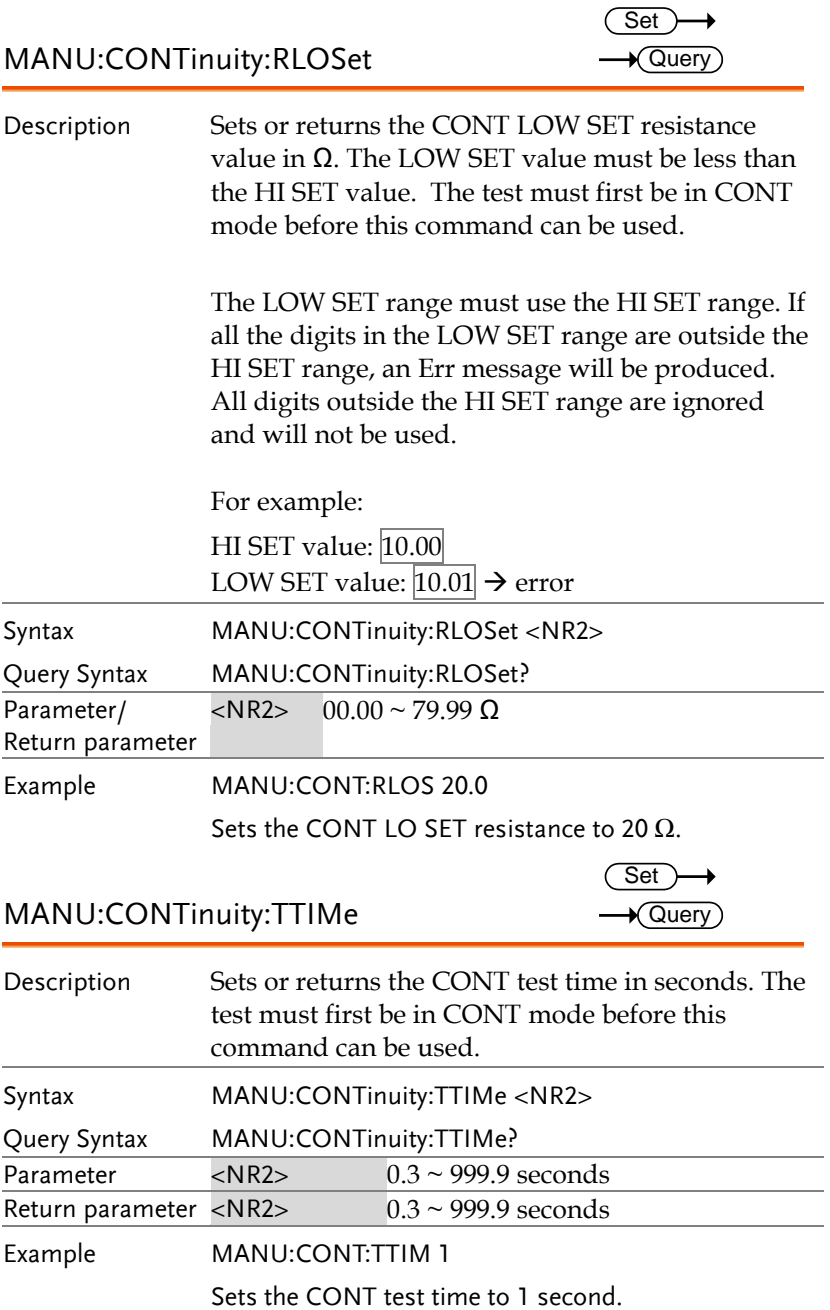

MANU:CONTinuity:PASShold

 $\overline{\text{Set}}$  $\rightarrow$  Query)

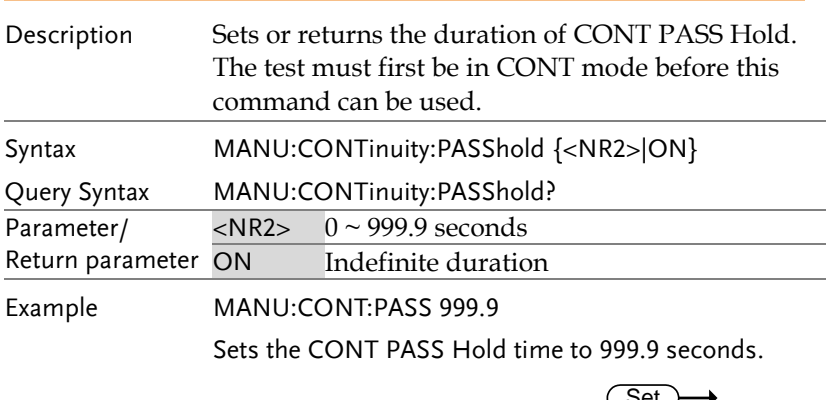

MANU:CONTinuity:REF

 $\frac{\text{Set}}{\ }$  $\rightarrow$  Query

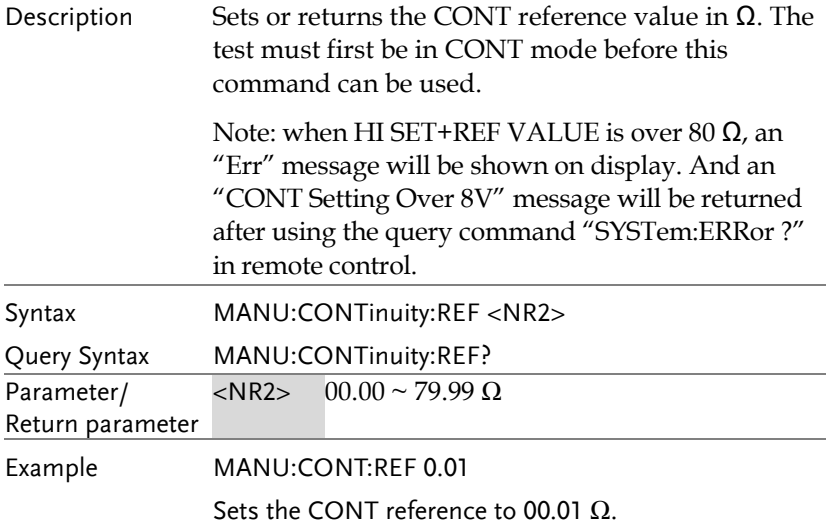

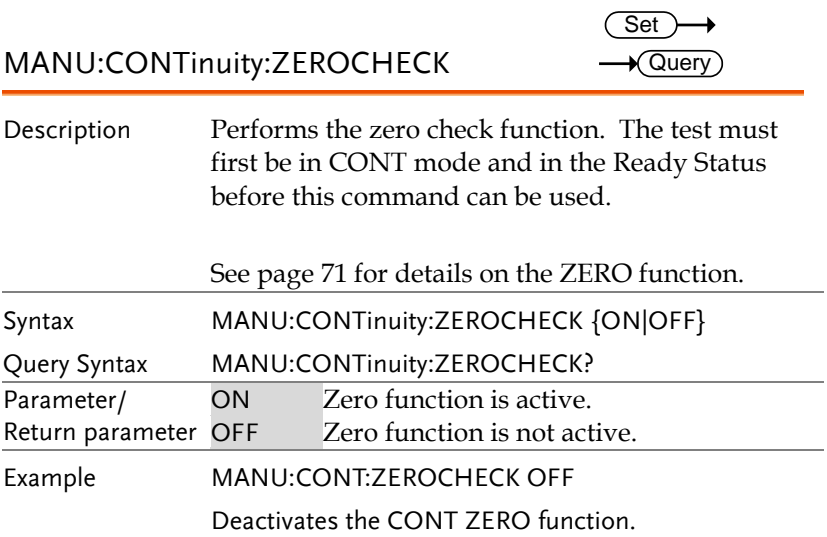

#### Auto Commands

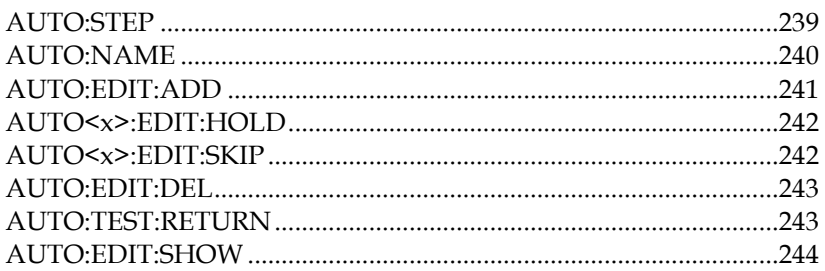

#### AUTO:STEP

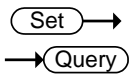

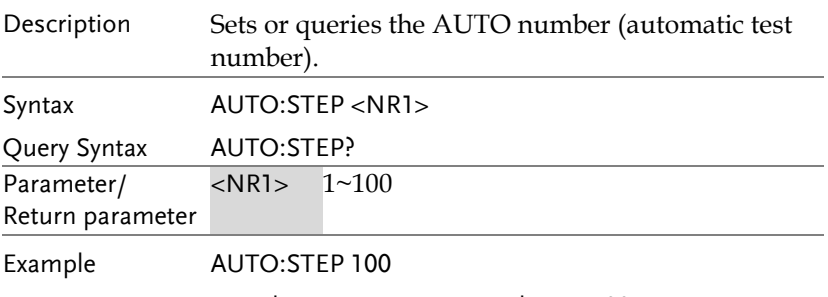

Sets the current AUTO number to 100

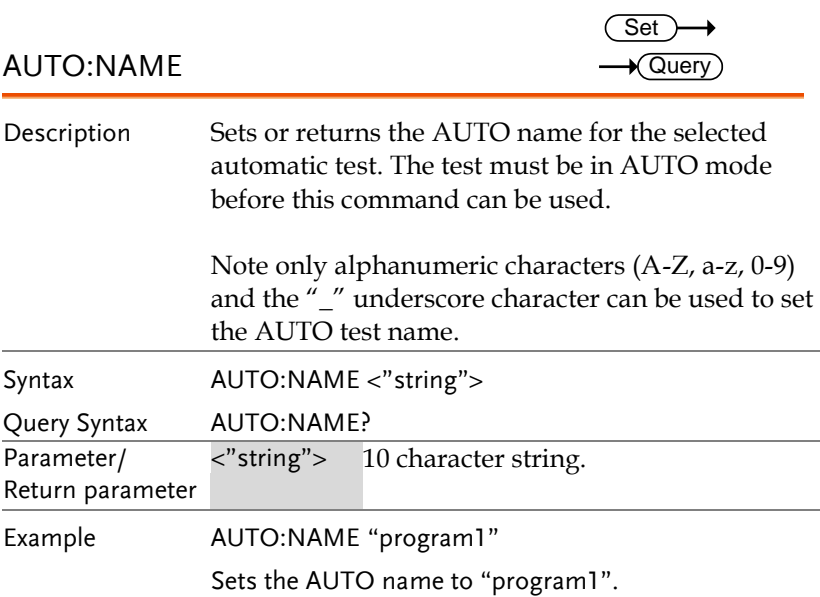

#### AUTO:EDIT:ADD

 $\overline{\text{Set}}$ 

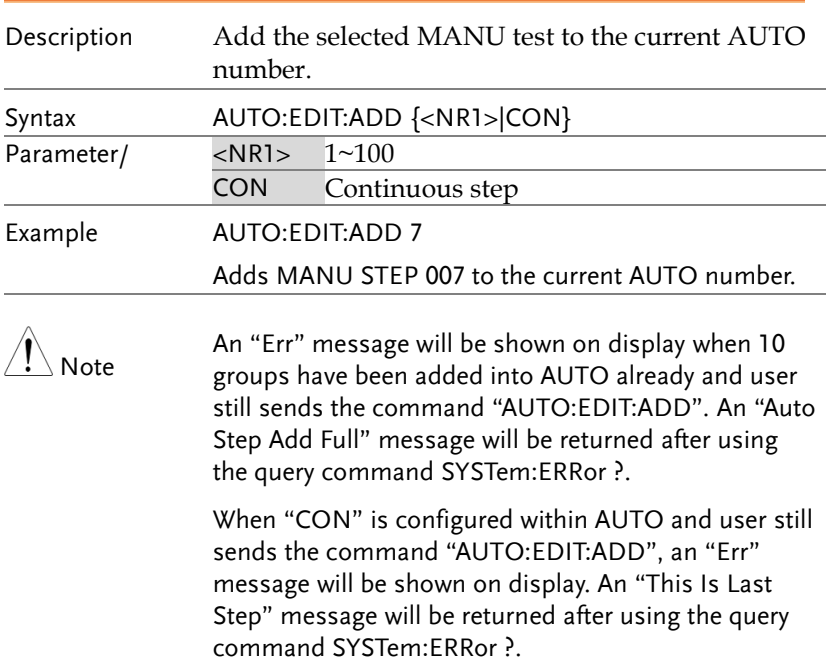

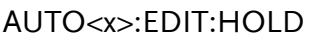

 $\overline{\text{Set}}$  $\overline{Q}$ uery

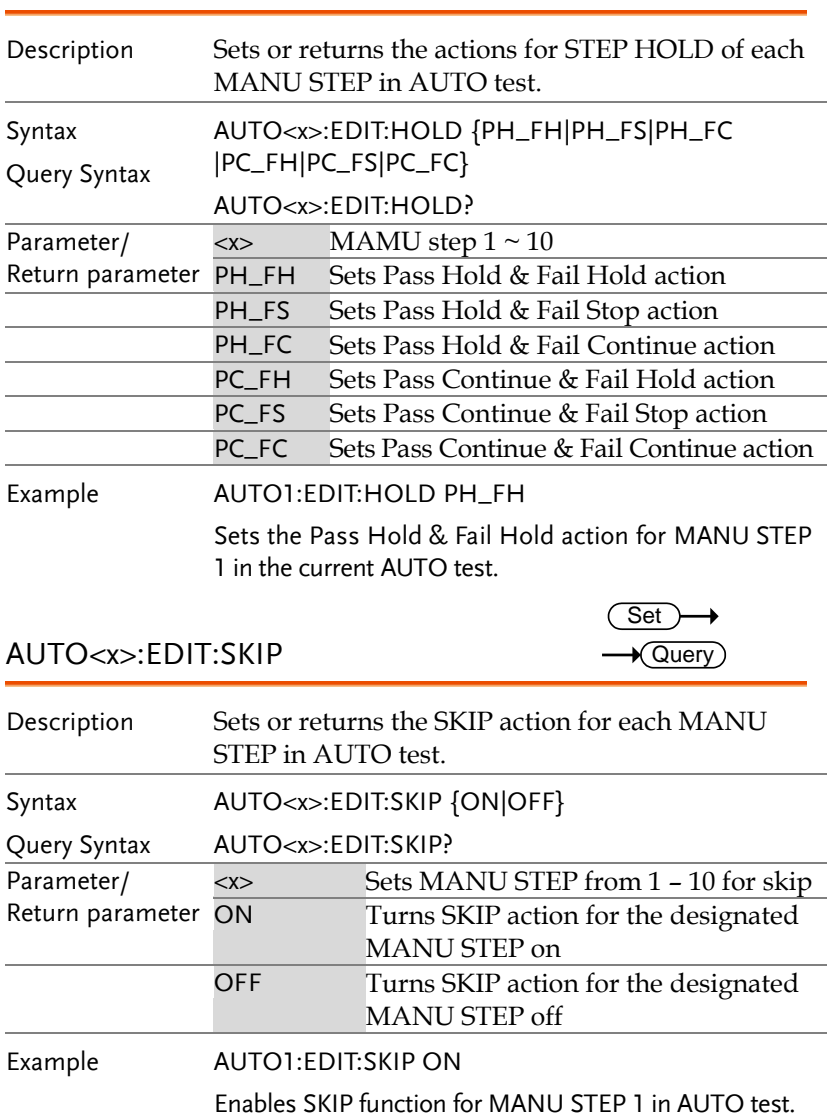

#### AUTO:EDIT:DEL

Set  $\rightarrow$ 

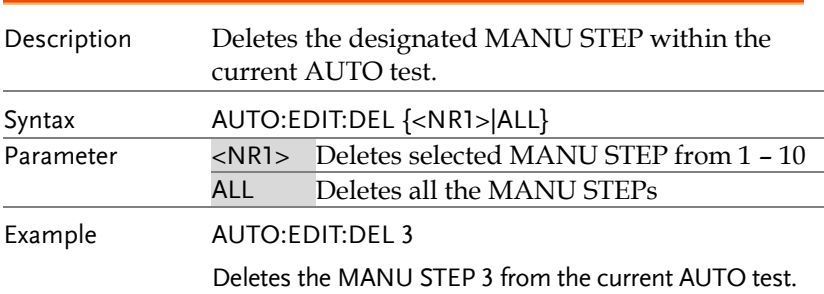

#### AUTO:TEST:RETURN

 $\rightarrow$  Query

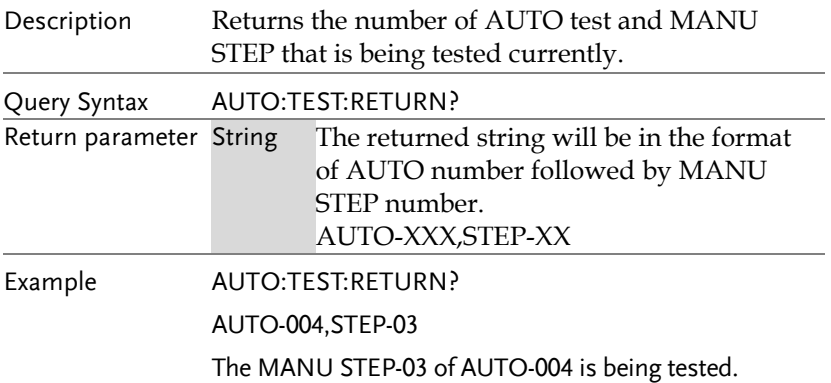

#### AUTO:EDIT:SHOW

 $\rightarrow$  Query)

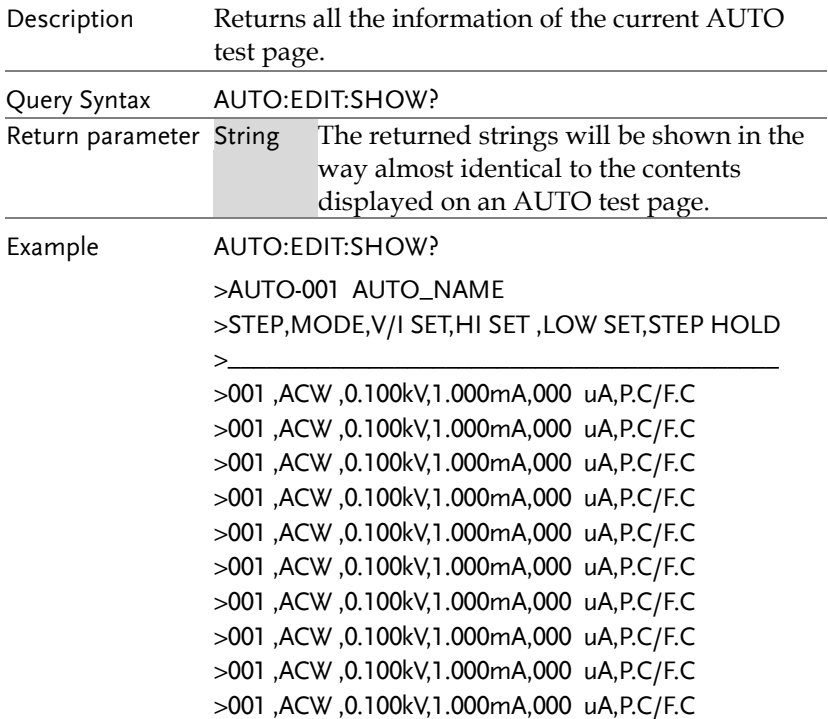

#### Sweep Commands

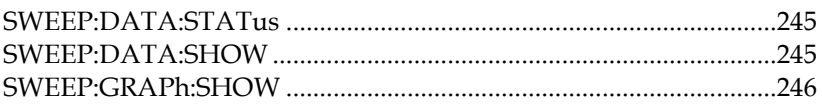

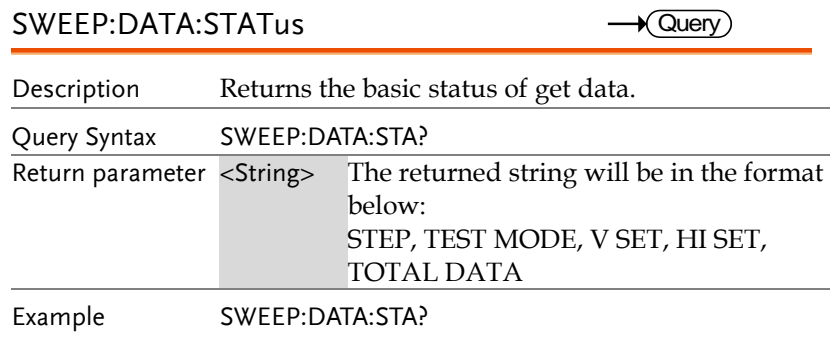

> STEP, MODE, V SET , HI SET , TOTAL DATA 000 , DCW , 0.450kV, 1.700mA, 00076

#### SWEEP:DATA:SHOW

 $\rightarrow$  Query)

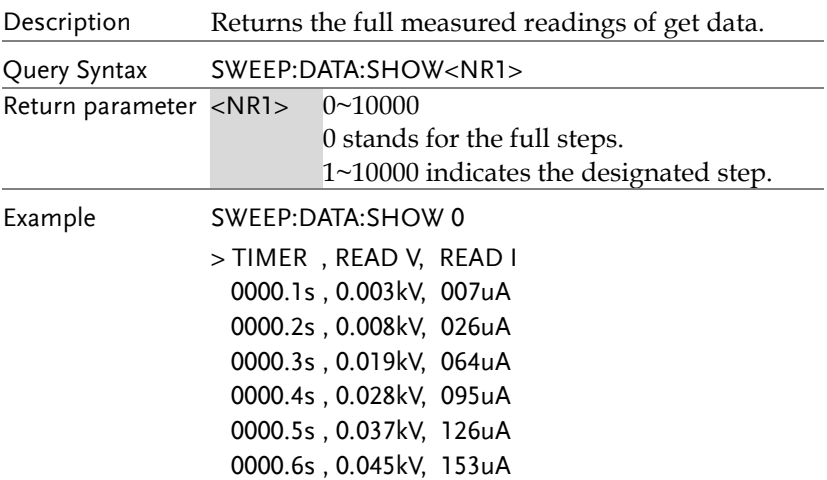

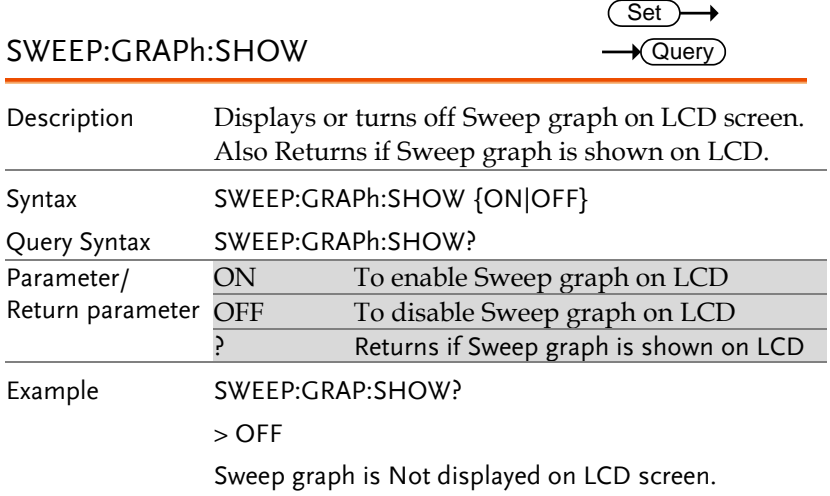

#### Common Commands

<span id="page-246-1"></span><span id="page-246-0"></span>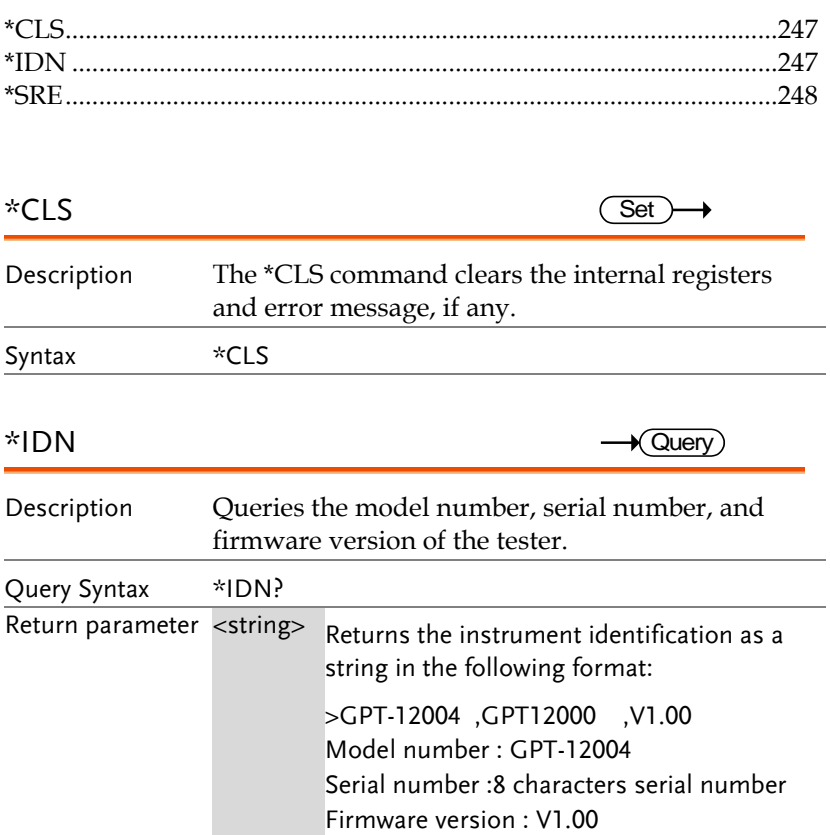

<span id="page-247-0"></span>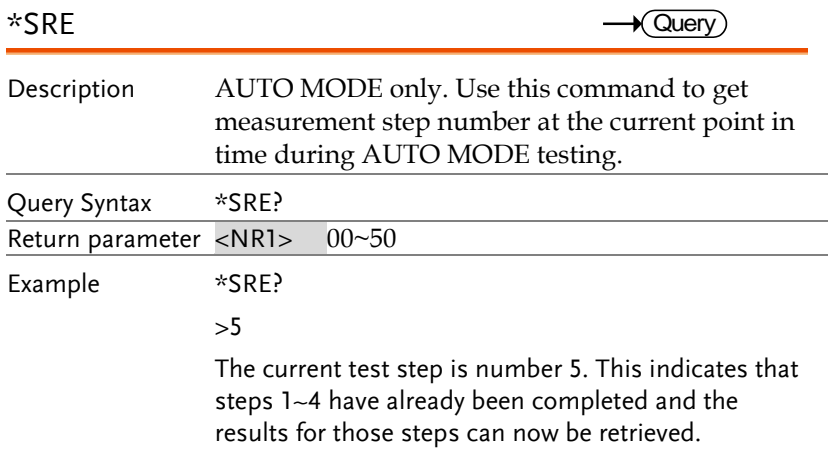

### Remote Commands

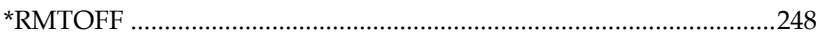

<span id="page-247-1"></span>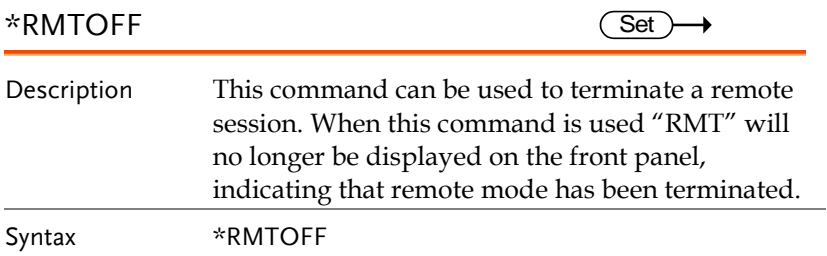

## Error Messages

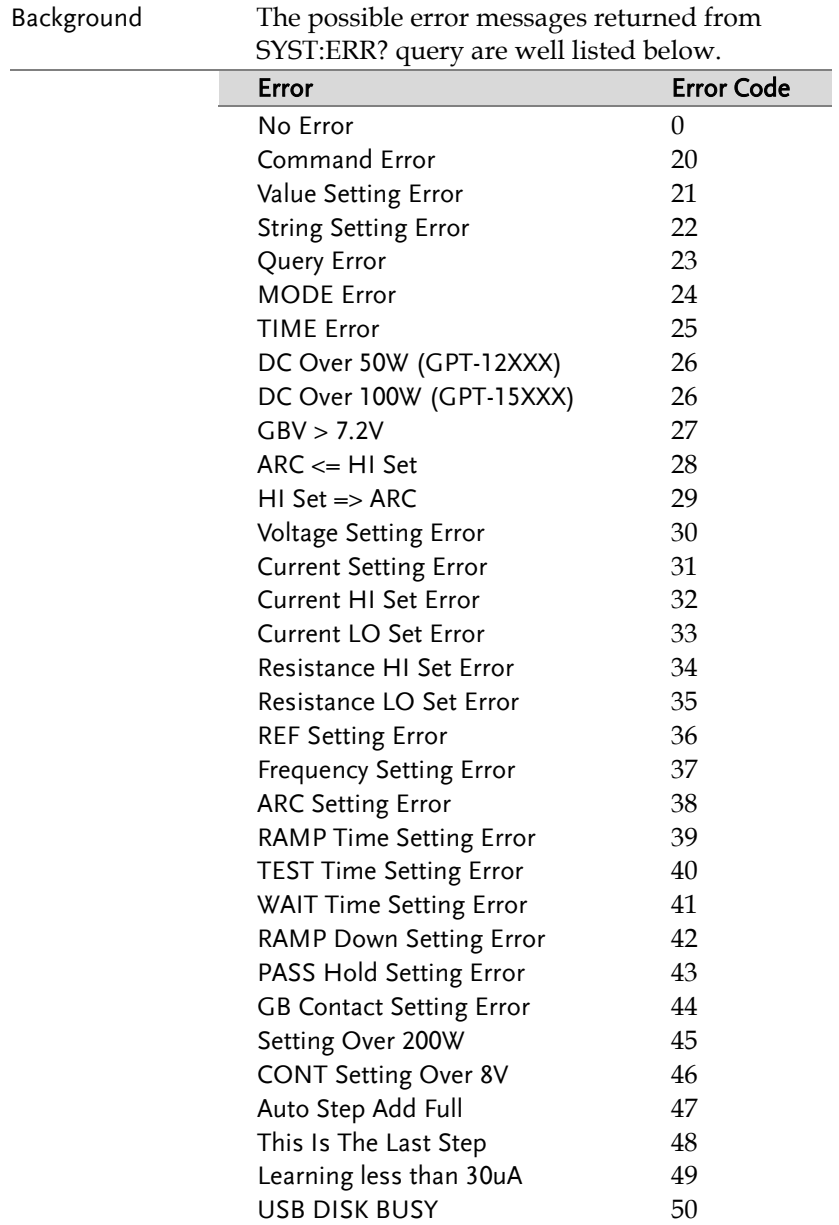

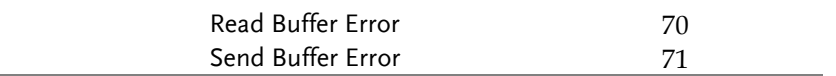

# **FAQ**

- The tester will not turn on.
- The panel keys are not working.
- The measured value of IR, GB or Continuity test does not match the specification.
- When I press the START button the tester will not start testing?

#### The tester will not turn on?

Ensure the power cord is connected. Check and make sure the fuse is not blown and properly installed. See page [254.](#page-253-0)

#### The panel keys are not working?

Ensure the tester is not in the SIGNAL I/O or Remote Control mode (page [135\)](#page-134-0). If it is, refer to pag[e 184](#page-183-0) for how to return to front panel control. Also, if Key Lock is enabled, all panel keys except START and STOP are disabled. Refer to page [136](#page-135-0) for details.

#### The measured value of IR test does not match the specification?

Make sure the tester is powered on for warm-up of at least 30 minutes, within  $+15^{\circ}$ C $-+35^{\circ}$ C. This is necessary to stabilize the tester to match the specification. After warm-up, please proceed to Contact Check procedure.

#### The measured value of GB test does not match the specification?

Make sure the tester is powered on for warm-up of at least 30 minutes, within +15°C~+35°C. This is necessary to stabilize the

tester to match the specification. After warm-up, please proceed to Zero Check procedure. Refer to page [71](#page-70-0) for details.

The measured value of Continuity test does not match the specification?

Make sure the tester is powered on for warm-up of at least 30 minutes, within +15°C~+35°C. This is necessary to stabilize the tester to match the specification. After warm-up, please proceed to Zero Check procedure. Refer to page [71](#page-70-0) for details.
When I press the START button the tester will not start testing?

The tester must first be in the READY status before a test can be started. Ensure the tester displays READY before pressing the START button, pag[e 85](#page-84-0) (manual test), [113](#page-112-0) (automatic test).

If Double Action is enabled, the START button must be pressed within 0.5 seconds after the STOP button is pressed, otherwise the tester will not start testing.

If Interlock is enabled, the interlock key must be inserted into the signal I/O port on the rear before a test starts. See page [178.](#page-177-0)

Lastly, if Start Click For 1 Second is enabled, it is required to press and hold the START button for 1 second above to initiate a test. Pressing the START button below 1 second will not start a test.

For more information, contact your local dealer or GWInstek at www.gwinstek.com / marketing@goodwill.com.tw.

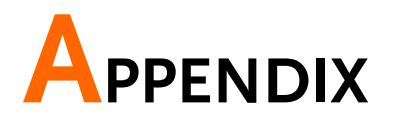

# Fuse Replacement

- Steps 1. Turn the instrument off.
	- 2. Remove the power cord.
	- 3. Remove the fuse socket using a flat screwdriver.
	- 4. Replace the fuse in the fuse holder.

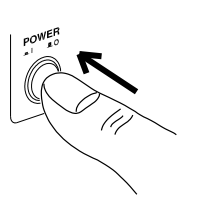

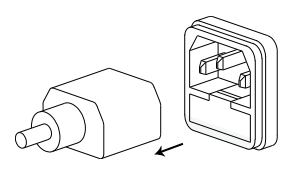

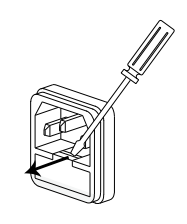

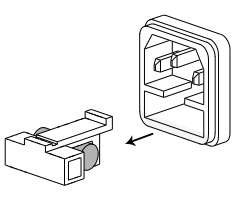

GPT-12000 GPT-15000

T 4A, 250V T 10A, 250V

Fuse Rating

## Tester Errors

The following test error messages highlighted in red may appear on the GPT-10000 display when completing a running test.

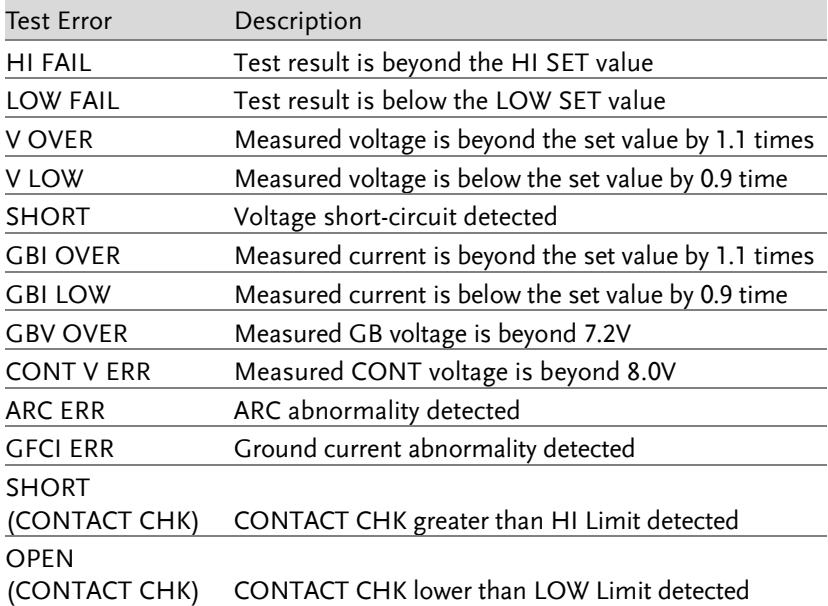

The following setup error messages highlighted in red may appear on the GPT-10000 display when abnormality occurs in the settings of MANU steps.

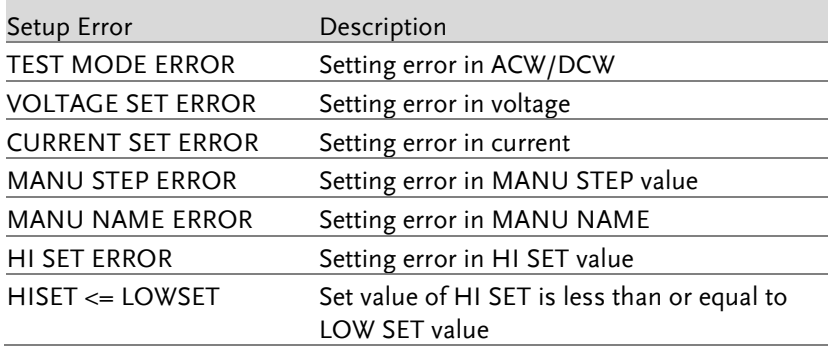

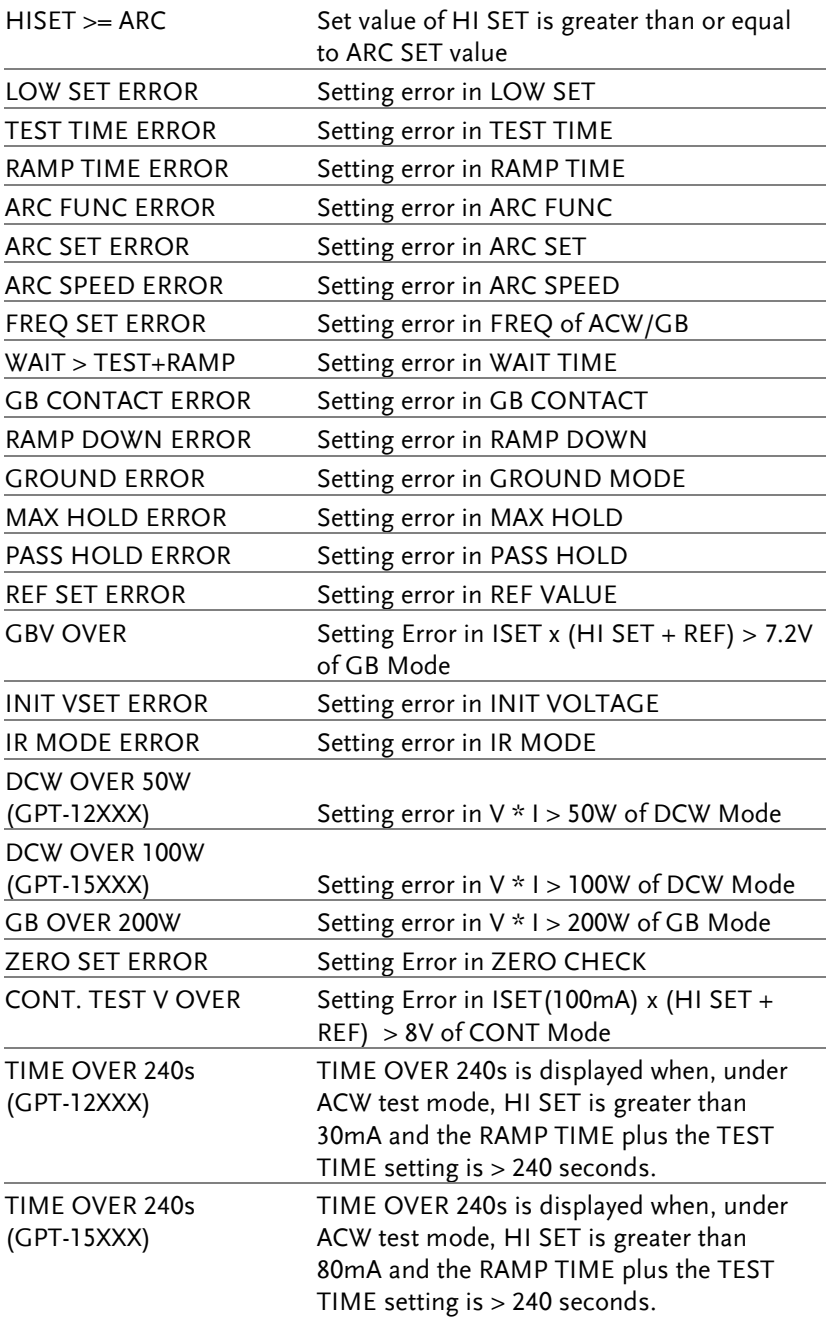

# **GWINSTEK**

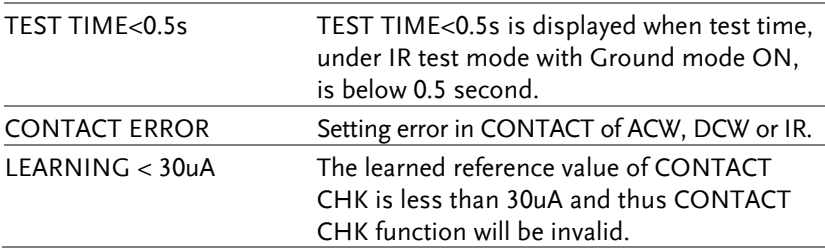

# Factory Default Parameters

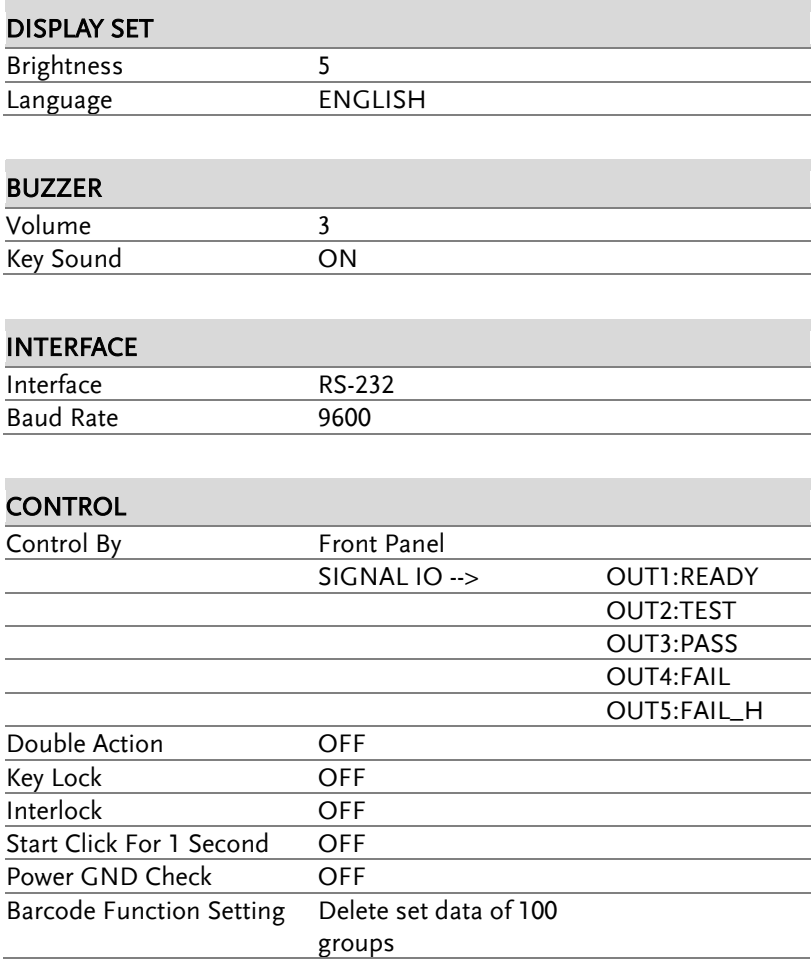

#### **STATISTICS**

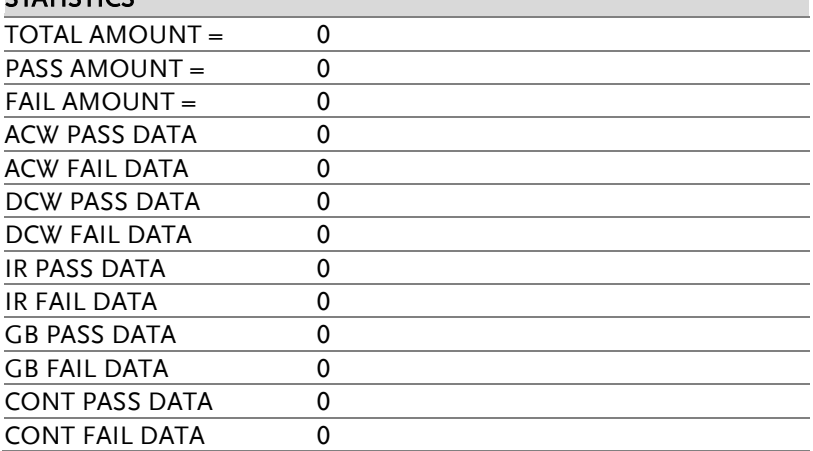

## USB DISK

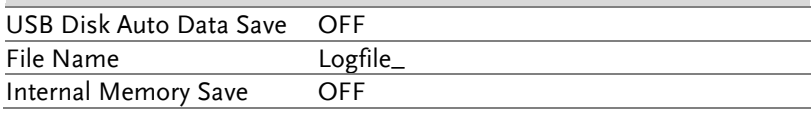

## CONTACT CHK

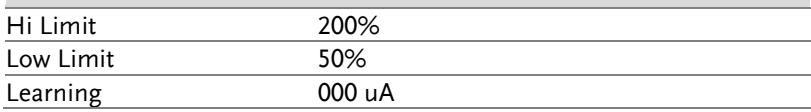

# GPT-10000 Specifications

The specifications apply when the GPT-10000 is powered on for at least 30 minutes at 15˚C~35˚C.

## Specifications

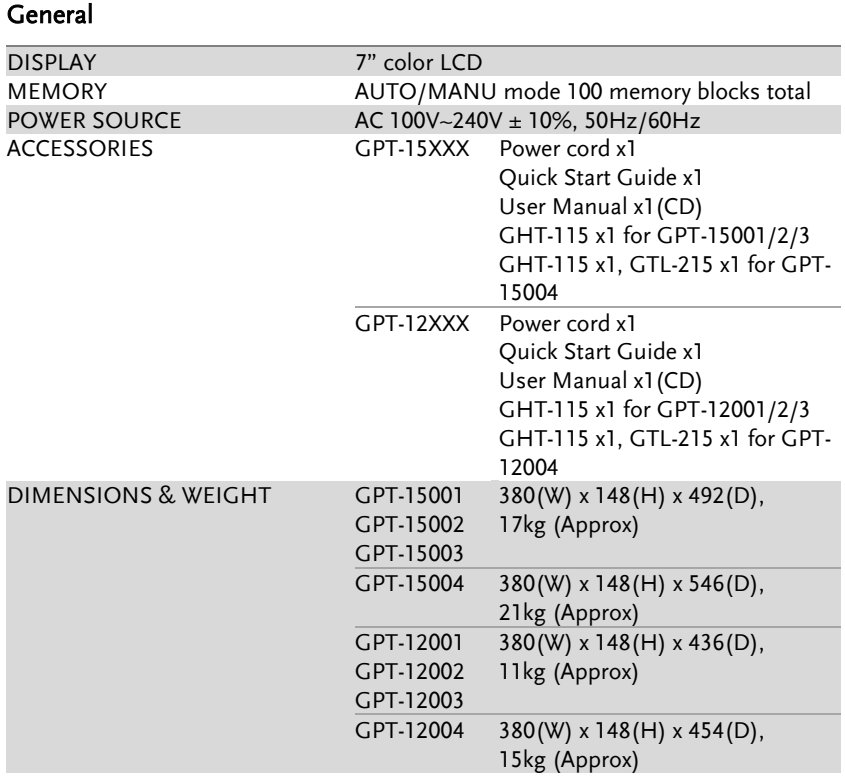

#### Environment

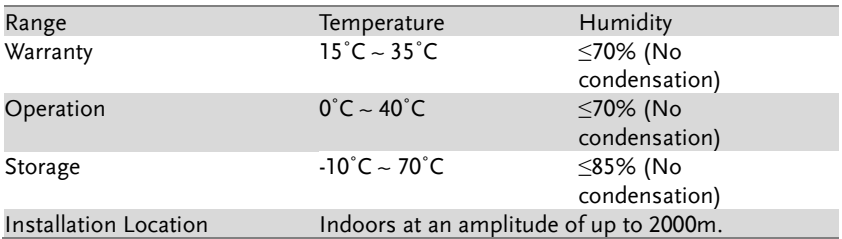

#### AC Withstanding Voltage

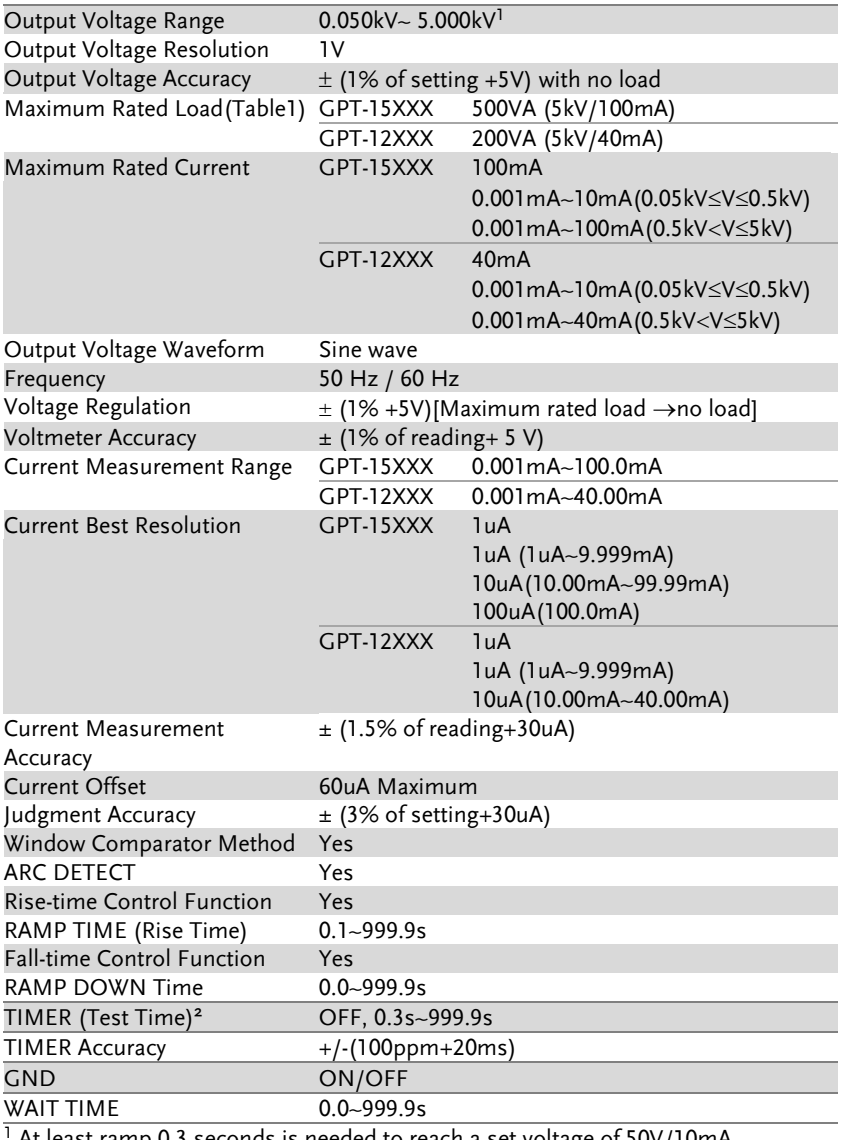

At least ramp 0.3 seconds is needed to reach a set voltage of 50V/10mA.

<sup>2</sup> Timer can only be turned off when the upper current is set below 30mA. (GPT-12XXX)

<sup>3</sup> Timer can only be turned off when the upper current is set below 80mA. (GPT-15XXX)

## DC Withstanding Voltage

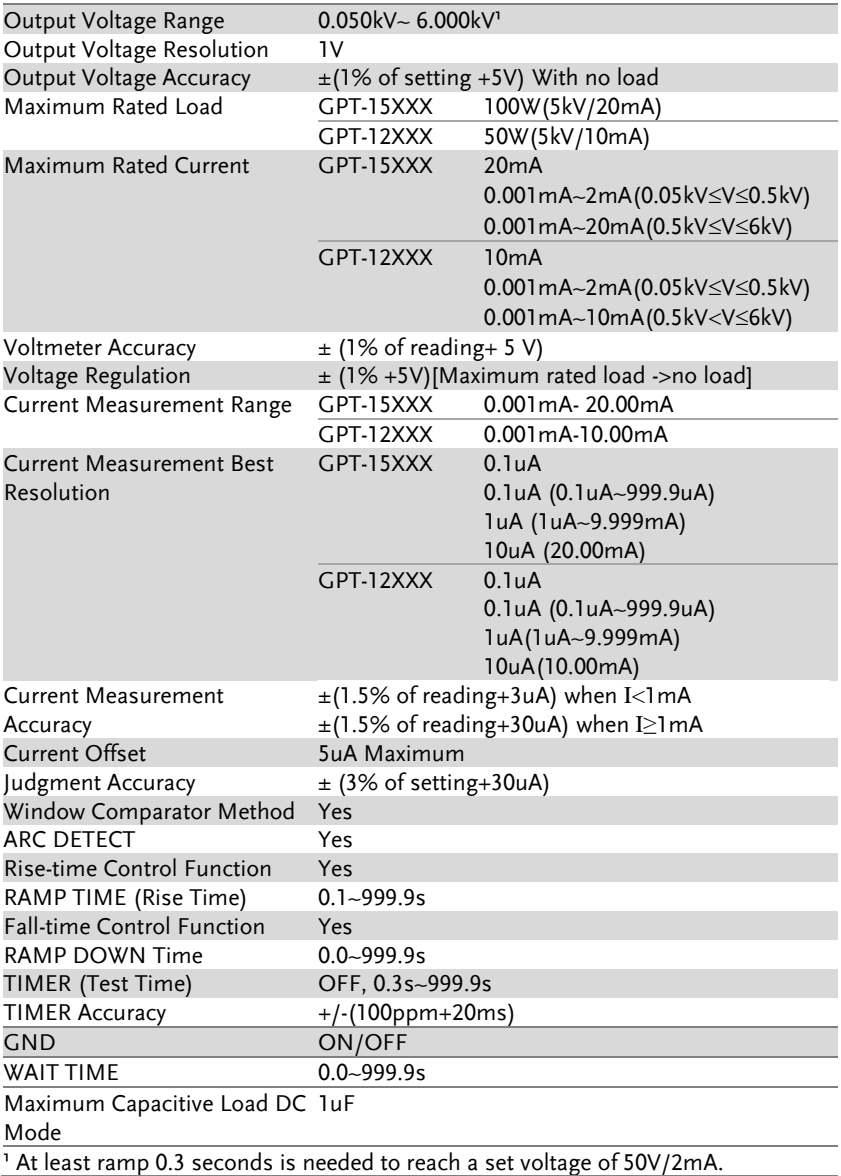

### Insulation Resistance Test

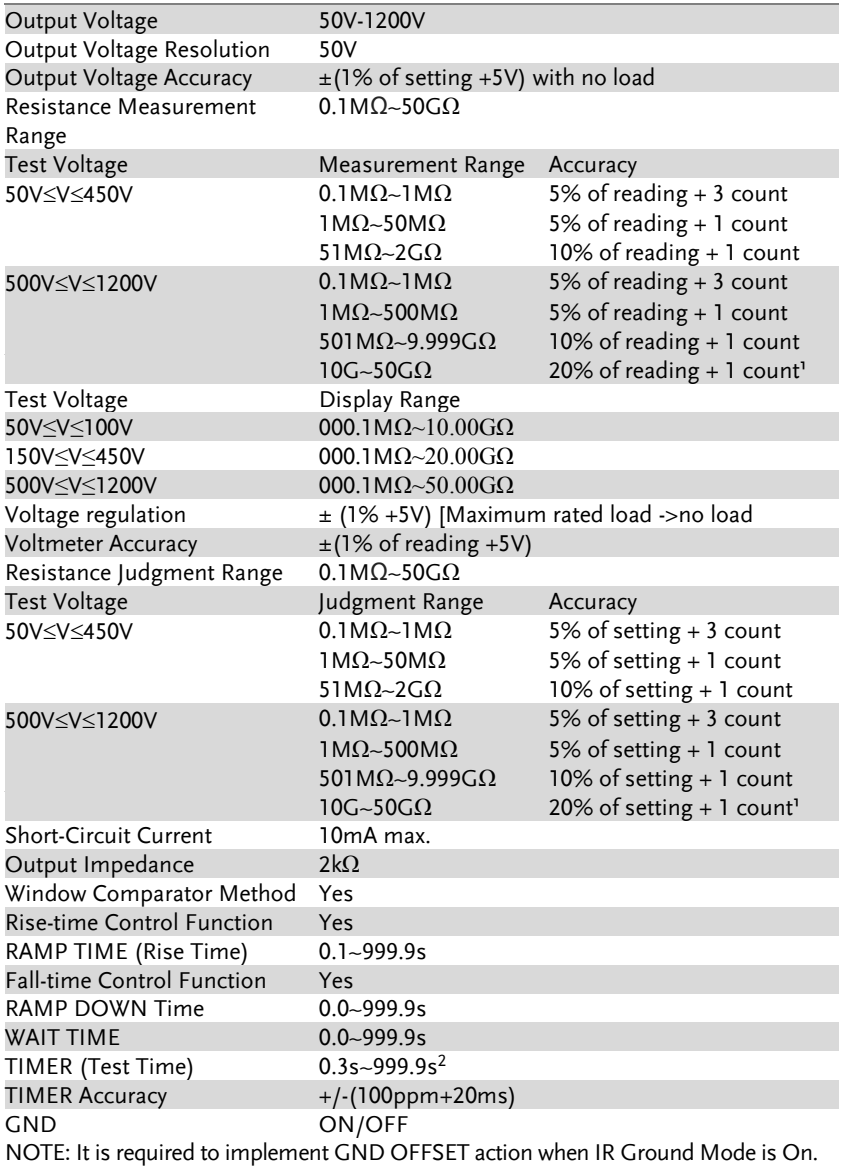

<sup>1</sup> When IR Ground Mode is On, the maximum 30Gohm measurement range is guaranteed. <sup>2</sup> When IR Ground Mode is On, test time starts from 0.5 second.

## Ground Bond Test

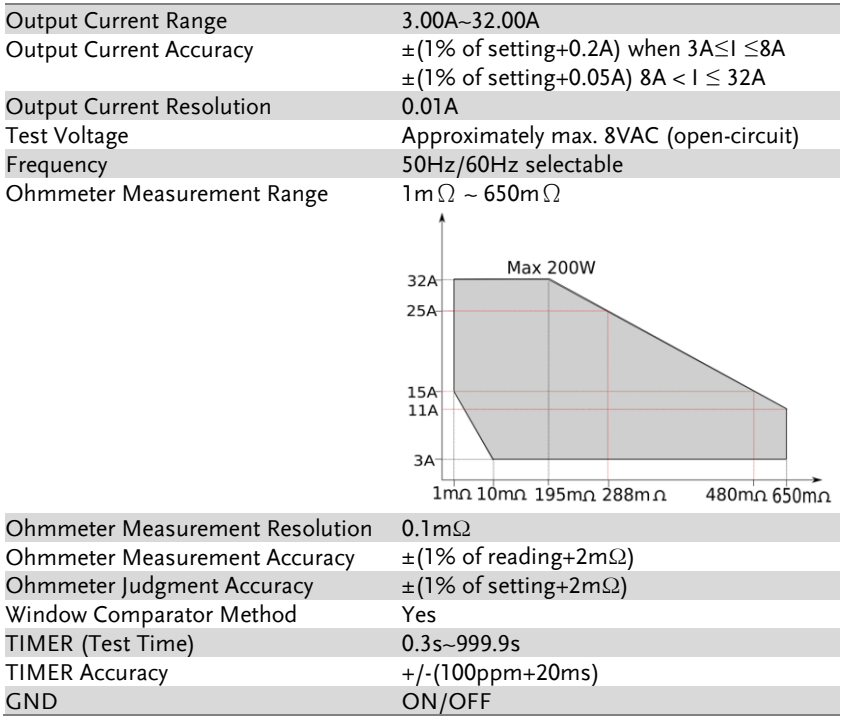

#### Continuity Test

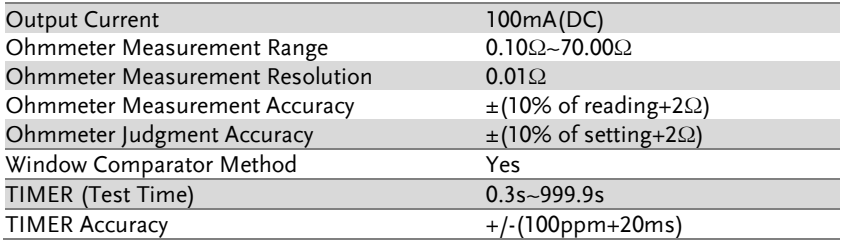

#### Interface

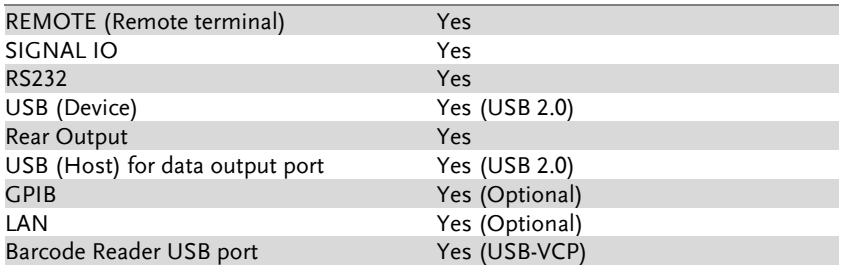

### Table 1: Output Limitation in Withstanding Voltage Testing

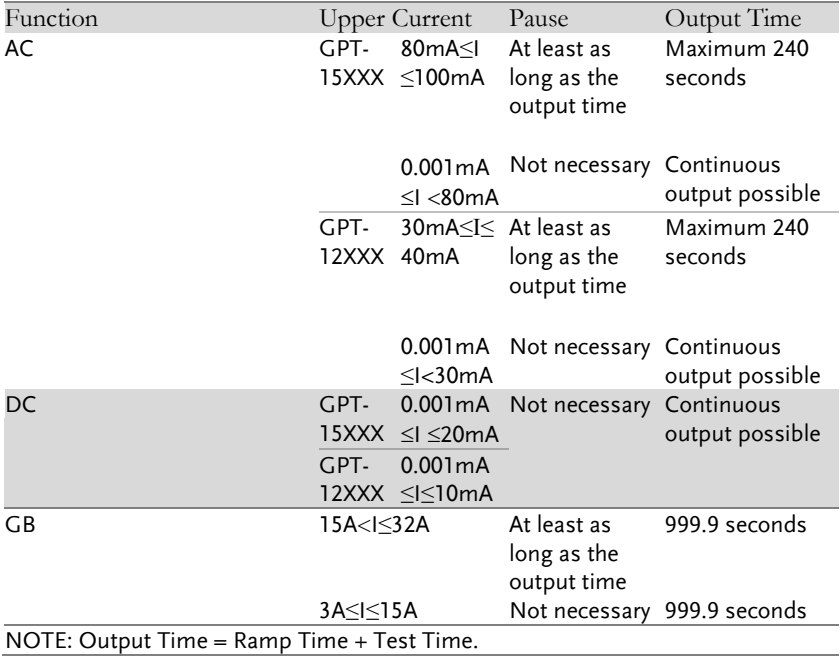

#### Table 2: GPT-10000 capacitive load table

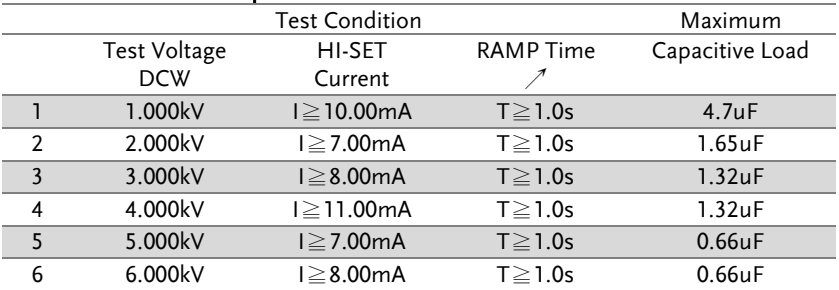

# GPT-15001/15002/15003 Dimensions

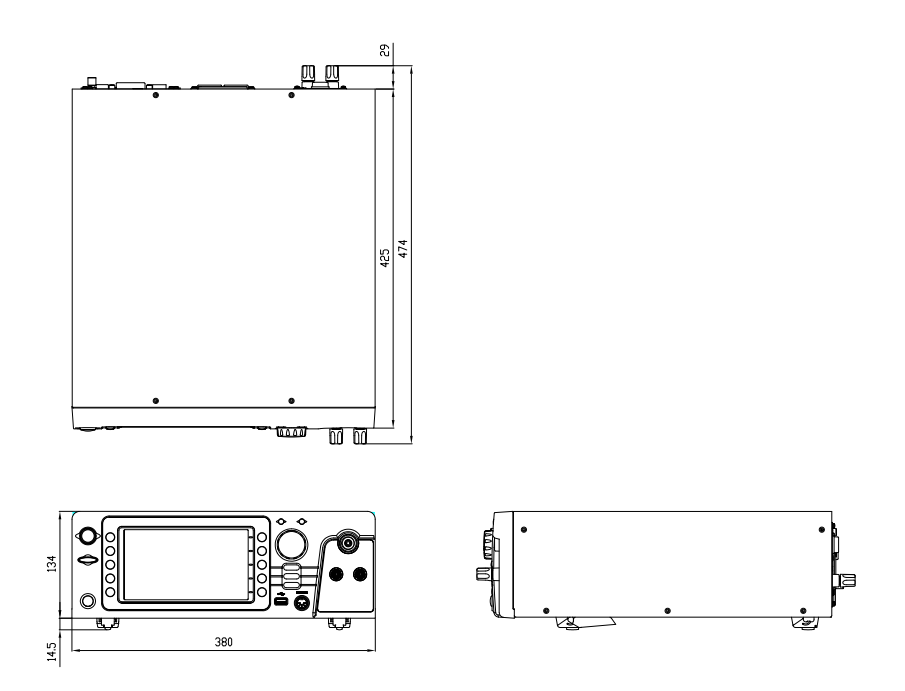

# GPT-15004 Dimensions

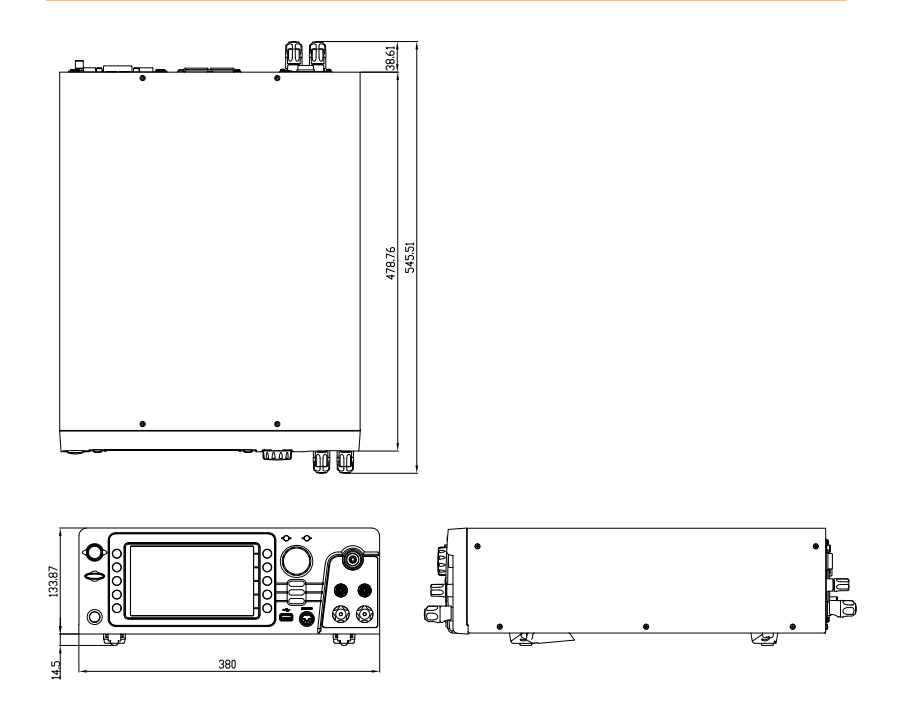

GPT-12001/12002/12003 Dimensions

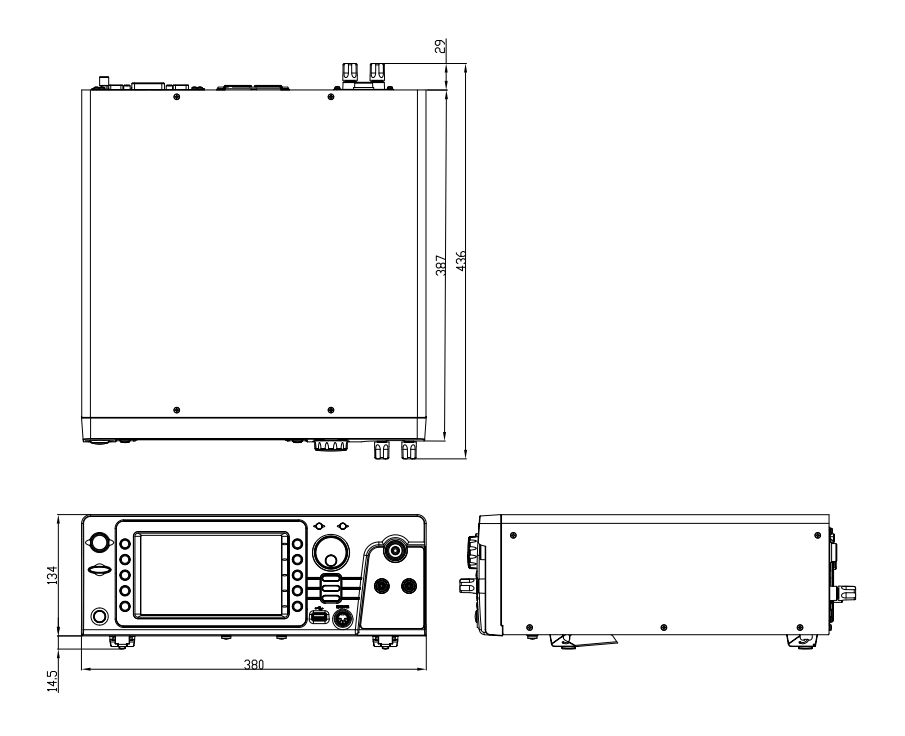

# GPT-12004 Dimensions

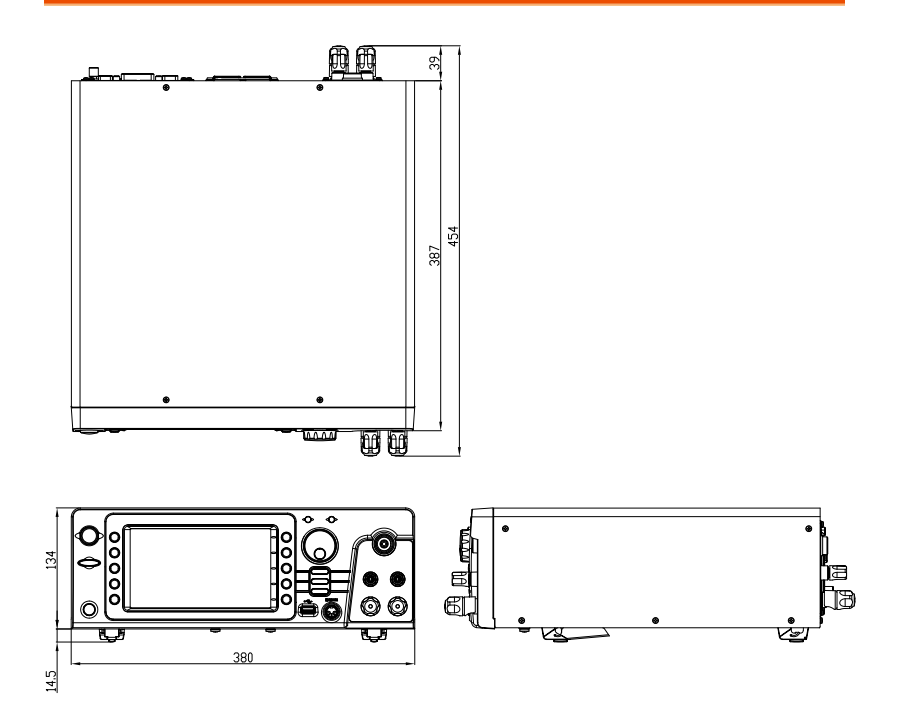

## Declaration of Conformity

#### We

#### **GOOD WILL INSTRUMENT CO., LTD.**

declare that the below mentioned product

Type of Product: Electrical Safety Analyzer

Model Number: **GPT-12001 / GPT-12002/ GPT-12003 / GPT-12004**

satisfies all the technical relations application to the product within the scope of council:

**Directive:** 2014/30/EU; 2014/35/EU; 2011/65/EU; 2012/19/EU The above product is in conformity with the following standards or other normative documents:

◎ **EMC**

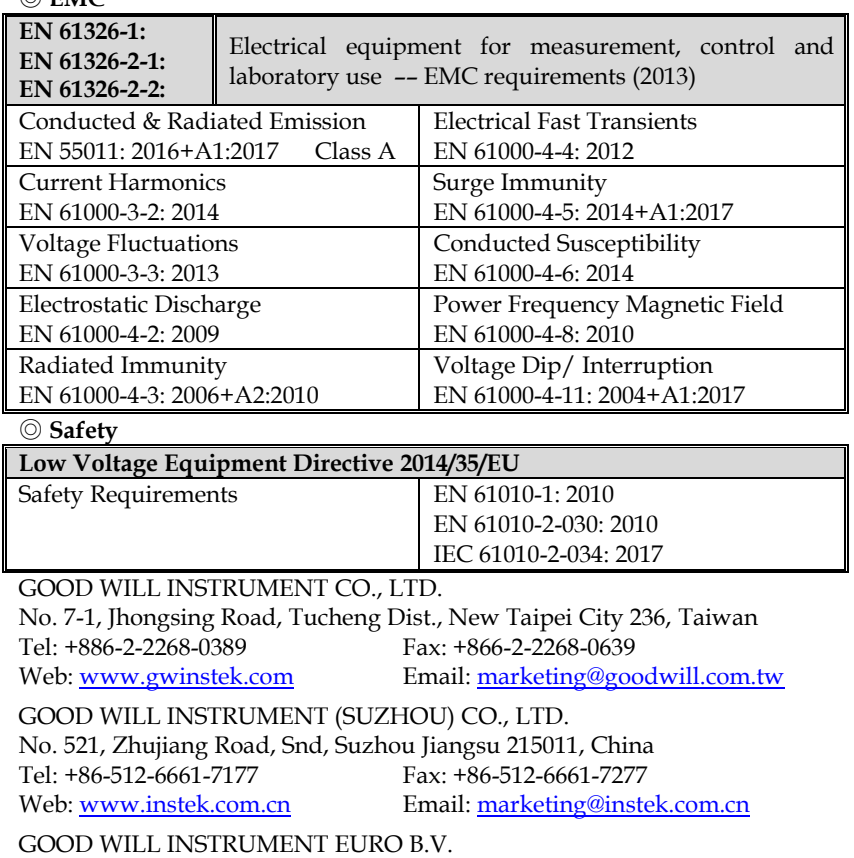

De Run 5427A, 5504DG Veldhoven, The Netherlands Tel: +31(0)40-2557790 Fax: +31(0)40-2541194 Email: [sales@gw-instek.eu](mailto:sales@gw-instek.eu)

## Declaration of Conformity

#### We

#### **GOOD WILL INSTRUMENT CO., LTD.**

declare that the below mentioned product

Type of Product: Electrical Safety Analyzer

Model Number: **GPT-15001 / GPT-15002/ GPT-15003 / GPT-15004**

satisfies all the technical relations application to the product within the scope of council:

**Directive:** 2014/30/EU; 2014/35/EU; 2011/65/EU; 2012/19/EU The above product is in conformity with the following standards or other normative documents:

#### ◎ **EMC**

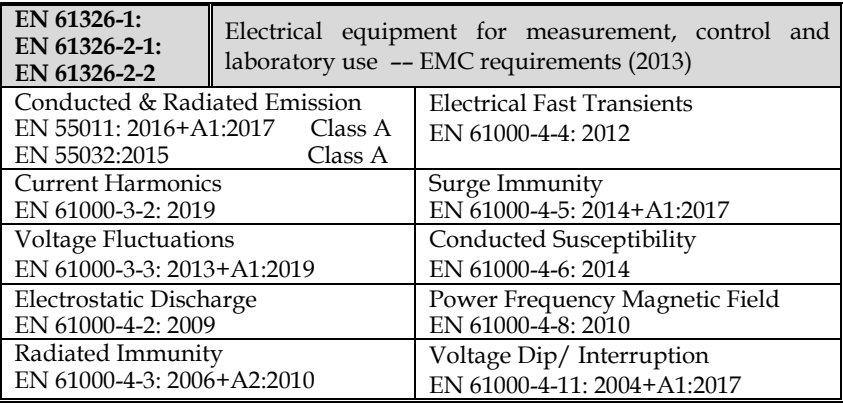

◎ **Safety**

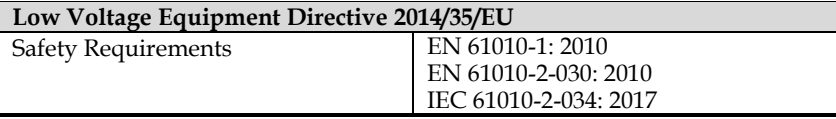

GOOD WILL INSTRUMENT CO., LTD.

No. 7-1, Jhongsing Road, Tucheng Dist., New Taipei City 236, Taiwan Tel: +886-2-2268-0389 Fax: +866-2-2268-0639

Web[: www.gwinstek.com](www.gwinstek.com) Email[: marketing@goodwill.com.tw](mailto:marketing@goodwill.com.tw)

GOOD WILL INSTRUMENT (SUZHOU) CO., LTD.

No. 521, Zhujiang Road, Snd, Suzhou Jiangsu 215011, China

Tel: +86-512-6661-7177 Fax: +86-512-6661-7277

Web[: www.instek.com.cn](http://www.instek.com.cn/) Email[: marketing@instek.com.cn](mailto:marketing@instek.com.cn)

#### GOOD WILL INSTRUMENT EURO B.V.

De Run 5427A, 5504DG Veldhoven, The Netherlands

Tel: +31(0)40-2557790 Fax: +31(0)40-2541194

Email[: sales@gw-instek.eu](mailto:sales@gw-instek.eu)

# **INDEX**

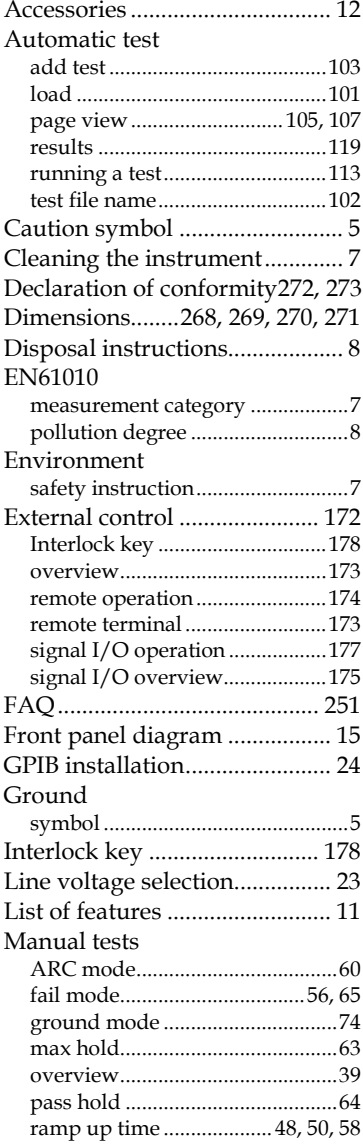

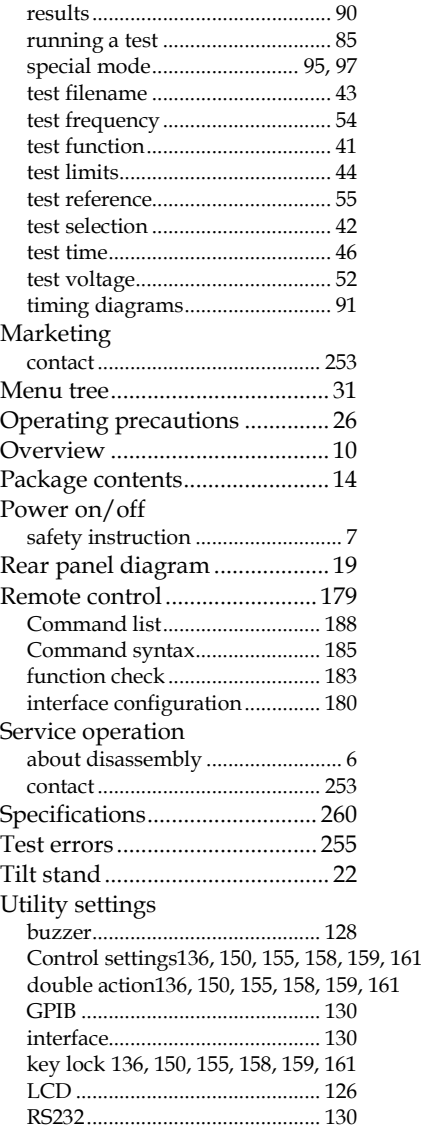

## **GWINSTEK**

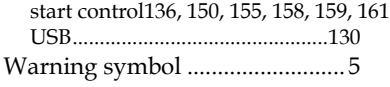

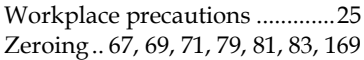